# **MANUAL DO USUÁRIO**

Gravador / Editor em Rede de Vídeo

**NVR**

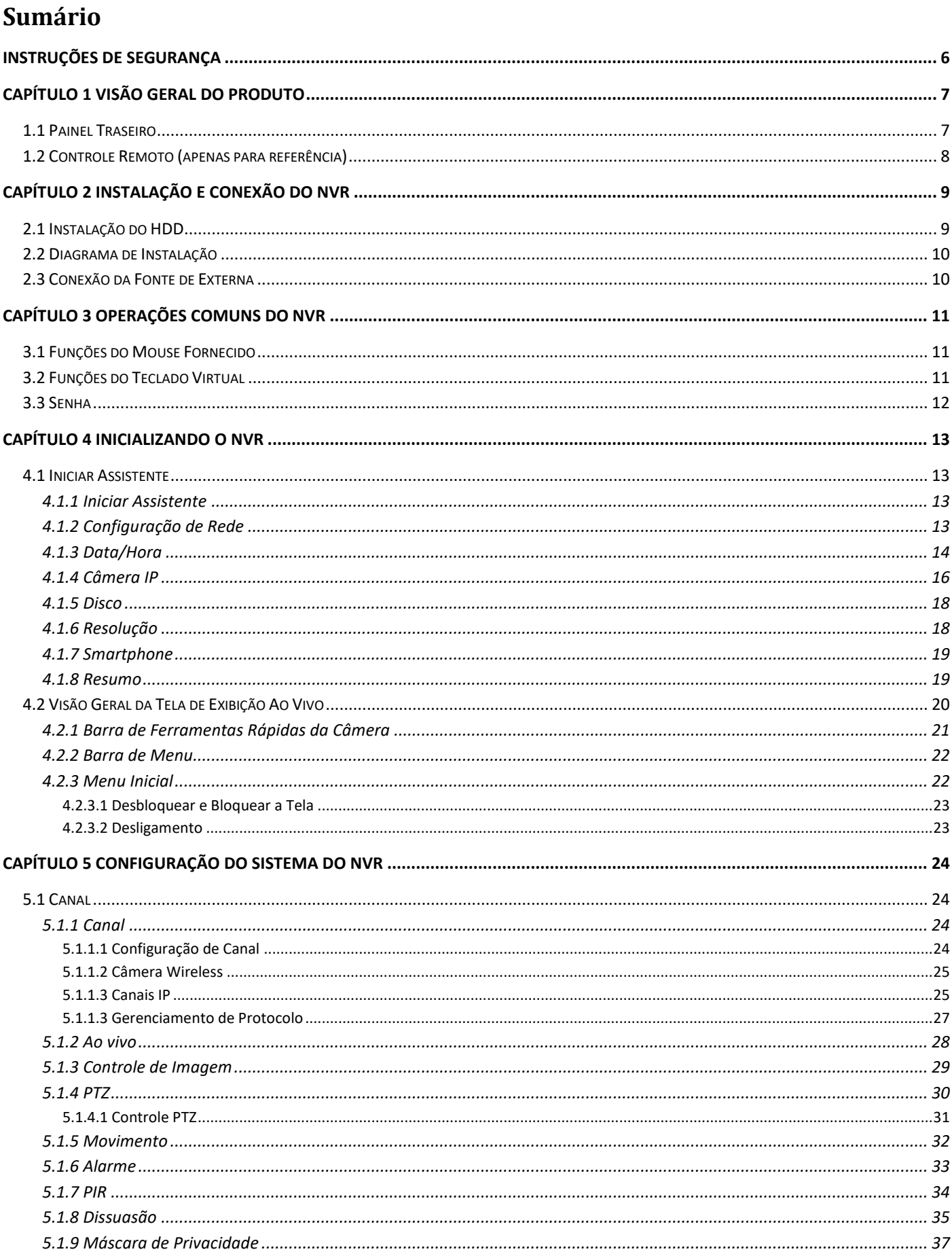

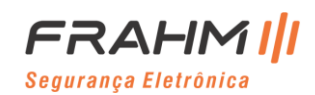

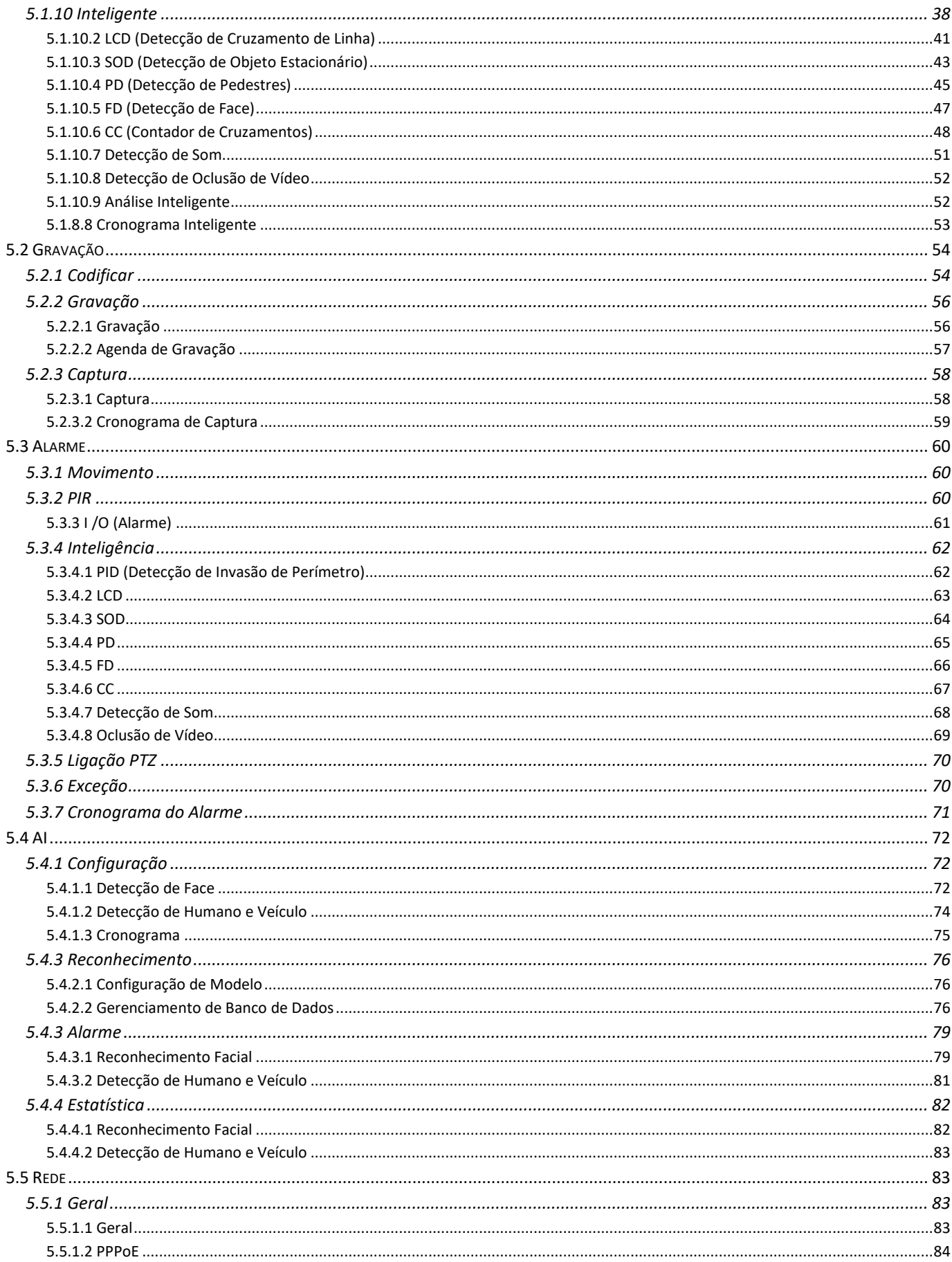

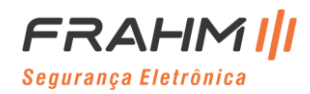

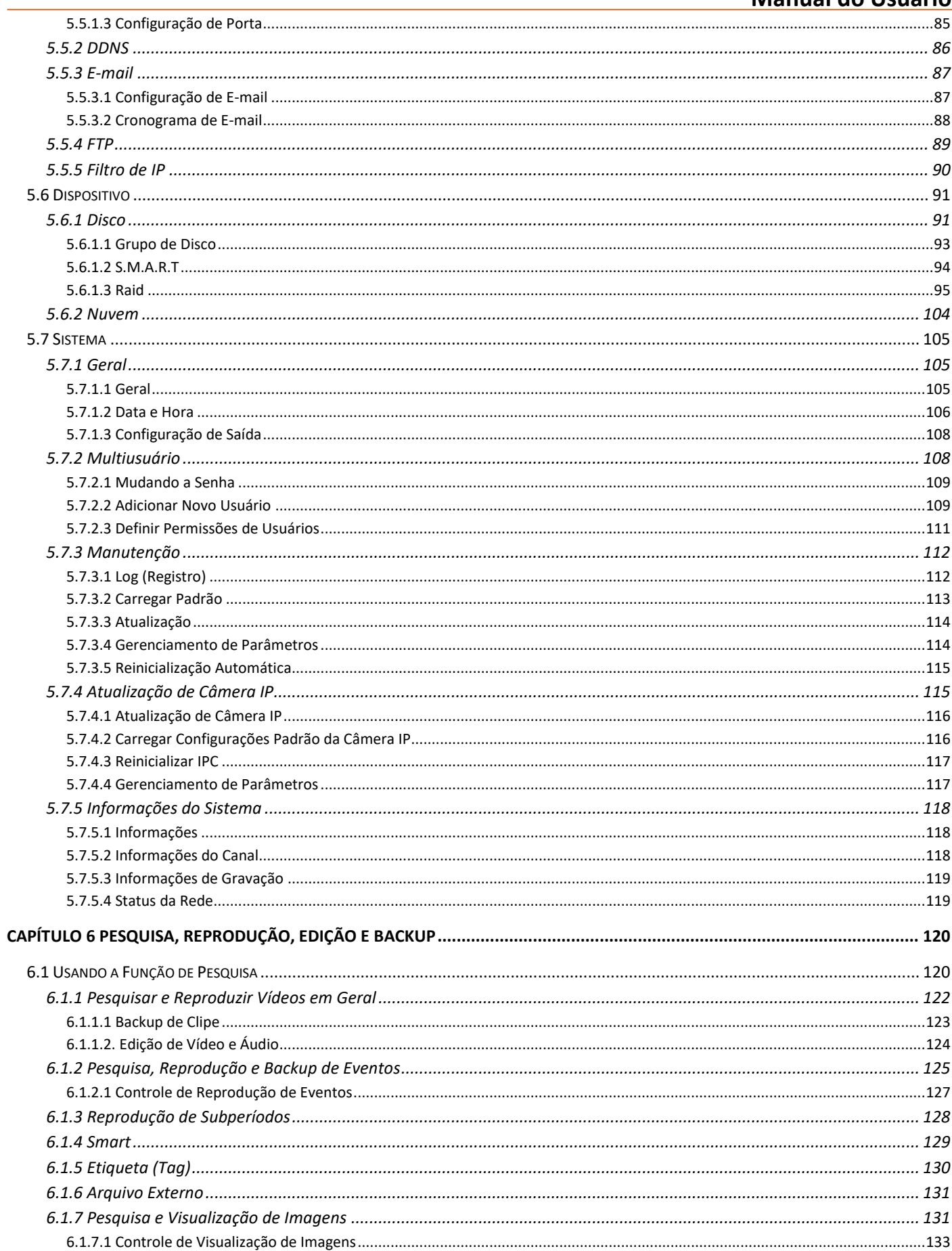

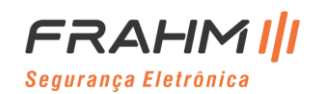

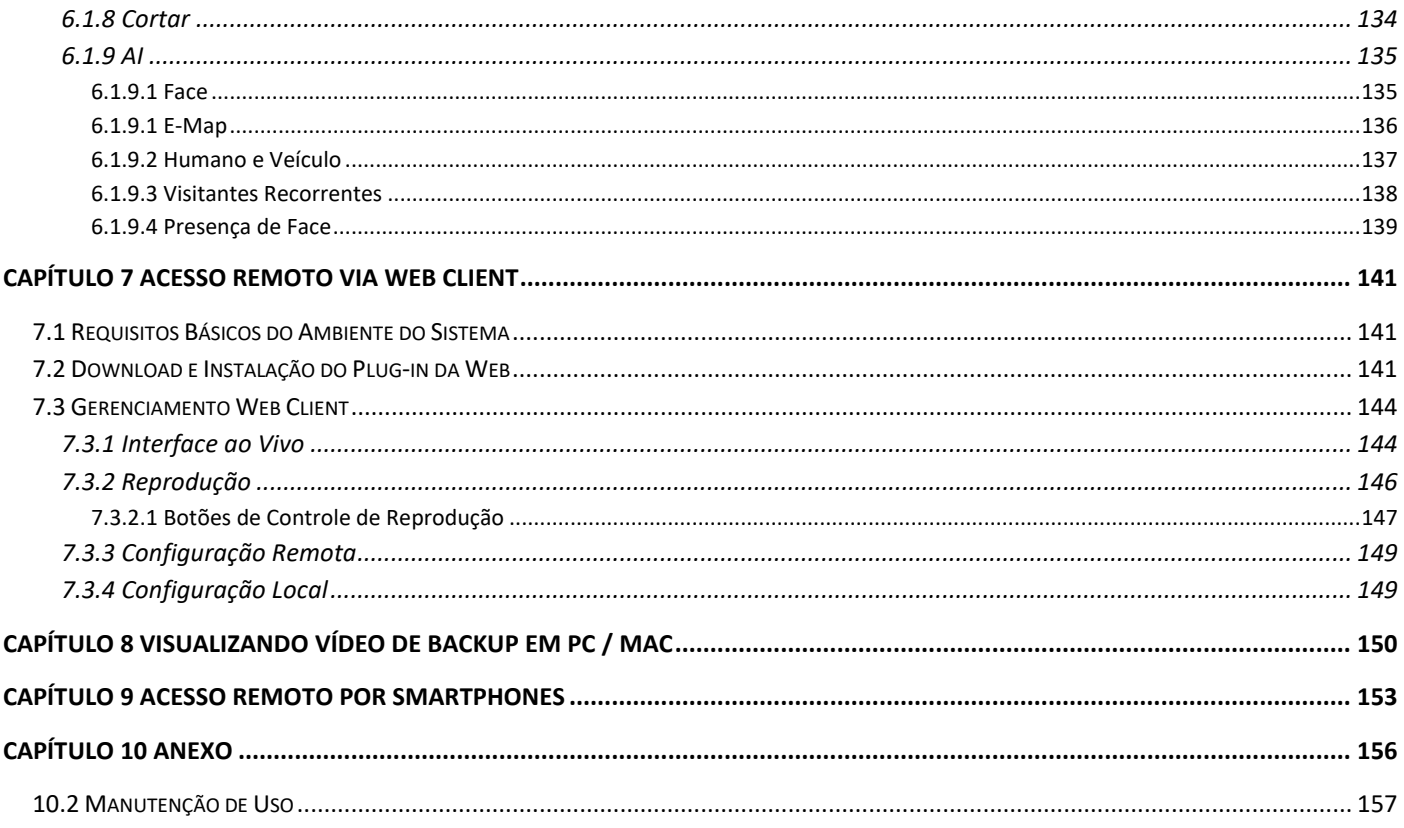

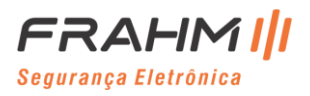

# **INSTRUÇÕES DE SEGURANÇA**

<span id="page-5-0"></span>Leia atentamente as seguintes instruções de segurança para evitar acidentes e evitar que o equipamento e outros dispositivos de conexão sejam danificados.

### **1. Fonte de alimentação (Obs.: Use a fonte de alimentação fornecida ou especificada pelo fabricante);**

Nunca opere o equipamento usando uma fonte de alimentação não especificada.

### **2. Nunca insira objetos de qualquer tipo pelas aberturas do NVR;**

Nunca insira objetos de qualquer tipo pelas aberturas do NVR para evitar choque elétrico ou outros acidentes.

### **3. Não coloque o equipamento em local empoeirado;**

Não coloque o equipamento no local empoeirado.

### **4. Não coloque o equipamento sob chuva ou ambiente úmido;**

Não coloque o equipamento em ambiente úmido, como porão. Se o equipamento entrar acidentalmente em contato com água, desconecte o cabo de alimentação e contate imediatamente o revendedor ou Assistente Técnico Autorizado.

### **5. Mantenha a superfície do equipamento limpa e seca;**

Use um pano úmido e macio para limpar a caixa externa do NVR (não use limpadores em aerossol líquido).

### **6. Não opere se algum problema for encontrado;**

Se houver qualquer cheiro ou som estranho no NVR, desconecte o cabo de alimentação e entre em contato com o revendedor ou Assistente Técnico Autorizado.

### **7. Não tente remover a tampa superior;**

Aviso: Não remova a tampa do NVR para evitar choque elétrico.

#### **8. Manuseie com cuidado;**

Se o NVR não funcionar normalmente devido impacto e/ou queda, entre em contato com o revendedor autorizado.

#### **9. Use bateria de lítio padrão (Aviso: Use as baterias instaladas ou especificadas pelo fabricante);**

Depois de desligar a fonte de alimentação, se o relógio do sistema perder a configuração, substitua a bateria de lítio de 3 V padrão na placa principal.

Aviso: Desligue o NVR antes de substituir as baterias, ou você poderá sofrer um choque elétrico grave. Elimine adequadamente as baterias usadas em pontos de coleta.

### **10.Coloque o equipamento em um local com boa ventilação;**

O sistema NVR inclui HDD, que produz grande quantidade de calor durante a operação. Não bloqueie as aberturas de ventilação (na parte superior, inferior, ambos os lados e traseira) para resfriar o sistema durante a operação. Instale ou coloque o equipamento em local com boa ventilação.

- **11.A fonte externa de energia só pode ser utilizada em 1 NVR. Não conecte mais equipamentos, ou o NVR pode ser reiniciado repetidamente devido à alimentação insuficiente;**
- **12. Evite que o equipamento caia ou respingue água. Não coloque objetos que contenham água, como vasos de flores, sobre o equipamento;**

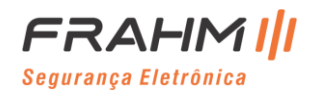

# **Capítulo 1 Visão Geral do Produto**

### <span id="page-6-1"></span><span id="page-6-0"></span>**1.1 Painel Traseiro**

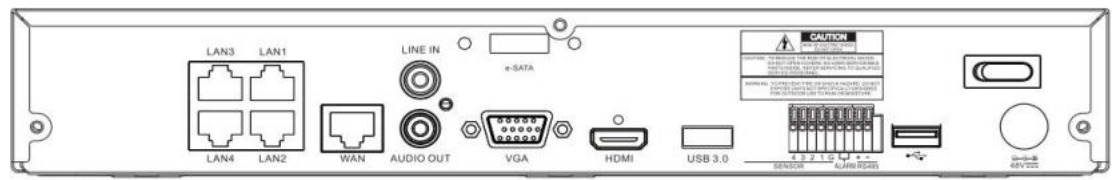

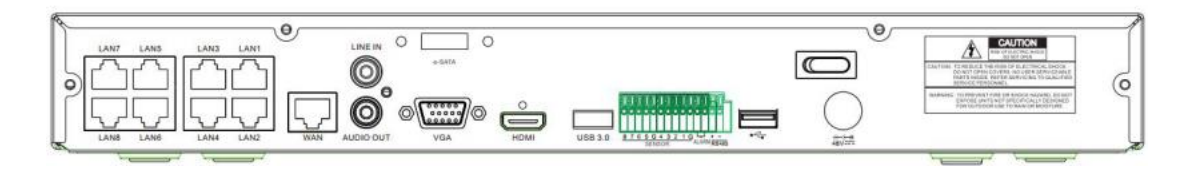

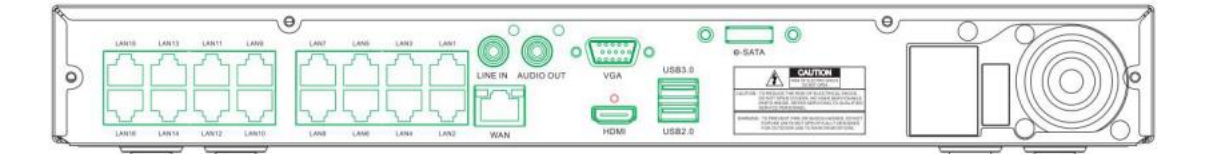

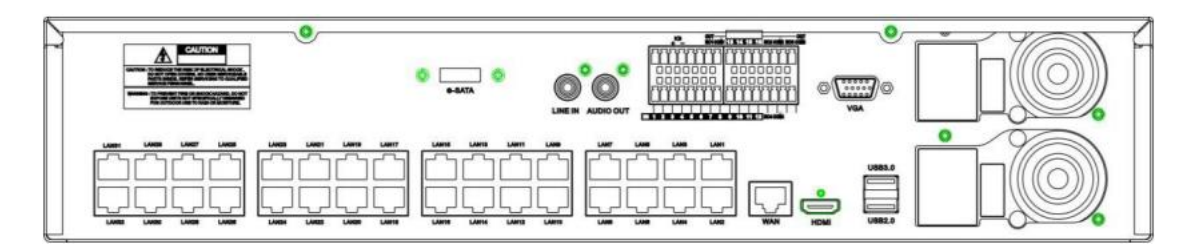

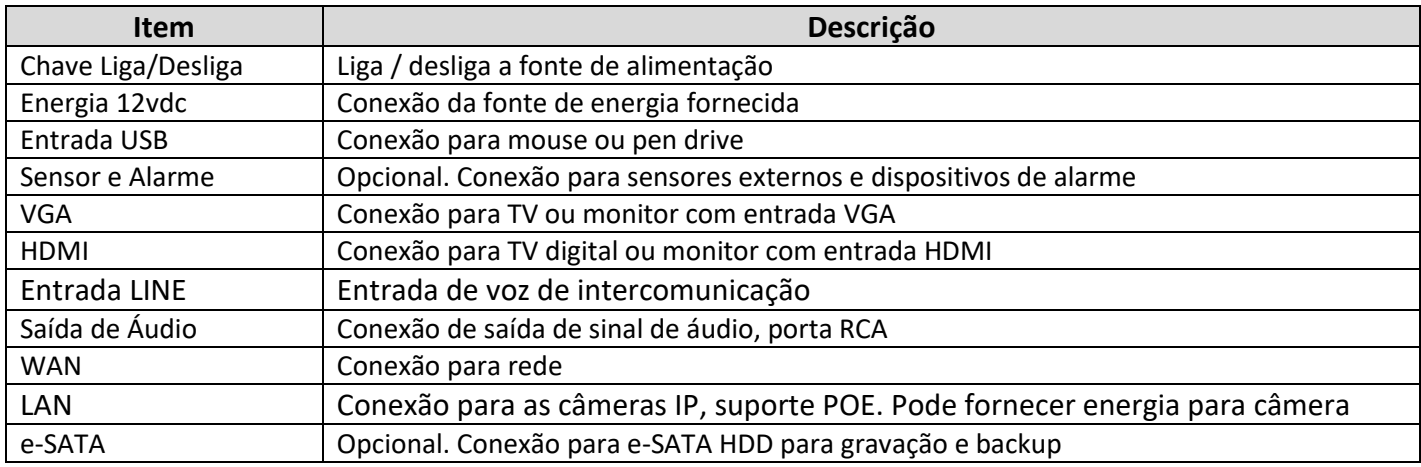

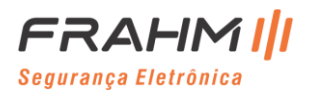

# <span id="page-7-0"></span>**1.2 Controle Remoto (apenas para referência)**

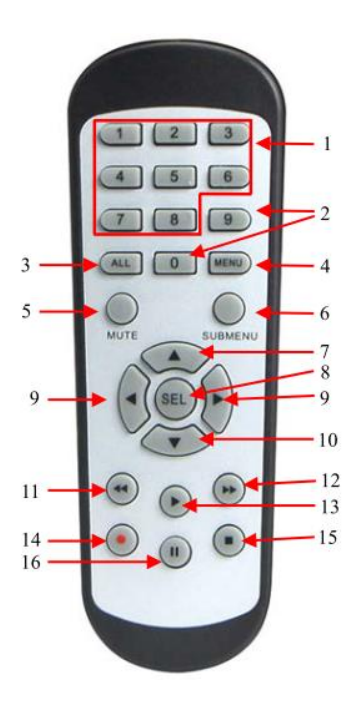

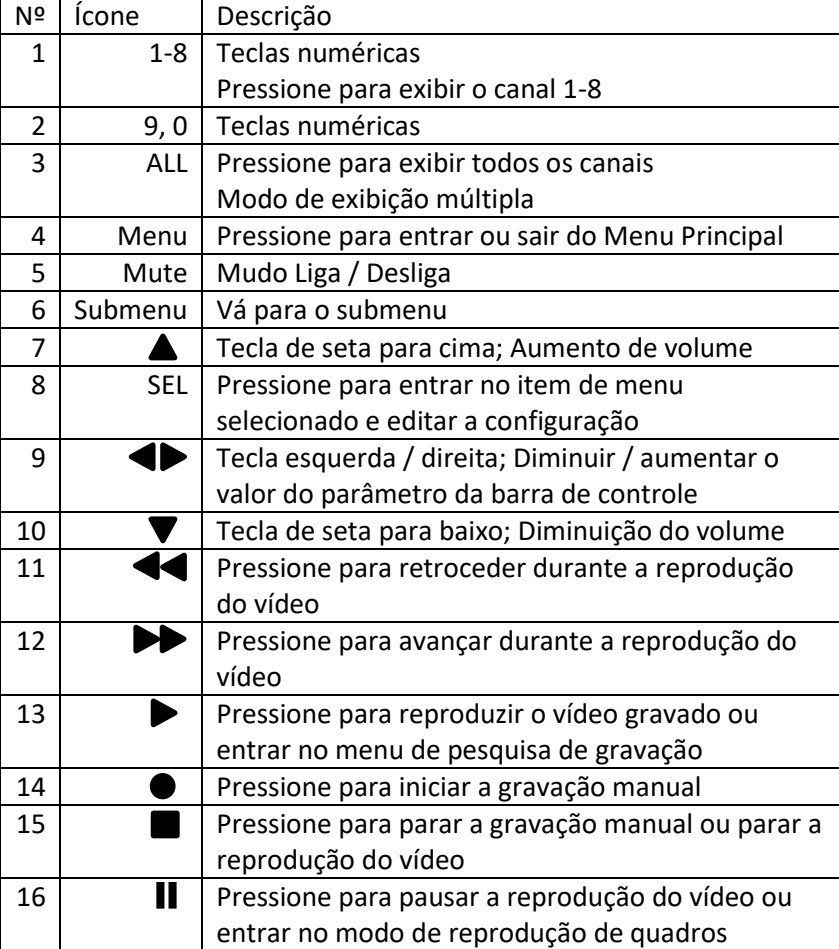

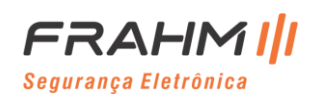

### **Capítulo 2 Instalação e Conexão do NVR**

### <span id="page-8-1"></span><span id="page-8-0"></span>**2.1 Instalação do HDD**

Dependendo do pacote que você adquiriu, a unidade de disco rígido pode estar incluída no pacote completo. Se não estiver pré-instalado, siga as instruções de instalação neste manual do usuário.

**Cuidado**: **NÃO** instale ou remova a unidade de disco rígido (HDD) enquanto o NVR estiver **LIGADO**.

Instalação do HDD:

(1) Desligue primeiro a energia e, em seguida, remova os parafusos de ambos os lados e do painel traseiro, e abra a tampa superior do NVR;

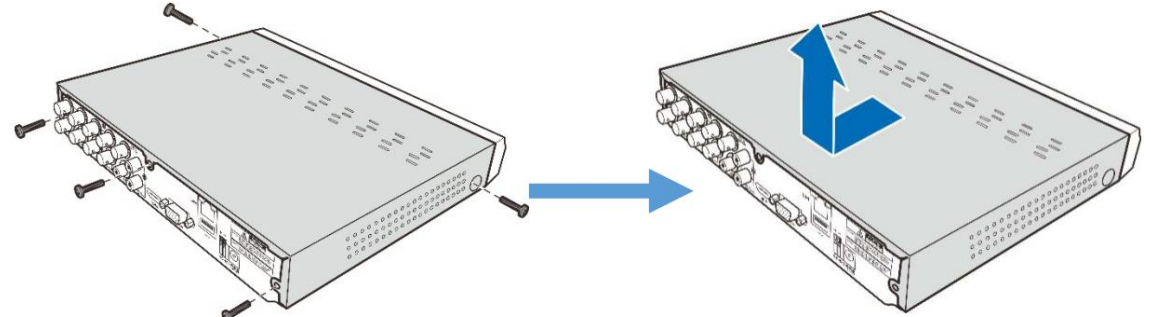

(2) Conecte os cabos de dados e de alimentação ao HDD e coloque o HDD no gabinete do NVR. Vire cuidadosamente o NVR e prenda o HDD ao NVR com os parafusos;

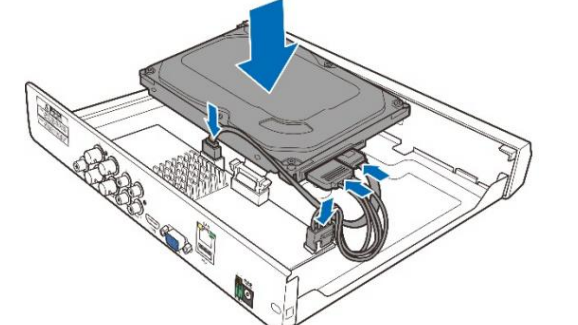

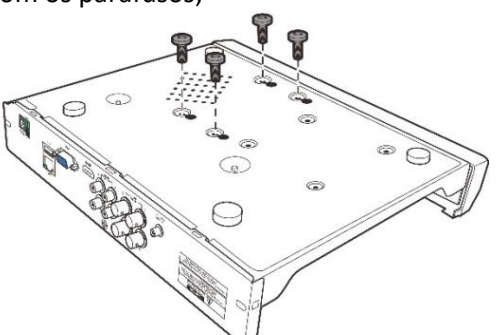

(3) Coloque a tampa superior de volta com cuidado e fixe a tampa com parafusos;

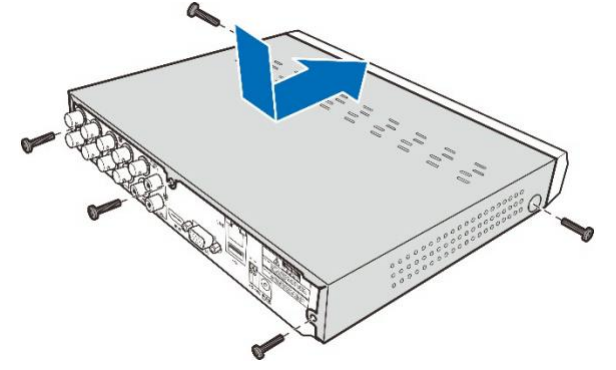

**Observação**: Os procedimentos acima são apenas para referência. A operação prática pode ser diferente dependendo do NVR que você adquiriu.

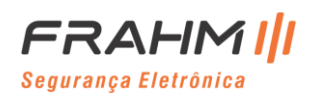

<span id="page-9-0"></span>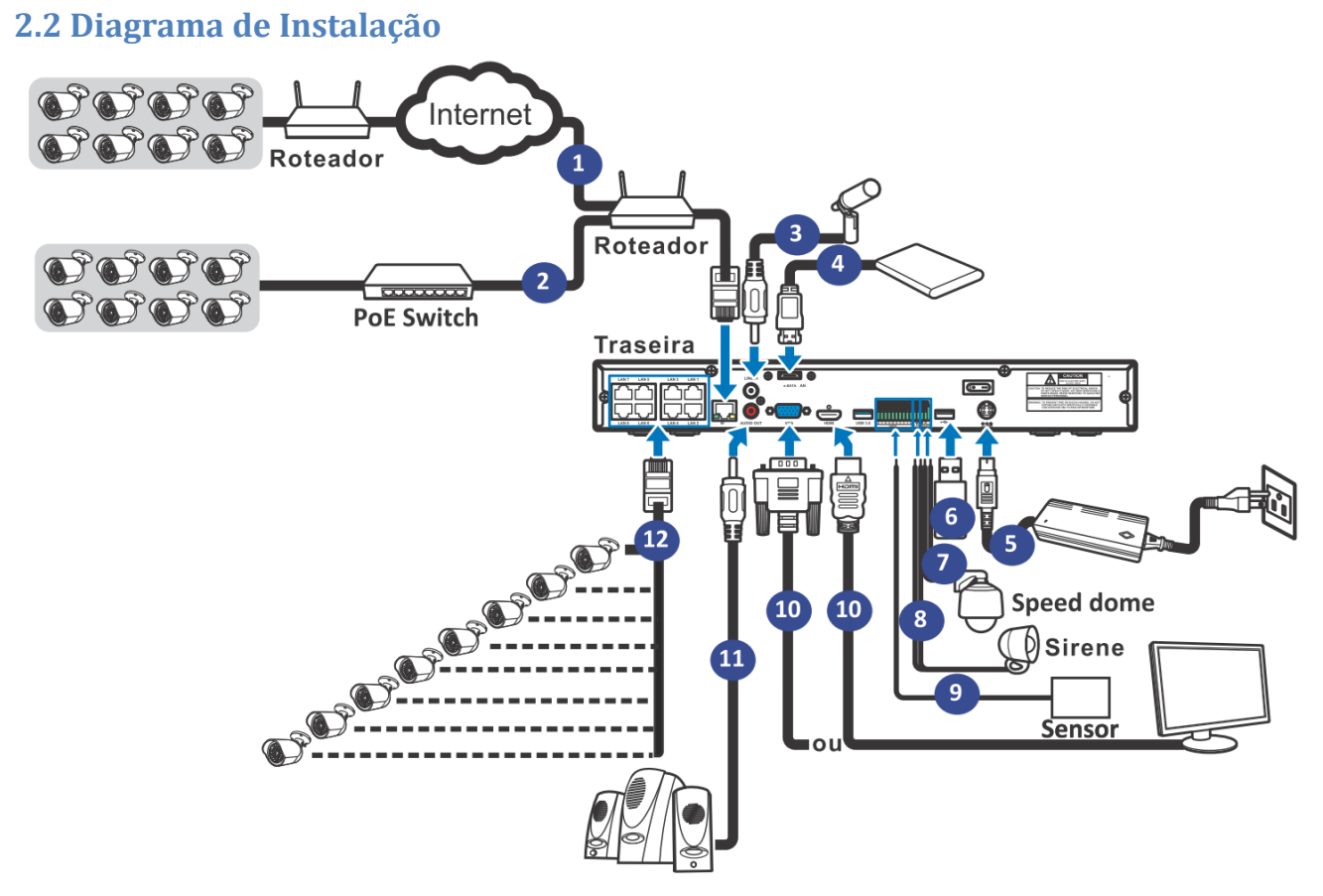

**Observação**: O diagrama acima é apenas para referência. A operação prática pode ser diferente dependendo do NVR que você adquiriu.

## <span id="page-9-1"></span>**2.3 Conexão da Fonte de Externa**

**Cuidado:** Use apenas o adaptador de energia fornecido junto com o NVR.

Conecte uma extremidade da fonte externa ao conector de energia na parte traseira do NVR. Conecte a outra extremidade da fonte externa na tomada da parede.

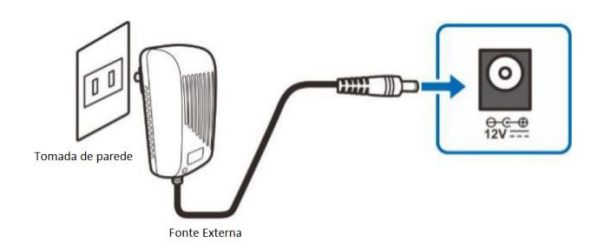

Para alguns modelos específicos, pode ser necessário pressionar o botão Liga / Desliga para ligar a energia.

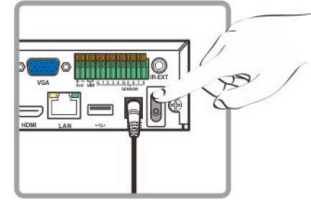

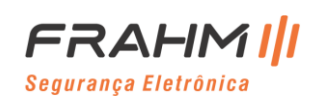

# **Capítulo 3 Operações Comuns do NVR**

<span id="page-10-1"></span><span id="page-10-0"></span>**3.1 Funções do Mouse Fornecido**

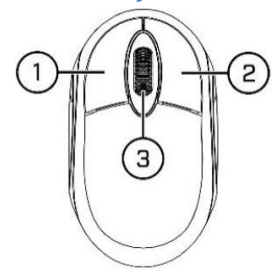

- 1. Tecla esquerda
	- Clique para selecionar as opções do menu.
	- Durante a exibição ao vivo em tela dividida, clique duas vezes em um canal para visualizá-lo em tela inteira.
	- Clique duas vezes no canal novamente para retornar à visualização em tela dividida.
	- Clique em um canal na tela de visualização ao vivo para abrir a barra de ferramentas rápida da câmera.
	- Clique e segure para arrastar a barra de ferramentas rápidas da câmera e mudar de posição as telas.
- 2. Tecla direita
	- Clique uma vez para abrir a barra de tarefas na tela Visualização ao vivo. Exibir barra de tarefas em [4.2.2 Barra de Menu.](#page-21-0)
	- Nos menus, clique para voltar / fechar menus.
- 3. Roda de rolagem
	- Nos menus, role para mover para cima / para baixo no conteúdo do menu.
	- Enquanto passa o mouse sobre a roda de controle de volume, role para aumentar / diminuir o volume do sistema.
	- Na tela de visualização ao vivo role para aumentar ou diminuir o zoom.

### <span id="page-10-2"></span>**3.2 Funções do Teclado Virtual**

Você verá o teclado virtual automaticamente na tela quando precisar inserir dados.

Clique para alternar o teclado para maiúsculas e mais pontuação

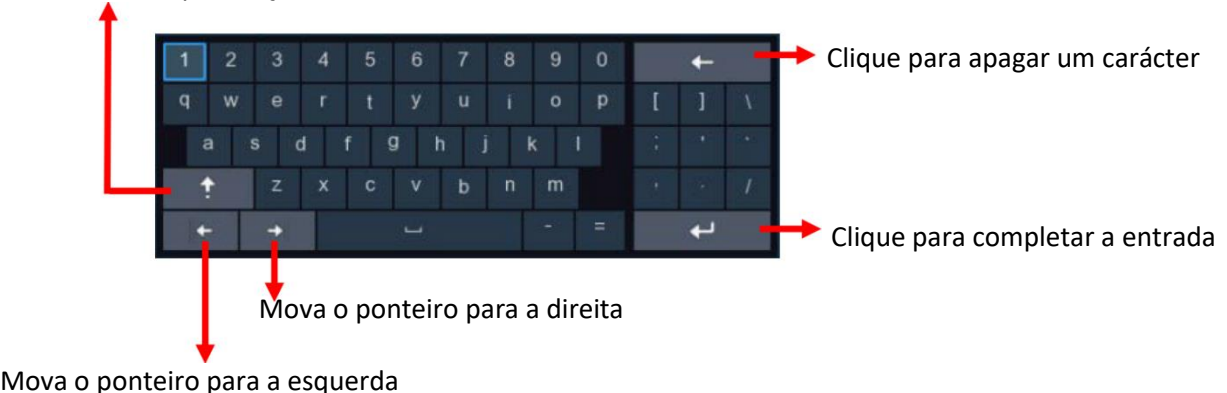

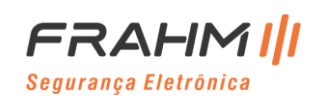

### <span id="page-11-0"></span>**3.3 Senha**

Pela primeira vez que você utiliza o NVR, será solicitado a definir sua própria senha imediatamente para proteger sua privacidade. Certifique-se de registrar seu nome de usuário e senha e salvá-los em um local seguro.

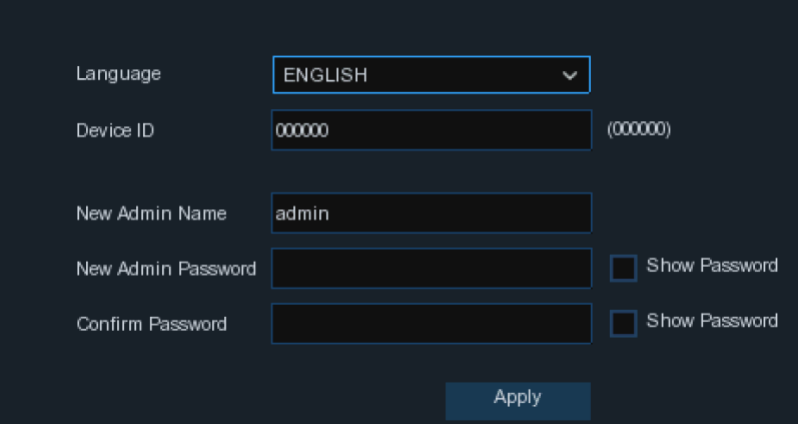

**Idioma:** Escolha um idioma OSD.

**ID do dispositivo:** Insira a ID do dispositivo entre parênteses. O ID padrão é 000000. Veja mais sobre o ID do dispositivo em [5.5.1 Geral.](#page-82-4)

**Novo nome de administrador:** Para definir seu próprio nome de administrador.

**Nova senha de administrador:** Para definir sua própria senha. A senha deve ser uma combinação de 8 caracteres. **Confirme a senha:** Digite sua própria senha novamente.

Clique em **Aplicar** para confirmar suas configurações e vá para a interface de **Login**. Digite seu nome de usuário e senha para acessar o sistema NVR.

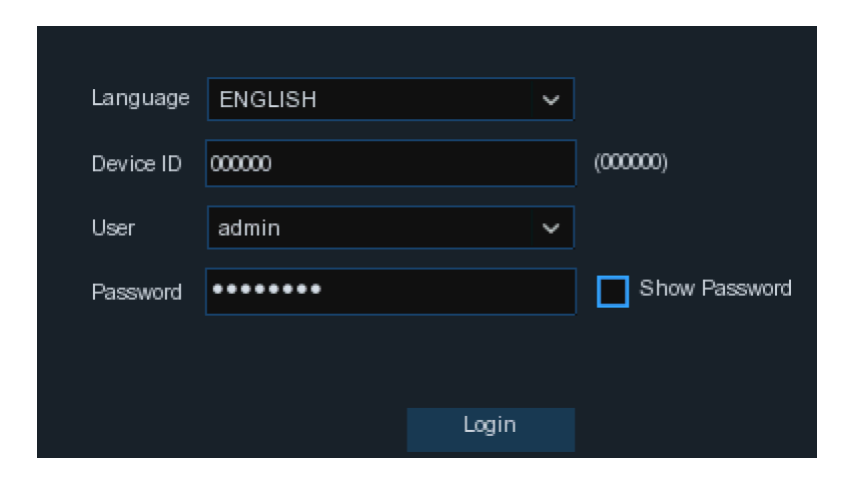

**Observação:** Se você esquecer sua senha, não será possível fazer o login no sistema, entre em contato com a fábrica para redefinir a senha.

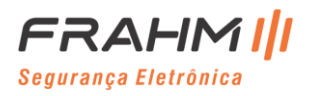

### **Capítulo 4 Inicializando o NVR**

### <span id="page-12-1"></span><span id="page-12-0"></span>**4.1 Iniciar Assistente**

O Assistente de inicialização ajudará a configurar o sistema e fazer com que o NVR funcione rapidamente.

### <span id="page-12-2"></span>**4.1.1 Iniciar Assistente**

Clique em **Iniciar Assistente** para prosseguir para a próxima etapa.

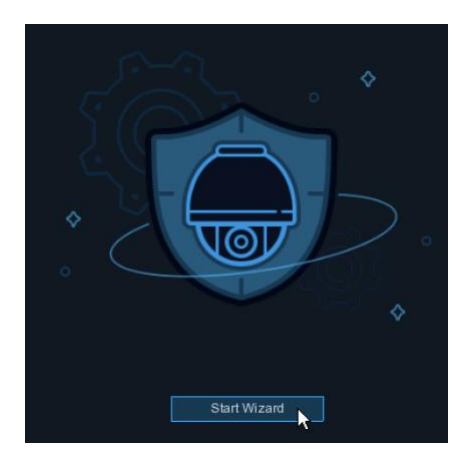

### <span id="page-12-3"></span>**4.1.2 Configuração de Rede**

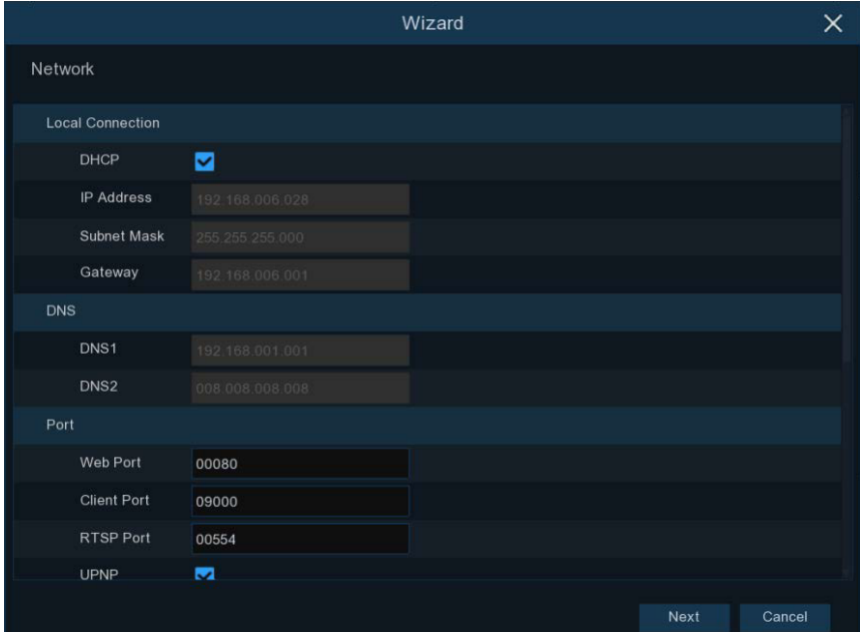

Se você se conectar a um roteador que permite usar DHCP, marque a caixa DHCP. O roteador atribuirá automaticamente todos os parâmetros de rede para seu NVR. A menos que a rede seja inserida manualmente, siga os parâmetros abaixo:

**Endereço IP:** O endereço IP identifica o NVR na rede. É composto por quatro grupos de números entre 0 e 255, separados por pontos. Por exemplo, "192.168.001.100".

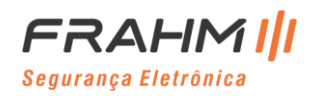

**Máscara Sub-rede:** A Máscara Sub-rede é um parâmetro de rede que define um intervalo de endereços IP que podem ser usados em uma rede. Se o endereço IP for como uma rua onde você mora, a Máscara Sub-rede é como um bairro. O endereço de sub-rede também consiste em quatro grupos de números, separados por pontos. Por exemplo, "255.255.000.000".

**Gateway:** Este endereço permite que o NVR acesse a Internet. O formato do endereço do gateway é o mesmo do endereço IP. Por exemplo, "192.168.001.001".

**DNS1 / DNS2:** DNS1 é o servidor DNS primário e DNS2 é um servidor DNS de backup. Normalmente deve ser suficiente apenas inserir o endereço do servidor DNS1.

#### **Portas**

**Web Port:** Esta é a porta que você usará para fazer login remotamente no NVR (por exemplo, usando o cliente da Web). Se a porta padrão 80 já estiver em uso por outros aplicativos, altere-a.

**Client Port:** Esta é a porta que o NVR usará para enviar informações (por exemplo, usando o aplicativo móvel). Se a porta padrão 9000 já estiver em uso por outros aplicativos, altere-a.

**RTSP Port:** Esta é a porta que o NVR terá permissão para transmitir streaming em tempo real para outro dispositivo (por exemplo, usando um reprodutor de mídia de streaming).

**UPNP:** Se você deseja fazer login remotamente no NVR usando a Web Client, é necessário concluir o

encaminhamento de porta em seu roteador. Habilite esta opção se o seu roteador suportar o UPnP. Nesse caso, você não precisa configurar o encaminhamento de porta manualmente no roteador. Se o seu roteador não oferece suporte a UPnP, certifique-se de que o encaminhamento de porta seja concluído manualmente em seu roteador.

### <span id="page-13-0"></span>**4.1.3 Data/Hora**

Este menu permite configurar a data, hora, formato da data, formato da hora, fuso horário, NTP e HDV.

#### **Data e Hora**

Clique no ícone do calendário para definir a data atual do sistema.

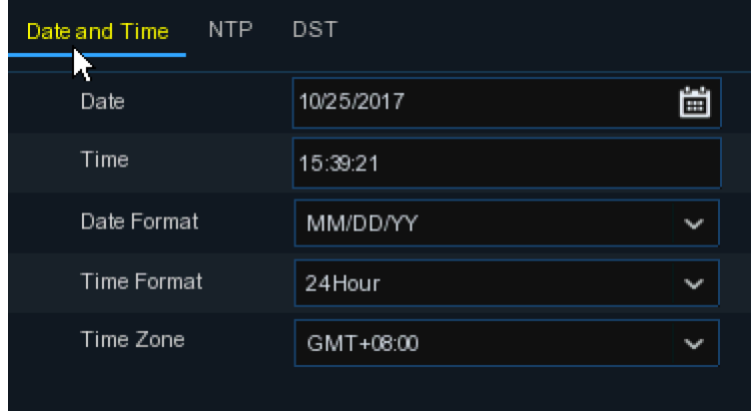

**Data:** Clique no ícone do calendário para definir a data do sistema.

**Hora:** Clique para definir a hora do sistema.

**Formato de data:** Escolha no menu suspenso para definir o formato de data preferido.

**Formato da hora:** Escolha o formato da hora entre 24 horas e 12 horas.

**Fuso horário:** Defina o fuso horário correto. (Horário de Brasília: GMT -03:00)

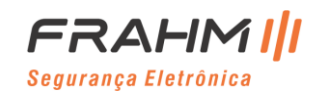

#### **NTP**

NTP significa Network Time Protocol. Este recurso permite que você sincronize a data e a hora automaticamente no NVR pela Internet. Portanto, o NVR precisa estar conectado à Internet.

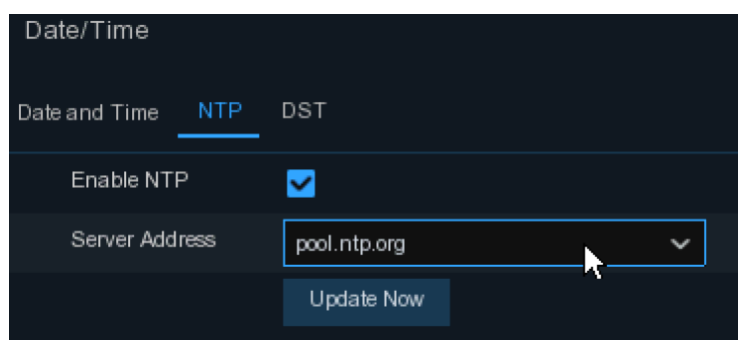

Marque a caixa "**NTP**" e selecione o servidor NTP.

#### **HDV**

HDV significa horário de verão.

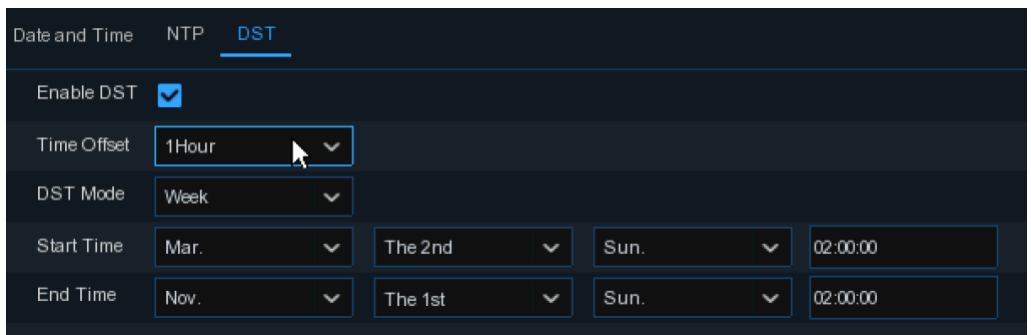

**HDV:** Ative se o horário de verão (HDV) for observado em sua região.

**Compensação de tempo:** Selecione a quantidade de tempo para compensar para HDV.

**Modo de hora:** Escolha definir o horário de verão em semanas ou dias.

**Hora de início / hora de término:** Defina a hora de início e de término para o horário de verão.

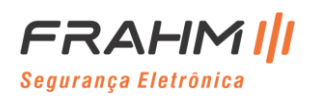

### <span id="page-15-0"></span>**4.1.4 Câmera IP**

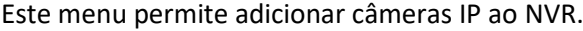

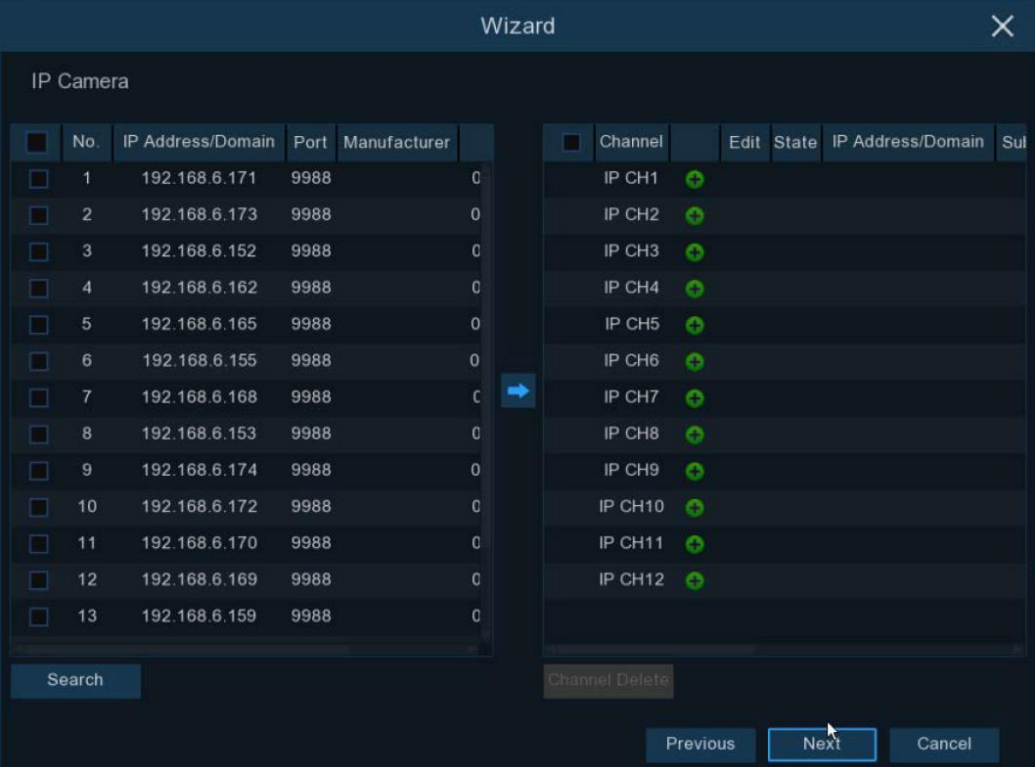

Clique em **Buscar** para pesquisar câmeras IP na mesma rede. Escolha a (s) câmera (s) IP que deseja adicionar e clique no ícone **para adicionar ao NVR.** 

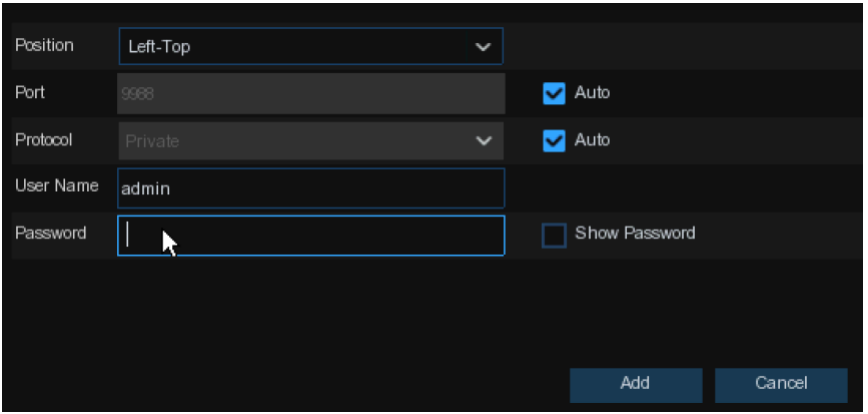

Digite o nome de usuário e a senha da câmera para adicionar a (s) câmera (s).

Você também pode clicar no botão <sup>O</sup> para adicionar uma câmera IP individual em um único canal.

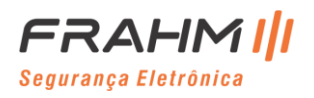

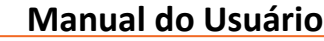

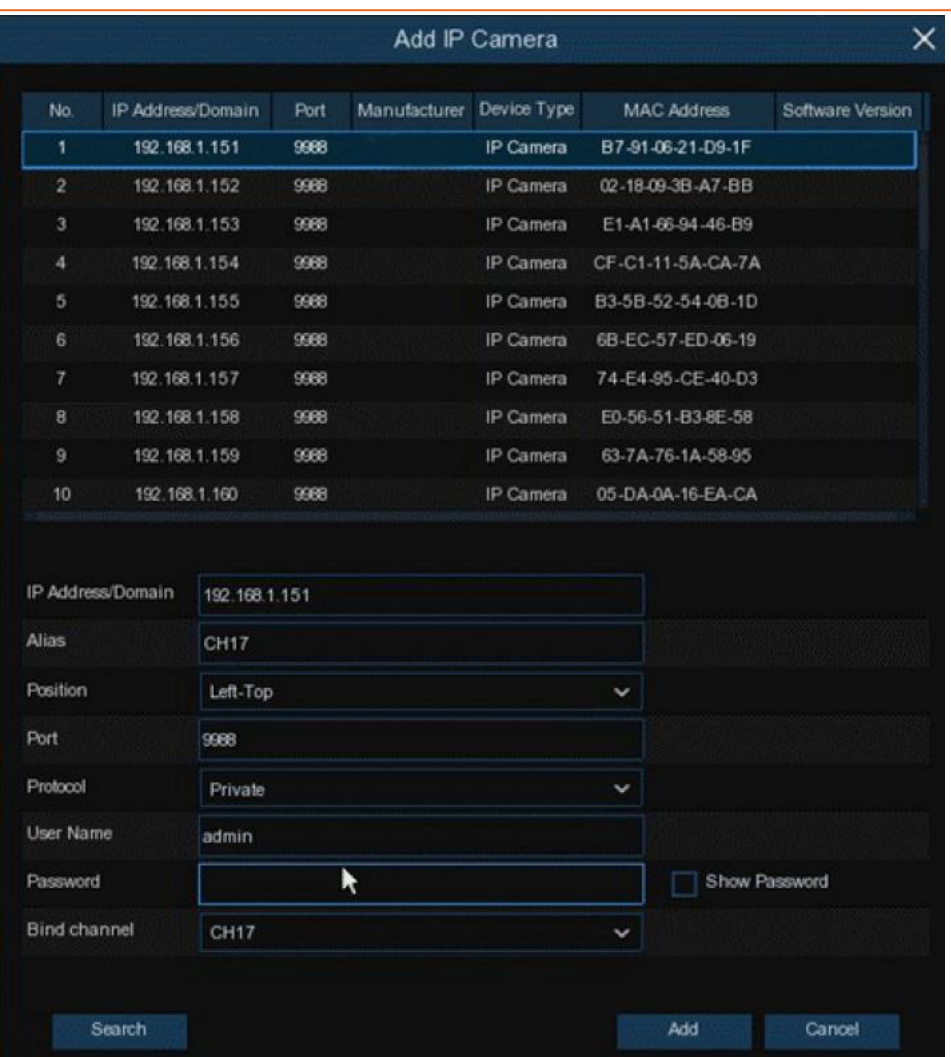

Clique no botão **Buscar** para pesquisar câmeras IP e, em seguida, clique em uma das câmeras IP na lista de dispositivos.

**Endereço IP / Domínio:** Endereço IP ou nome de domínio da câmera IP.

**Codinome:** Nome da câmera IP.

**Posição:** Posição para exibir o nome da câmera na tela.

**Porta:** Porta da câmera IP.

**Protocolo:** Escolha o protocolo da câmera IP no menu suspenso.

**Nome de usuário:** Nome de usuário da câmera IP.

**Senha:** Senha da câmera IP.

**Canal de vinculação:** Escolha um canal do NVR ao qual deseja conectar.

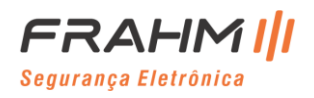

<span id="page-17-0"></span>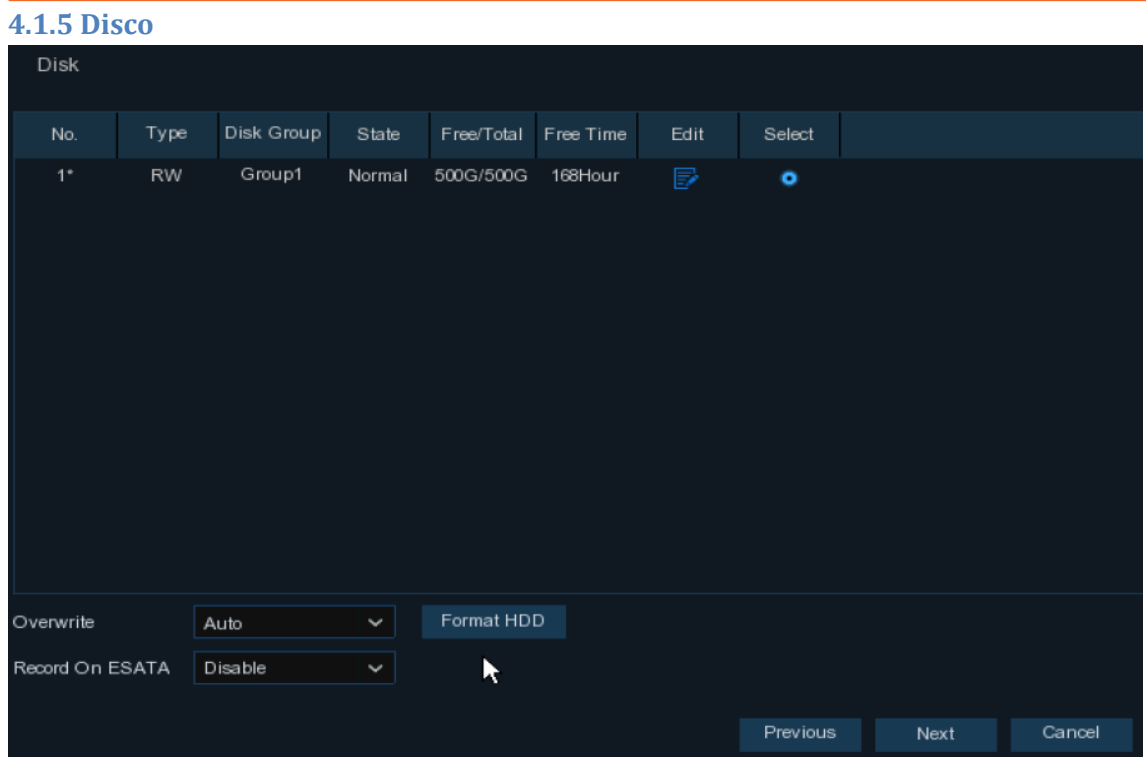

Se o HDD for instalado no NVR pela primeira vez, ele deve ser formatado. Selecione o HDD e clique no botão **Formatar HDD** para formatar o HDD.

**Substituir:** Use esta opção para substituir as gravações antigas no HDD quando o HDD estiver cheio. Por exemplo, se você escolher a opção 7 dias, apenas as gravações dos últimos 7 dias serão mantidas no HDD.

Para evitar a substituição de quaisquer gravações antigas, selecione Desativar. Se você desativou esta função, verifique o status do HDD regularmente, para se certificar de que o HDD não está cheio.

**Gravar em ESATA:** Se o seu NVR vier com uma porta e-SATA no painel traseiro, você pode habilitar a gravação do vídeo no HDD e-SATA.

### <span id="page-17-1"></span>**4.1.6 Resolução**

Escolha uma resolução de saída compatível com o seu monitor. O NVR suporta o ajuste automático da resolução de saída para corresponder à melhor resolução do seu monitor quando o sistema está inicializando.

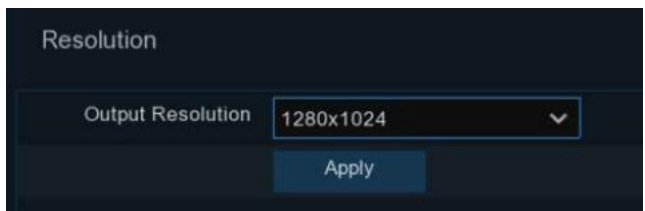

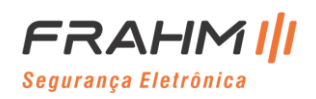

#### <span id="page-18-0"></span>**4.1.7 Smartphone**

Se o seu NVR vier com um P2P ID, você pode escanear o código QR com seu aplicativo móvel para visualizar o NVR remotamente.

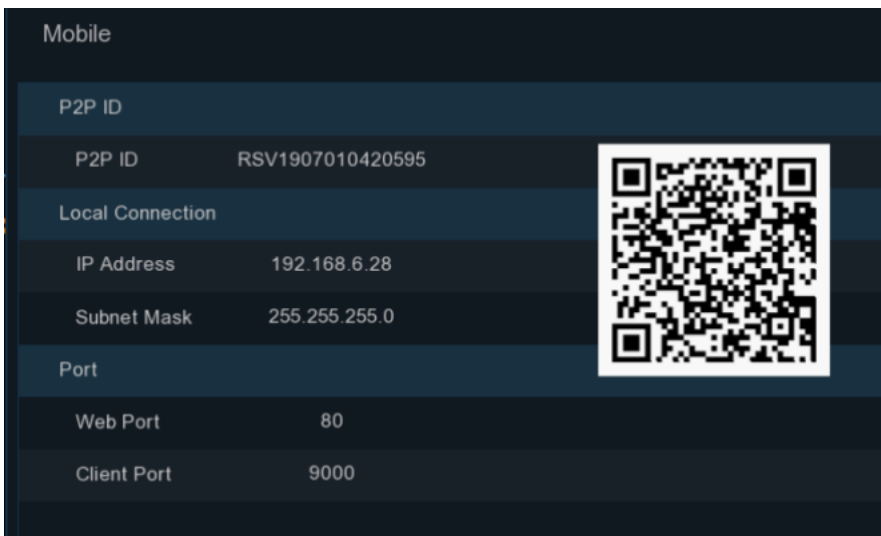

### <span id="page-18-1"></span>**4.1.8 Resumo**

Você pode verificar o resumo das informações do sistema definidas no Assistente de Inicialização e finalizar o assistente.

Marque "**Não mostrar esta janela na próxima vez**" se não quiser exibir o Assistente de Inicialização quando o sistema for reiniciado na próxima vez. Clique no botão Concluir para salvar e sair.

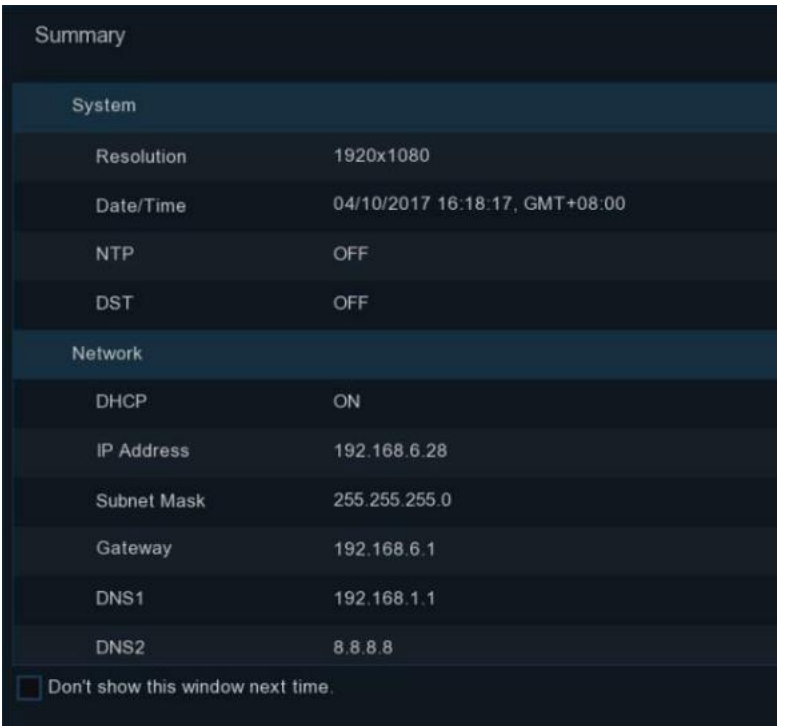

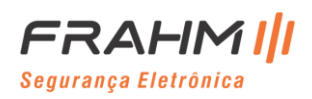

### <span id="page-19-0"></span>**4.2 Visão Geral da Tela de Exibição Ao Vivo**

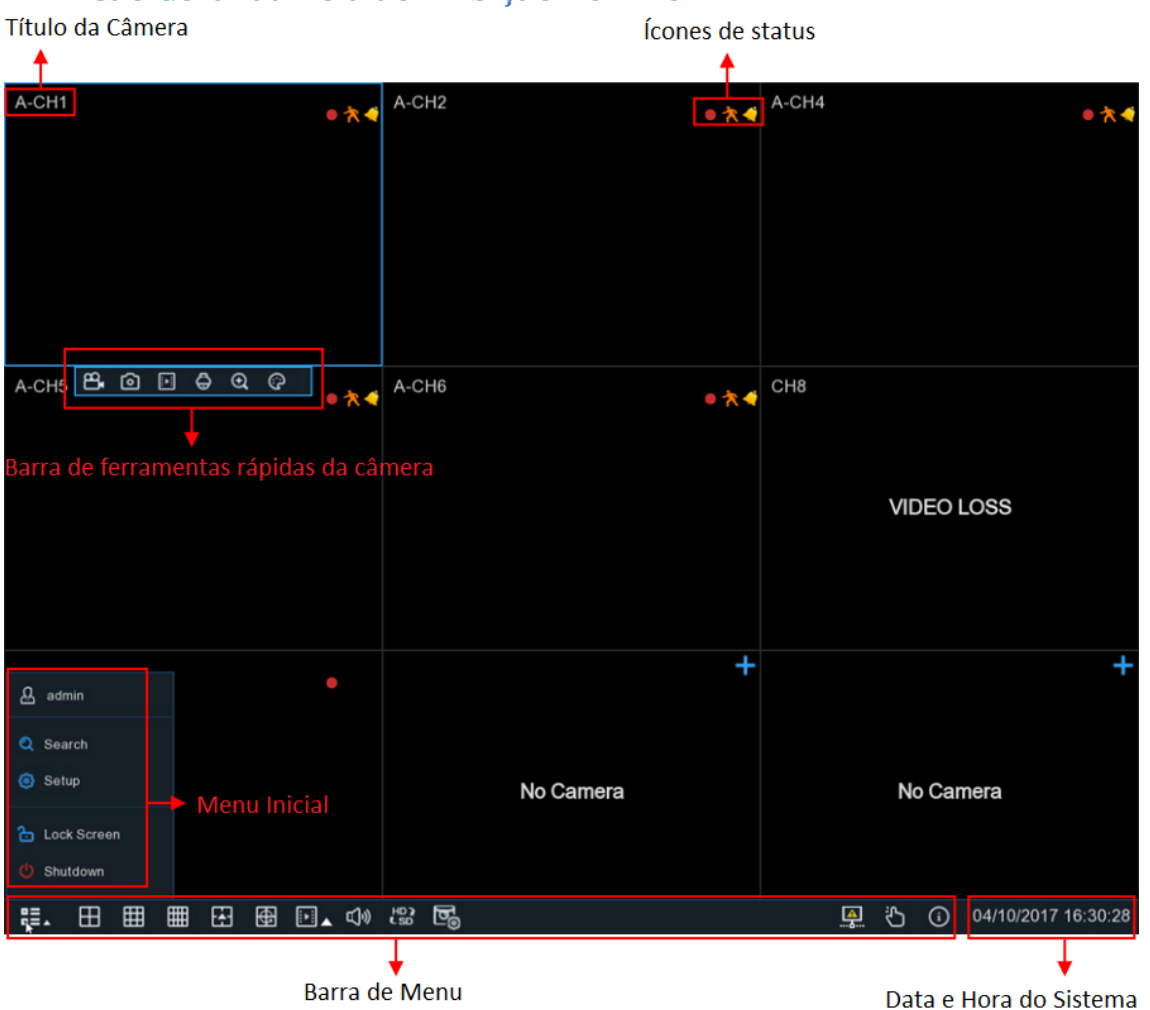

### **Título da Câmera:**

A letra inicial indica o protocolo de vídeo que a câmera está operando.

**A-:** Isso indica que a câmera conectada é uma câmera AHD **T-:** Isso indica que a câmera conectada é uma câmera TVI **C-:** Isso indica que a câmera conectada é uma câmera CVI **IP:** Isso indica que a câmera conectada é uma câmera IP

### **Ícones de Status:**

 $\bullet$ 

 $\mathfrak{p}$ 

Isso indica que o NVR está gravando no momento;

Este ícone aparece quando a câmera detecta movimento;

O ícone indica que o dispositivo de alarme I / O externo é acionado;

Este ícone indica que o HDD está com problemas de funcionamento;

Este ícone indica que o HDD não está formatado;

Este ícone indica que o HDD está cheio;

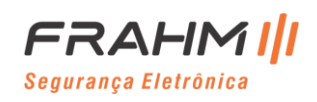

 $\mathbf{a}$ Este ícone indica que o HDD é somente leitura;

**PERDA DE VÍDEO:** A câmera analógica está desconectada;

**Sem câmera:** A câmera IP está desconectada;

**Falha na decodificação:** O NVR não suporta este tipo de padrão de compactação de câmera IP, mude para o padrão de compactação H.264;

Clique para abrir o **Menu Rápido** para adicionar câmera IP;

Clique para editar a câmera IP atual;

### <span id="page-20-0"></span>**4.2.1 Barra de Ferramentas Rápidas da Câmera**

Na visualização ao vivo, clique com o botão esquerdo do mouse em uma câmera conectada para exibir a barra de ferramentas rápidas da câmera.

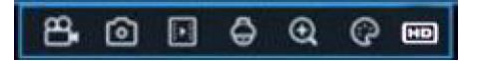

HD

 Clique para gravar manualmente o canal imediatamente. Se a gravação manual estiver em andamento, o ícone ficará vermelho. Clique mais uma vez para interromper o registro manual;

回 Clique para salvar uma captura de tela da imagem da câmera selecionada. A captura manual deve estar habilitada para usar este recurso. Para obter detalhes sobre como habilitar a captura manual, consulte [5.2.3.1](#page-57-1)  [Captura;](#page-57-1)

Clique para reproduzir a última gravação de 5 minutos deste canal;

Clique para entrar na área de controle PTZ (Menu de configurações da câmera selecionada);

Clique para ampliar o canal. Quando o ícone aparecer, pressione e segure o botão esquerdo do mouse para arrastar a área que deseja ampliar;

 Clique para ajustar a cor da imagem do canal. Você pode ajustar o matiz, o brilho, o contraste e a saturação da imagem;

Para alternar o stream de vídeo de exibição ao vivo entre HD e SD. HD é mainstream e SD é substream;

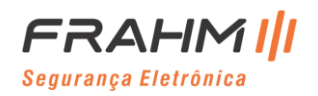

### <span id="page-21-0"></span>**4.2.2 Barra de Menu**

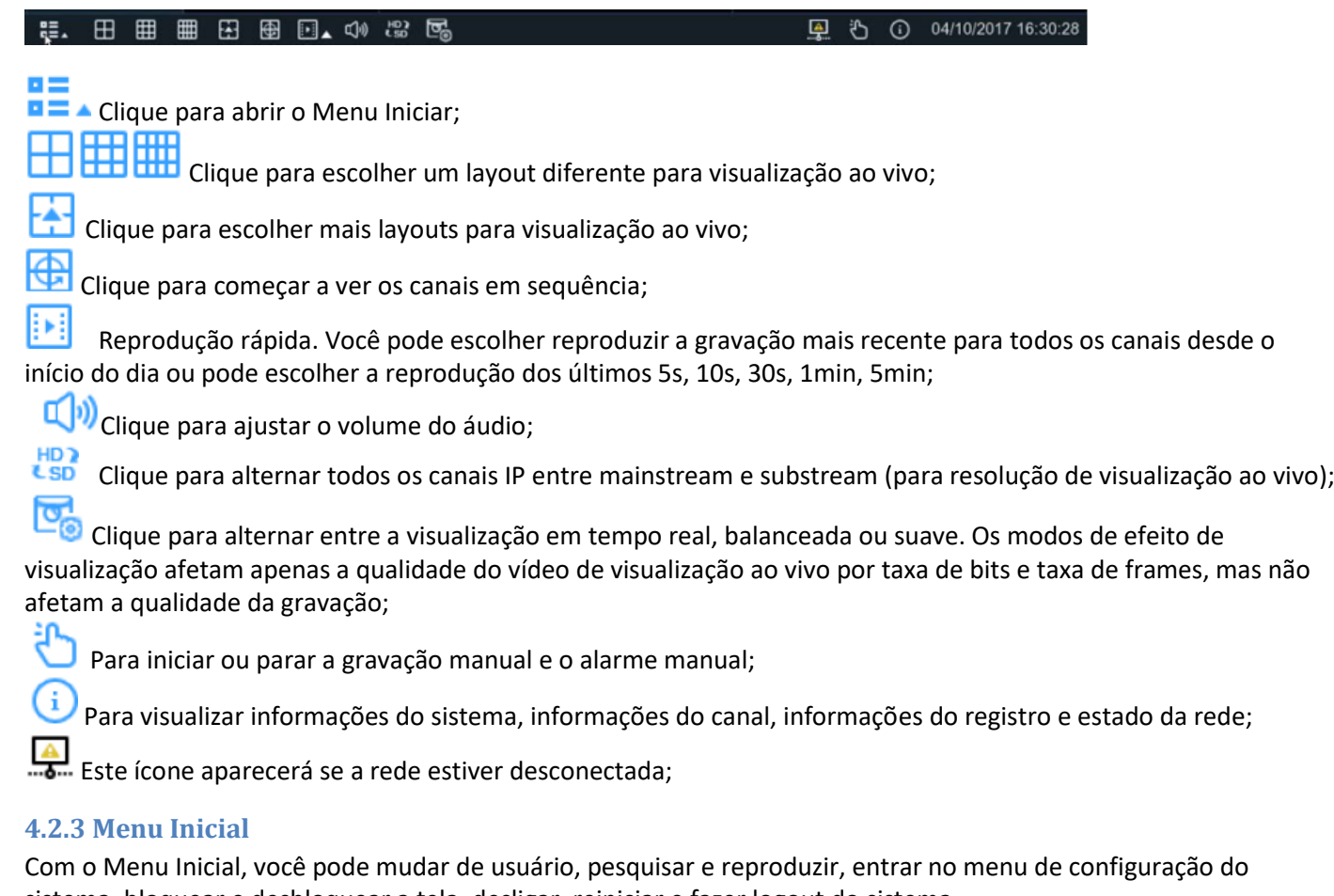

<span id="page-21-1"></span>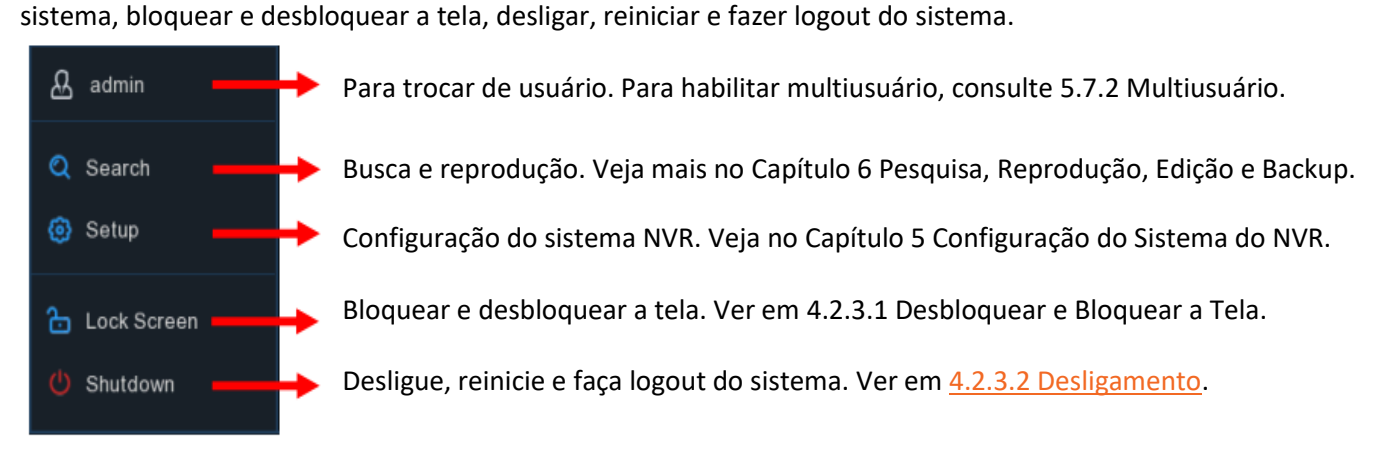

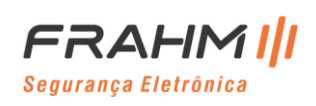

#### <span id="page-22-0"></span>*4.2.3.1 Desbloquear e Bloquear a Tela*

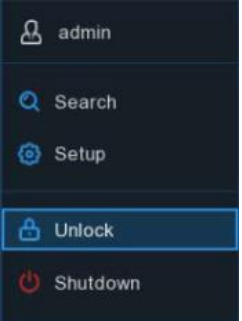

A tela será bloqueada para proteger a operação OSD não autorizada quando vocês ficar por mais 1 min sem operar o menu do NVR.

Se necessário, você também pode bloquear a operação da tela manualmente. Para fazer isso, vá para o Menu Inicial e clique no ícone Bloquear Tela para bloquear o sistema imediatamente.

Se o sistema estiver bloqueado, você pode clicar no ícone Desbloquear para desbloquear o sistema para operação.

### <span id="page-22-1"></span>*4.2.3.2 Desligamento*

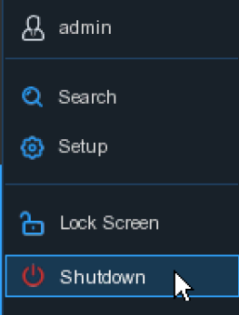

Clique no botão **Desligar** no Menu Inicial e marque a ação seguinte que deseja mover. Clique no botão **OK**, o sistema exigirá a entrada da senha de administrador para autenticar.

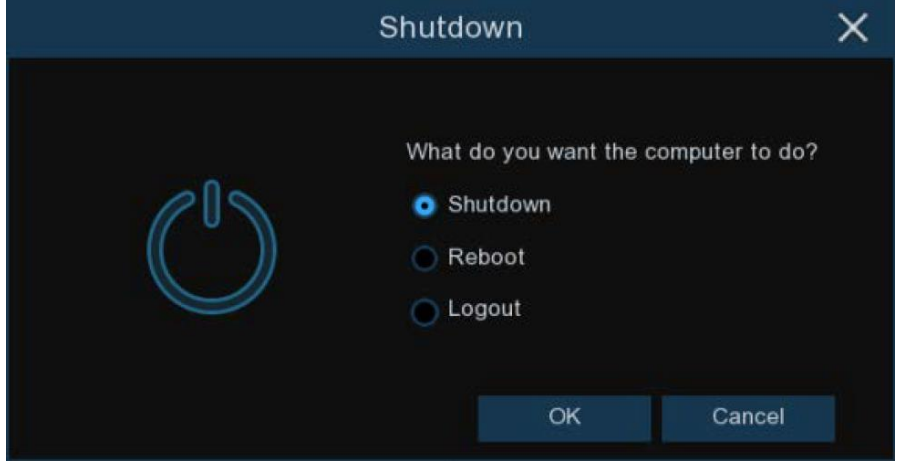

Se você escolher **Logout**, a tela de visualização ao vivo desaparecerá. Você precisará fazer um novo login no sistema para outras operações.

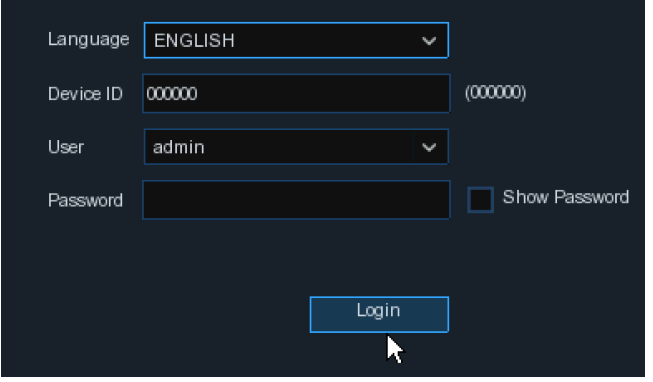

# **Capítulo 5 Configuração do Sistema do NVR**

<span id="page-23-0"></span>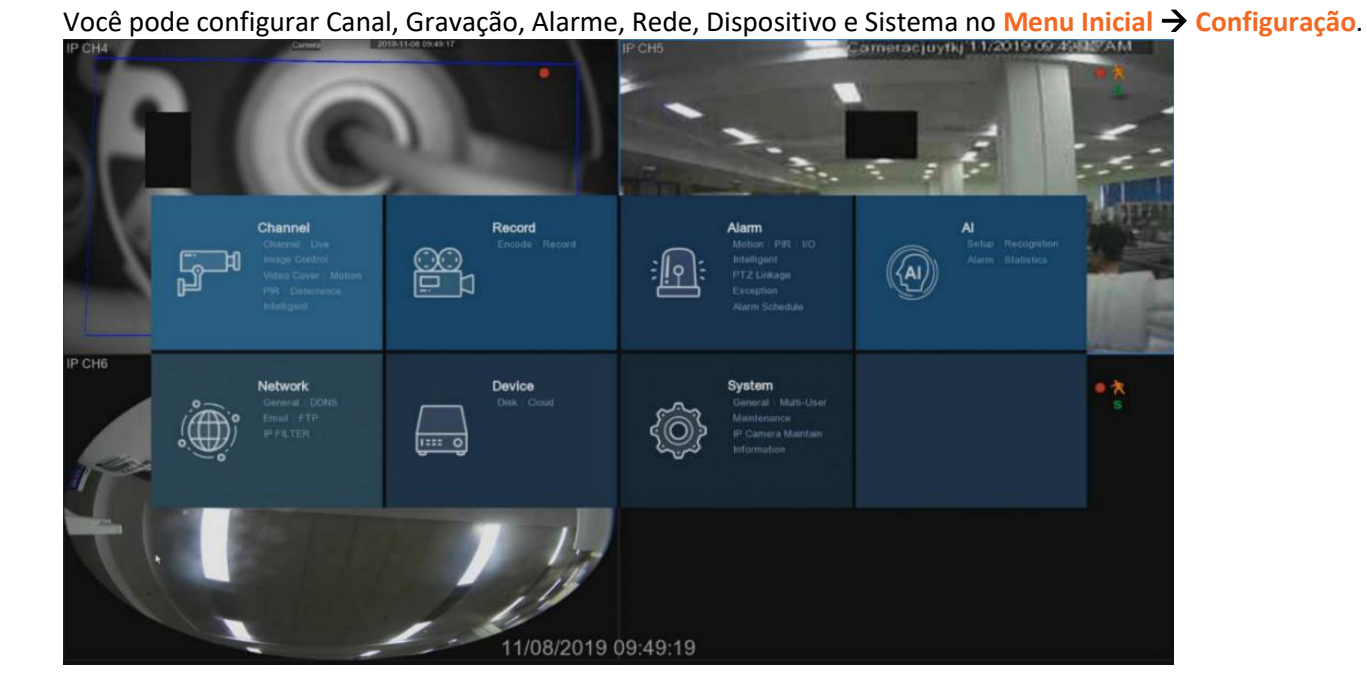

### <span id="page-23-1"></span>**5.1 Canal**

Nesta seção, você tem permissão para configurar a câmera, exibição ao vivo, gerenciar câmeras IP, ajustar a imagem da câmera IP, configuração de PTZ, configuração de movimento, modo de conversão e mais.

### <span id="page-23-2"></span>**5.1.1 Canal**

### <span id="page-23-3"></span>*5.1.1.1 Configuração de Canal*

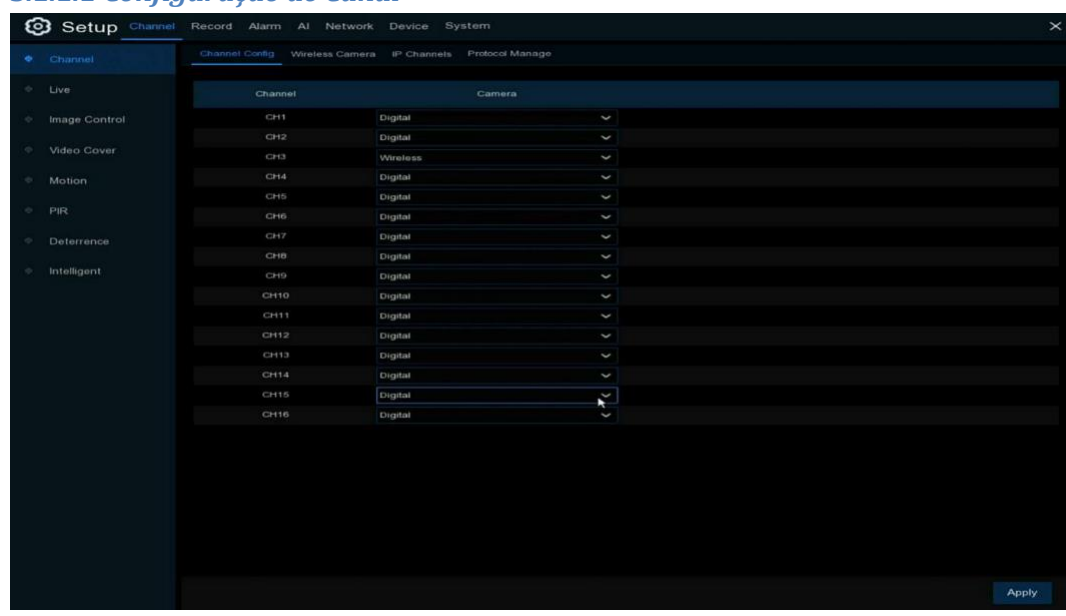

Aqui você pode escolher o tipo de canal, com opções sem fio e digital.

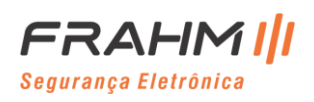

#### <span id="page-24-0"></span>*5.1.1.2 Câmera Wireless*

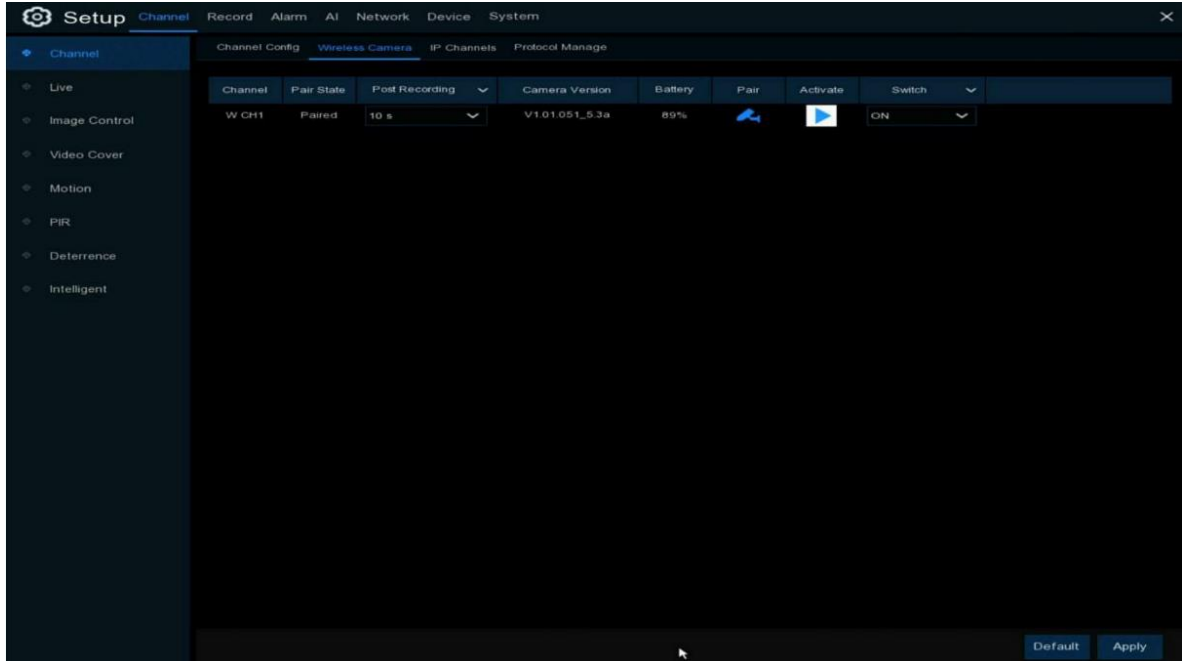

Este menu pode definir os parâmetros da câmera sem fio. Se não houver canal do tipo câmera wireless, este menu estará vazio. (Imagem acima)

Clique no ícone de emparelhamento para iniciar o emparelhamento da câmera wireless.

Clique em **Ativar** para ativar e visualizar a imagem da câmera atual.

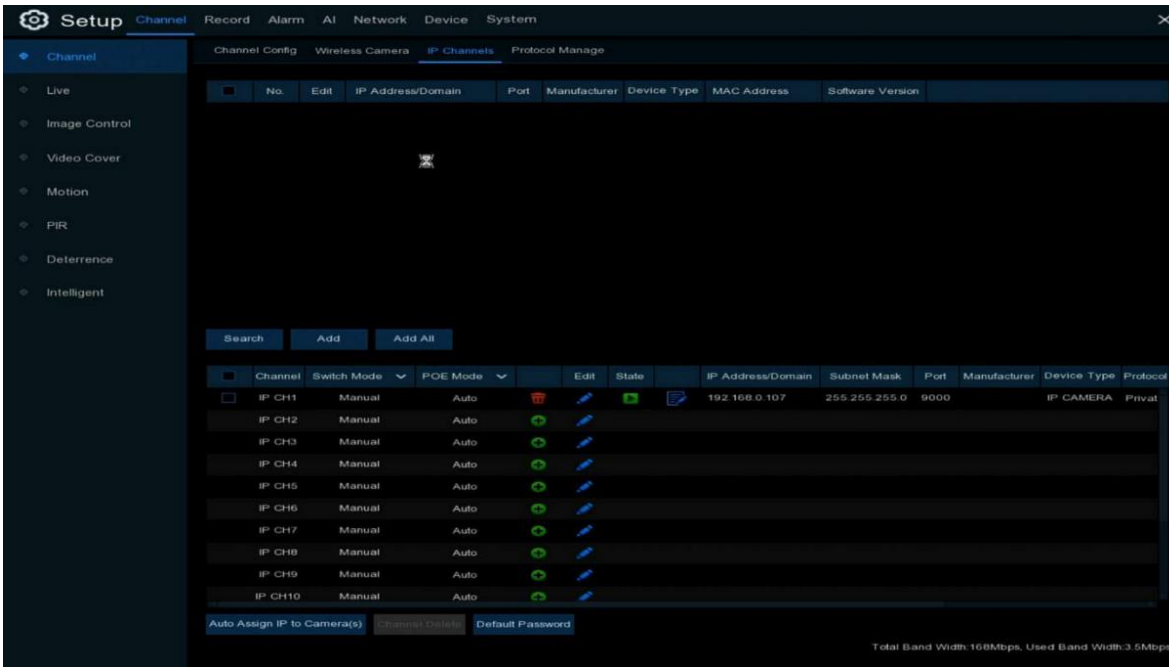

### <span id="page-24-1"></span>*5.1.1.3 Canais IP*

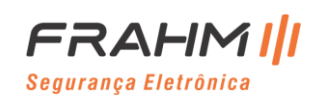

Clique em **Buscar** para pesquisar câmeras IP da rede local, clique em **Adicionar** para adicionar câmeras IP individual, clique em **Adicionar Tudo** para adicionar todas as câmeras IP.

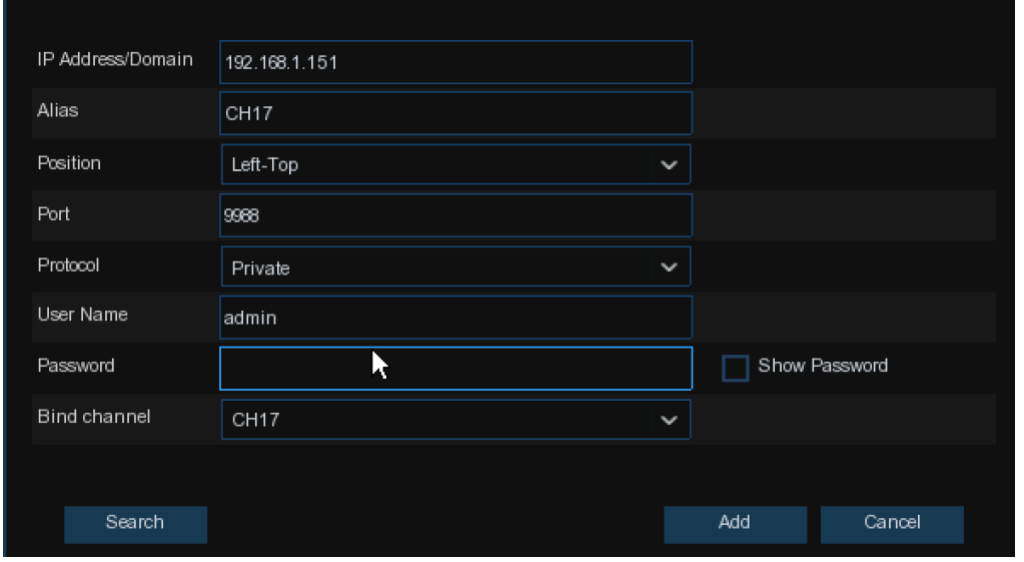

Clique no botão **Buscar** para pesquisar câmeras IP e, em seguida, clique em uma das câmeras IP na lista de dispositivos.

**Endereço IP / Domínio**: Endereço IP ou nome de domínio da câmera IP;

**Codinome**: Nome da câmera IP;

**Posição**: Posição para exibir o nome da câmera na tela;

**Porta**: Porta da câmera IP;

**Protocolo**: Escolha o protocolo da câmera IP no menu suspenso;

**Nome de usuário**: Nome de usuário da câmera IP;

**Senha**: Senha da câmera IP;

**Canal de vinculação**: Escolha um canal do NVR ao qual deseja conectar;

**Atribuição automática de IP à (s) câmera (s)**: A câmera IP adicionada não seria capaz de se conectar se seu endereço IP não estivesse no mesmo segmento de rede do NVR. Com esta função, atribui um endereço IP a todas as câmeras IP adicionadas;

**Excluir canal**: Escolha uma ou mais câmeras IP adicionadas e clique neste botão para apagar;

Clique no menu suspenso do modo de alternância para alternar entre manual / automático para adicionar o modo IPC;

Clique no menu suspenso do modo POE para selecionar o modo automático ou o modo EPOE;

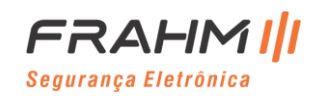

### <span id="page-26-0"></span>*5.1.1.3 Gerenciamento de Protocolo*

Com o Gerenciamento de protocolo, você pode editar seu próprio protocolo RTSP para conexão de câmera IP.

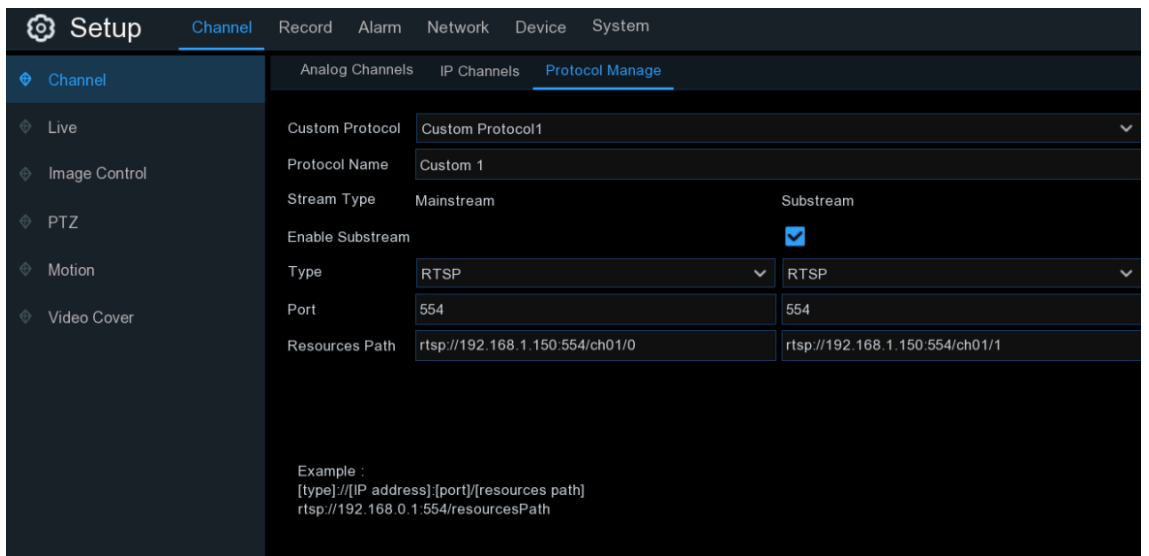

**Protocolo personalizado**: O sistema suporta no máximo 10 opções de protocolos personalizados;

**Nome do protocolo**: Para dar um nome ao seu protocolo personalizado;

**Habilitar Substream**: Marque a caixa se quiser habilitar a substream;

**Tipo**: Apenas RTSP disponível agora;

**Porta**: Insira a porta RTSP de sua câmera IP;

**Caminho de recursos**: Insira o endereço RTSP de sua câmera IP;

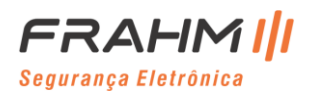

#### <span id="page-27-0"></span>**5.1.2 Ao vivo**

#### Para configurar os parâmetros da câmera.

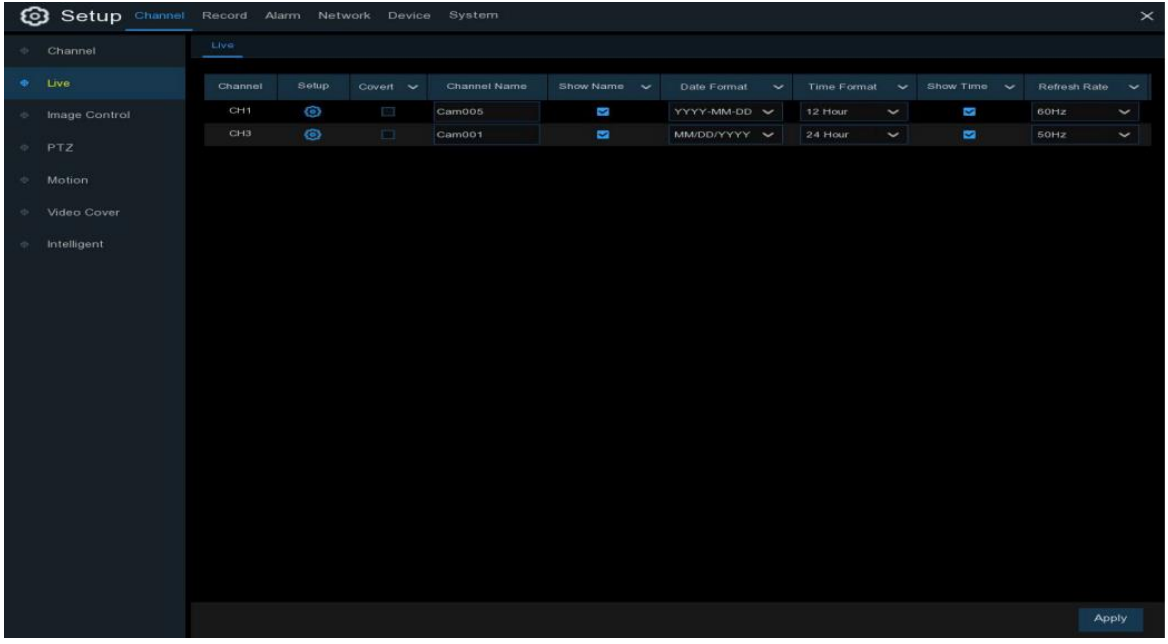

**Canal:** Exibe o nome do canal;

### **Configuração:** Clique no ícone **(O)** na página de configuração;

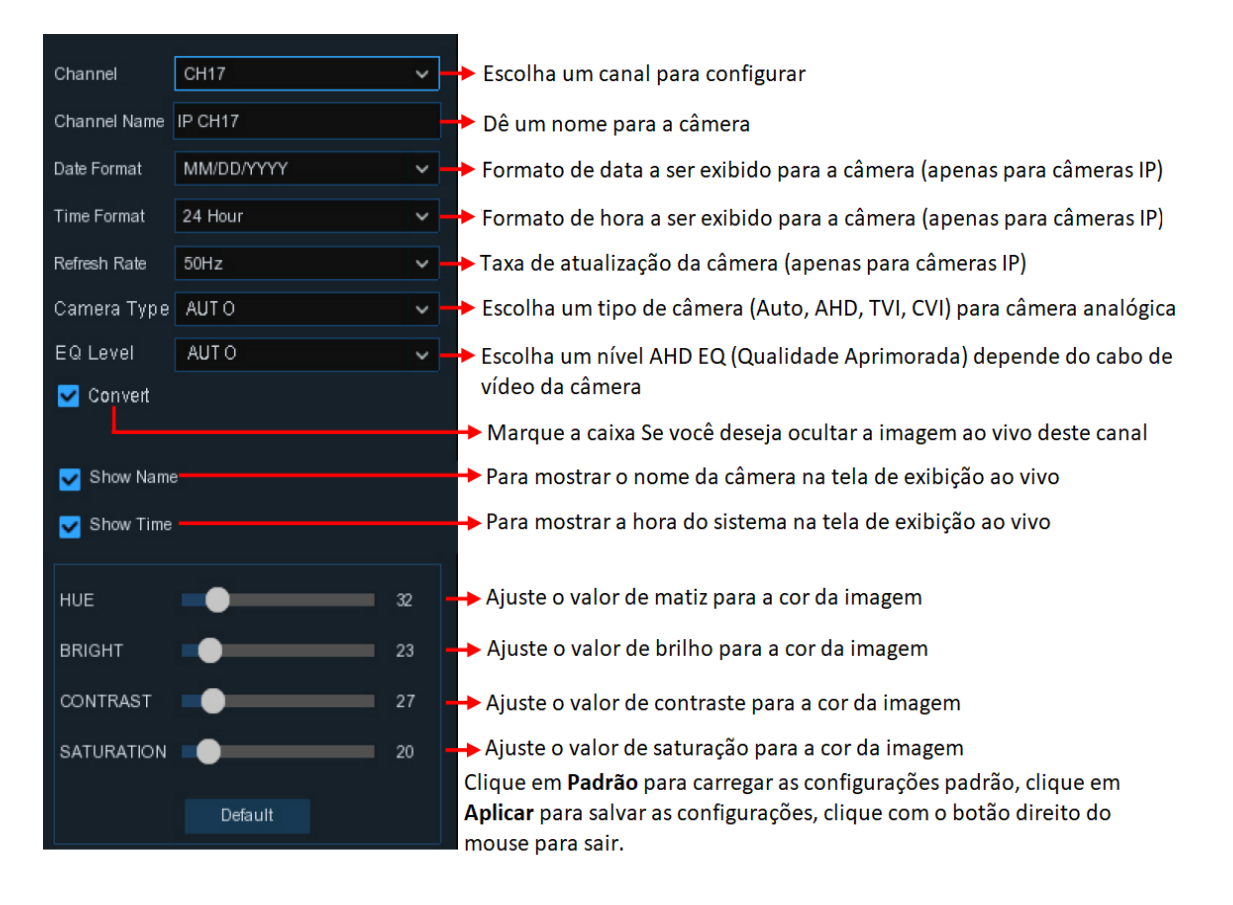

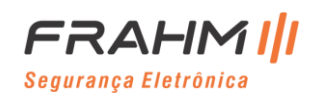

#### <span id="page-28-0"></span>**5.1.3 Controle de Imagem**

Este menu permite controlar as configurações de imagem das câmeras IP compatíveis.

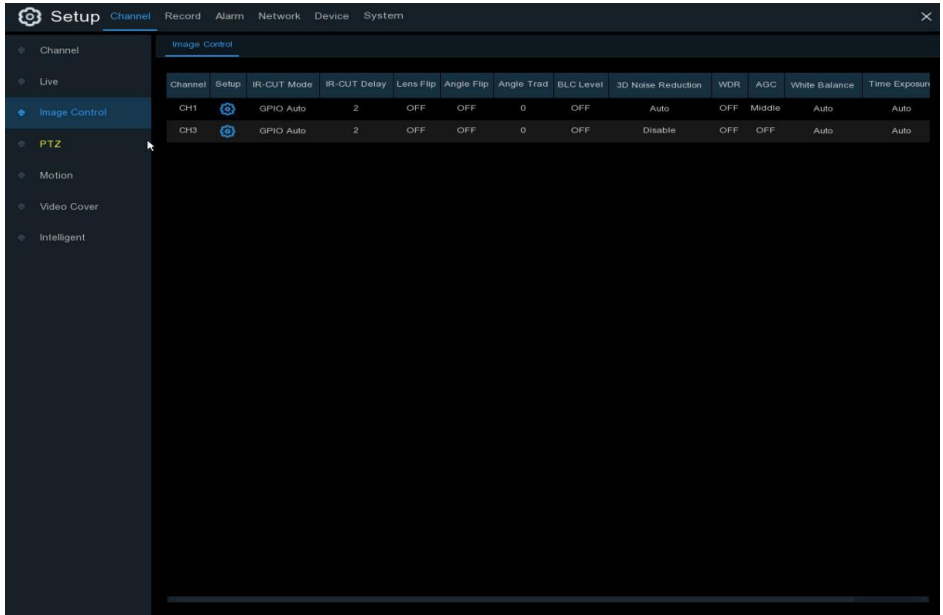

**Canal:** Nome do canal;

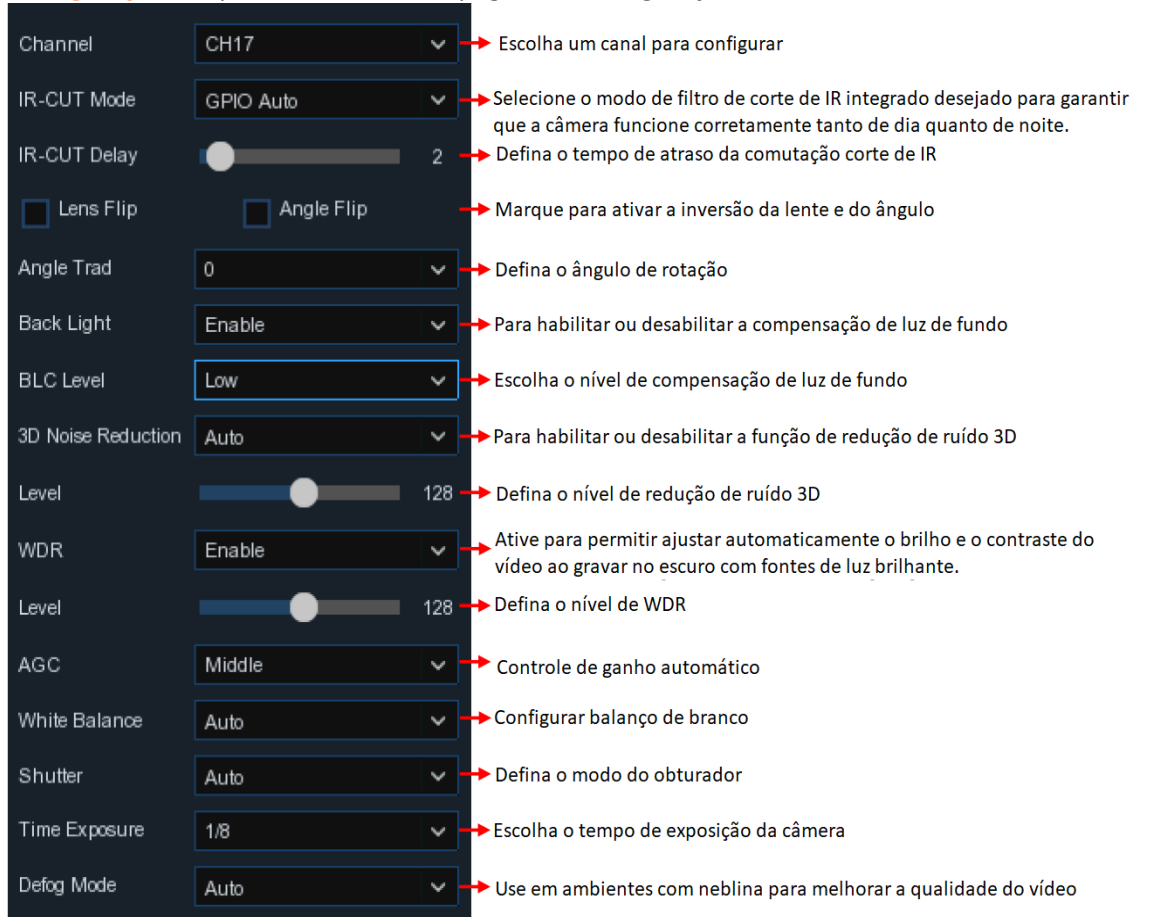

# Configuração: Clique no ícone <sup>(23</sup> na página de configuração;

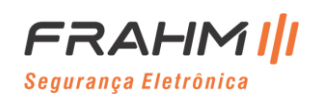

#### <span id="page-29-0"></span>**5.1.4 PTZ**

Este menu permite que você defina as configurações de PTZ (Pan-Tilt-Zoom) para a câmera Speed Dome.

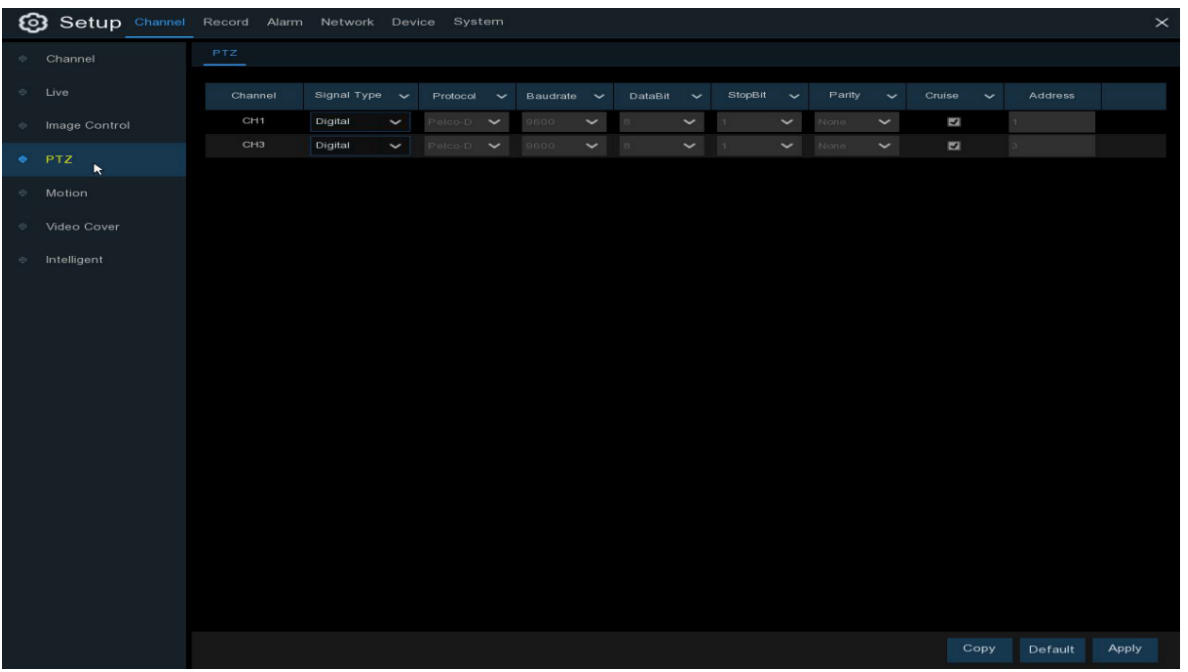

**Canal:** Nome do canal;

**Tipo de sinal**: Analógico para canais analógicos, Analógico e Digital para canais IP;

**Protocolo**: Escolha o protocolo de comunicação entre a câmera com capacidade PTZ e o NVR. Se a sua câmera suportar a função UTC (Up the Coax), você pode escolher COAX1 ou COAX2 para exibir o menu OSD da câmera ou controlar a função UTC PTZ;

**Baudrate**: A velocidade das informações enviadas do NVR para a câmera compatível com PTZ. Certifique-se de que corresponde ao nível de compatibilidade da sua câmera com PTZ;

**DataBit / StopBit**: As informações entre o NVR e a câmera compatível com PTZ são enviadas em pacotes individuais. O **DataBit** indica o número de bits enviados, enquanto o **EndBit** indica o final do pacote e o início do próximo pacote (de informações). Os parâmetros disponíveis para o **DataBit** são: 8, 7, 6, 5. Os parâmetros disponíveis para o **StopBit** são 1 ou 2;

**Paridade**: Para verificação de erros. Consulte a documentação de sua câmera compatível com PTZ para definir esta configuração;

**Cruzeiro**: Ative para usar o modo Cruzeiro. Para usar o modo Cruzeiro, você precisa definir vários pontos predefinidos;

**Endereço**: Defina o endereço de comando do sistema PTZ. Observe que cada câmera compatível com PTZ precisa de um endereço exclusivo para funcionar corretamente;

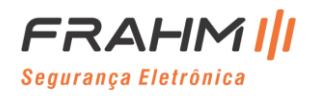

### <span id="page-30-0"></span>*5.1.4.1 Controle PTZ*

Após terminar a configuração do PTZ, você pode usar a função PTZ para controlar sua câmera PTZ.

- 1) Clique com o botão esquerdo do mouse em um canal na tela de visualização ao vivo para abrir a [4.2.1 Barra](#page-20-0)  [de Ferramentas Rápidas da Câmera](#page-20-0) da câmera e escolha o ícone de controle PTZ  $\bigodot$ ;
- 2) O painel de controle PTZ será exibido;

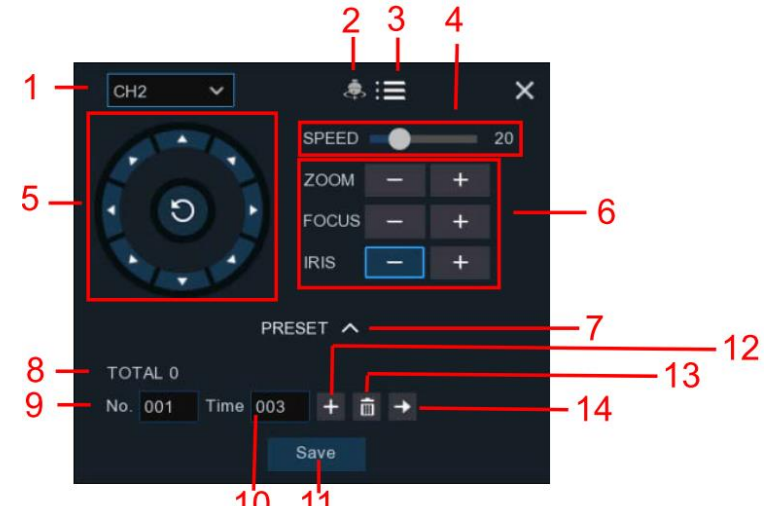

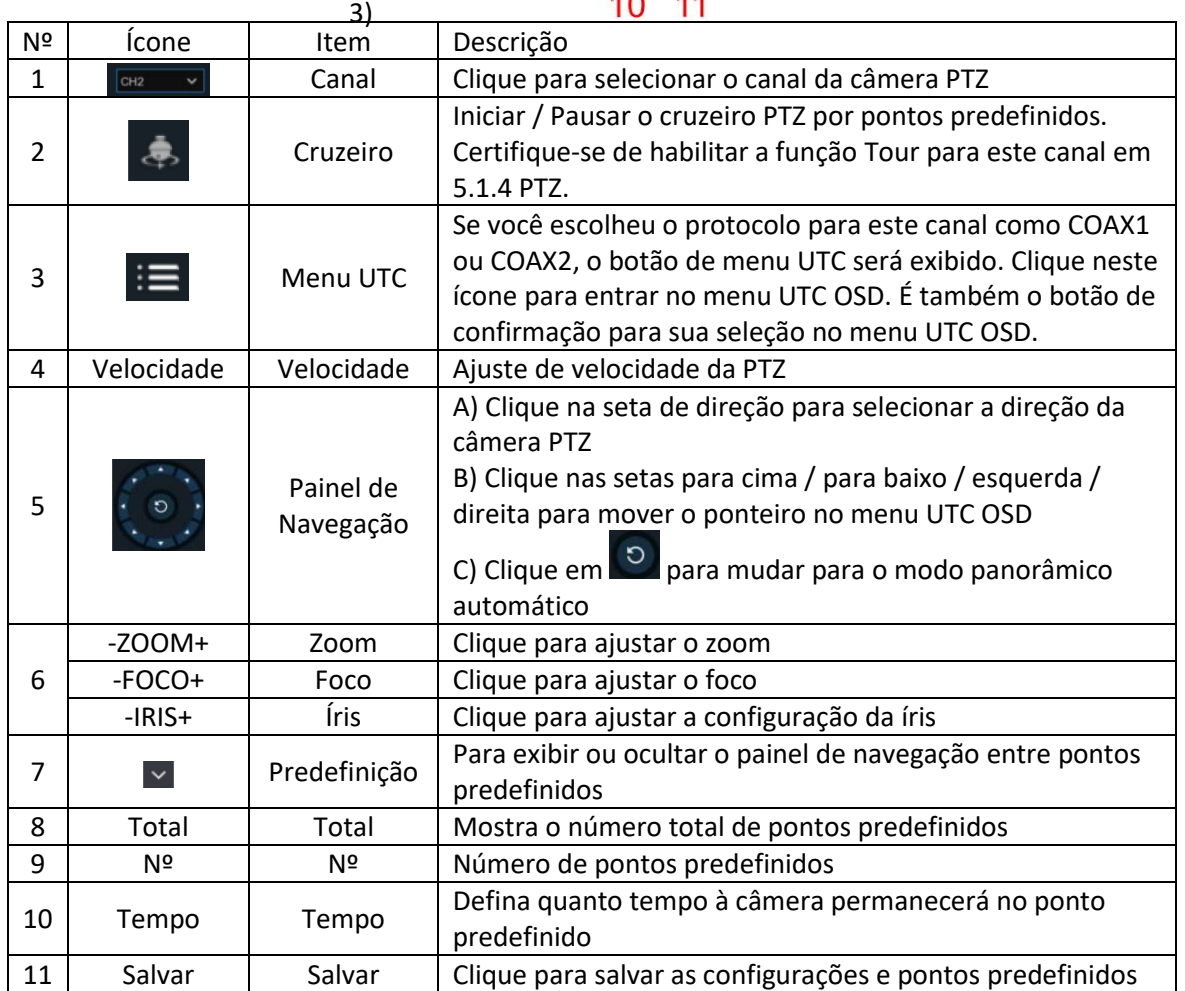

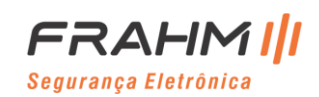

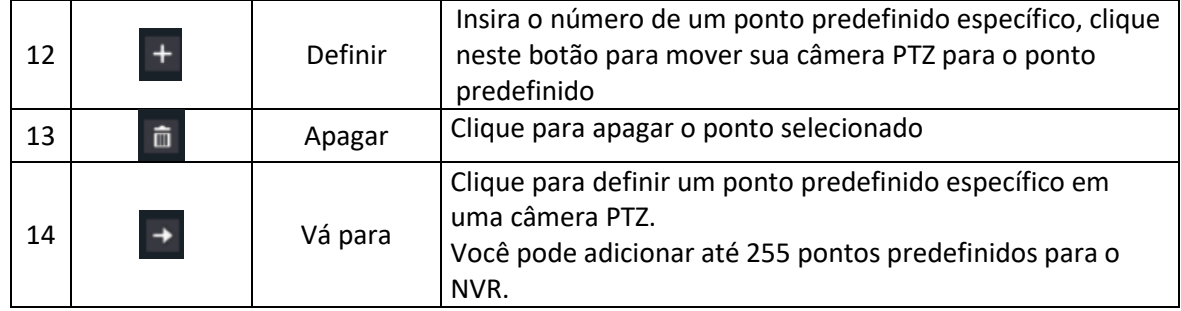

### <span id="page-31-0"></span>**5.1.5 Movimento**

Este menu permite configurar os parâmetros de movimento. Quando o movimento for detectado por uma ou mais câmeras, seu NVR irá alertá-lo sobre uma ameaça potencial em sua casa, por exemplo. Ele fará isso enviando um alerta por e-mail com uma imagem anexada da câmera para usar como referência (se essa opção estiver ativada) e / ou enviando notificações push por meio do aplicativo de smartphone.

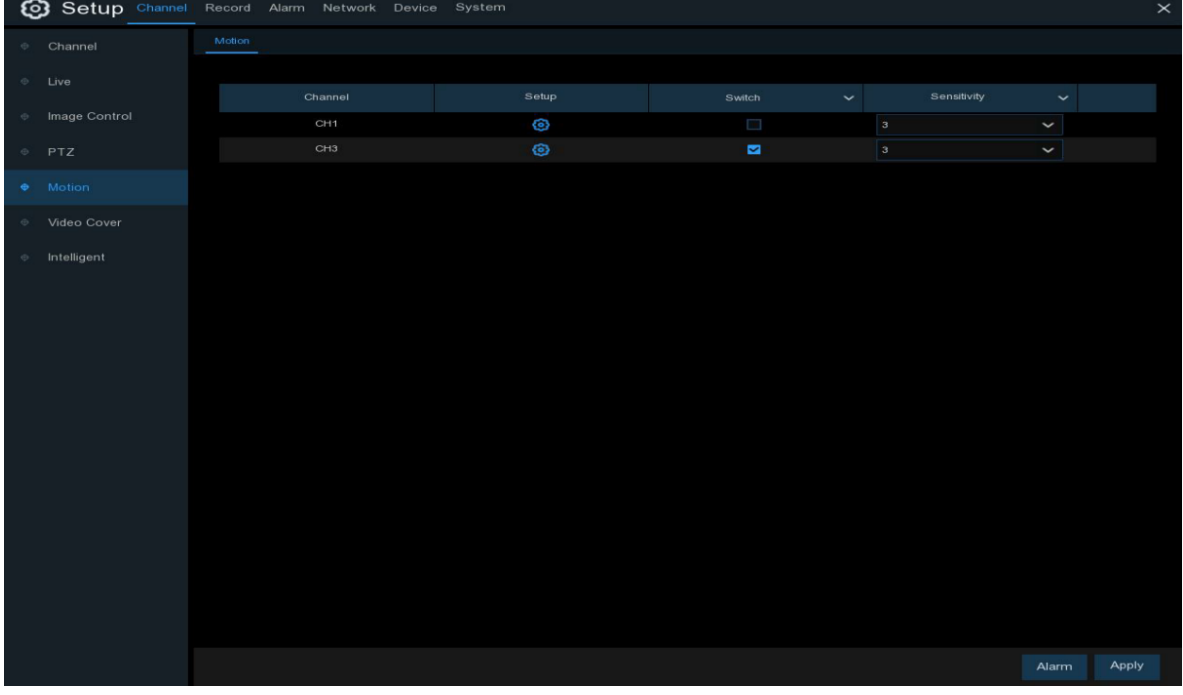

Configuração: Clique no ícone <sup>co</sup>m na página de configuração;

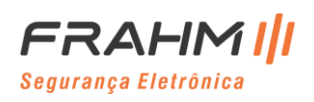

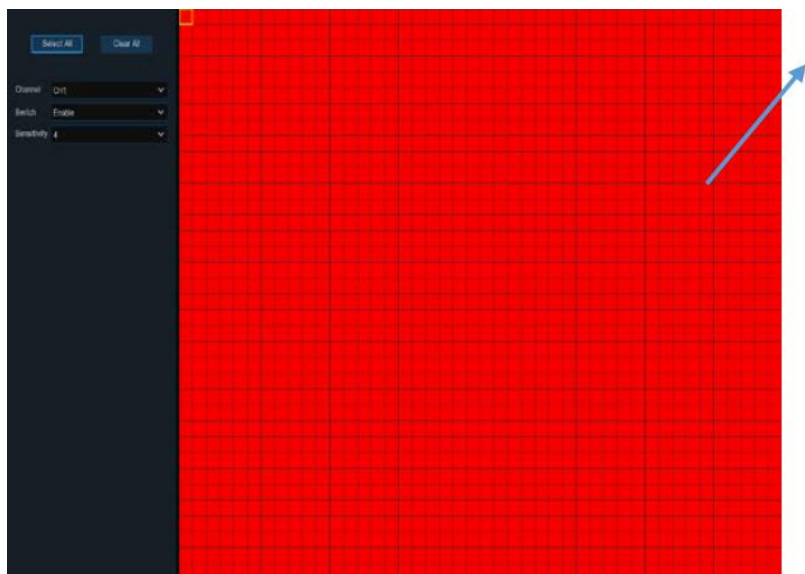

### **Área de detecção de movimento:**

Toda a tela é marcada para detecção de movimento (blocos vermelhos) como padrão. Se você deseja desativar a detecção de movimento em uma determinada área, clique no ponteiro da grade e arraste o mouse para destacar o escopo para desmarcar a área em blocos transparentes. Após a configuração ser concluída, clique com o botão direito do mouse para retornar e clique em Salvar para tornar a configuração da área efetiva;

**Switch:** Ative ou desative a detecção de movimento;

**Sensibilidade:** Defina o nível de sensibilidade. O nível 1 é o nível de sensibilidade mais baixo, enquanto o nível 8 é o nível de sensibilidade mais alto;

### <span id="page-32-0"></span>**5.1.6 Alarme**

Clique no botão **Alarme** para configurar a função de alarme de detecção de movimento:

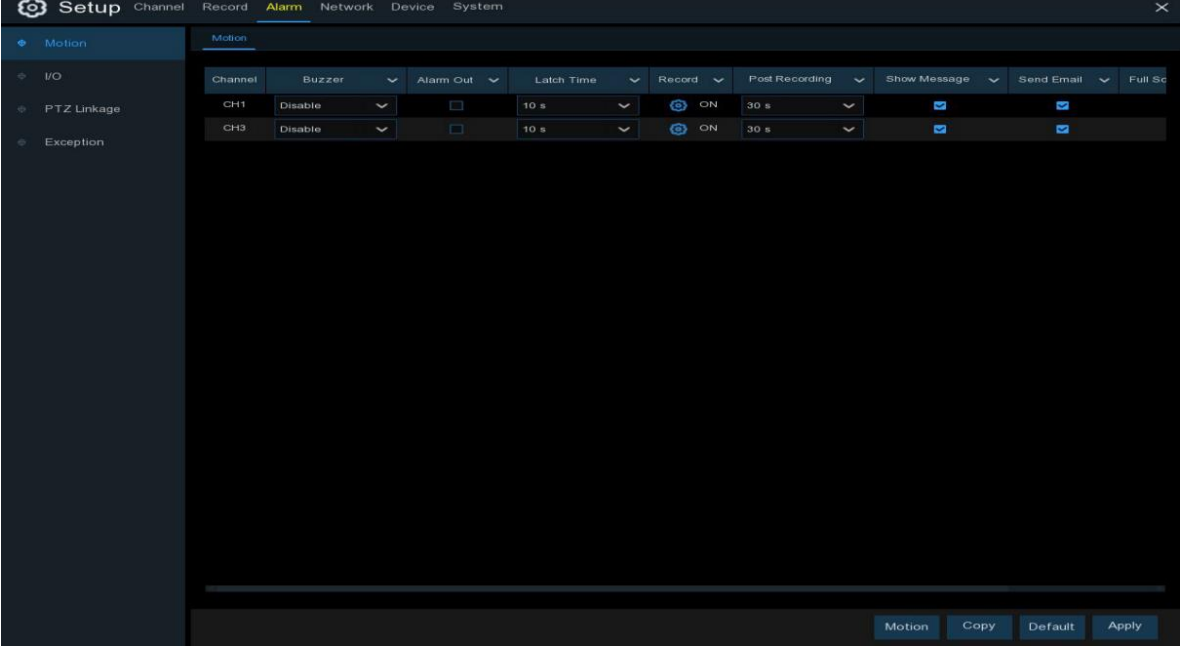

**Campainha:** O NVR pode usar sua campainha interna para emitir um tom de alarme. Você pode definir a duração da campainha em segundos quando o movimento é detectado;

**Saída de alarme:** Função opcional. Se o seu NVR oferece suporte para conexão a um dispositivo de alarme externo, você pode configurar para emitir um tom de alarme;

**Tempo de bloqueio**: Para configurar o tempo do alarme externo quando o movimento é detectado;

**Gravar**: Clique no ícone  $\bigodot$  e escolha quais canais você deseja gravar quando a detecção de movimento for acionada;

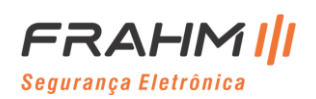

Record Channel

#### 1 2 3 4 5 6 7 8 9 10 11 12 13 14 15 16

**Pós-gravação**: Você pode definir quanto tempo após a ocorrência de um evento o NVR continuará gravando. A duração da gravação recomendada é de 30 segundos, mas pode ser definida em até 5 minutos;

**Mostrar mensagem:** Marque a caixa para exibir o ícone na tela de exibição ao vivo quando o movimento for detectado;

**Enviar e-mail**: Você pode permitir que o NVR envie um e-mail automático quando o movimento for detectado; **Tela inteira**: Se esta função estiver habilitada e um movimento for detectado em um canal, você verá aquele canal em tela inteira;

**Upload de Imagens por FTP**: Para fazer upload de imagens de alarme para o servidor FTP quando movimento é detectado. Para habilitar o FTP, consulte [5.5.4 FTP;](#page-88-0)

**Upload de Vídeos por FTP**: Para fazer upload de vídeos de alarme para o servidor FTP quando movimento é detectado. Para habilitar o FTP, consulte [5.5.4 FTP;](#page-88-0)

**Imagem para a nuvem**: Para fazer upload de imagens de alarme para o servidor da nuvem quando o movimento for detectado. Para habilitar a nuvem, consulte [5.6.2 Nuvem;](#page-103-0)

**Vídeo para a nuvem**: Para fazer o upload do vídeo de alarme para o servidor da nuvem quando o movimento for detectado. Para habilitar a nuvem, consulte [5.6.2 Nuvem;](#page-103-0)

**Tela inteira**: Se esta função estiver habilitada e um movimento for detectado em um canal, você verá aquele canal em tela inteira;

#### <span id="page-33-0"></span>**5.1.7 PIR**

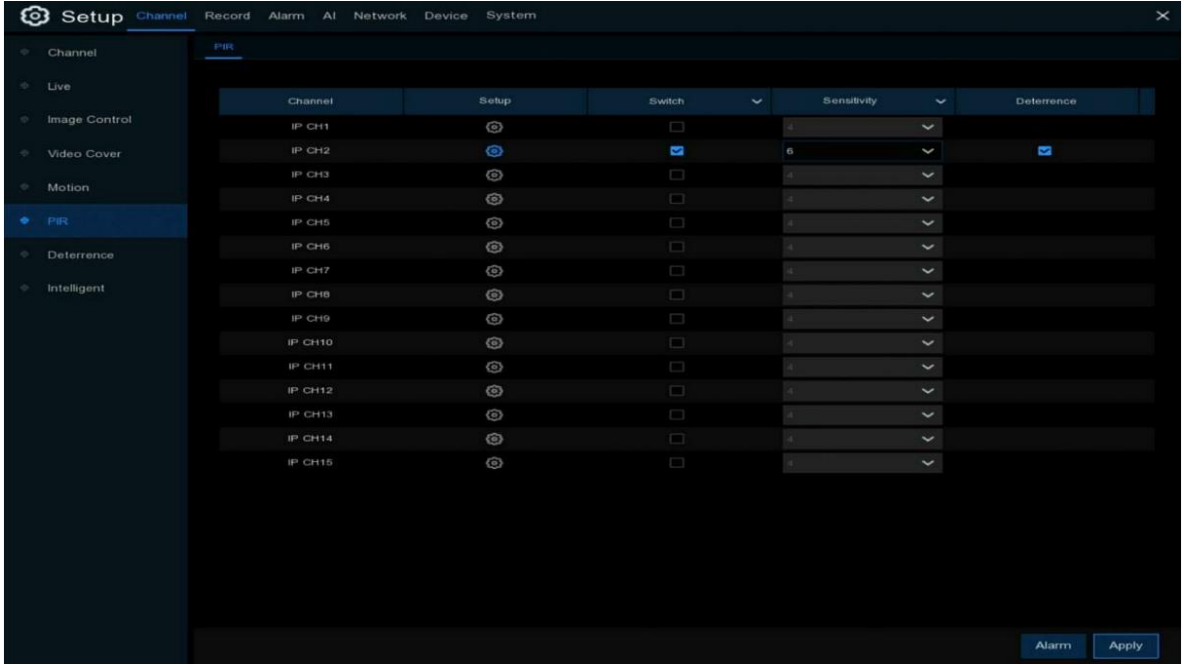

No menu de alarme PIR, quando o alarme PIR é acionado, ele enviará o alarme por e-mail e aplicativo push que também funciona como o menu de movimento.

**Configuração:** Clique no ícone  $\ddot{O}$  na página de configuração;

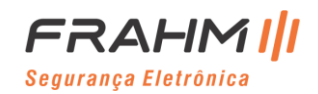

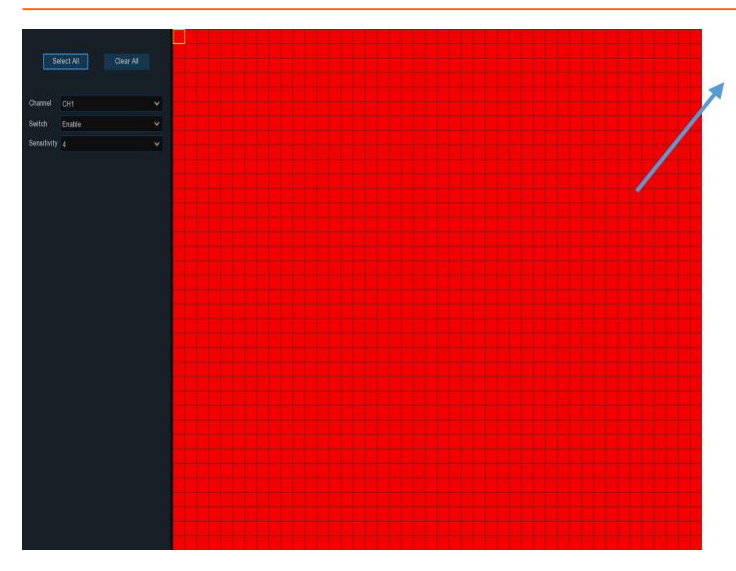

#### **Área de detecção PIR:**

A tela inteira é marcada para detecção de PIR (blocos vermelhos) como padrão. Se você deseja desativar a detecção de PIR em uma determinada área, clique no cursor da grade e arraste o mouse para destacar o escopo para desmarcar a área em blocos transparentes;

Após a configuração ser concluída, clique com o botão direito do mouse para retornar e clique em **Salvar** para tornar a configuração da área efetiva.

**Switch**: Habilite ou desabilite a gravação PIR;

**Sensibilidade**: Defina o nível de sensibilidade. O nível 1 é o nível de sensibilidade mais baixo, enquanto o nível 8 é o nível de sensibilidade mais alto;

#### <span id="page-34-0"></span>**5.1.8 Dissuasão**

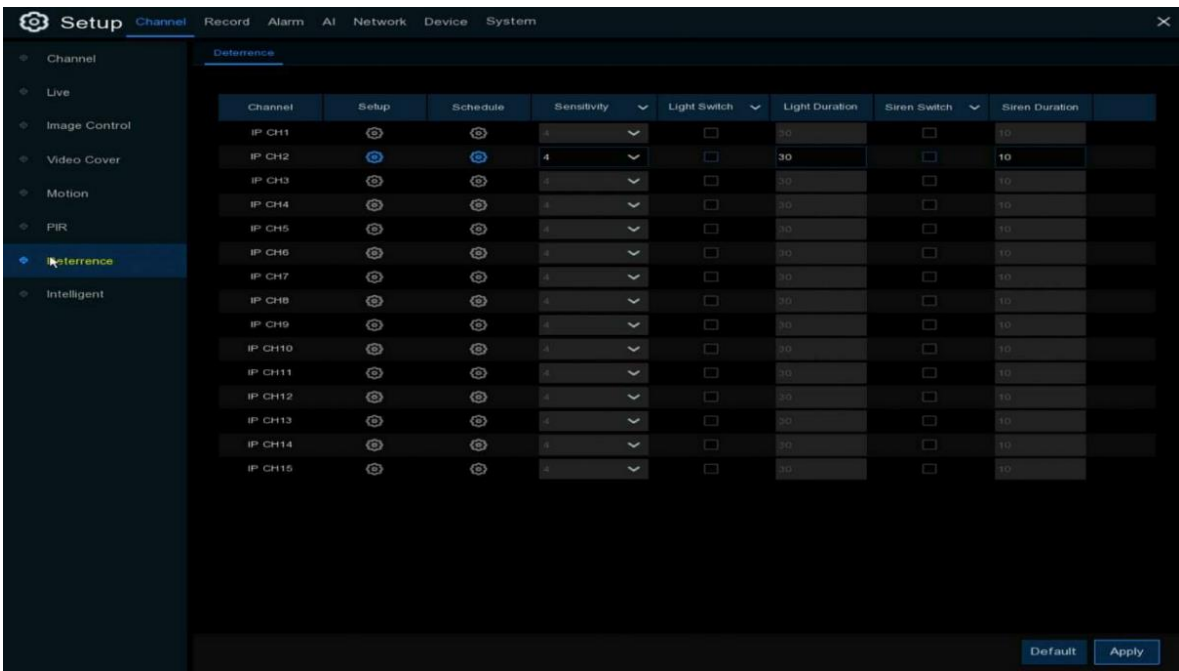

Aqui você pode definir os parâmetros relacionados ao alarme de luz branca.

**Configuração**: Selecione o canal e clique no ícone **(9)** na página de configuração;

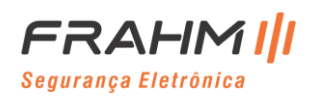

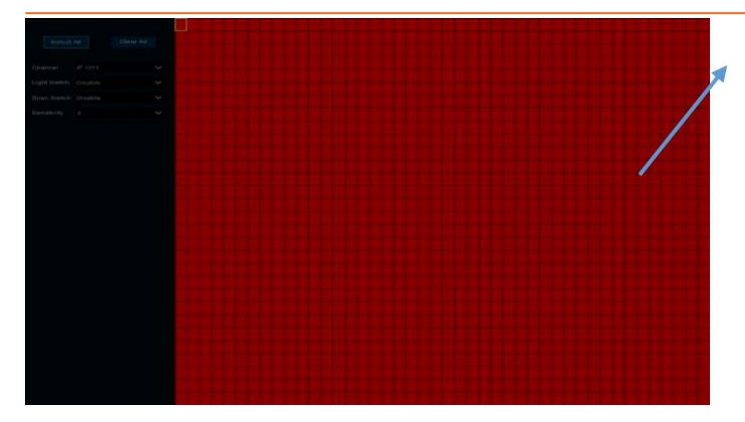

#### **Área de dissuasão:**

Toda a tela é marcada para detecção de dissolução (blocos vermelhos) como padrão. Se você deseja desativar a detecção de dissuasão em uma determinada área, clique no cursor da grade e arraste o mouse para destacar o escopo para desmarcar a área em blocos transparentes. Após a configuração ser concluída, clique com o botão direito do mouse para retornar e clique em **Salvar** para tornar a configuração da área efetiva;

**Interruptor de luz**: Ative ou desative o aviso de luz;

**Interruptor da sirene**: Ative ou desative o aviso da sirene;

**Sensibilidade**: Defina o nível de sensibilidade. O nível 1 é o nível de sensibilidade mais baixo, enquanto o nível 8 é o nível de sensibilidade mais alto;

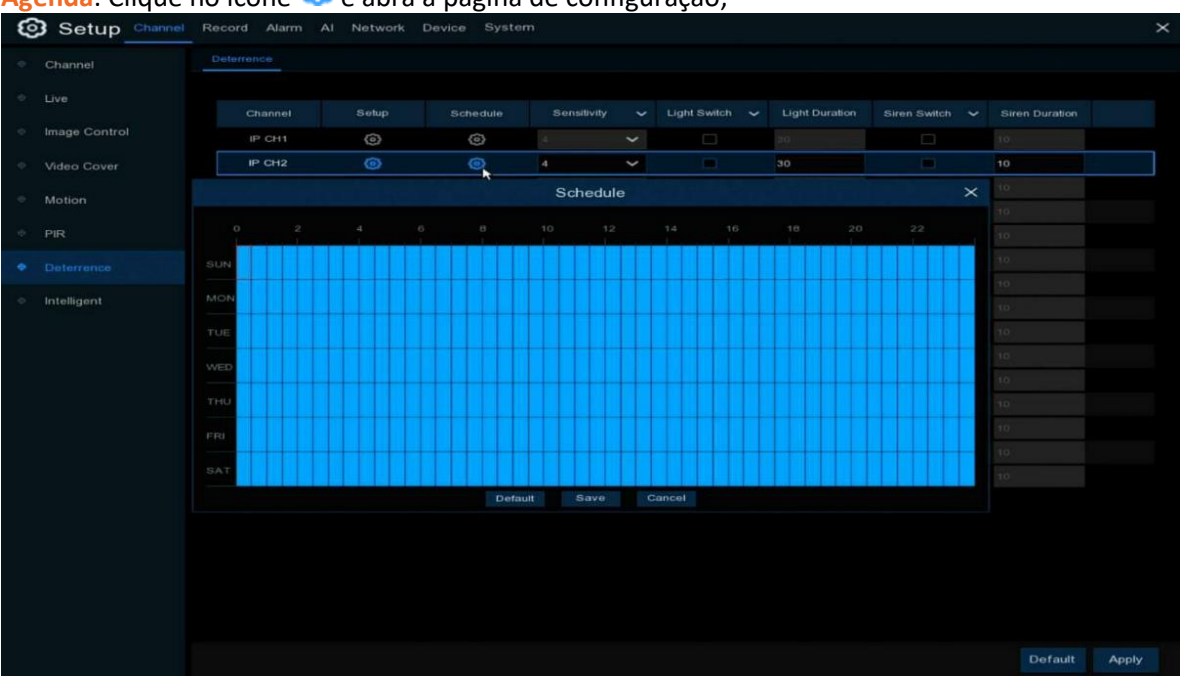

### Agenda: Clique no ícone <sup>(e)</sup> e abra a pagina de configuração;

Quando o intervalo de tempo está marcado em azul claro, isso indica que o canal aciona o alarme de dissuasão para esse intervalo de tempo.

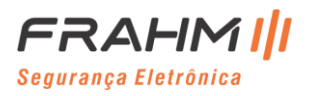
#### **5.1.9 Máscara de Privacidade**

Este menu permite que você crie zonas de privacidade se desejar cobrir parcialmente alguma parte da imagem. Você pode criar até 4 zonas de privacidade em qualquer tamanho e localização na imagem da câmera.

Ative a Zona de Privacidade e escolha de quantas zonas você precisa. A (s) zona (s) aparece como "caixa vermelha".

Clique na borda da caixa vermelha e arraste-a para qualquer lugar na imagem e ajuste tamanho para criar uma zona de privacidade.

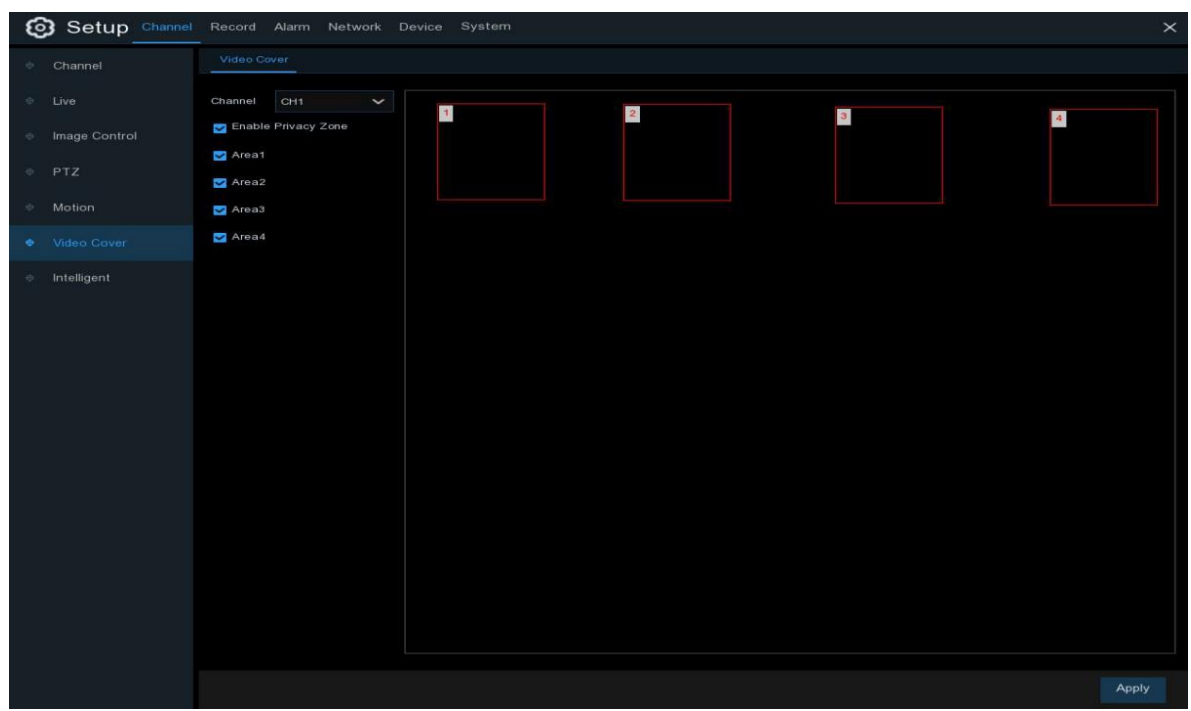

**Observação**: A área das zonas de privacidade que você definiu ficará invisível na exibição ao vivo e na gravação de vídeo.

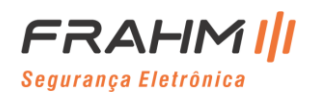

## **5.1.10 Inteligente**

As funções inteligentes opcionais, incluindo Detecção de Invasão de Perímetro, Detecção de Cruzamento de Linha, Detecção de Objeto Estacionário, Detecção de Pedestres, Detecção de Face e Contador de Cruzamentos.

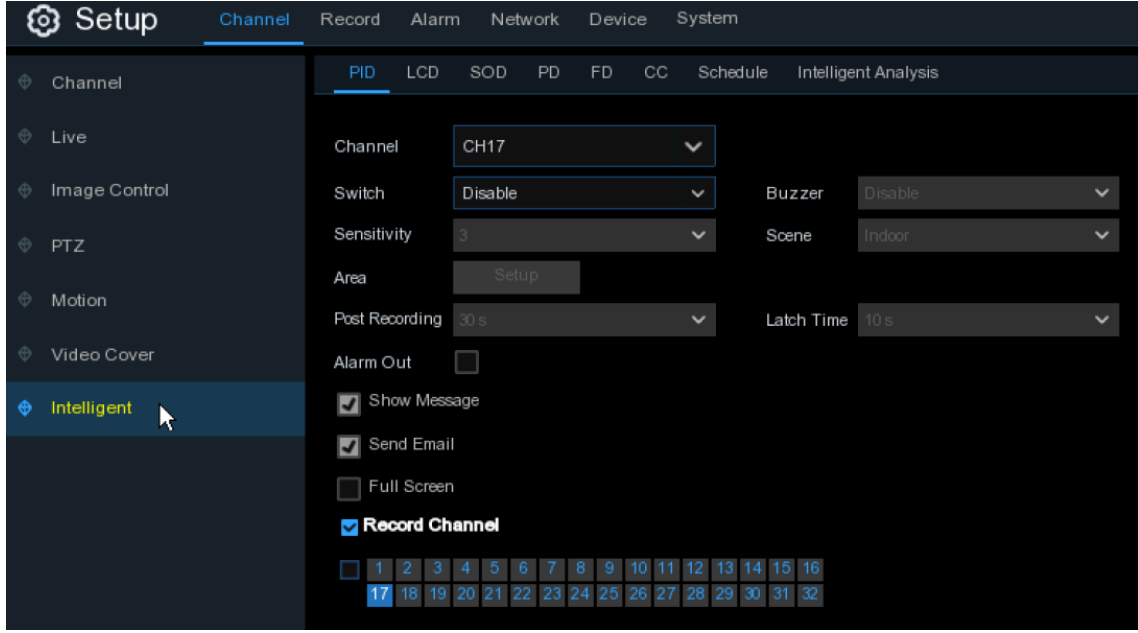

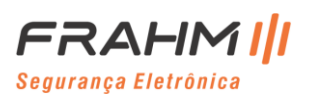

#### *5.1.10.1 PID (Detecção de Invasão de Perímetro)*

A função de Detecção de Invasão de Perímetro *(Perimeter Intrusion Detection)* detecta pessoas, veículos ou outros objetos que entram e circulam em uma região virtual predefinida, e algumas ações podem ser tomadas quando o alarme é disparado.

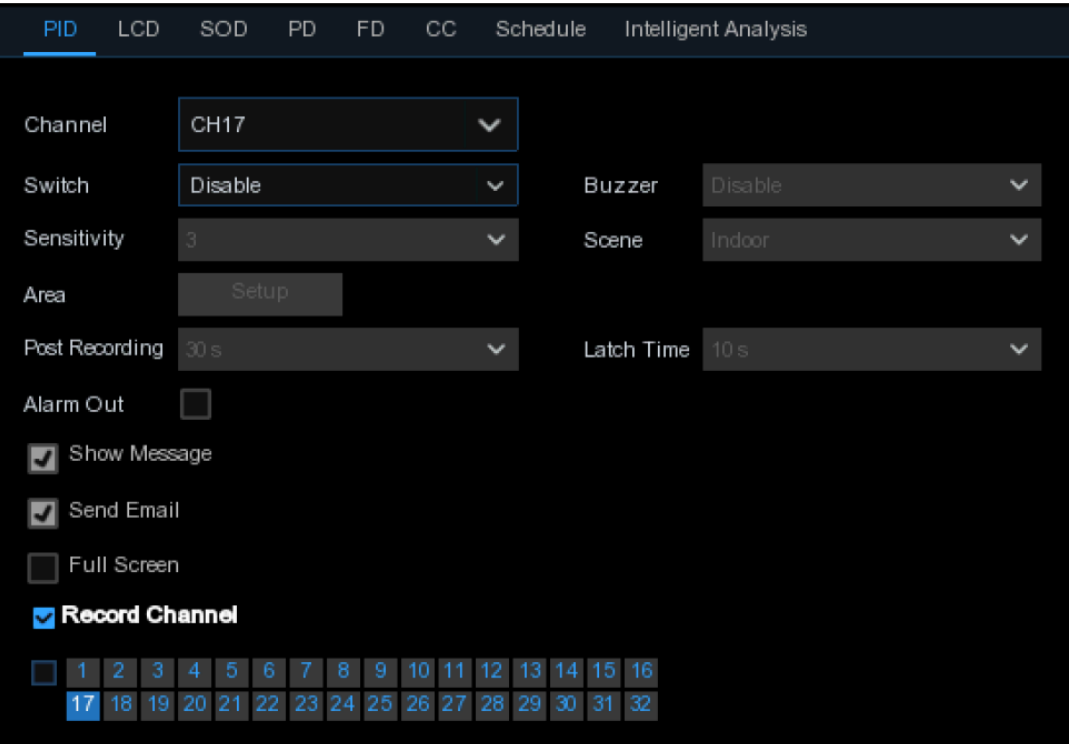

**Canal**: Selecione o canal que deseja configurar;

**Switch**: Habilite ou desabilite a função PID;

**Campainha**: Desative ou ative a campainha para emitir um tom de alarme em 10, 20, 40 ou 60 segundos quando a detecção for acionada;

**Sensibilidade**: O nível de sensibilidade é de 1 a 4. Sensibilidade mais alta será mais fácil de efetuar a detecção;

**Cena**: A configuração da cena refere-se a ambiente interno e externo. Escolha a cena que corresponda ao local em que sua câmera está instalada;

**Pós-gravação**: Você pode definir quanto tempo após a ocorrência de um evento o NVR continuará gravando;

**Tempo de bloqueio**: Para configurar o tempo do alarme externo quando a detecção é acionada;

**Saída de alarme**: Se o seu NVR possuir conexão para alarme externo, você pode definir para emitir um tom de alarme;

**Mostrar mensagem**: A letra "S" será exibida na tela quando a função PID for acionada;

**Enviar e-mail**: Se um alarme for acionado, um e-mail será enviado para sua conta de e-mail predefinida;

**Tela inteira**: Quando a detecção for acionada, o canal será ampliado para tela inteira;

**Canal de gravação**: Para selecionar o (s) canal (is) que você deseja gravar quando uma detecção for acionada;

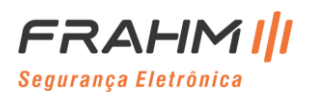

# **Manual do Usuário**

**Área**: Clique em [**Configurar**] para desenhar uma região virtual na imagem da câmera;

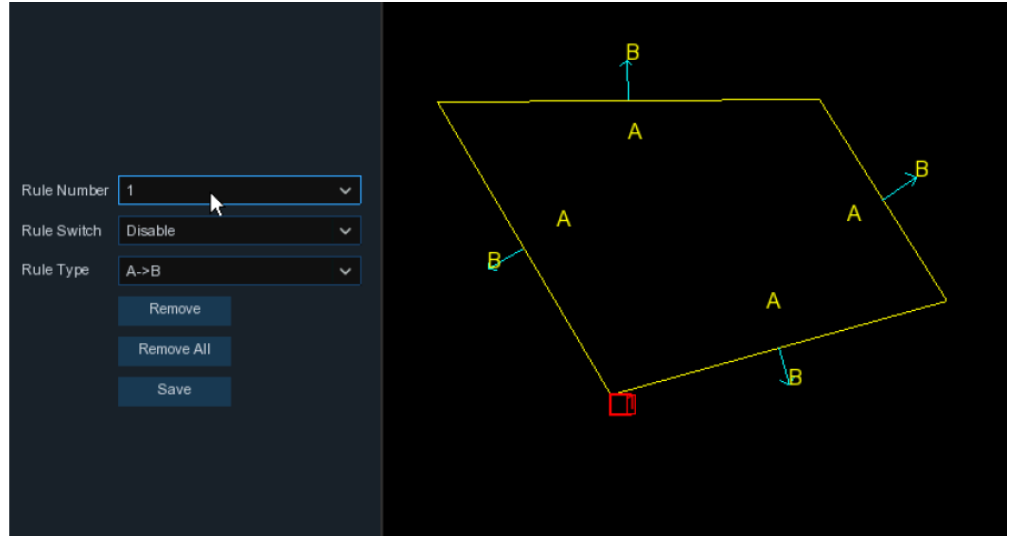

- 1. Escolha um dos números da regra. É o número da área PID. Máximo de 4 áreas que você pode definir para a função PID;
- 2. Para habilitar a detecção em **Mudar Regra**;
- 3. Escolha um **Tipo de Regra**;

A→B: O NVR detectará apenas a ação do lado A para o lado B; B→A: O NVR detectará apenas a ação do lado B para o lado A;  $A \leftarrow \rightarrow B$ : o NVR detectará a ação de qualquer um dos lados B para o lado A ou do lado A para o lado B;

- 4. Use o mouse para clicar em 4 pontos na imagem da câmera para desenhar uma região virtual. O agudo da região deve ser um polígono convexo. O polígono côncavo não poderá ser salvo;
- 5. Clique em **Salvar** para salvar suas configurações;
- 6. Se você quiser modificar a posição ou definição da região, clique na caixa vermelha na região, as bordas da região serão alteradas para a cor vermelha. Pressione e segure o botão esquerdo do mouse para mover a posição da região ou arraste os cantos para redimensionar a região;
- 7. Se você deseja remover uma das regiões da imagem da câmera, clique na caixa vermelha na região e, em seguida, clique no botão **Remover**. Clique em **Remover tudo** para excluir todas as regiões;

## **Importante:**

1) O perímetro não deve ficar muito próximo às bordas / cantos da imagem da câmera, uma vez que pode falhar em acionar a detecção quando o alvo passar pelas bordas / cantos;

2) O formato das regiões não deve ser muito estreito / pequeno, pois pode falhar no acionamento da detecção quando o alvo passa por fora do perímetro;

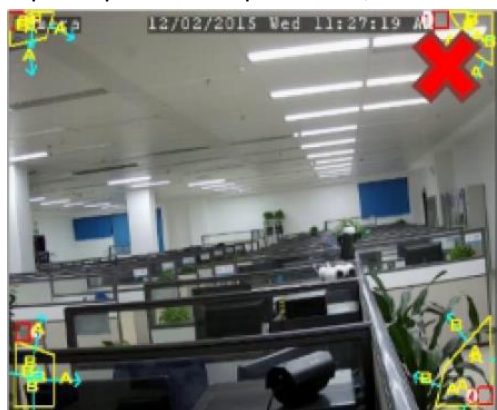

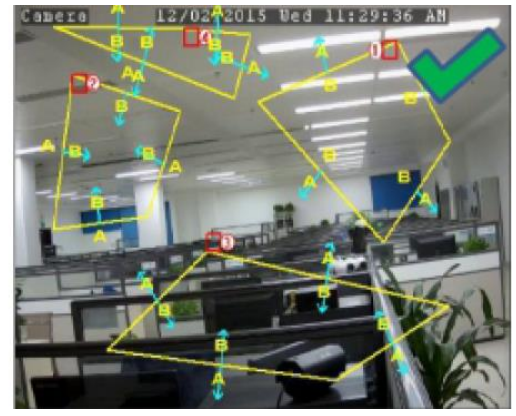

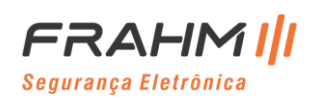

#### *5.1.10.2 LCD (Detecção de Cruzamento de Linha)*

A função Detecção de Cruzamento de Linha *(Line Crossing Detection)* detecta pessoas, veículos ou outros objetos que cruzam uma linha virtual predefinida, e algumas ações podem ser tomadas quando o alarme é acionado.

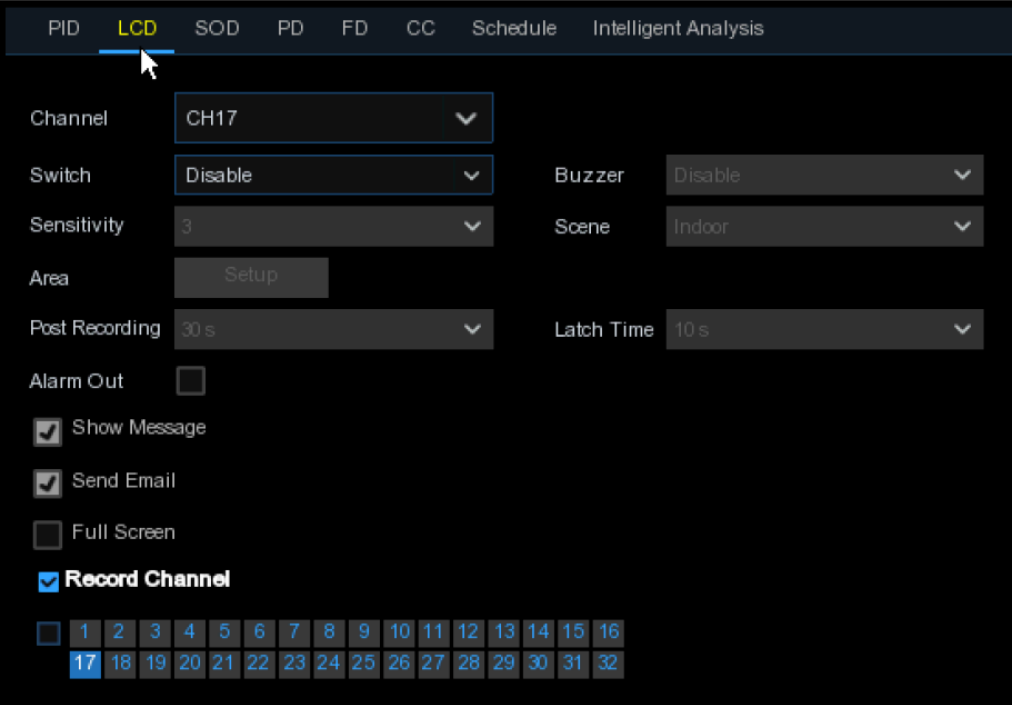

**Canal**: Selecione o canal que deseja configurar;

**Switch**: Habilite ou desabilite a função LCD;

**Campainha**: Desative ou Ative a campainha para emitir um tom de alarme em 10, 20, 40 ou 60 segundos quando a detecção for acionada;

**Sensibilidade**: O nível de sensibilidade é de 1 a 4. Sensibilidade mais alta será mais fácil de acionar a detecção;

**Cena**: A configuração da cena refere-se a ambiente interno e externo. Escolha a cena que corresponda ao local em que sua câmera está instalada;

**Pós-gravação**: Você pode definir quanto tempo após a ocorrência de um evento o NVR continuará gravando;

**Tempo de bloqueio**: Para configurar o tempo do alarme externo quando a detecção é acionada;

**Saída de alarme**: Se o seu NVR possuir conexão para alarme externo, você pode definir para emitir um tom de alarme;

**Mostrar mensagem**: A letra "S" será exibida na tela quando a função LCD for acionada;

**Enviar e-mail**: Se um alarme for acionado, um e-mail será enviado para sua conta de e-mail predefinida;

**Tela inteira**: quando a detecção for acionada, o canal será ampliado para tela inteira;

**Canal de gravação**: para selecionar o (s) canal (is) que você deseja gravar quando uma detecção for acionada;

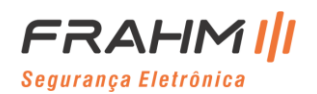

# **Manual do Usuário**

**Área**: Clique em [**Configurar**] para desenhar uma linha virtual na imagem da câmera;

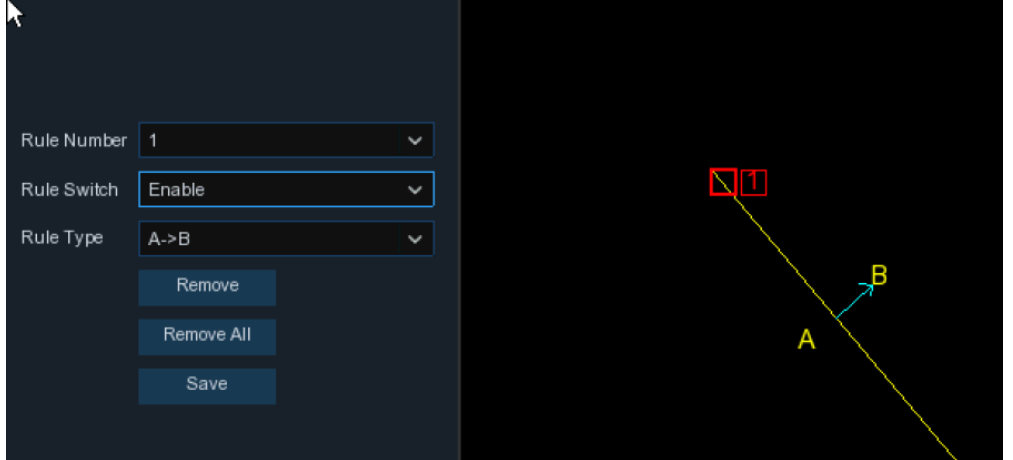

- 1. Escolha um dos números da regra. E o número de linhas do LCD. Máximo de 4 linhas que você pode desenhar;
- 2. Para habilitar a detecção em **Mudar Regra**;
- 4. Escolha um **tipo de regra**;

A→B: O NVR detectará apenas a ação do lado A para o lado B;

B→A: O NVR detectará apenas a ação do lado B para o lado A;

 $A \leftrightarrow B$ : O NVR detectará a ação de qualquer um dos lados B para o lado A ou do lado A para o lado B.

- 5. Use o mouse para clicar em 2 pontos na imagem da câmera para desenhar uma linha virtual;
- 6. Clique em **Salvar** para salvar suas configurações;

7. Se você deseja modificar a posição ou comprimento da linha, clique na caixa vermelha na linha, a cor da linha será alterada para a cor vermelha. Pressione e segure o botão esquerdo do mouse para mover a linha ou arraste os terminais para modificar o comprimento ou a posição da linha;

8. Se você deseja remover uma das linhas da imagem da câmera, clique na caixa vermelha na linha e, em seguida, clique no botão **Remover**. Clique em **Remover tudo** para excluir todas as linhas;

#### **Importante:**

1) As linhas não devem ficar muito próximas das bordas da imagem da câmera, para evitar qualquer falha em acionar um alarme quando o alvo passar por ela;

2) As linhas não devem ser muito curtas, para evitar qualquer falha em disparar um alarme quando o alvo passar fora delas;

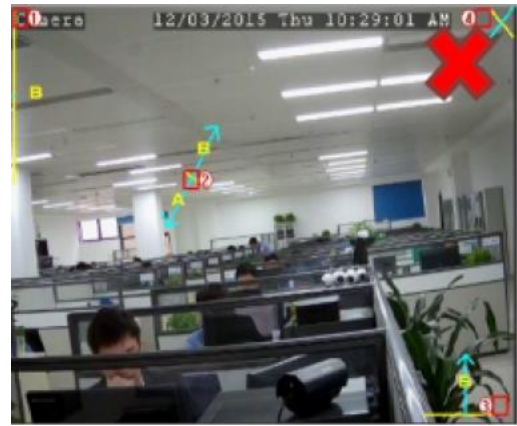

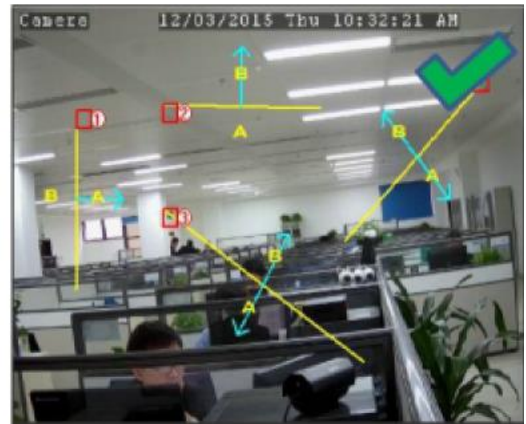

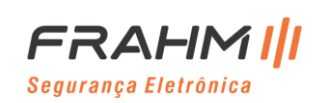

#### *5.1.10.3 SOD (Detecção de Objeto Estacionário)*

A função de Detecção de Objetos Estacionários *(Stationary Object Detection)* detecta os objetos deixados ou perdidos na região predefinida, como bagagem, bolsa, materiais perigosos, etc., e uma série de ações pode ser tomada quando o alarme é acionado.

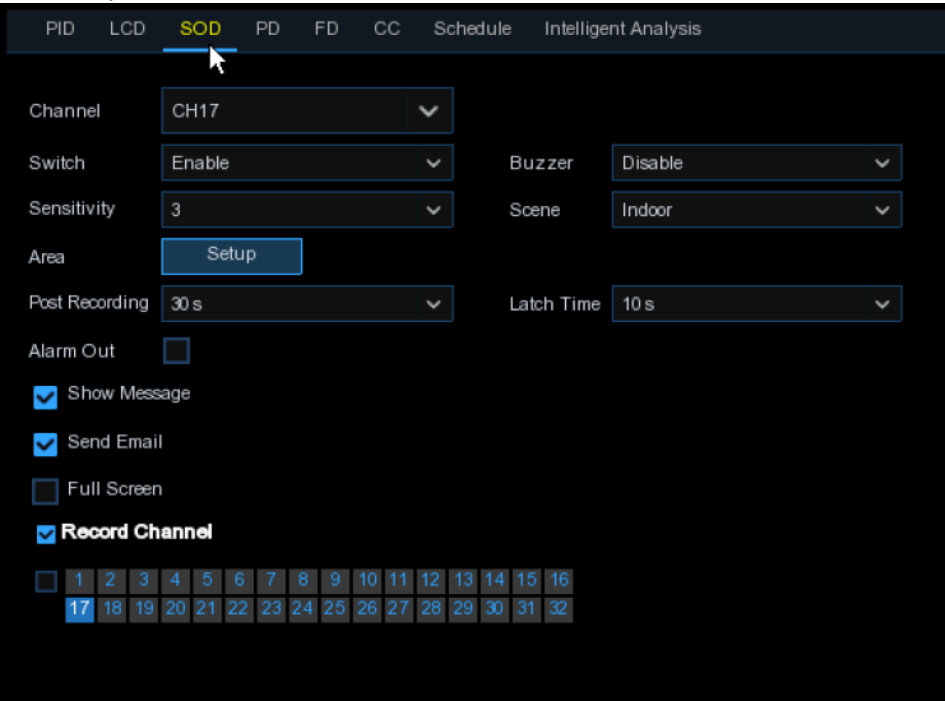

**Canal**: Para selecionar o canal que você deseja configurar;

**Switch**: Para habilitar ou desabilitar a função SOD;

**Campainha**: Para desativar ou ativar a **Campainha** para emitir um tom de alarme em 10, 20, 40 ou 60 segundos quando a detecção é acionada;

**Sensibilidade**: O nível de sensibilidade é de 1 a 4, com um valor padrão de 2. Sensibilidade mais alta será mais fácil para acionar a detecção;

**Cena**: A configuração da cena refere-se a ambiente interno e externo. Escolha a cena que corresponda ao local em que sua câmera está instalada;

**Pós-gravação**: Você pode definir quanto tempo após a ocorrência de um evento o DVR continuará gravando;

**Tempo de Bloqueio**: Para configurar o tempo do alarme externo quando a detecção é acionada;

**Saída de alarme**: Se o seu NVR possuir conexão para alarme externo, você pode definir para emitir um tom de alarme;

**Mostrar mensagem**: A letra "S" será exibida na tela quando a detecção inteligente for acionada;

**Enviar e-mail**: Se um alarme for acionado, um e-mail será enviado para sua conta de e-mail predefinida;

**Tela inteira**: Quando a detecção for acionada, o canal será ampliado para tela inteira;

**Canal de gravação**: Para selecionar o (s) canal (is) que você deseja gravar quando uma detecção for acionada;

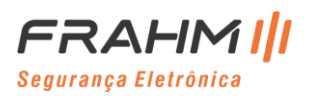

# **Manual do Usuário**

**Área**: Clique em [**Configurar**] para desenhar uma região virtual na imagem da câmera;

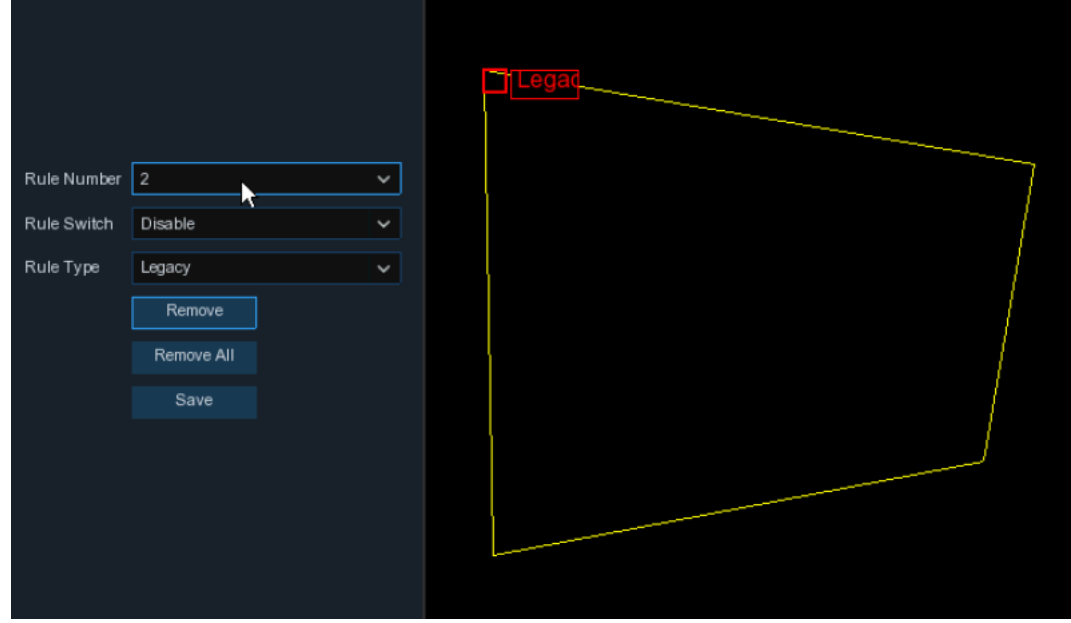

- 1. Escolha um dos números da regra. É o número da área SOD. Máximo de 4 áreas que você pode definir para a função SOD;
- 2. Para habilitar a detecção em **Mudar Regra**;
- 3. Escolha um **Tipo de Regra**;

Deixado: o NVR detectará apenas os objetos restantes;

Retirado: o NVR detectará apenas os objetos perdidos;

Deixado e Retirado: o NVR detectará objetos perdidos e sobras;

- 4. Use o mouse para clicar em 4 pontos na imagem da câmera para desenhar uma região virtual. O agudo da região deve ser um polígono convexo. O polígono côncavo não poderá ser salvo;
- 5. Clique em **Salvar** para salvar suas configurações;
- 6. Se você deseja ajustar o tamanho da região, clique na caixa vermelha na região, as bordas da região serão alteradas para a cor vermelha. Pressione e segure o botão esquerdo do mouse para mover toda a região ou arraste os cantos para redimensionar a região;
- 7. Se você deseja remover uma das regiões da imagem da câmera, clique na caixa vermelha na região e, em seguida, clique no botão **Remover**. Clique em **Remover tudo** para excluir todas as regiões;

#### **Importante:**

1) A área de detecção deve ser maior ou igual ao tamanho do objeto detectado, como a detecção de uma garrafa branca;

2) O objeto detectado não pode ser coberto;

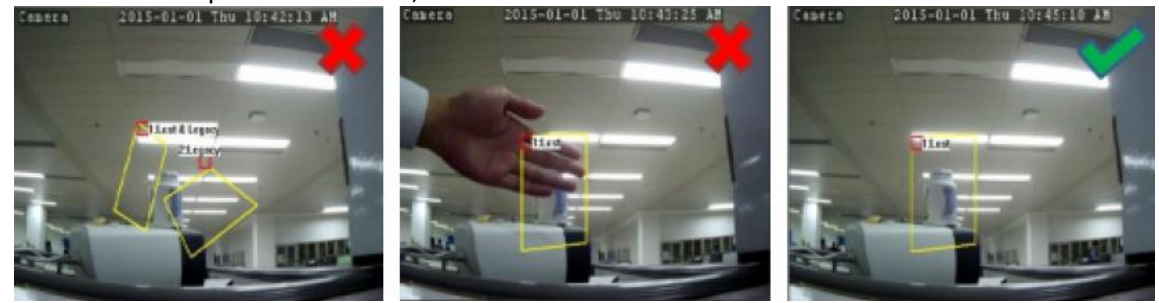

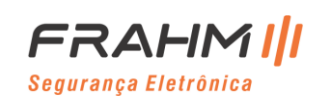

#### *5.1.10.4 PD (Detecção de Pedestres)*

A função de Detecção de Pedestres *(Pedestrian Detection)* detecta as pessoas em movimento em uma região prédefinida, e uma série de ações podem ser realizadas quando o alarme é acionado.

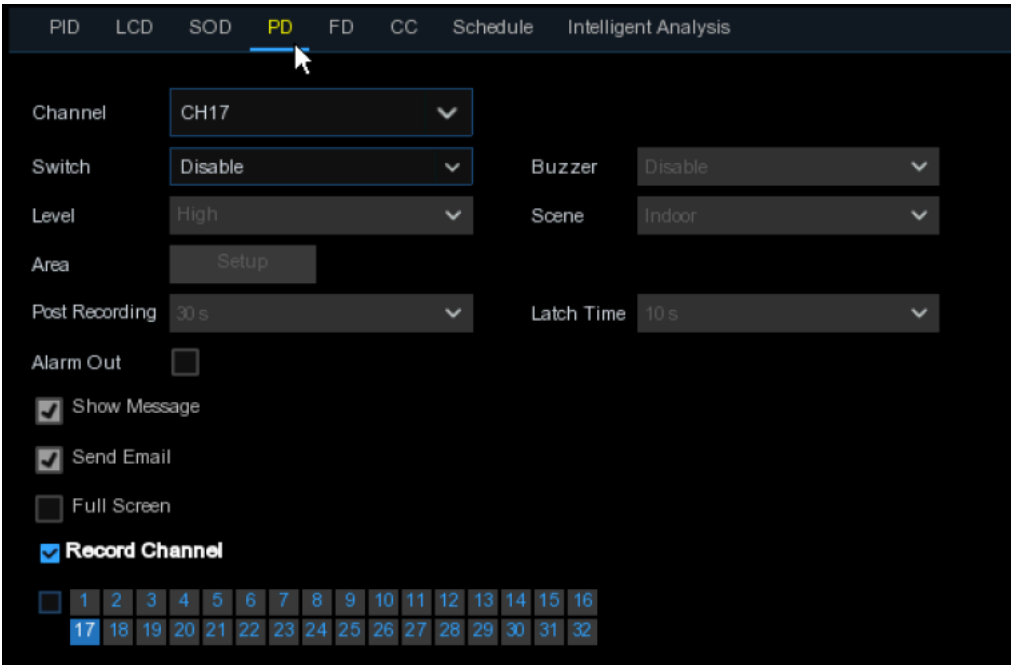

**Canal**: Para selecionar o canal que você deseja configurar;

**Switch**: Para habilitar ou desabilitar a função PD;

**Campainha**: Para desativar ou ativar a Campainha para emitir um tom de alarme em 10, 20, 40 ou 60 segundos quando a detecção é acionada;

**Nível**: Pequeno, médio e grande. O nível pequeno é recomendado para detectar objetos em longa distância. Nível grande é recomendado para detectar objetos em curta distância;

**Cena**: A configuração da cena refere-se a ambiente interno e externo. Escolha a cena que corresponda ao local em que sua câmera está instalada;

**Pós-gravação**: Você pode definir quanto tempo após a ocorrência de um evento o NVR continuará gravando;

**Tempo de Bloqueio**: Para configurar o tempo do alarme externo quando a detecção é acionada;

**Saída de alarme**: Se o seu NVR possuir conexão para alarme externo, você pode definir para emitir um tom de alarme;

**Mostrar mensagem**: A letra "S" será exibida na tela quando a detecção inteligente for acionada;

**Enviar e-mail**: Se um alarme for acionado, um e-mail será enviado para sua conta de e-mail predefinida;

**Tela inteira**: Quando a detecção for acionada, o canal será ampliado para tela inteira;

**Canal de gravação**: Para selecionar o (s) canal (is) que você deseja gravar quando uma detecção for acionada;

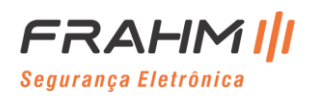

**Área**: Clique em [**Configurar**] para desenhar uma região virtual na imagem da câmera.

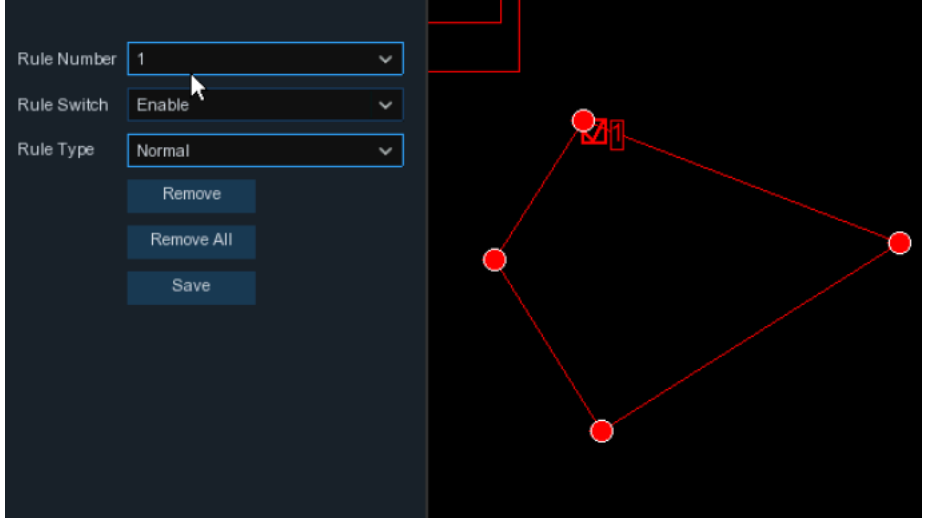

- 1. Escolha um dos números da regra. É o número da área PD. No máximo 4 áreas que você pode definir para a função PD;
- 2. Para habilitar a detecção em **Mudar Senha**;
- 3. Escolha um **Tipo de Regra**, apenas Normal disponível para esta detecção;
- 4. Use o mouse para clicar em 4 pontos na imagem da câmera para desenhar uma região virtual. O agudo da região deve ser um polígono convexo. O polígono côncavo não poderá ser salvo;
- 5. Clique em **Salvar** para salvar suas configurações;
- 6. Se você deseja ajustar o tamanho da região, clique na caixa vermelha na região, as bordas da região serão alteradas para a cor vermelha. Pressione e segure o botão esquerdo do mouse para mover toda a região ou arraste os cantos para redimensionar a região;
- 7. Se você deseja remover uma das regiões da imagem da câmera, clique na caixa vermelha na região e, em seguida, clique no botão **Remover**. Clique em **Remover Tudo** para excluir todas as regiões;

#### **Importante:**

1) A região de detecção não deve ser na área que as pessoas não possam alcançar;

2) As pessoas detectadas devem estar completamente cercadas na região;

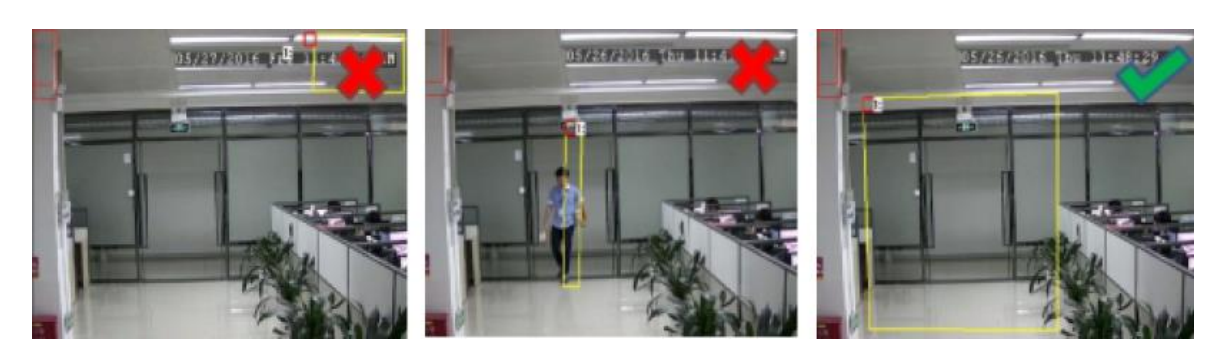

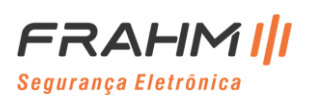

#### *5.1.10.5 FD (Detecção de Face)*

A função de Detecção de Face *(Face Detection)* detecta os rostos de pessoas em movimento que aparecem em uma região predefinida, e uma série de ações podem ser realizadas quando o alarme é disparado.

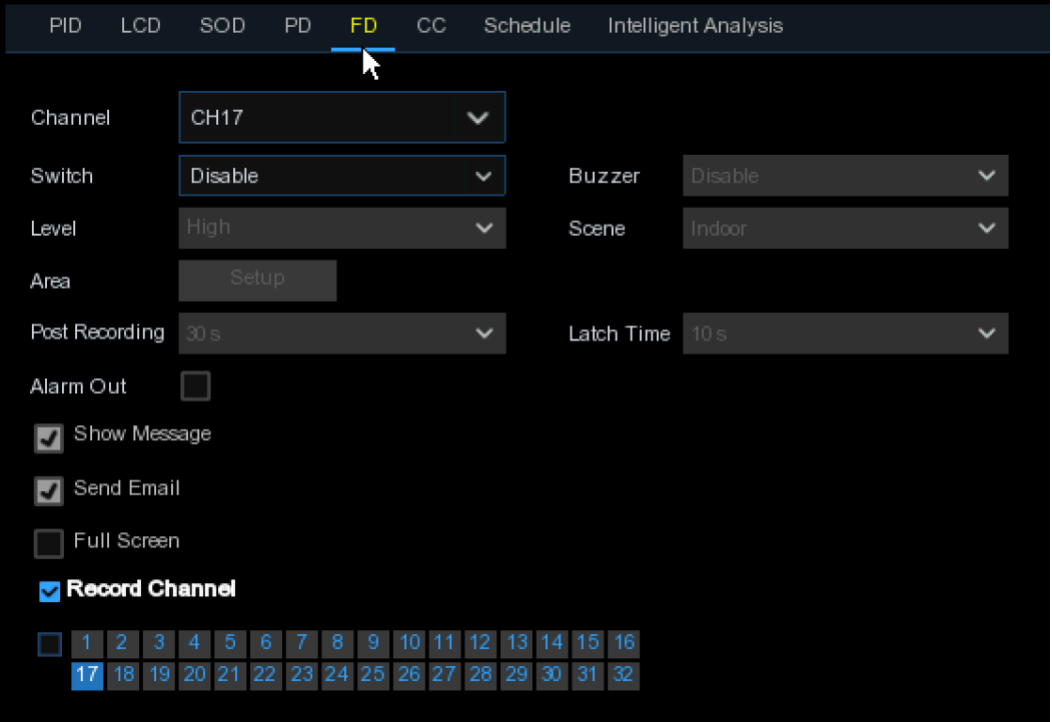

**Canal**: Para selecionar o canal que você deseja configurar;

**Habilitar**: Para habilitar ou desabilitar a função FD;

**Campainha**: Para desativar ou ativar a campainha para emitir um tom de alarme em 10, 20, 40 ou 60 segundos quando a detecção é acionada;

**Nível**: Pequeno, médio e grande. O nível pequeno é recomendado para detectar objetos em longa distância. Nível grande é recomendado para detectar objetos em curta distância;

**Cena**: A configuração da cena refere-se a ambiente interno e externo. Escolha a cena que corresponda ao local em que sua câmera está instalada;

**Pós-gravação**: Você pode definir quanto tempo após a ocorrência de um evento o NVR continuará gravando;

**Tempo de Bloqueio**: Para configurar o tempo do alarme externo quando a detecção é acionada;

**Saída de alarme**: Se o seu NVR possuir conexão para alarme externo, você pode definir para emitir um tom de alarme;

**Mostrar mensagem**: A letra "S" será exibida na tela quando a detecção inteligente for acionada;

**Enviar e-mail**: Se um alarme for acionado, um e-mail será enviado para sua conta de e-mail predefinida;

**Tela inteira**: Quando a detecção for acionada, o canal será ampliado para tela inteira;

**Canal de gravação**: Para selecionar o (s) canal (is) que você deseja gravar quando uma detecção for acionada;

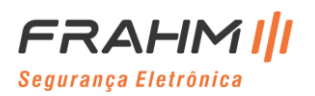

**Área**: Clique em [**Configurar**] para desenhar uma região virtual na imagem da câmera;

- 1. Escolha um dos números da regra. É o número da área FD. No máximo 4 áreas que você pode definir para a função FD;
- 2. Para habilitar a detecção em **Mudar Regra**;
- 3. Escolha um **Tipo de Regra**, apenas Normal disponível para esta detecção;
- 4. Use o mouse para clicar em 4 pontos na imagem da câmera para desenhar uma região virtual. O agudo da região deve ser um polígono convexo. O polígono côncavo não poderá ser salvo;
- 5. Clique em **Salvar** para salvar suas configurações;
- 6. Se você deseja ajustar o tamanho da região, clique na caixa vermelha na região, as bordas da região serão alteradas para a cor vermelha. Pressione e segure o botão esquerdo do mouse para mover toda a região ou arraste os cantos para redimensionar a região;
- 7. Se você deseja remover uma das regiões da imagem da câmera, clique na caixa vermelha na região e, em seguida, clique no botão **Remover**. Clique em **Remover Tudo** para excluir todas as regiões;

#### **Importante:**

1) A região de detecção não deve ser na área que as pessoas não possam alcançar;

2) A região deve incluir toda a face frontal;

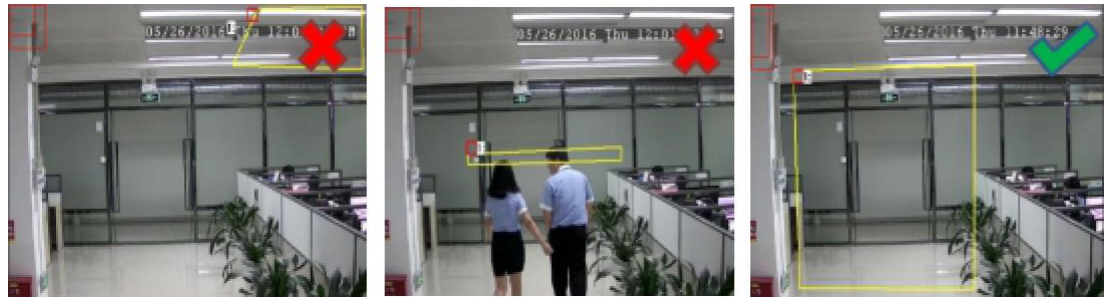

## *5.1.10.6 CC (Contador de Cruzamentos)*

A função de Contador de Cruzamentos *(Cross-Counting)* conta os tempos para mover objetos ou pessoas através das linhas virtuais.

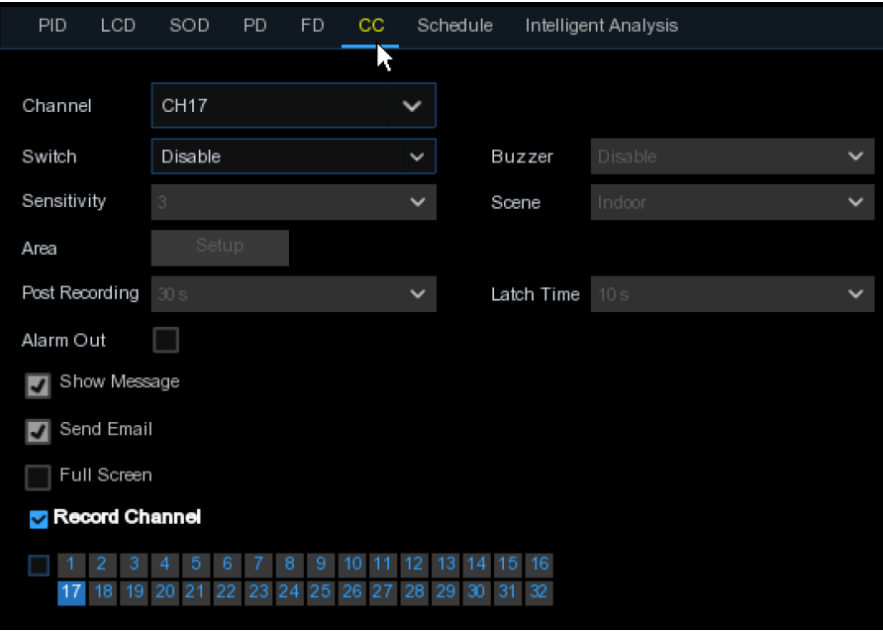

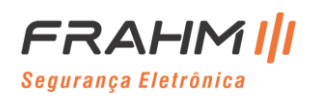

**Canal**: Para selecionar o canal que você deseja configurar;

**Switch**: Para ativar ou desativar a função CC;

**Campainha**: Para desativar ou ativar a campainha para emitir um tom de alarme em 10, 20, 40 ou 60 segundos quando a detecção é acionada;

**Sensibilidade**: O nível de sensibilidade é de 1 a 4, com um valor padrão de 2. Sensibilidade mais alta será mais fácil para acionar a detecção;

**Cena**: a configuração da cena refere-se a ambiente interno e externo. Escolha a cena que corresponda ao local em que sua câmera está instalada;

**Pós-gravação**: Você pode definir quanto tempo após a ocorrência de um evento o NVR continuará gravando;

**Tempo de Bloqueio**: Para configurar o tempo do alarme externo quando a detecção é acionada;

**Saída de alarme**: Se o seu NVR possuir conexão para alarme externo, você pode definir para emitir um tom de alarme;

**Mostrar mensagem**: A letra "S" será exibida na tela quando a detecção inteligente for acionada;

**Enviar e-mail**: Se um alarme for acionado, um e-mail será enviado para sua conta de e-mail predefinida;

**Tela inteira**: Quando a detecção for acionada, o canal será ampliado para tela inteira;

**Canal de gravação**: Para selecionar o (s) canal (is) que você deseja gravar quando uma detecção for acionada;

**Área**: Clique em [**Configurar**] para desenhar uma região virtual na imagem da câmera;

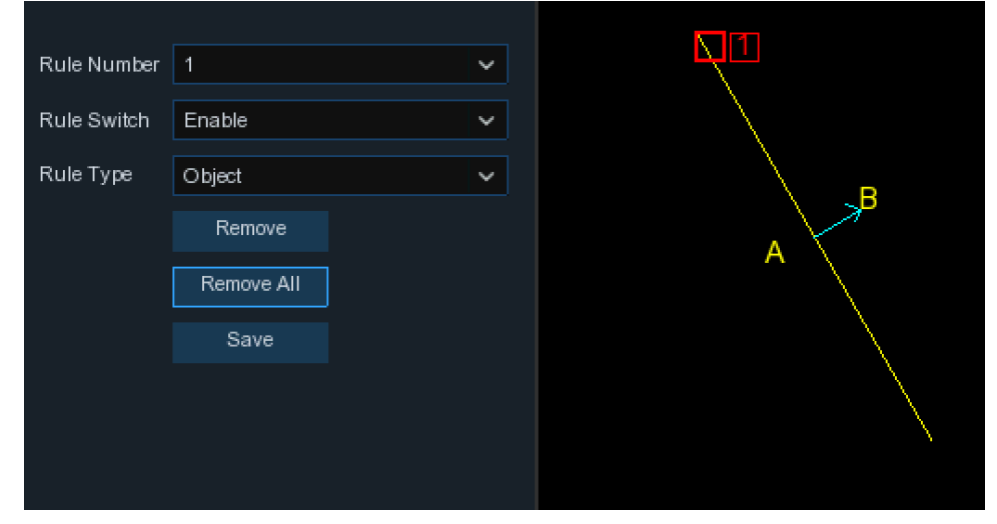

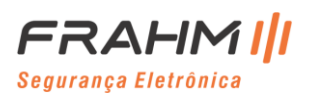

- 1. Escolha um dos números da regra. É o número de linhas virtuais que você pode desenhar. Máximo de 4 linhas;
- 2. Para habilitar a detecção em **Mudar Regra**;
- 3. Escolha um **Tipo de Regra**:

Objeto: Contará apenas para objetos em movimento;

Pedestre: Contará apenas pessoas em movimento;

- 4. Use o mouse para clicar em 2 pontos na imagem da câmera para desenhar uma linha virtual. Do Lado A ao Lado B é Entrar, do Lado B ao Lado A é a Saída;
- 5. Clique em **Salvar** para salvar suas configurações;
- 6. Se você deseja modificar a posição ou comprimento da linha, clique na caixa vermelha na linha, a cor da linha será alterada para a cor vermelha. Pressione e segure o botão esquerdo do mouse para mover a linha, ou arraste os terminais para modificar o comprimento ou a posição da linha;
- 7. Se você deseja remover uma das linhas da imagem da câmera, clique na caixa vermelha na linha e, em seguida, clique no botão **Remover**. Clique em **Remover Tudo** para excluir todas as linhas;

## **Importante:**

1) As linhas não devem ficar muito próximas das bordas da imagem da câmera, para evitar qualquer falha ao acionar um alarme quando o alvo passar por ela;

2) As linhas devem estar na área que o objeto detectado pode ser alcançado;

3) As linhas não devem ser definidas muito curtas, para evitar qualquer falha em disparar um alarme quando o alvo passar fora delas;

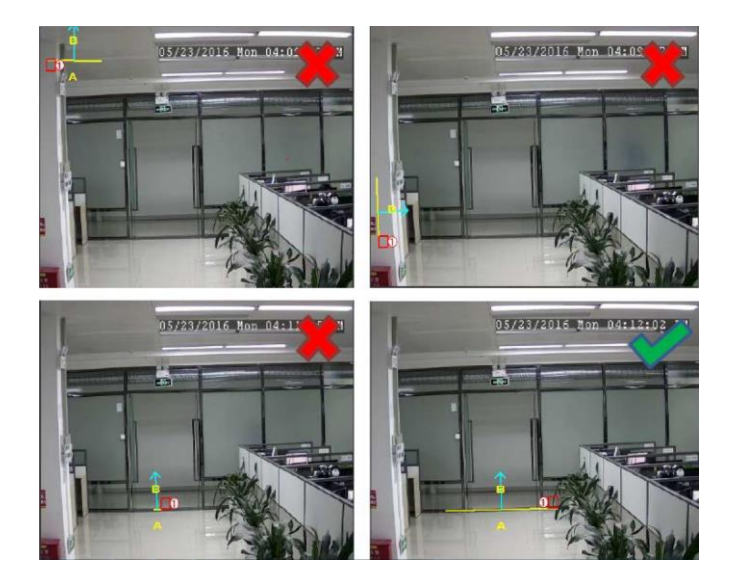

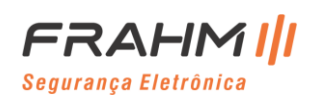

#### *5.1.10.7 Detecção de Som*

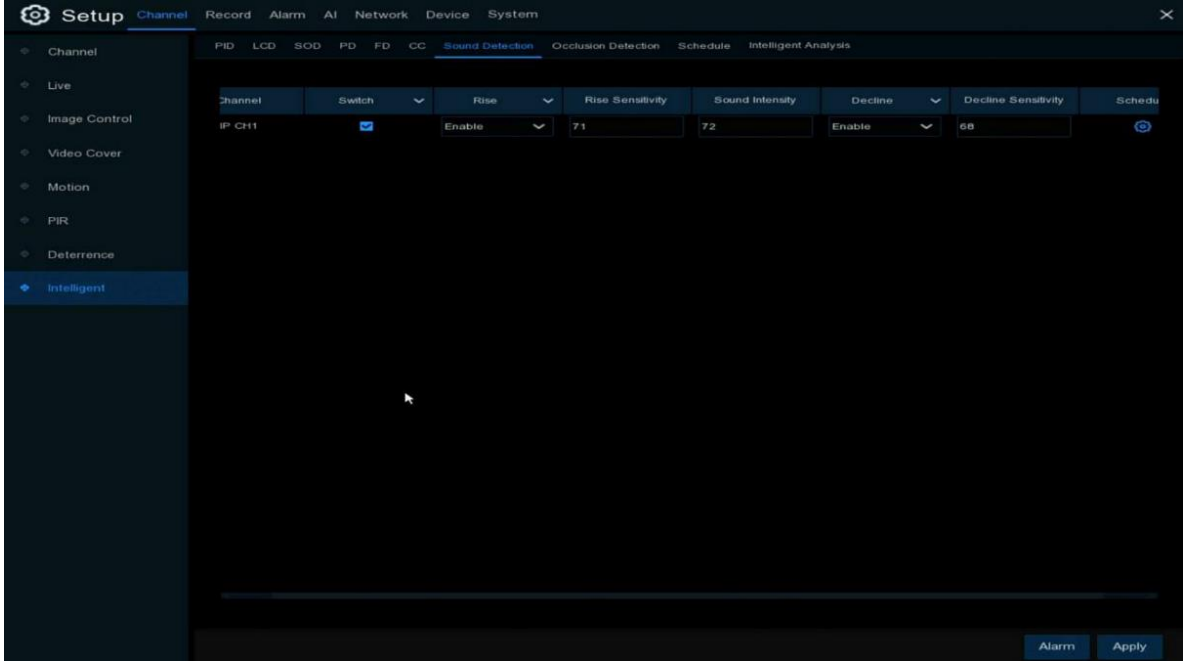

Com a detecção de som, o NVR pode disparar um alarme enquanto detecta o aumento ou diminuição do som, e algumas ações podem ser tomadas quando o alarme é disparado.

**Switch**: Ative ou desative a detecção de som;

**Elevação**: Ative ou desative a detecção de aumento de som;

**Sensibilidade de aumento**: Defina o nível de sensibilidade. O nível 1 é o nível de sensibilidade mais baixo, enquanto o nível 100 é o nível de sensibilidade mais alto;

**Intensidade do som**: Defina um limite de intensidade do som. Quanto mais baixo for o limite, maior será a sensibilidade e mais fácil de detectar;

**Declínio**: Habilite ou desabilite a detecção de declínio do som;

**Sensibilidade de declínio**: Defina o nível de sensibilidade. O nível 1 é o nível de sensibilidade mais baixo, enquanto o nível 100 é o nível de sensibilidade mais alto;

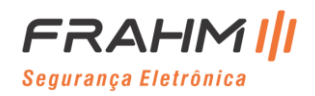

### *5.1.10.8 Detecção de Oclusão de Vídeo*

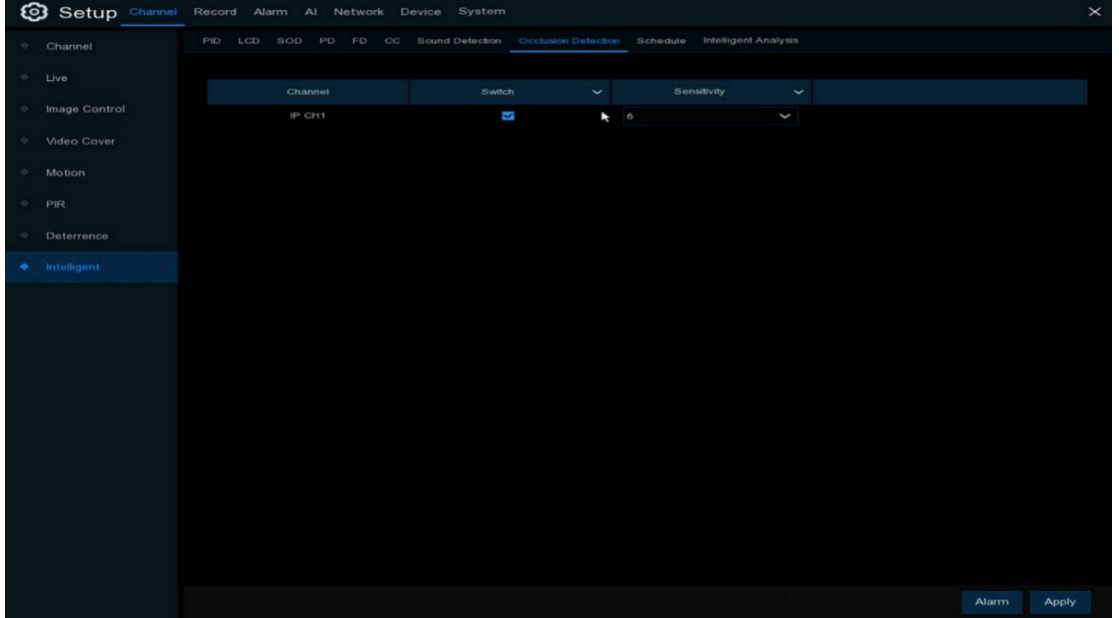

A detecção de oclusão detecta a oclusão de vídeo de exibição ao vivo e algumas ações podem ocorrer quando o alarme é disparado.

**Switch**: Habilite ou desabilite a função;

**Sensibilidade**: O nível de sensibilidade é de 1 a 6, com um valor padrão de 4. Sensibilidade maior será mais fácil para acionar o alarme;

## *5.1.10.9 Análise Inteligente*

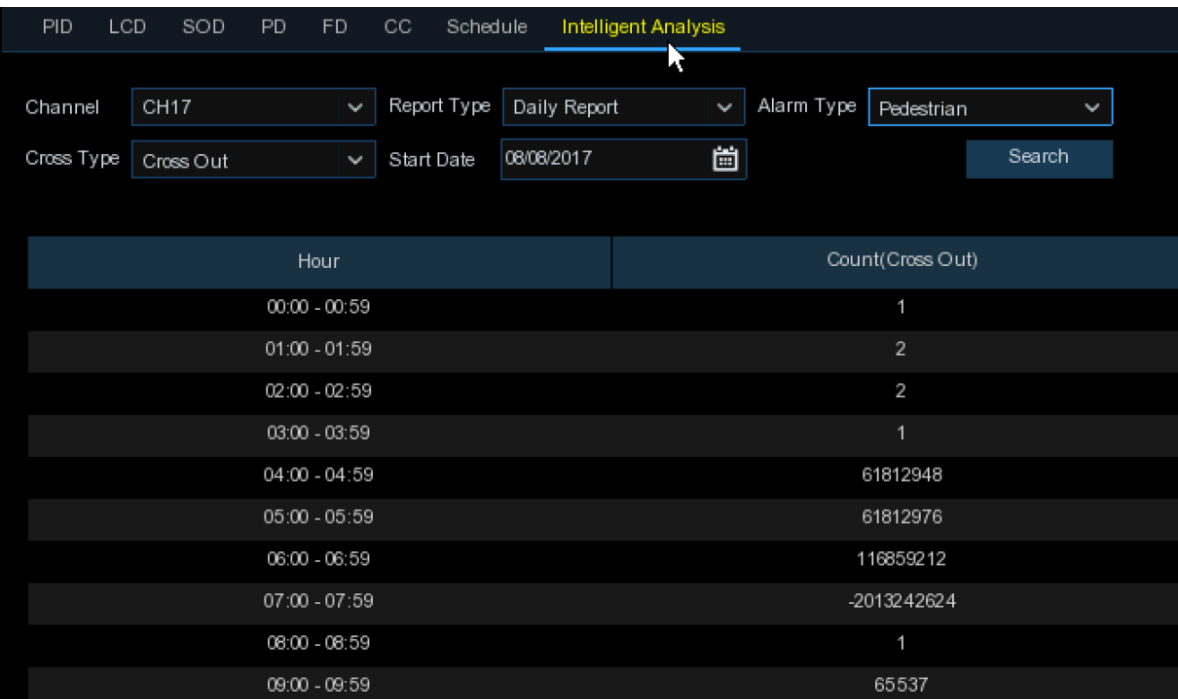

O resultado estatístico pode ser consultado por Diário / Semanal / Mensal / Anual para Entrada e Saída.

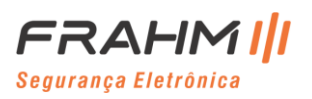

# **Manual do Usuário**

## *5.1.8.8 Cronograma Inteligente*

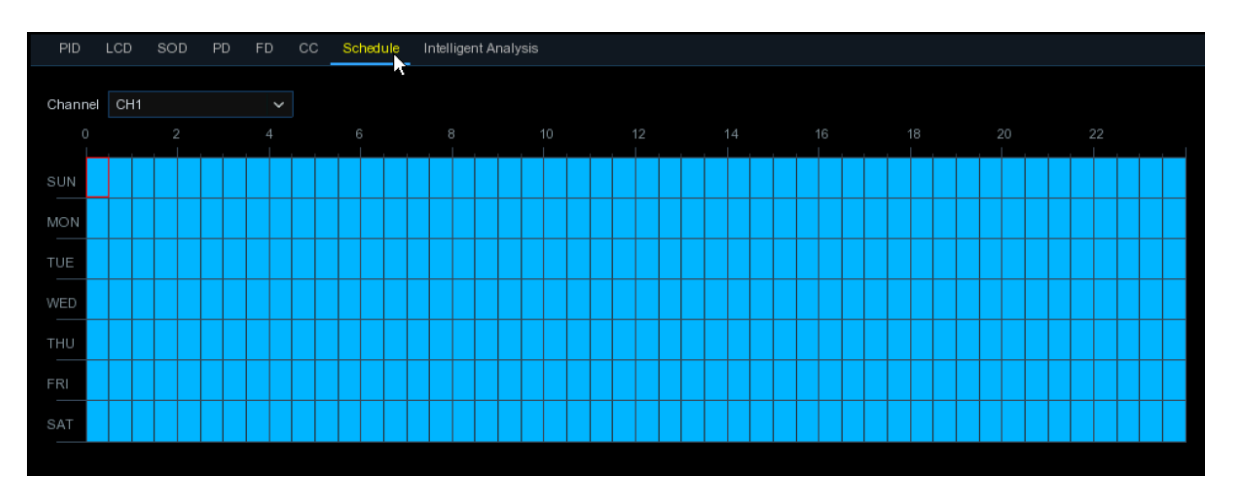

Para ativar a função inteligente, você precisa configurar a programação. A programação estará ativa em 24 horas x 7 dias.

Para definir a programação, escolha um canal e arraste o ponteiro para marcar os slots. Os blocos azuis nos intervalos de tempo estarão ativos para detecções inteligentes. A programação é válida apenas para o canal selecionado cada vez que você definir. Se você quiser usar a mesma programação para outros canais, use a função **Copiar**. Clique em **Salvar** para salvar suas configurações.

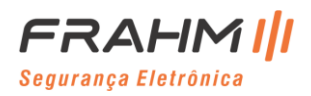

## **5.2 Gravação**

Este menu permite que você configure os parâmetros de gravação.

## **5.2.1 Codificar**

Este menu permite configurar a qualidade da imagem de gravação de vídeo ou transmissão de rede. Geralmente, o Mainstream define a qualidade do vídeo de gravação que será salvo no HDD; O Substream define a qualidade do vídeo que está sendo visualizado via acesso remoto, por exemplo: Web Client e CMS; O Mobilestream define a qualidade do vídeo que está sendo visualizado por acesso remoto por meio de Smartphone.

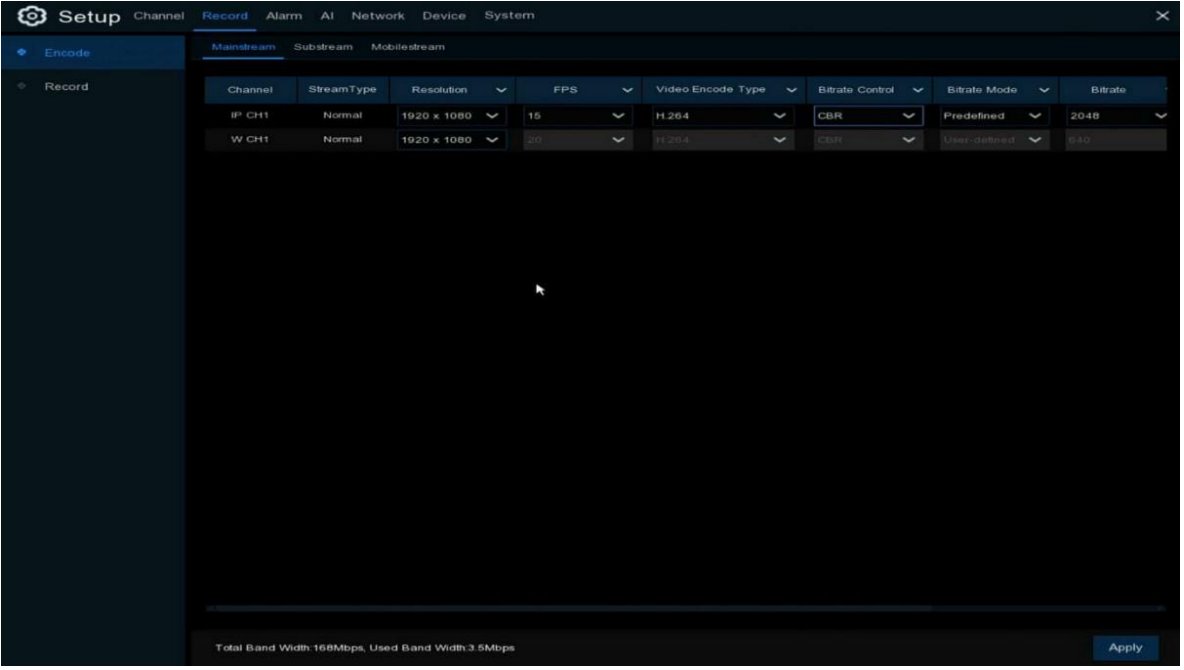

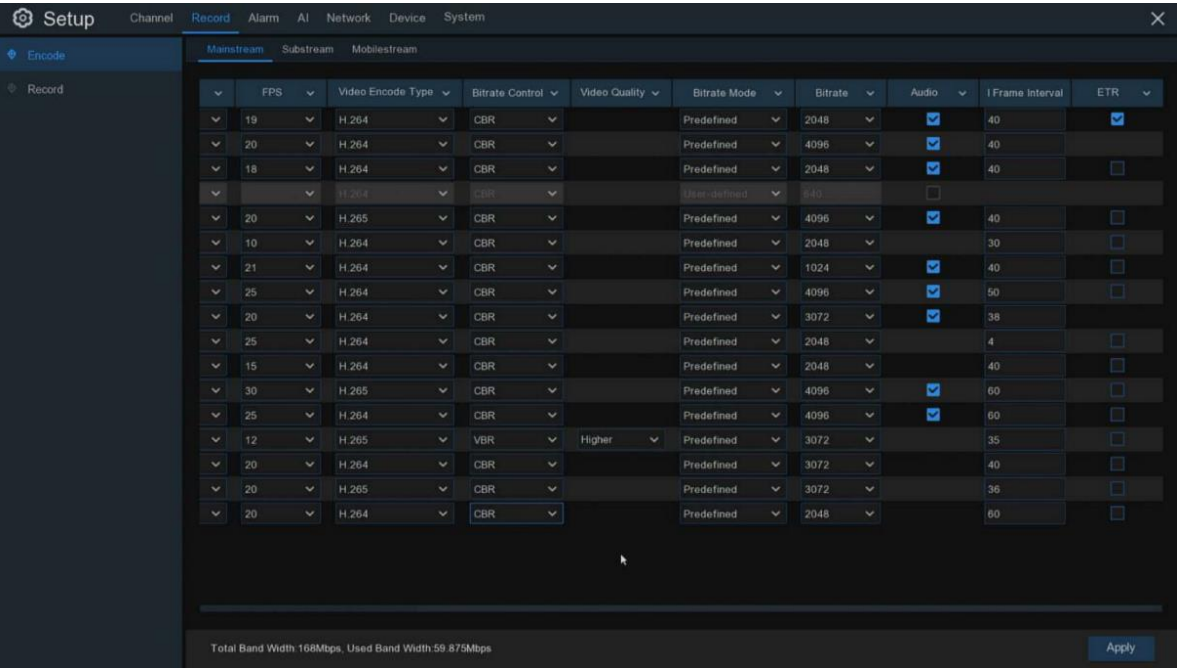

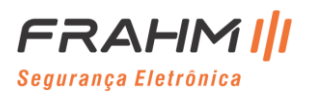

**Resolução**: Este parâmetro define o tamanho da imagem gravada;

**FPS**: Este parâmetro define o número de frames por segundo que o NVR irá gravar;

**Tipo de codificação de vídeo**: Apenas para câmeras IP. NVR suporta apenas câmeras IP H.264. Se você escolher H.265, a tela de exibição ao vivo do canal IP exibirá "Falha na decodificação";

**Controle de taxa de bits**: Selecione o nível de taxa de bits. Para uma cena simples, como uma parede cinza, a taxa de bits constante (**CBR**) é adequada. Para cenas mais complexas, como uma rua movimentada, a taxa de bits variável (**VBR**) é adequada;

**Modo de taxa de bits**: Se você quiser definir a taxa de bits sozinho, escolha o modo **Definido pelo Usuário**. Se você deseja selecionar a taxa de bits predefinida, escolha o modo **Predefinido**;

**Taxa de bits**: Este parâmetro corresponde à velocidade de transferência de dados que o NVR usará para gravar o vídeo. As gravações codificadas em taxas de bits mais altas serão de melhor qualidade;

**Áudio**: Selecione esta opção se desejar gravar áudio junto com vídeo através de um microfone conectado ao NVR ou usar uma câmera com capacidade de áudio;

**ARM**: Se a opção ARM estiver marcada, este canal será gravado em taxa de quadros e taxa de bits máximos quando um alarme (movimento ou alarme I / O) acontecer neste canal;

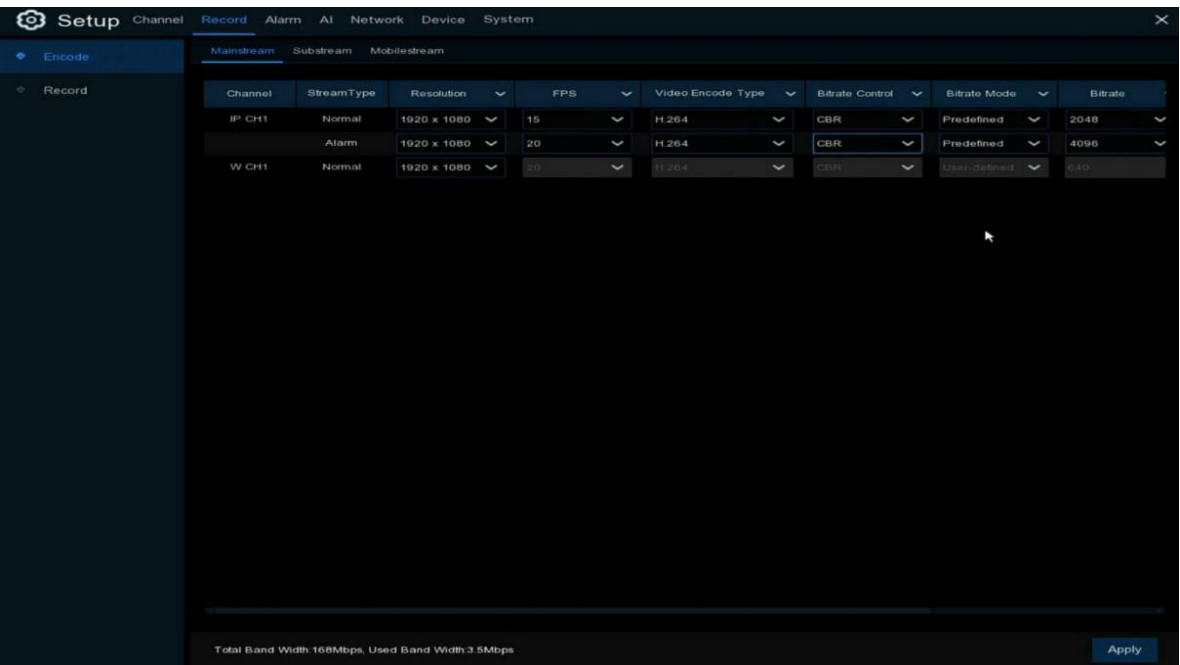

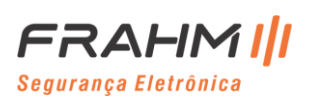

### **5.2.2 Gravação**

Este menu permite configurar os parâmetros de gravação do canal.

## *5.2.2.1 Gravação*

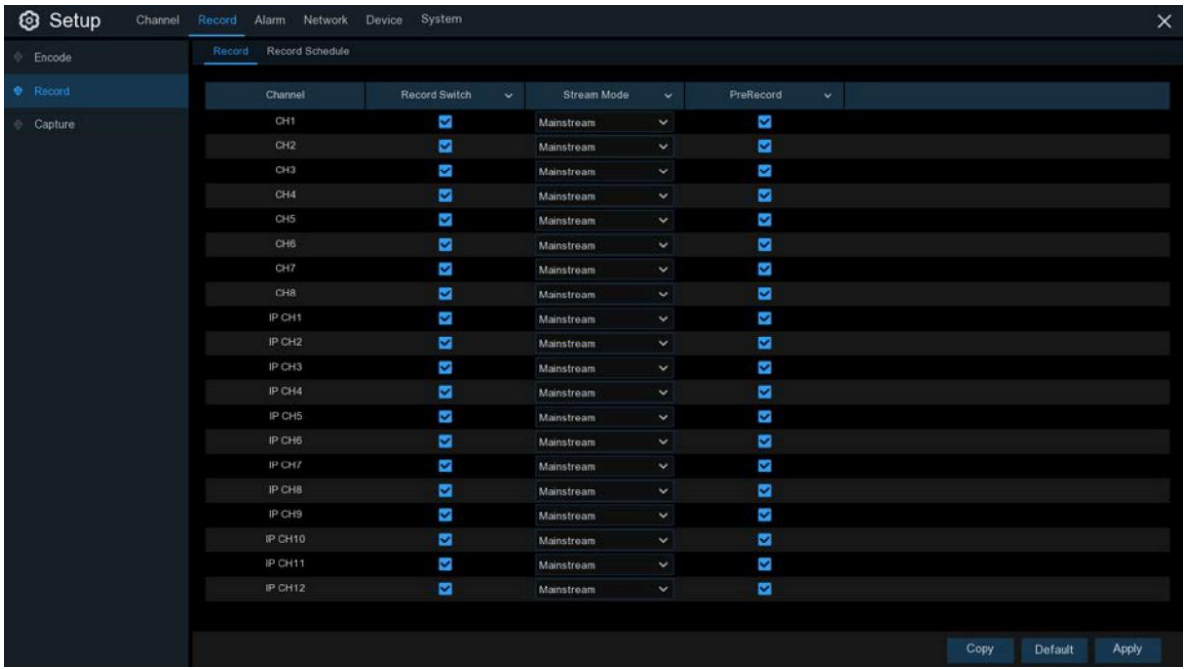

**Gravação**: Marque para habilitar a gravação neste canal;

**Modo de fluxo**: Escolha a qualidade da gravação. Se você escolher Dualstream, o sistema gravará em Mainstream e Substream;

**Pré-gravação**: Se esta opção for ativada, o NVR começa gravar alguns segundos antes de ocorrer um evento de alarme. Use esta opção se o seu tipo de gravação principal for baseado em movimento ou alarme;

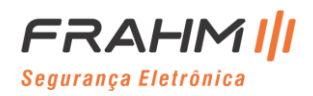

## *5.2.2.2 Agenda de Gravação*

Este menu permite que você especifique quando o NVR grava o vídeo e define o modo de gravação para cada canal. A programação de gravação permite que você configure uma programação como, diária e de hora em hora por gravação normal (contínua), gravação de movimento, gravação de alarme (IO) e gravação PIR (se seu NVR suportar). Para definir o modo de gravação, clique primeiro no botão de opção de modo (Normal, Movimento, IO e PIR) e arraste o ponteiro para marcar os slots. A programação de gravação é válida apenas para um canal. Se você quiser usar a mesma programação de gravação para outros canais, use a função Copiar. Clique em Aplicar para salvar suas configurações.

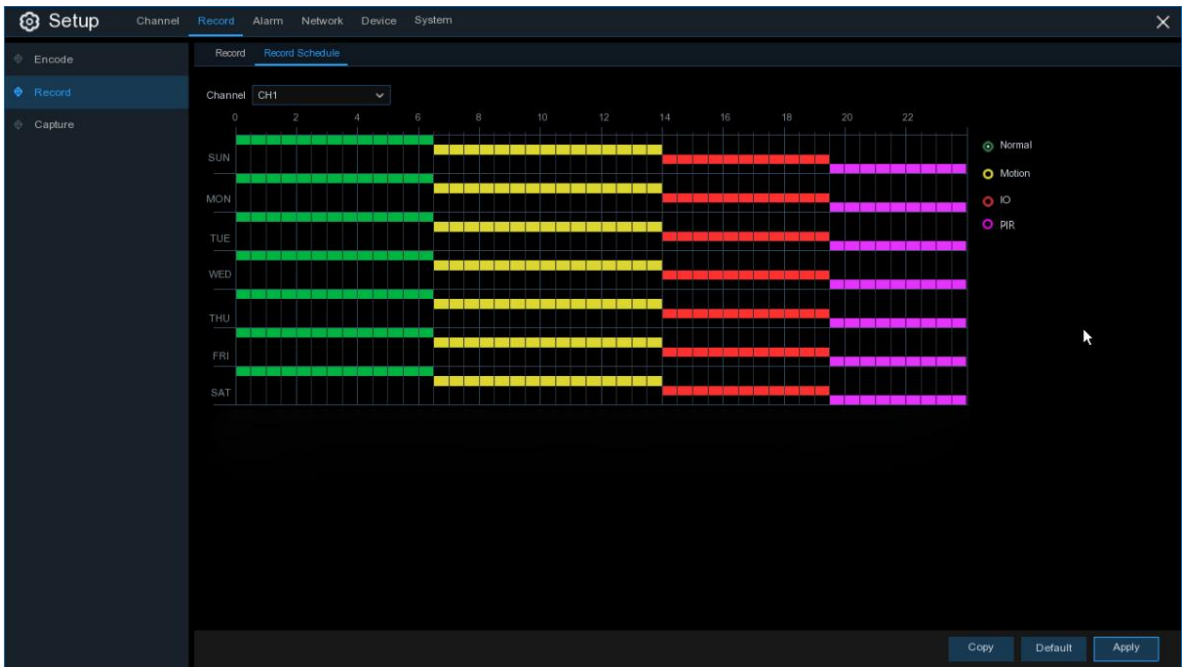

**Canal**: Selecione o canal para definir seus parâmetros de gravação;

**Normal**: Quando o intervalo de tempo está marcado em verde, isso indica que o canal realiza a gravação normal para aquele intervalo de tempo;

**Movimento**: Quando o intervalo de tempo está marcado em amarelo, isso indica que o canal grava apenas quando um movimento é detectado durante esse intervalo de tempo;

**IO (Alarme)**: Quando o intervalo de tempo está marcado em vermelho, isso indica que o canal grava apenas quando o sensor é acionado durante esse intervalo de tempo;

**PIR**: Quando o intervalo de tempo está marcado em roxo, isso indica que o canal registra apenas quando o PIR é acionado durante aquele intervalo de tempo;

**Nº**: Um intervalo de tempo marcado em preto significa que não há nenhuma gravação agendada para o intervalo de tempo;

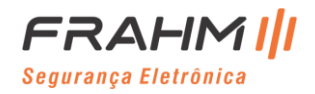

#### **5.2.3 Captura**

Este menu permite configurar a função de captura de imagem.

### *5.2.3.1 Captura*

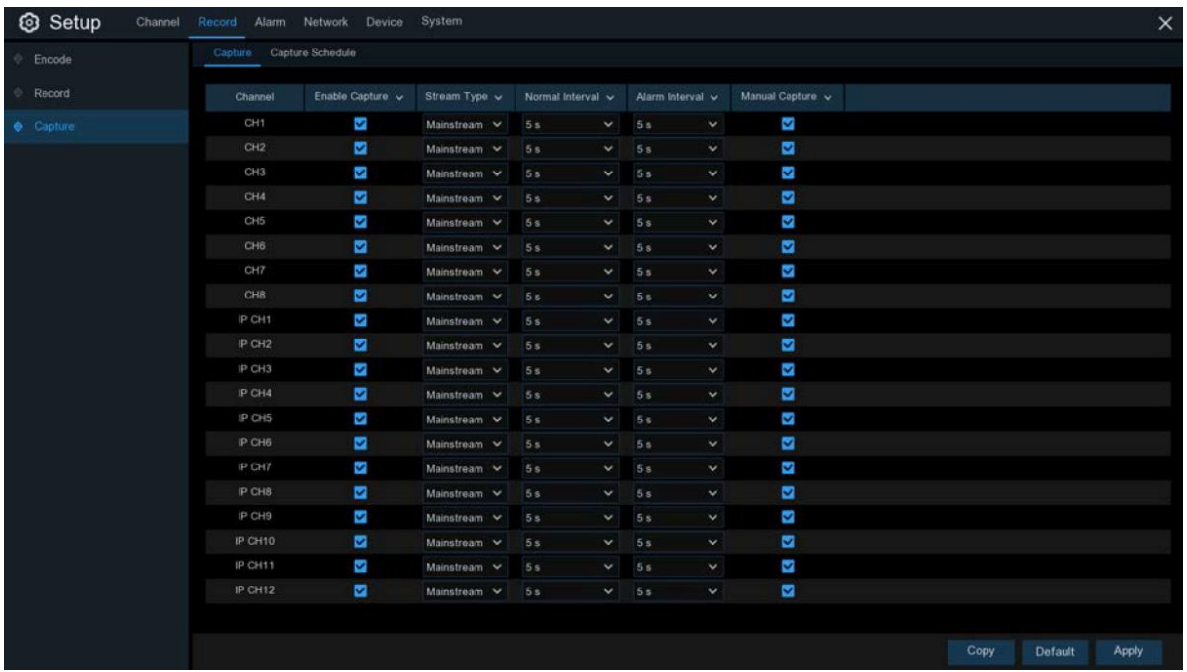

**Habilitar Captura**: Habilite ou desabilite a captura automática no canal;

**Tipo de Stream**: Selecione a resolução da imagem por Mainstream ou Substream;

**Intervalo normal**: Intervalo de tempo para capturar uma imagem na gravação normal;

**Intervalo de alarme**: Intervalo de tempo para capturar uma imagem quando um movimento, alarme IO ou PIR é acionado;

**Captura manual**: Ative ou desative a captura manual no canal;

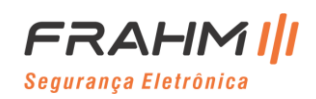

## *5.2.3.2 Cronograma de Captura*

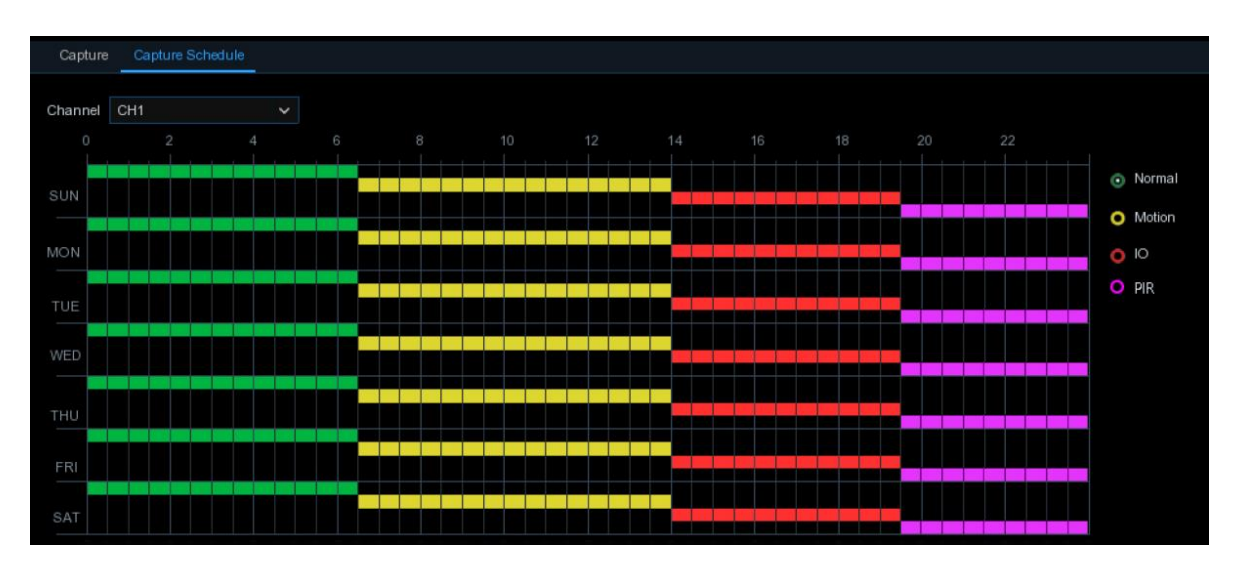

**Canal**: Selecione o canal para definir seus parâmetros de captura;

**Normal**: Quando o intervalo de tempo está marcado em verde, isso indica que o canal realiza a captura normal para aquele intervalo de tempo;

**Movimento**: Quando o intervalo de tempo está marcado em amarelo, isso indica que o canal captura imagens apenas quando um movimento é detectado durante esse intervalo de tempo;

**IO**: Quando o intervalo de tempo está marcado em vermelho, isso indica as imagens de captura do canal apenas quando o sensor é acionado durante esse intervalo de tempo;

**PIR**: Quando o intervalo de tempo está marcado em roxo, isso indica as imagens de captura do canal apenas quando o PIR é acionado durante esse intervalo de tempo;

**Sem captura**: Um intervalo de tempo marcado em preto significa que não irá capturar nenhuma imagem para o intervalo de tempo, mas você pode capturar imagens manualmente se ativar a função de captura manual no canal;

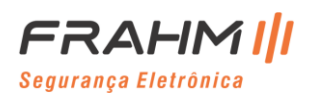

## **5.3 Alarme**

Nesta seção, você pode configurar os parâmetros de alarme.

#### **5.3.1 Movimento**

A operação é igual [a 5.1.5 Movimento.](#page-31-0)

#### **5.3.2 PIR**

Este menu permite configurar os parâmetros do Alarme PIR.

**Canal**: Nome do canal;

**Campainha**: O NVR pode usar sua campainha interna para emitir um tom de alarme. Você pode definir a duração da campainha em segundos quando o PIR é detectado;

**Saída de alarme**: Função opcional. Se o seu NVR oferece conexão para alarme externo, você pode configurar para emitir um tom de alarme;

**Tempo de bloqueio**: Para configurar o tempo do alarme externo quando PIR é detectado;

Gravar: Clique no ícone <sup>co</sup> e escolha quais canais você deseja gravar quando a detecção PIR for acionada;

# Record Channel 1 2 3 4 5 6 7 8 9 10 11 12 13 14 15 16

**Pós-gravação**: Você pode definir quanto tempo após a ocorrência de um evento o NVR continuará gravando. A duração de gravação recomendada é de 30 segundos, mas pode ser definida em até 5 minutos;

**Mostrar mensagem**: Marque a caixa para exibir o ícone "PIR" na tela de exibição ao vivo quando o PIR for detectado;

**Enviar e-mail**: Você pode permitir que o NVR envie um e-mail automático quando o PIR for detectado;

**Upload de imagem por FTP**: Para fazer upload de imagens de alarme para o servidor FTP quando PIR é detectado. Para habilitar o FTP, consulte [5.5.4 FTP;](#page-88-0)

**Upload de vídeo por FTP**: Para fazer upload de vídeo de alarme para o servidor FTP quando PIR é detectado. Para habilitar o FTP, consulte [5.5.4 FTP;](#page-88-0)

**Imagem para nuvem**: para fazer upload de imagens de alarme para o servidor nuvem quando PIR é detectado. Para habilitar a nuvem, consulte [5.6.2 Nuvem;](#page-103-0)

**Vídeo para a nuvem**: Para fazer o upload do vídeo de alarme para o servidor da nuvem quando o PIR for detectado. Para habilitar a nuvem, consult[e 5.6.2 Nuvem;](#page-103-0)

**Tela Cheia**: Se esta função estiver habilitada e um PIR for detectado em um canal, você verá aquele canal em tela cheia;

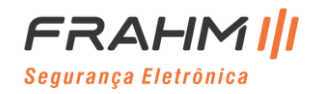

#### *5.3.3 I /O (Alarme)*

Esta é uma função opcional, ela aparecerá se o seu NVR suportar I/O de sensor, você conecta dispositivos de alarme de I/O de sensor externo para funcionar com o NVR.

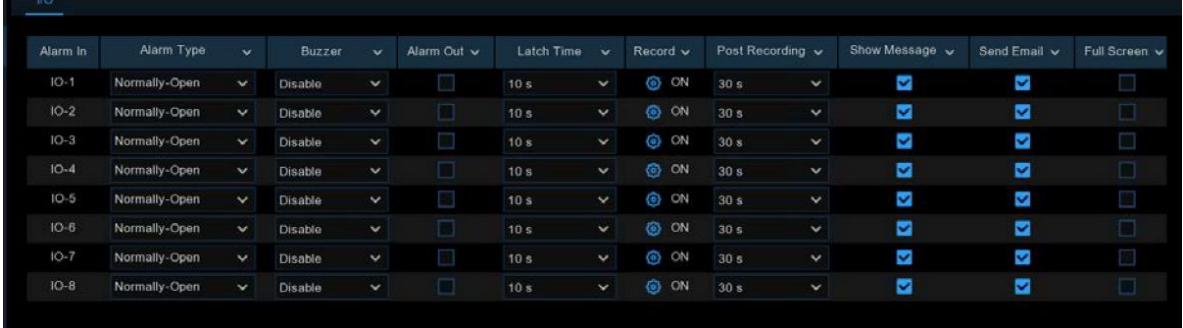

#### **Entrada de alarme**: Canal I / O;

**Tipo de alarme**: Existem 3 tipos para sua escolha: Normalmente aberto, Normalmente fechado e DESLIGADO. Escolha aquele que corresponde ao seu tipo de sensor ou escolha OFF para fechar a função de disparo do sensor; **Campainha**: O NVR pode usar sua campainha interna para emitir um tom de alarme. Você pode definir a duração da campainha em segundos quando um sensor é acionado;

**Saída de alarme**: Marque para permitir que o dispositivo de alarme externo emita um tom de alarme quando um sensor é acionado;

**Tempo de Bloqueio**: Você pode definir por quanto tempo a campainha soará quando o sensor externo for acionado (10s, 20s, 40s e 60s);

**Gravar**: Clique no ícone  $\ddot{Q}$  e escolha quais canais você deseja gravar quando a detecção de movimento for acionada;

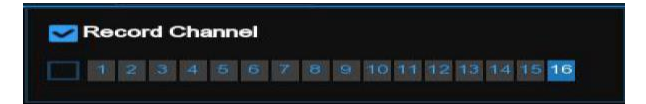

**Pós-gravação**: Você pode definir quanto tempo a gravação do alarme vai durar quando o alarme terminar (30s, 1minutos, 2minutos, 5minutos);

**Mostrar mensagem**: Exibe as mensagens de alarme na tela quando o sensor é acionado;

**Enviar e-mail**: Defina para enviar e-mail para um e-mail especificado quando o sensor for acionado;

**Tela inteira**: Quando o sensor é acionado, o canal correspondente muda para o modo de tela inteira;

**Upload de imagem por FTP**: Para fazer upload de imagens de alarme para o servidor FTP quando I/O é detectado. Para habilitar o FTP, consulte [5.5.4 FTP;](#page-88-0)

**Upload de vídeo por FTP**: Para fazer upload de vídeo de alarme para o servidor FTP quando I/O é detectado. Para habilitar o FTP, consulte [5.5.4 FTP;](#page-88-0)

**Imagem para nuvem**: para fazer upload de imagens de alarme para o servidor nuvem quando I/O é detectado. Para habilitar a nuvem, consulte [5.6.2 Nuvem;](#page-103-0)

**Vídeo para a nuvem**: Para fazer o upload do vídeo de alarme para o servidor da nuvem quando o I/O for detectado. Para habilitar a nuvem, consult[e 5.6.2 Nuvem;](#page-103-0)

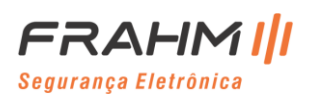

#### **5.3.4 Inteligência**

## *5.3.4.1 PID (Detecção de Invasão de Perímetro)*

Você pode configurar a função de alarme PID aqui.

**Canal**: Nome do canal;

**Campainha**: O NVR pode usar sua campainha interna para emitir um tom de alarme. Você pode definir a duração da campainha em segundos quando o PID é acionado;

**Saída de alarme**: Função opcional. Se o seu NVR oferece conexão para alarme externo, você pode configurar para emitir um tom de alarme;

**Tempo de Bloqueio**: Para configurar o tempo do alarme externo quando o PID é acionado;

**Gravar**: Clique no ícone e escolha o (s) canal (is) que deseja gravar quando o PID for acionado;

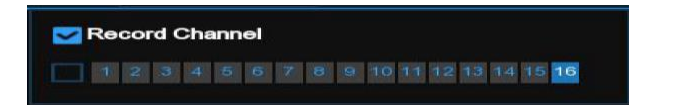

**Pós-gravação**: Você pode definir quanto tempo após a ocorrência de um evento o NVR continuará gravando. A duração de gravação recomendada é de 30 segundos, mas pode ser definida em até 5 minutos;

**Mostrar mensagem**: Marque a caixa para exibir o ícone "S" na tela de visualização ao vivo quando o PID for acionado;

**Enviar e-mail**: Você pode permitir que o NVR envie um e-mail automático quando o PID for acionado;

**Tela inteira**: quando o sensor é acionado, o canal correspondente muda para o modo de tela inteira;

**Upload de imagem por FTP**: Para fazer upload de imagens de alarme para o servidor FTP quando PID é detectado. Para habilitar o FTP, consulte [5.5.4 FTP;](#page-88-0)

**Upload de vídeo por FTP**: Para fazer upload de vídeo de alarme para o servidor FTP quando PID é detectado. Para habilitar o FTP, consulte [5.5.4 FTP;](#page-88-0)

**Imagem para nuvem**: para fazer upload de imagens de alarme para o servidor nuvem quando PID é detectado. Para habilitar a nuvem, consulte [5.6.2 Nuvem;](#page-103-0)

**Vídeo para a nuvem**: Para fazer o upload do vídeo de alarme para o servidor da nuvem quando o PID for detectado. Para habilitar a nuvem, consult[e 5.6.2 Nuvem;](#page-103-0)

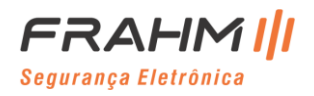

### *5.3.4.2 LCD*

Você pode configurar a função de alarme do LCD aqui.

**Canal**: Nome do canal;

**Campainha**: O NVR pode usar sua campainha interna para emitir um tom de alarme. Você pode definir a duração da campainha em segundos quando o LCD é acionado;

**Saída de alarme**: Função opcional. Se o seu NVR oferece conexão para alarme externo, você pode configurar para emitir um tom de alarme;

**Tempo de Bloqueio**: Para configurar o tempo do alarme externo quando o LCD é acionado;

**Gravar**: Clique no ícone e escolha quais canais você deseja gravar quando o LCD for acionado;

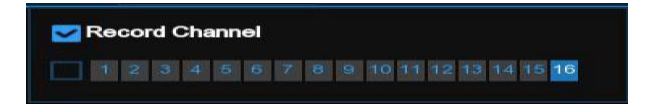

**Pós-gravação**: Você pode definir quanto tempo após a ocorrência de um evento o NVR continuará gravando. A duração de gravação recomendada é de 30 segundos, mas pode ser definida em até 5 minutos;

**Mostrar mensagem**: Marque a caixa para exibir o ícone "S" na tela de exibição ao vivo quando o LCD for acionado;

**Enviar e-mail**: você pode permitir que o NVR envie um e-mail automático quando o LCD for acionado;

**Upload de imagem por FTP**: Para fazer upload de imagens de alarme para o servidor FTP quando LCD é detectado. Para habilitar o FTP, consulte [5.5.4 FTP;](#page-88-0)

**Upload de vídeo por FTP**: Para fazer upload de vídeo de alarme para o servidor FTP quando o LCD é um alarme. Para habilitar o FTP, consulte [5.5.4 FTP;](#page-88-0)

**Imagem para a nuvem**: Para fazer upload de imagens de alarme para o servidor da nuvem quando o LCD é um alarme. Para habilitar a nuvem, consulte [5.6.2 Nuvem;](#page-103-0)

**Vídeo para a nuvem**: Para fazer o upload do vídeo de alarme para o servidor da nuvem quando o LCD é um alarme. Para habilitar a nuvem, consult[e 5.6.2 Nuvem;](#page-103-0)

**Tela inteira**: Se esta função estiver habilitada e um LCD estiver com alarme em um canal, você verá aquele canal em tela inteira;

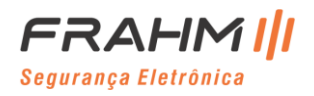

#### *5.3.4.3 SOD*

Você pode configurar a função de alarme SOD aqui.

**Canal**: Nome do canal;

**Campainha**: O NVR pode usar sua campainha interna para emitir um tom de alarme. Você pode definir a duração da campainha em segundos quando o SOD é acionado;

**Saída de alarme**: Função opcional. Se o seu NVR oferece conexão para alarme externo, você pode configurar para emitir um tom de alarme;

**Tempo de Bloqueio**: Para configurar o tempo do alarme externo quando o SOD é acionado;

**Gravar**: Clique no ícone e escolha o (s) canal (is) que deseja gravar quando o SOD for acionado;

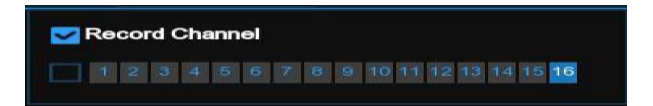

**Pós-gravação**: Você pode definir quanto tempo após a ocorrência de um evento o NVR continuará gravando. A duração de gravação recomendada é de 30 segundos, mas pode ser definida em até 5 minutos;

**Mostrar mensagem**: Marque a caixa para exibir o ícone "S" na tela de visualização ao vivo quando o SOD for acionado;

**Enviar e-mail**: Você pode permitir que o NVR envie um e-mail automático quando o SOD for acionado;

**Tela inteira**: Quando o sensor é acionado, o canal correspondente muda para o modo de tela inteira;

**Upload de imagem por FTP**: Para fazer upload de imagens de alarme para o servidor FTP quando SOD é detectado. Para habilitar o FTP, consulte [5.5.4 FTP;](#page-88-0)

**Upload de vídeo por FTP**: Para fazer upload de vídeo de alarme para o servidor FTP quando SOD é detectado. Para habilitar o FTP, consulte [5.5.4 FTP;](#page-88-0)

**Imagem para nuvem**: para fazer upload de imagens de alarme para o servidor nuvem quando SOD é detectado. Para habilitar a nuvem, consulte [5.6.2 Nuvem;](#page-103-0)

**Vídeo para a nuvem**: Para fazer o upload do vídeo de alarme para o servidor da nuvem quando o SOD for detectado. Para habilitar a nuvem, consult[e 5.6.2 Nuvem;](#page-103-0)

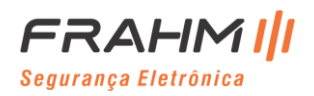

#### *5.3.4.4 PD*

Você pode configurar a função de alarme PD aqui.

**Canal**: Nome do canal;

**Campainha**: O NVR pode usar sua campainha interna para emitir um tom de alarme. Você pode definir a duração da campainha em segundos quando o PD é acionado;

**Saída de alarme**: Função opcional. Se o seu NVR oferece conexão para alarme externo, você pode configurar para emitir um tom de alarme;

**Tempo de Bloqueio**: Para configurar o tempo do alarme externo quando o PD é acionado;

**Gravar**: Clique no ícone e escolha o (s) canal (is) que deseja gravar quando o PD for acionado;

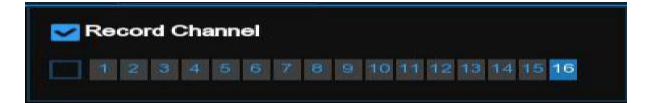

**Pós-gravação**: Você pode definir quanto tempo após a ocorrência de um evento o NVR continuará gravando. A duração de gravação recomendada é de 30 segundos, mas pode ser definida em até 5 minutos;

**Mostrar mensagem**: Marque a caixa para exibir o ícone "S" na tela de visualização ao vivo quando o PD for acionado;

**Enviar e-mail**: Você pode permitir que o NVR envie um e-mail automático quando o PD for acionado;

**Tela inteira**: Quando o sensor é acionado, o canal correspondente muda para o modo de tela inteira;

**Upload de imagem por FTP**: Para fazer upload de imagens de alarme para o servidor FTP quando PD é detectado. Para habilitar o FTP, consulte [5.5.4 FTP;](#page-88-0)

**Upload de vídeo por FTP**: Para fazer upload de vídeo de alarme para o servidor FTP quando PD é detectado. Para habilitar o FTP, consulte [5.5.4 FTP;](#page-88-0)

**Imagem para nuvem**: Para fazer upload de imagens de alarme para o servidor nuvem quando PD é detectado. Para habilitar a nuvem, consulte [5.6.2 Nuvem;](#page-103-0)

**Vídeo para a nuvem**: Para fazer o upload do vídeo de alarme para o servidor da nuvem quando o PD for detectado. Para habilitar a nuvem, consult[e 5.6.2 Nuvem;](#page-103-0)

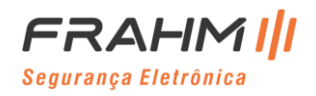

#### *5.3.4.5 FD*

Você pode configurar a função de alarme FD aqui.

**Canal**: Nome do canal;

**Campainha**: O NVR pode usar sua campainha interna para emitir um tom de alarme. Você pode definir a duração da campainha em segundos quando o FD é acionado;

**Saída de alarme**: Função opcional. Se o seu NVR oferece conexão para alarme externo, você pode configurar para emitir um tom de alarme;

**Tempo de Bloqueio**: Para configurar o tempo do alarme externo quando o FD é acionado;

**Gravar**: Clique no ícone e escolha o (s) canal (is) que deseja gravar quando o FD for acionado;

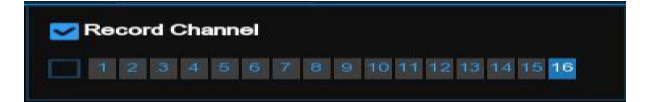

**Pós-gravação**: Você pode definir quanto tempo após a ocorrência de um evento o NVR continuará gravando. A duração de gravação recomendada é de 30 segundos, mas pode ser definida em até 5 minutos;

**Mostrar mensagem**: Marque a caixa para exibir o ícone "S" na tela de visualização ao vivo quando o FD for acionado;

**Enviar e-mail**: Você pode permitir que o NVR envie um e-mail automático quando o FD for acionado;

**Tela inteira**: Quando o sensor é acionado, o canal correspondente muda para o modo de tela inteira;

**Upload de imagem por FTP**: Para fazer upload de imagens de alarme para o servidor FTP quando FD é detectado. Para habilitar o FTP, consulte [5.5.4 FTP;](#page-88-0)

**Upload de vídeo por FTP**: Para fazer upload de vídeo de alarme para o servidor FTP quando FD é detectado. Para habilitar o FTP, consulte [5.5.4 FTP;](#page-88-0)

**Imagem para nuvem**: Para fazer upload de imagens de alarme para o servidor nuvem quando FD é detectado. Para habilitar a nuvem, consulte [5.6.2 Nuvem;](#page-103-0)

**Vídeo para a nuvem**: Para fazer o upload do vídeo de alarme para o servidor da nuvem quando o FD for detectado. Para habilitar a nuvem, consult[e 5.6.2 Nuvem;](#page-103-0)

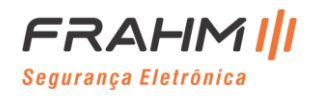

### *5.3.4.6 CC*

Você pode configurar a função de alarme CC aqui.

**Canal**: Nome do canal;

**Campainha**: O NVR pode usar sua campainha interna para emitir um tom de alarme. Você pode definir a duração da campainha em segundos quando o CC é acionado;

**Saída de alarme**: Função opcional. Se o seu NVR oferece conexão para alarme externo, você pode configurar para emitir um tom de alarme;

**Tempo de Bloqueio**: Para configurar o tempo do alarme externo quando o CC é acionado;

**Gravar**: Clique no ícone e escolha o (s) canal (is) que deseja gravar quando o CC for acionado;

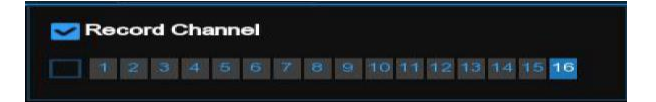

**Pós-gravação**: Você pode definir quanto tempo após a ocorrência de um evento o NVR continuará gravando. A duração de gravação recomendada é de 30 segundos, mas pode ser definida em até 5 minutos;

**Mostrar mensagem**: Marque a caixa para exibir o ícone "S" na tela de visualização ao vivo quando o CC for acionado;

**Enviar e-mail**: Você pode permitir que o NVR envie um e-mail automático quando o CC for acionado;

**Tela inteira**: Quando o sensor é acionado, o canal correspondente muda para o modo de tela inteira;

**Upload de imagem por FTP**: Para fazer upload de imagens de alarme para o servidor FTP quando CC é detectado. Para habilitar o FTP, consulte [5.5.4 FTP;](#page-88-0)

**Upload de vídeo por FTP**: Para fazer upload de vídeo de alarme para o servidor FTP quando CC é detectado. Para habilitar o FTP, consulte [5.5.4 FTP;](#page-88-0)

**Imagem para nuvem**: Para fazer upload de imagens de alarme para o servidor nuvem quando CC é detectado. Para habilitar a nuvem, consulte [5.6.2 Nuvem;](#page-103-0)

**Vídeo para a nuvem**: Para fazer o upload do vídeo de alarme para o servidor da nuvem quando o CC for detectado. Para habilitar a nuvem, consult[e 5.6.2 Nuvem;](#page-103-0)

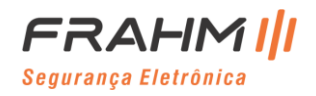

#### *5.3.4.7 Detecção de Som*

Você pode configurar a função de alarme Detecção de Som aqui.

**Canal**: Nome do canal;

**Campainha**: O NVR pode usar sua campainha interna para emitir um tom de alarme. Você pode definir a duração da campainha em segundos quando a Detecção de Som é acionada;

**Saída de alarme**: Função opcional. Se o seu NVR oferece conexão para alarme externo, você pode configurar para emitir um tom de alarme;

**Tempo de Bloqueio**: Para configurar o tempo do alarme externo quando a Detecção de Som é acionada;

**Gravar**: Clique no ícone e escolha o (s) canal (is) que deseja gravar quando a Detecção de Som for acionada;

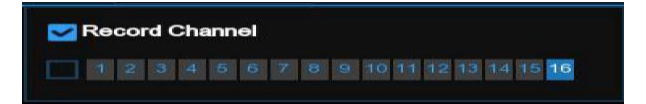

**Pós-gravação**: Você pode definir quanto tempo após a ocorrência de um evento o NVR continuará gravando. A duração de gravação recomendada é de 30 segundos, mas pode ser definida em até 5 minutos;

**Mostrar mensagem**: Marque a caixa para exibir o ícone "S" na tela de visualização ao vivo quando a Detecção de Som for acionada;

**Enviar e-mail**: Você pode permitir que o NVR envie um e-mail automático quando a Detecção de Som for acionada;

**Tela inteira**: quando o sensor é acionado, o canal correspondente muda para o modo de tela inteira;

**Upload de imagem por FTP**: Para fazer upload de imagens de alarme para o servidor FTP quando Detecção de Som é detectada. Para habilitar o FTP, consult[e 5.5.4 FTP;](#page-88-0)

**Upload de vídeo por FTP**: Para fazer upload de vídeo de alarme para o servidor FTP quando Detecção de Som é detectada. Para habilitar o FTP, consult[e 5.5.4 FTP;](#page-88-0)

**Imagem para nuvem**: para fazer upload de imagens de alarme para o servidor nuvem quando Detecção de Som é detectada. Para habilitar a nuvem, consulte [5.6.2 Nuvem;](#page-103-0)

**Vídeo para a nuvem**: Para fazer o upload do vídeo de alarme para o servidor da nuvem quando o Detecção de Som for detectada. Para habilitar a nuvem, consulte [5.6.2 Nuvem;](#page-103-0)

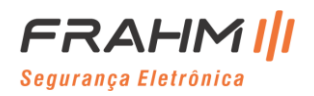

#### *5.3.4.8 Oclusão de Vídeo*

Você pode configurar a função de alarme Oclusão de Vídeo aqui.

**Canal**: Nome do canal;

**Campainha**: O NVR pode usar sua campainha interna para emitir um tom de alarme. Você pode definir a duração da campainha em segundos quando a Oclusão de Vídeo é acionada;

**Saída de alarme**: Função opcional. Se o seu NVR oferece conexão para alarme externo, você pode configurar para emitir um tom de alarme;

**Tempo de Bloqueio**: Para configurar o tempo do alarme externo quando a Oclusão de Vídeo é acionada;

**Gravar**: Clique no ícone e escolha o (s) canal (is) que deseja gravar quando a Oclusão de Vídeo for acionada;

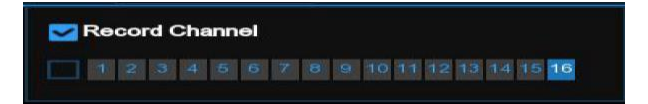

**Pós-gravação**: Você pode definir quanto tempo após a ocorrência de um evento o NVR continuará gravando. A duração de gravação recomendada é de 30 segundos, mas pode ser definida em até 5 minutos;

**Mostrar mensagem**: Marque a caixa para exibir o ícone "S" na tela de visualização ao vivo quando a Oclusão de Vídeo for acionada;

**Enviar e-mail**: Você pode permitir que o NVR envie um e-mail automático quando a Oclusão de Vídeo for acionada;

**Tela inteira**: Quando o sensor é acionado, o canal correspondente muda para o modo de tela inteira;

**Upload de imagem por FTP**: Para fazer upload de imagens de alarme para o servidor FTP quando Oclusão de Vídeo é detectada. Para habilitar o FTP, consult[e 5.5.4 FTP;](#page-88-0)

**Upload de vídeo por FTP**: Para fazer upload de vídeo de alarme para o servidor FTP quando Oclusão de Vídeo é detectada. Para habilitar o FTP, consult[e 5.5.4 FTP;](#page-88-0)

**Imagem para nuvem**: para fazer upload de imagens de alarme para o servidor nuvem quando Oclusão de Vídeo é detectada. Para habilitar a nuvem, consulte [5.6.2 Nuvem;](#page-103-0)

**Vídeo para a nuvem**: Para fazer o upload do vídeo de alarme para o servidor da nuvem quando a Oclusão de Vídeo for detectada. Para habilitar a nuvem, consulte [5.6.2 Nuvem;](#page-103-0)

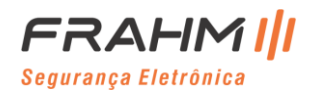

#### **5.3.5 Ligação PTZ**

Se você conectou as câmeras PTZ, pode definir a ligação entre as câmeras PTZ e o Alarme de movimento e / ou sensor de alarme I/O externo. Com a função de ligação, você pode girar o foco de suas câmeras PTZ para o ponto predefinido quando um movimento ou alarme de I/O acontecer.

**Switch**: Habilite ou desabilite a função de ligação PTZ;

**Movimento**: O alarme de detecção de movimento acionará a função de ligação PTZ que está marcada;

**IO**: O alarme IO acionará a função de ligação PTZ se estiver marcada;

**PIR**: O alarme PIR acionará a função de ligação PTZ que está marcada;

**PTZ**: Clique no ícone para associar as câmeras PTZ aos pontos predefinidos. Veja o ponto predefinido em [5.1.4.1](#page-30-0)  [Controle PTZ;](#page-30-0)

#### **5.3.6 Exceção**

Este menu permite que você defina o tipo de eventos que deseja que o NVR o informe.

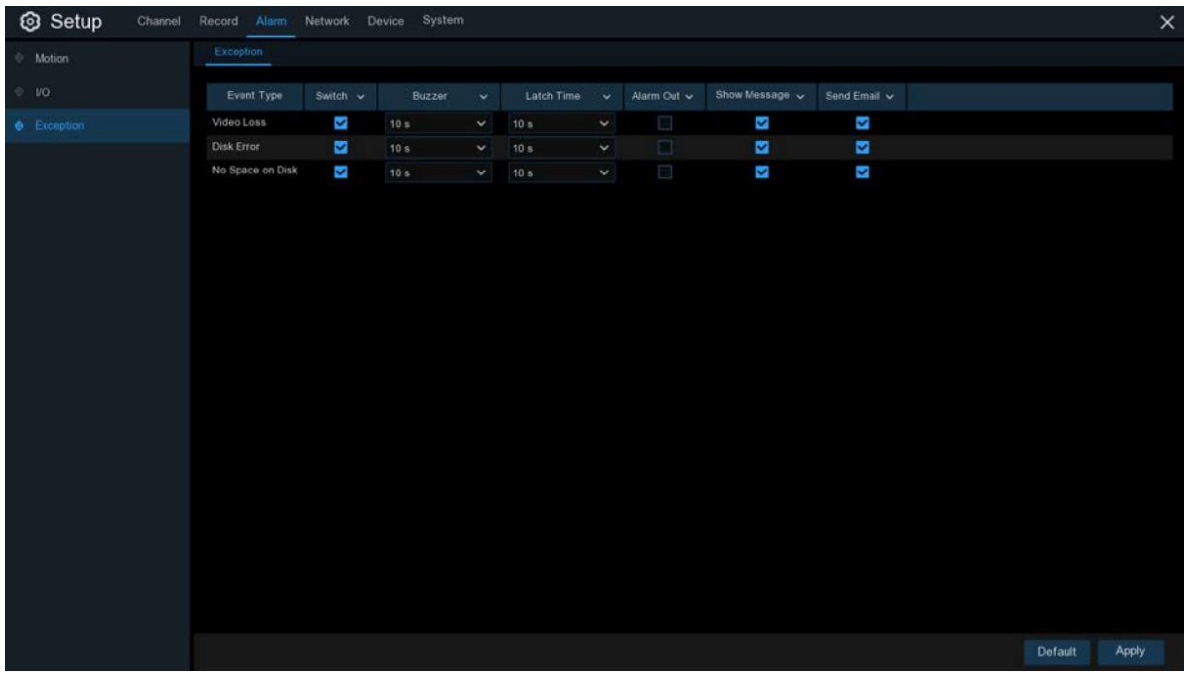

**Tipo de evento**: Selecione o tipo de evento entre as opções abaixo:

- **Sem espaço no disco**: quando um HDD está cheio.
- **Erro de disco**: se o HDD não for detectado corretamente.
- **Perda de vídeo**: se a câmera não estiver conectada corretamente.

**Switch**: Marque a caixa para habilitar o monitoramento do evento;

**Campainha**: Defina a duração da campainha quando o evento ocorrer (OFF / 10s / 20s / 40s / 60s). Para desativar a campainha, selecione OFF;

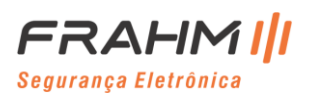

**Tempo de Bloqueio**: Esta é uma função opcional. Determine por quanto tempo o dispositivo de alarme externo deve soar (10s, 20s, 40s, 60s) se o seu NVR suportar a conexão de dispositivos de alarme externos;

**Saída de alarme**: Esta é uma função opcional. Clique para ativar o dispositivo de alarme externo para soar. Esta é uma função opcional;

**Mostrar mensagem**: Marque a caixa para exibir uma mensagem na tela quando ocorrer um evento Sem espaço no disco, Erro de disco ou Perda de vídeo;

**Enviar e-mail**: Permite que o NVR envie um e-mail automático quando ocorrer um evento;

## **5.3.7 Cronograma do Alarme**

Neste menu você pode definir várias programações, incluindo Saída de alarme, Push, Upload de FTP, Upload na nuvem e Campainha.

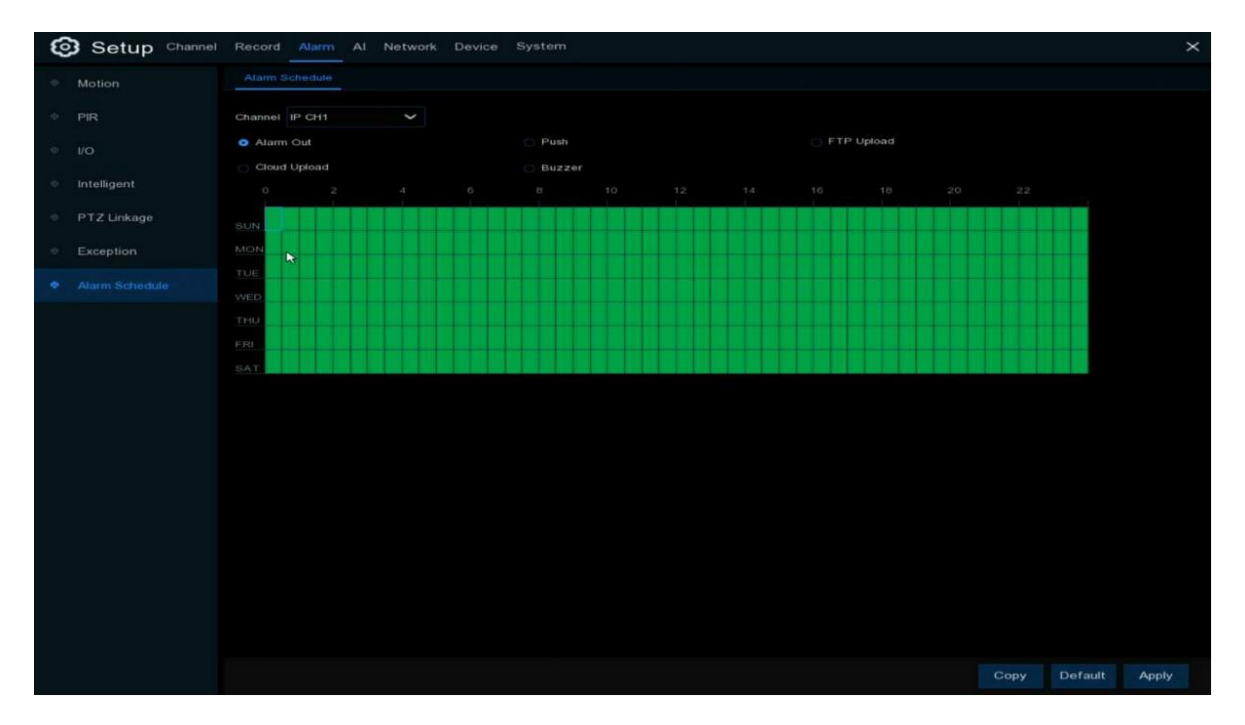

**Canal**: Selecione o canal para definir seus parâmetros de captura;

Quando o intervalo de tempo está marcado em verde, isso indica que o canal funciona para aquele intervalo de tempo.

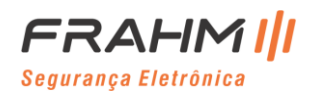

# **5.4 AI**

# **5.4.1 Configuração**

## *5.4.1.1 Detecção de Face*

Neste menu, você pode definir os parâmetros relevantes da face.

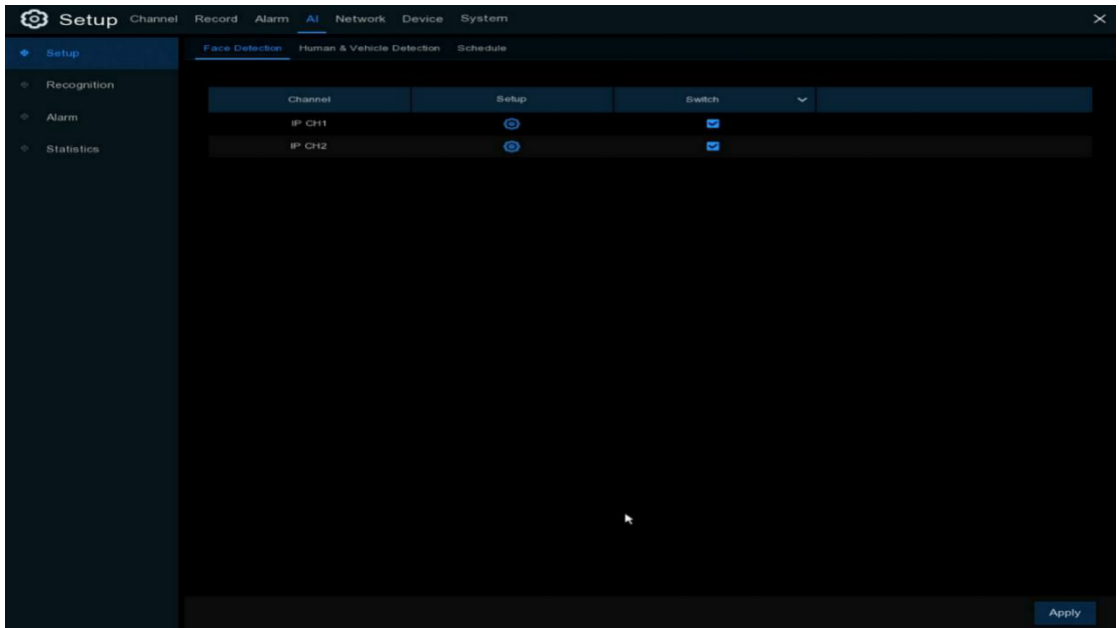

Clique em  $\bigodot$  para entrar na interface de configuração

**Switch**: Ligar ou desligar a detecção de face;

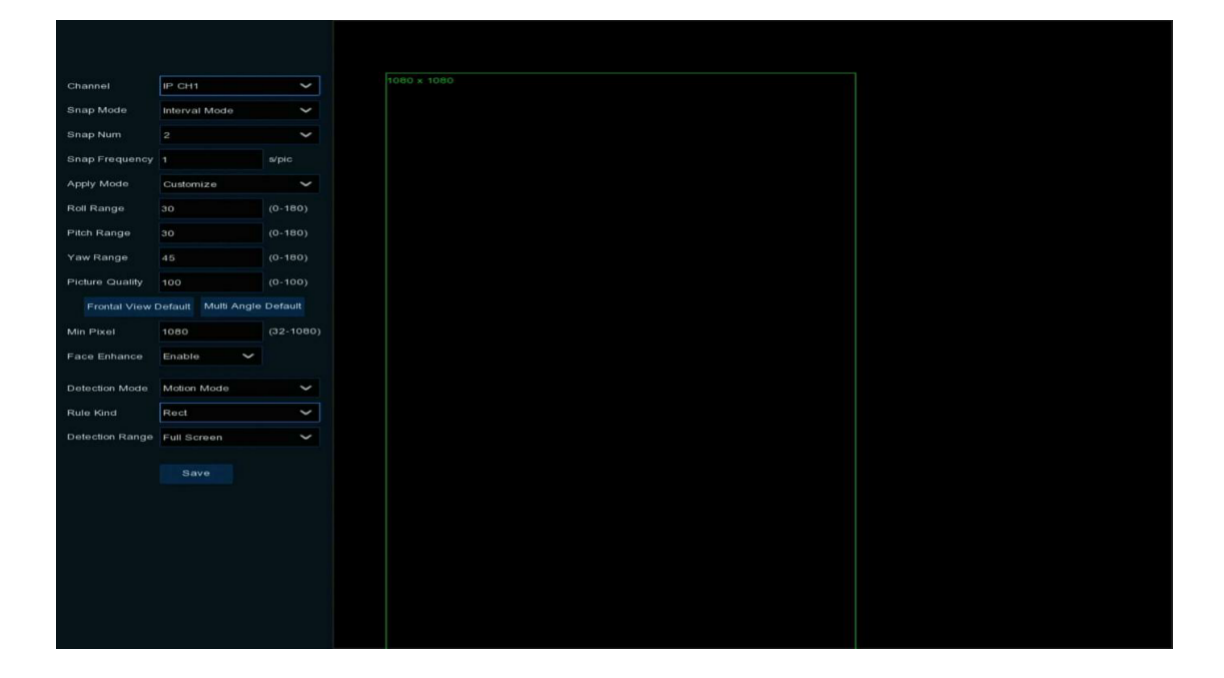

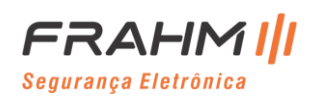
**Canal**: Seleção de canal;

**Modo captura**: Existem modos avançados (selecione a melhor imagem para impulsionar a partir do momento em que a face começa desaparecer), modo em tempo real (impulsione uma vez quando a face aparecer e impulsione novamente quando ela desaparecer) e modo de intervalo (personalize o tempo e intervalo de impulso);

**Número da captura**: No modo de intervalo, defina o número de capturas de tela impulsionadas pela face;

**Freqüência de captura**: No modo de intervalo, defina a frequência de impulso da face;

**Aplicar Modo**: Defina o ângulo de detecção, incluindo o modo de face, modo de ângulo múltiplo e modo de ângulo personalizado;

**Faixa de rotação**: Sob o ângulo personalizado, defina a faixa de rotação da face;

**Faixa de inclinação**: No ângulo personalizado, defina a faixa de inclinação da face;

**Intervalo de guinada**: Define o intervalo de inversão horizontal da face sob o ângulo personalizado.;

**Padrão Visão frontal / Multi ângulos**: Retorna a configuração do ângulo para as configurações de frente e multi ângulo;

**Qualidade da imagem**: Define a qualidade da imagem, 1 mínimo ou 100 máximo;

**Pixel mínimo**: Defina a caixa de pixel mínimo de reconhecimento e a face poderá ser reconhecida apenas quando for maior do que o pixel definido;

**Pixel máximo**: Defina a caixa de pixel máximo de reconhecimento e a face poderá ser reconhecida apenas quando for menor do que o pixel definido;

**Aprimoramento de rosto**: O aprimoramento de face torna mais fácil reconhecer faces quando ativado;

**Modo de detecção**: Existem dois modos de detecção: modo estático e modo dinâmico;

**Tipo de regra**: Existem regras retangulares e lineares;

**Faixa de detecção**: Sob a regra do retângulo, defina a área de detecção. Área de tela inteira padrão personalizável;

**Tipo de regra**: Abaixo da regra de linha, defina a regra de cruzamento. Você precisa sublinhar na visualização à direita. Quando a face cruza a linha de acordo com as regras estabelecidas, ela será detectada;

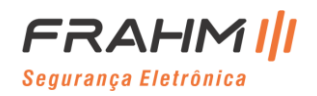

### *5.4.1.2 Detecção de Humano e Veículo*

Neste menu, você pode definir os parâmetros para a detecção do tipo humano e tipo de veículo.

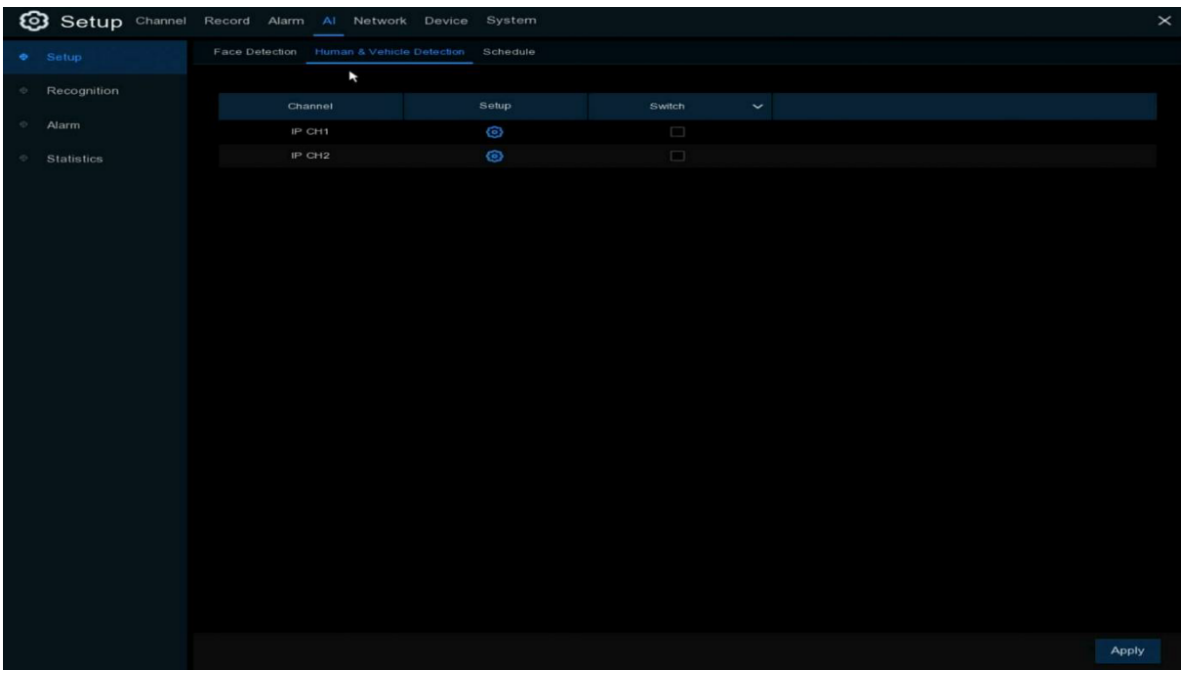

Clique em  $\bigodot$  para entrar na interface de configuração

**Switch**: Ligar ou desligar a detecção de humano e veículo;

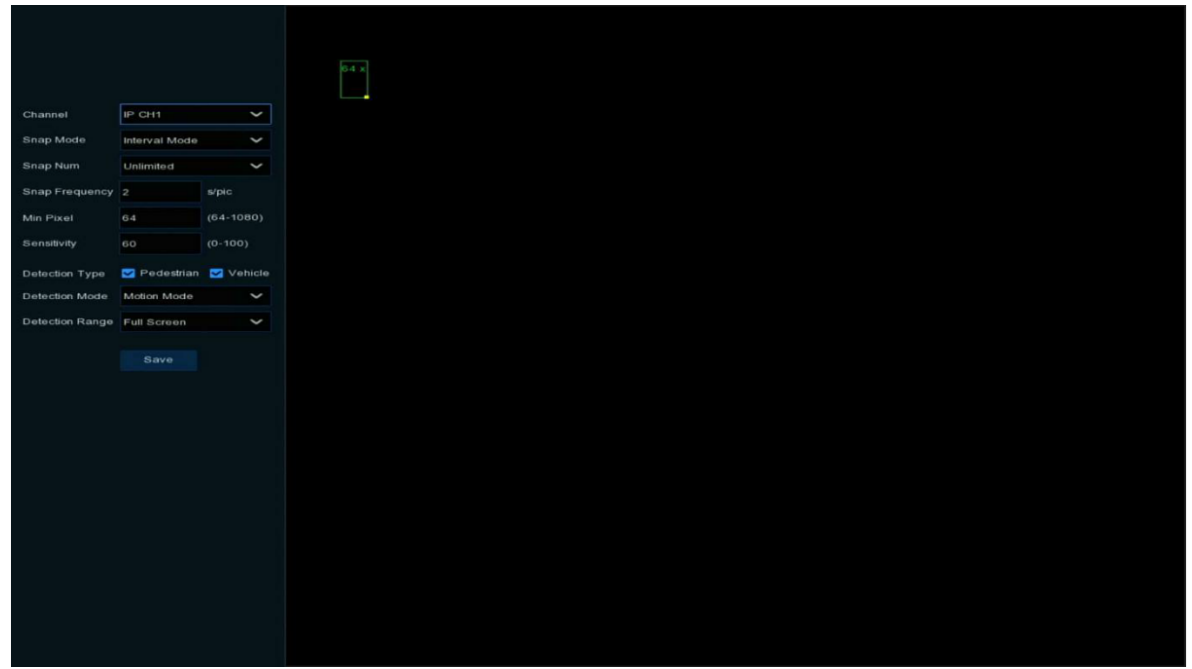

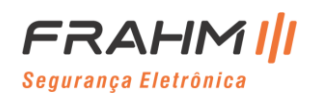

**Canal**: Seleção de canal;

**Modo instantâneo**: Modo instantâneo, incluindo o modo padrão (selecione uma imagem com a melhor qualidade para impulsionar durante o período, desde o aparecimento de pessoas e carros até o desaparecimento), modo em tempo real (pressione uma vez quando ele aparecer e pressione novamente quando ele desaparecer) e modo de intervalo (personalizar o tempo e o intervalo de envio);

**Número de capturas**: No modo de intervalo, defina o número de capturas de tela impulsionadas pelo rosto;

**Freqüência de captura**: No modo de intervalo, defina a frequência de impulso da pessoa ou veículo;

**Pixel mínimo**: Defina a caixa de pixel mínimo de reconhecimento, pessoas e veículos podem ser reconhecidos apenas quando são maiores do que o pixel definido;

**Pixel máximo**: Defina a caixa de pixel máximo de reconhecimento, pessoas e veículos podem ser reconhecidos apenas quando são menores do que o pixel definido;

**Sensibilidade**: Defina a sensibilidade, 1 mínimo e 100 máximo;

**Tipo de detecção**: Defina o tipo de detecção, selecione o tipo de pessoa, tipo de veículo ou todos;

**Modo de detecção**: O modo estático ou dinâmico pode ser definido;

**Faixa de detecção**: Defina a faixa de detecção, personalizável, tela inteira por padrão;

# **@** Setup **Alarm** Copy Default Apply

### *5.4.1.3 Cronograma*

Configure uma programação para pessoas e carros e detecção de face. Se estiver selecionado, está ativado; se não estiver selecionado, está desligado.

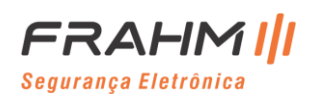

### **5.4.3 Reconhecimento**

## *5.4.2.1 Configuração de Modelo*

Selecione o modelo de algoritmo neste menu. Existem modelos de algoritmo local e IPC (alguns dispositivos não têm modelos de algoritmo local e precisam de IPC com modelos de algoritmo).

### *5.4.2.2 Gerenciamento de Banco de Dados*

Este menu pode definir o banco de dados de comparação de reconhecimento facial.

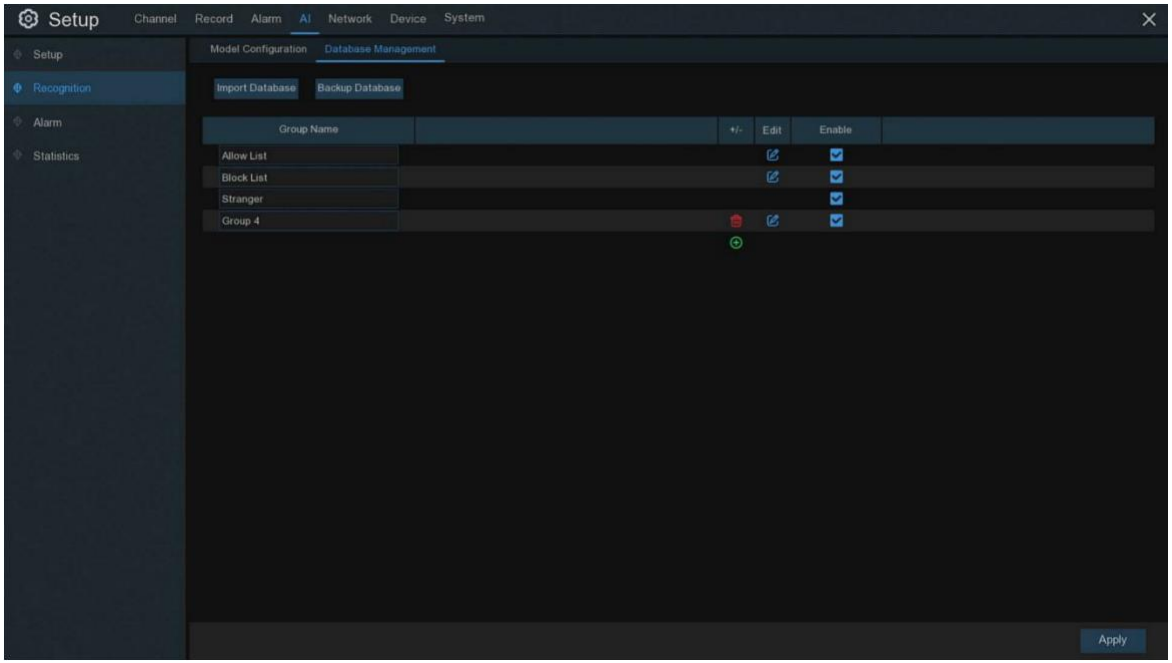

**Importar banco de dados**: Você pode importar os dados do grupo exportados para o dispositivo;

**Banco de dados de backup**: Você pode exportar todos os grupos para o pen drive;

**+/-** : Você pode adicionar novos grupos de faces ou excluir grupos existentes;

**Ativar**: Liga / desliga o grupo de face;

**Editar**: Clique em **Editar** para entrar na interface de edição do grupo de faces;

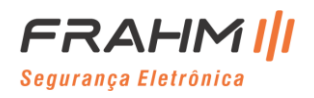

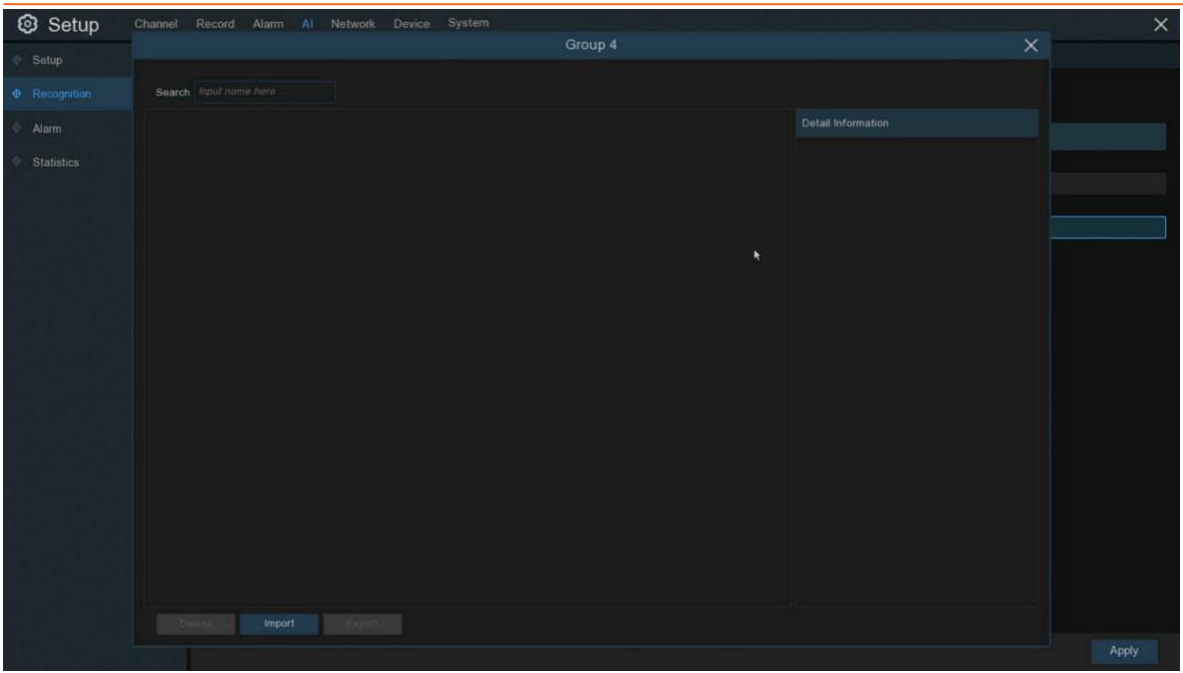

**Importar**: Clique e selecione o dispositivo de armazenamento local, entre na interface para adicionar faces locais;

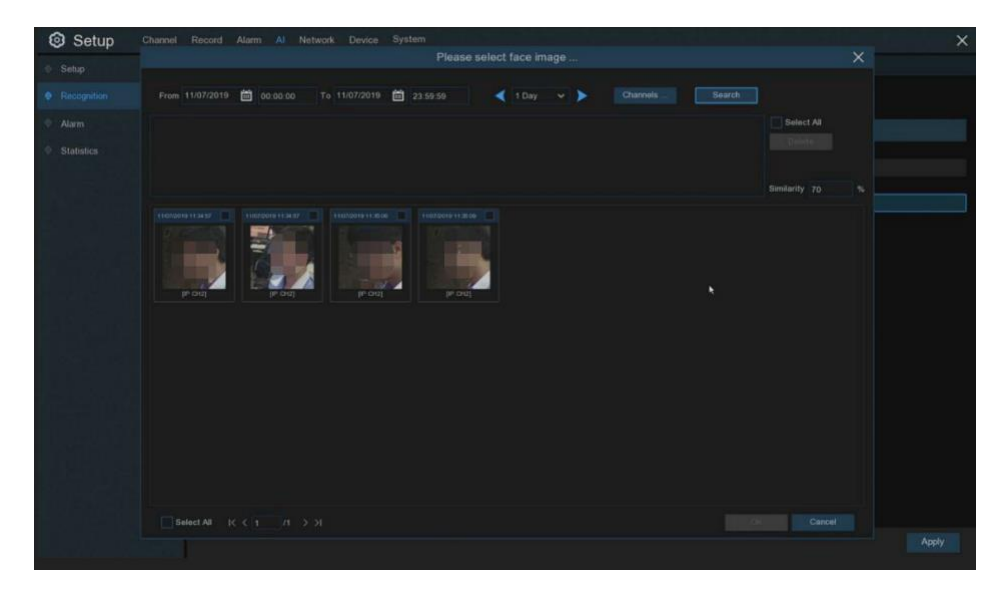

Selecione a data, a duração e o canal e clique em **Pesquisar** para pesquisar as faces salvas por todos os dispositivos no período atual. Se você selecionar uma face, defina a semelhança e clique em **Pesquisar**, a face que corresponde à semelhança de face selecionada será encontrada. Selecione a face na área de pesquisa e clique em **Excluir** para excluir a face na área de pesquisa. Selecione uma face e clique em **OK** para adicionar a face ao grupo.

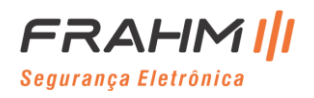

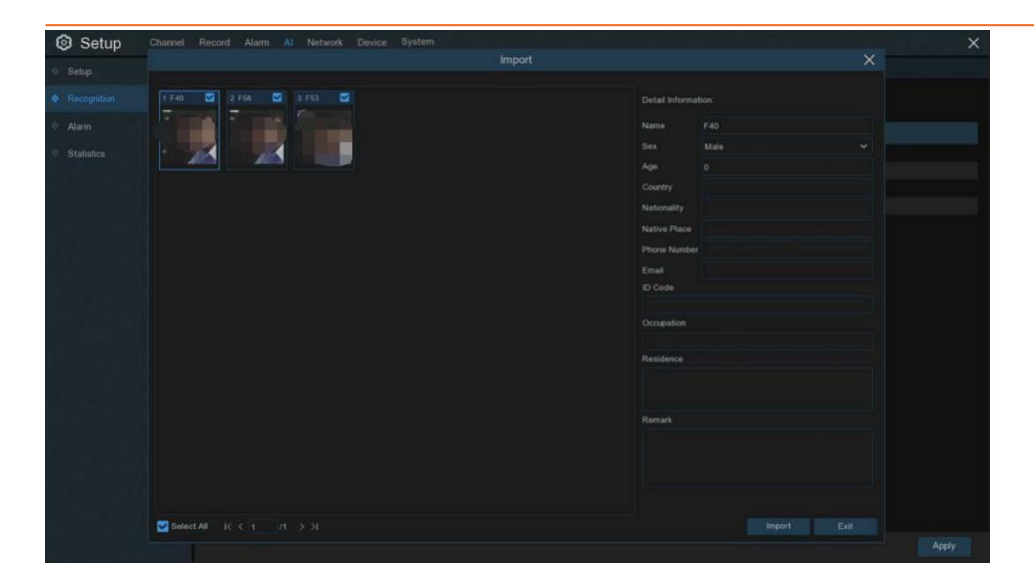

As informações da face podem ser editadas nas informações à direita. Após a edição, clique em **Importar** para concluir a importação e clique em **Sair** para sair da interface.

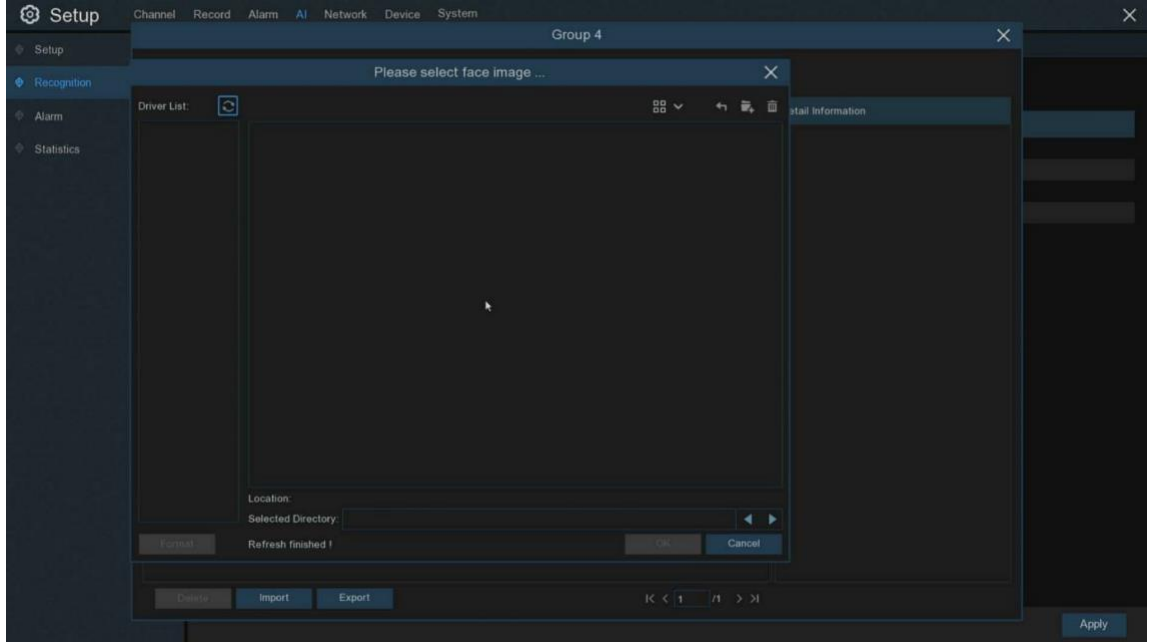

Clique em **Dispositivo de armazenamento externo** para entrar na memória externa e selecione a face que deseja importar.

As etapas são as mesmas que importar a face local.

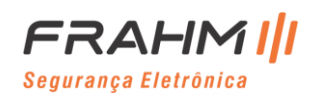

### **5.4.3 Alarme**

### *5.4.3.1 Reconhecimento Facial*

Quando a face no grupo de faces é detectada, uma série de configurações de alarme são feitas.

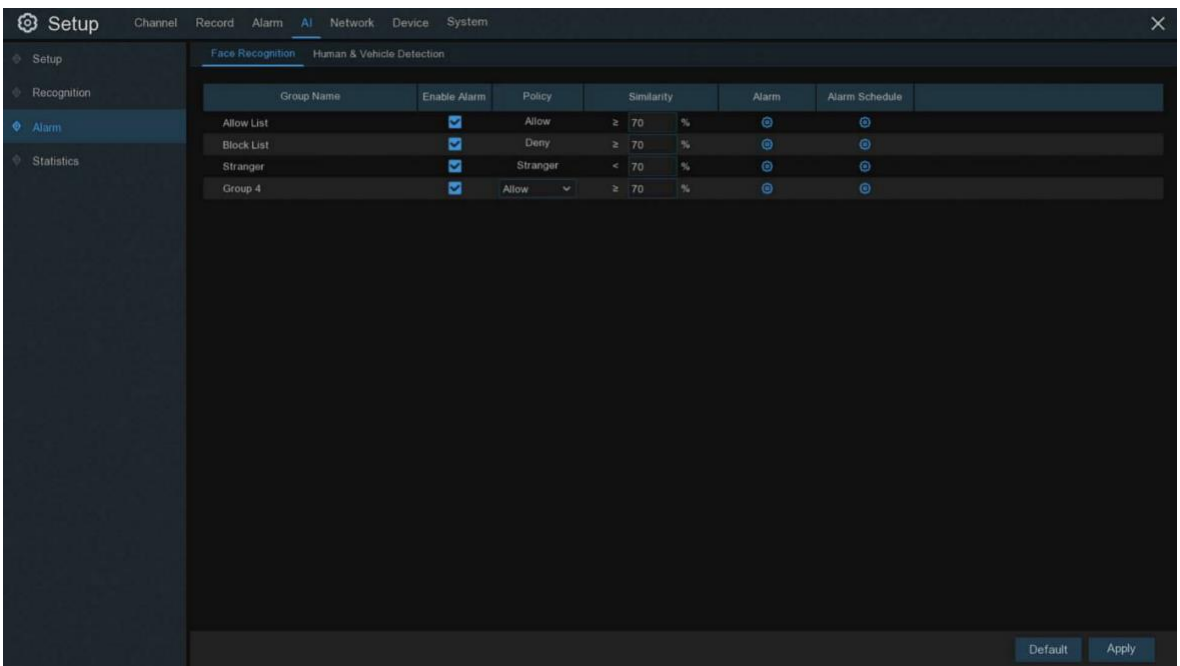

**Ativar alarme**: Liga ou desliga o alarme de detecção de face;

**Política**: Definir estratégia de alarme de grupo de faces;

**Similaridade**: Configuração de similaridade;

**Alarme**: Clique para entrar na interface de configuração;

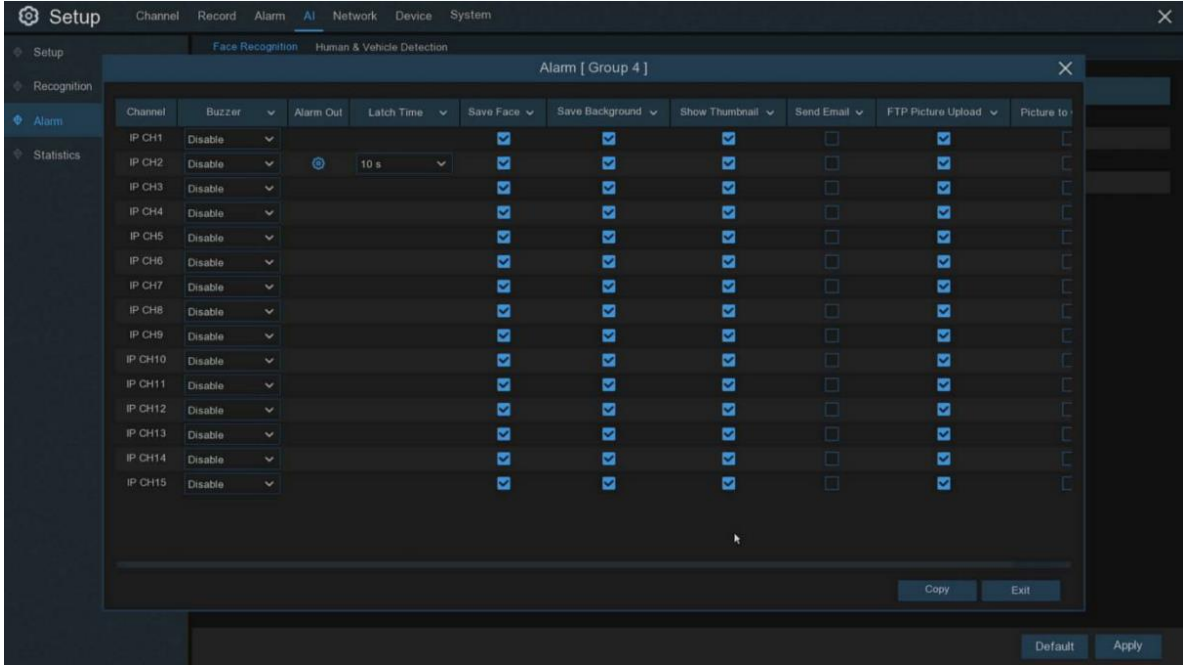

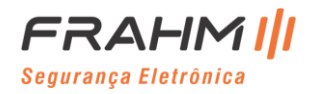

**Saída de alarme**: Função opcional. Se o seu NVR oferece conexão de alarme externo, você pode configurar para emitir um tom de alarme;

**Tempo de bloqueio**: Para configurar a hora do alarme externo quando o rosto é detectado;

**Salvar rosto**: Quando um rosto é detectado, ele é salvo;

**Salvar fundo**: Quando um rosto é detectado, toda a imagem de visualização é salva;

**Mostrar miniatura**: Quando um rosto for detectado, haverá um prompt pop-up em miniatura na visualização;

**Enviar e-mail**: Quando um rosto for detectado, uma foto será enviada para a caixa de correio configurada;

**Upload de imagem por FTP**: Quando um rosto é detectado, a imagem será enviada para o servidor FTP configurada [5.5.4 FTP;](#page-88-0)

**Imagem para a nuvem**: Quando um rosto é detectado, a imagem será enviada para o servidor de armazenamento em nuvem configurado [5.6.2 Nuvem;](#page-103-0)

**Cronograma de alarme:** Clique em **para entrar na interface de programação de configuração;** 

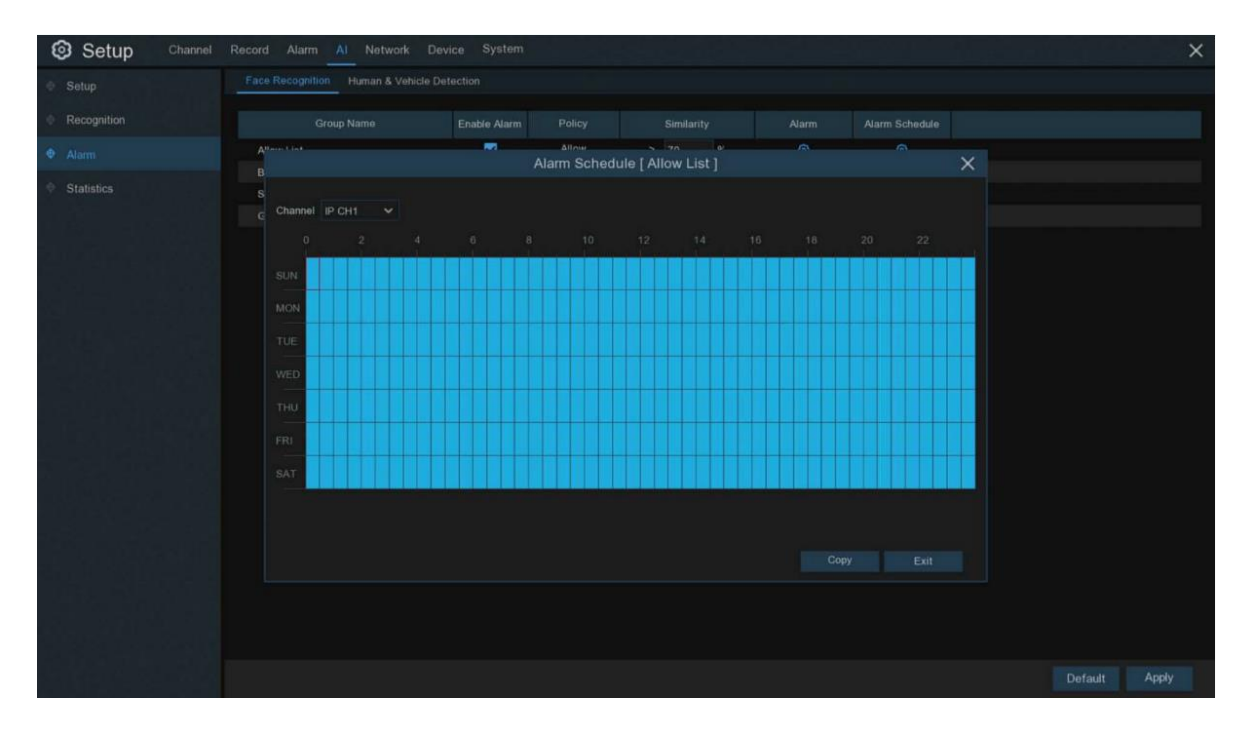

Verifique o período de tempo que deseja ativar o alarme e clique em **Sair** e em **Aplicar**, a cópia pode ser copiada para outros canais.

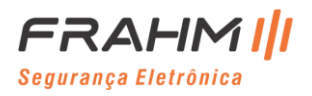

### *5.4.3.2 Detecção de Humano e Veículo*

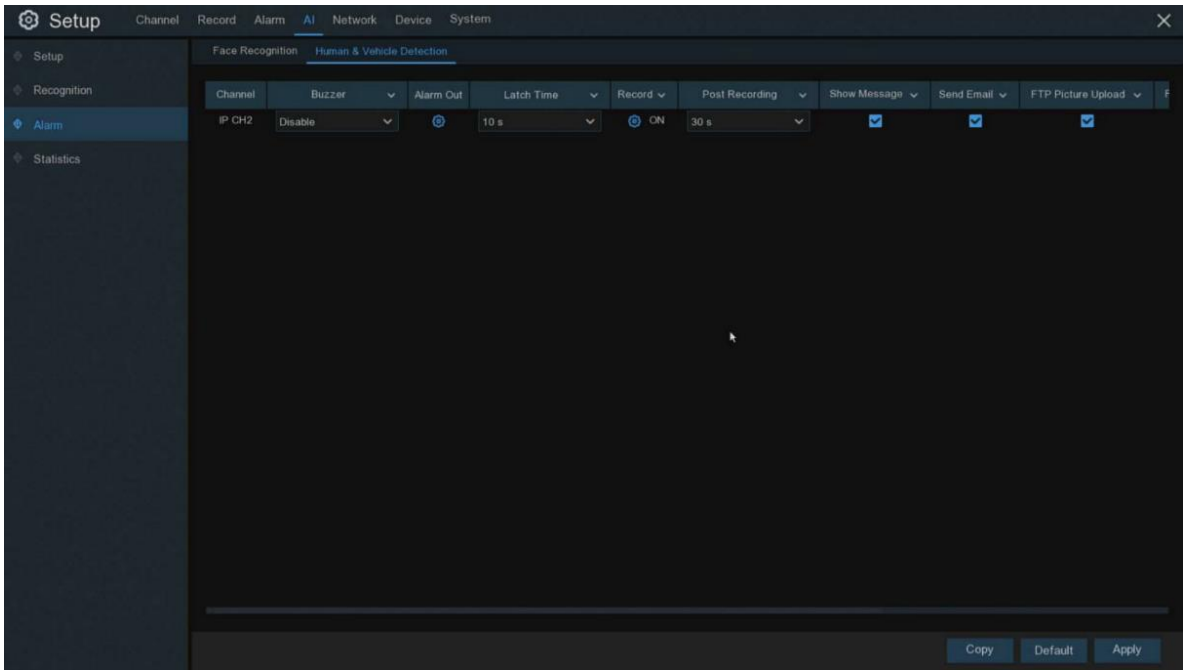

**Canal**: Nome do canal;

**Campainha**: O NVR pode usar sua campainha interna para emitir um tom de alarme. Você pode definir a duração da campainha em segundos quando um Humano e/ou Veículo for detectado;

**Saída de alarme**: Função opcional. Se o seu NVR oferece conexão de alarme externo, você pode configurar para emitir um tom de alarme;

**Tempo de bloqueio**: Para configurar o tempo de alarme externo quando um Humano e/ou Veículo é detectado;

**Gravar**: Clique no ícone e escolha quais canais você deseja gravar quando a detecção de humanos e veículos for acionada;

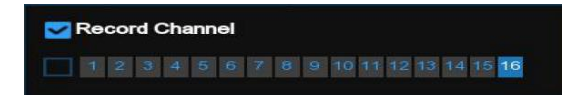

**Pós-gravação**: Você pode definir quanto tempo após a ocorrência de um evento o NVR continuará gravando.

A duração de gravação recomendada é de 30 segundos, mas pode ser definida em até 5 minutos;

**Mostrar mensagem**: Marque a caixa para exibir o ícone "S" na tela de exibição ao vivo quando o PIR for detectado;

**Enviar e-mail**: Você pode permitir que o NVR envie um e-mail automático quando um Homem e/ou Veículo for detectado;

**Upload de imagem por FTP**: Para fazer upload de imagens de alarme para o servidor FTP quando um Humano e/ou Veículo for detectado. Para habilitar o FTP, consulte [5.5.4 FTP;](#page-88-0)

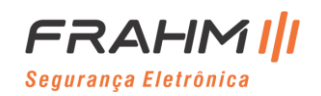

**Upload de Vídeo FTP**: Para fazer upload de vídeo de alarme para o servidor FTP quando um Humano e/ou Veículo for detectado. Para habilitar o FTP, consult[e 5.5.4 FTP;](#page-88-0)

**Imagem para a nuvem**: Para fazer upload de imagens de alarme para o servidor da nuvem quando um Humano e/ou Veículo for detectado. Para habilitar a nuvem, consulte [5.6.2 Nuvem;](#page-103-0)

**Vídeo para a nuvem**: Para fazer o upload do vídeo de alarme para o servidor da nuvem quando um Humano e/ou Veículo for detectado. Para habilitar a nuvem, consulte [5.6.2 Nuvem;](#page-103-0)

**Tela Cheia**: Se esta função estiver habilitada e um Humano e/ou Veículo for detectado em um canal, você verá aquele canal em tela cheia;

### **5.4.4 Estatística**

### *5.4.4.1 Reconhecimento Facial*

Nas estatísticas de face, podemos contar todas as faces detectadas em um período de tempo e mostrá-las na forma de gráfico estatístico.

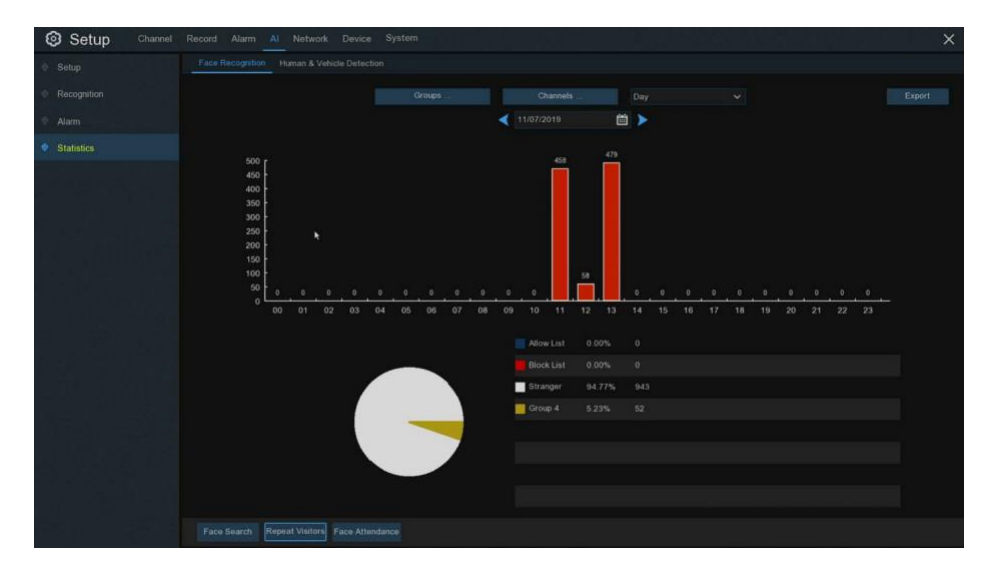

Após selecionar Grupos, Canais, Data e hora das estatísticas, o resultado das estatísticas será exibido diretamente. Clique em **Exportar** para importar os dados para um pen drive.

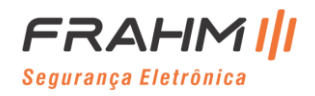

### *5.4.4.2 Detecção de Humano e Veículo*

Nas estatísticas de pessoas e veículos, todas as pessoas e veículos detectados em um período de tempo podem ser contados e refletidos na forma de gráfico estatístico.

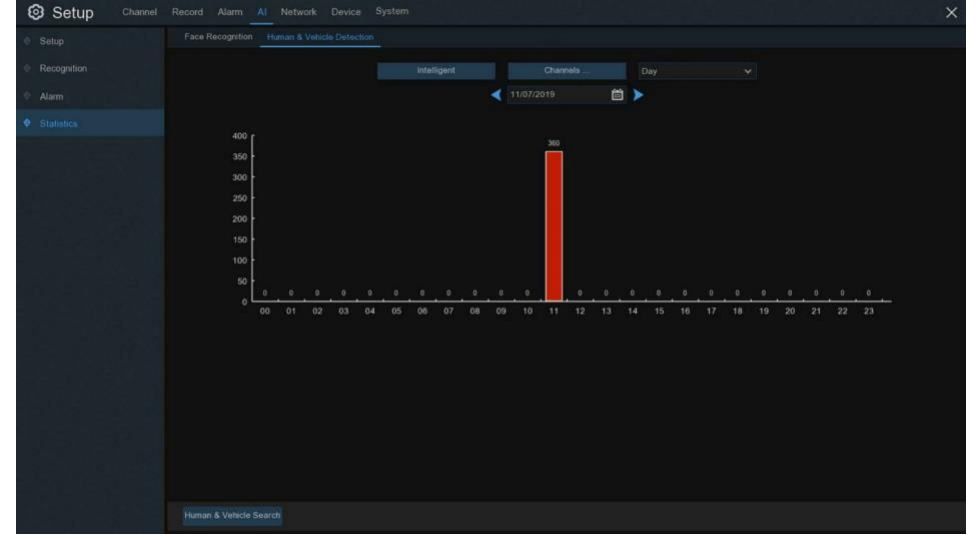

Após selecionar o tipo, canais, data e hora estatística no **Inteligente**, os resultados estatísticos serão exibidos diretamente.

# **5.5 Rede**

Este menu permite configurar parâmetros de rede, como PPPoE, DHCP. Os tipos mais comuns são DHCP. Muito provavelmente o seu tipo de rede é DHCP, a menos que a rede seja endereçada manualmente. Se você precisar de um nome de usuário e senha de autenticação para a Internet, escolha PPPoE.5.5.1 Geral

### **5.5.1 Geral**

### *5.5.1.1 Geral*

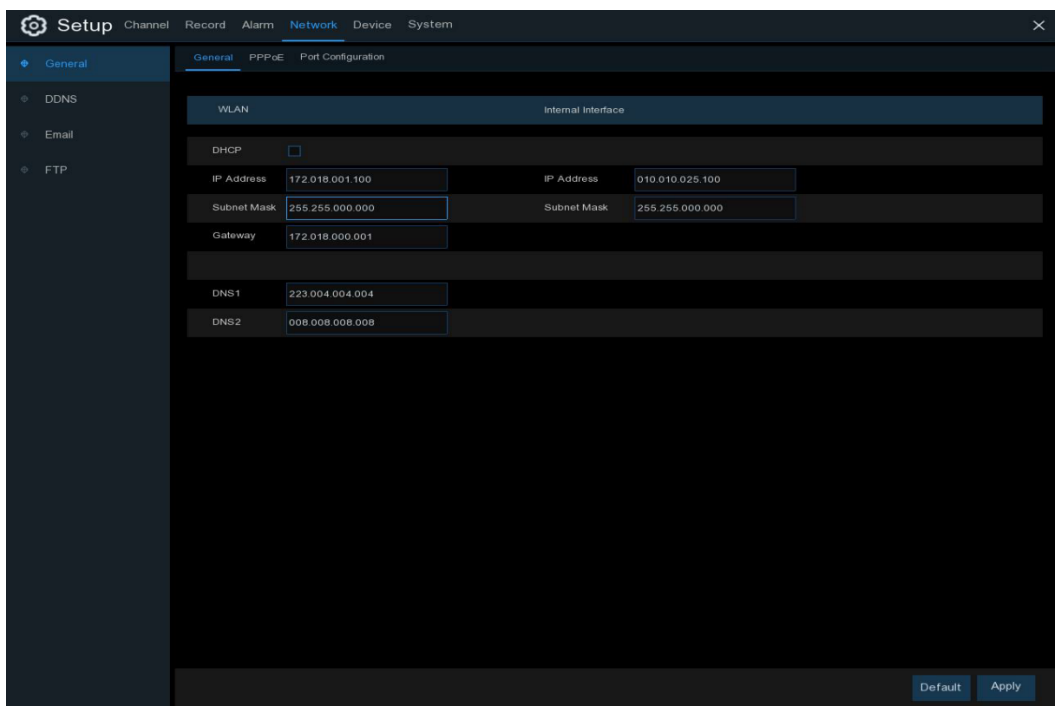

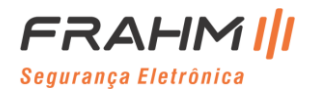

Se você se conectar a um roteador permite usar DHCP, marque a caixa **DHCP**. O roteador atribuirá automaticamente todos os parâmetros de rede para seu NVR. A menos que a rede seja tratada manualmente com os parâmetros abaixo:

**Endereço IP**: O endereço IP identifica o NVR na rede. É composto por quatro grupos de números entre 0 e 255, separados por pontos. Por exemplo, "192.168.001.100";

**Máscara de sub-rede**: A máscara de sub-rede é um parâmetro de rede que define um intervalo de endereços IP que podem ser usados em uma rede. Se o endereço IP for como uma rua onde você mora, a máscara de sub-rede é como o bairro. O endereço de sub-rede também consiste em quatro grupos de números, separados por pontos. Por exemplo, "255.255.000.000";

**Gateway**: Este endereço permite que o NVR acesse a Internet. O formato do endereço do gateway é o mesmo do endereço IP. Por exemplo, "192.168.001.001";

**DNS1 / DNS2**: DNS1 é o servidor DNS primário e DNS2 é um servidor DNS de backup. Normalmente deve ser suficiente apenas inserir o endereço do servidor DNS1;

# Setup Channel **DDNS** Enable PPPOE User Email Password Show Password IP Address Subnet Mask Gateway DNS1 DNS<sub>2</sub> 008.008.008.008 Default Apply

*5.5.1.2 PPPoE*

Este é um protocolo avançado que permite que o NVR se conecte a rede mais diretamente via modem DSL.

Marque a caixa "Habilitar PPPOE" e insira o Nome de usuário e Senha do PPPoE.

Clique em **Aplicar** para salvar, o sistema será reinicializado para ativar a configuração PPPoE.

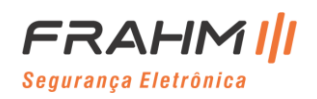

### *5.5.1.3 Configuração de Porta*

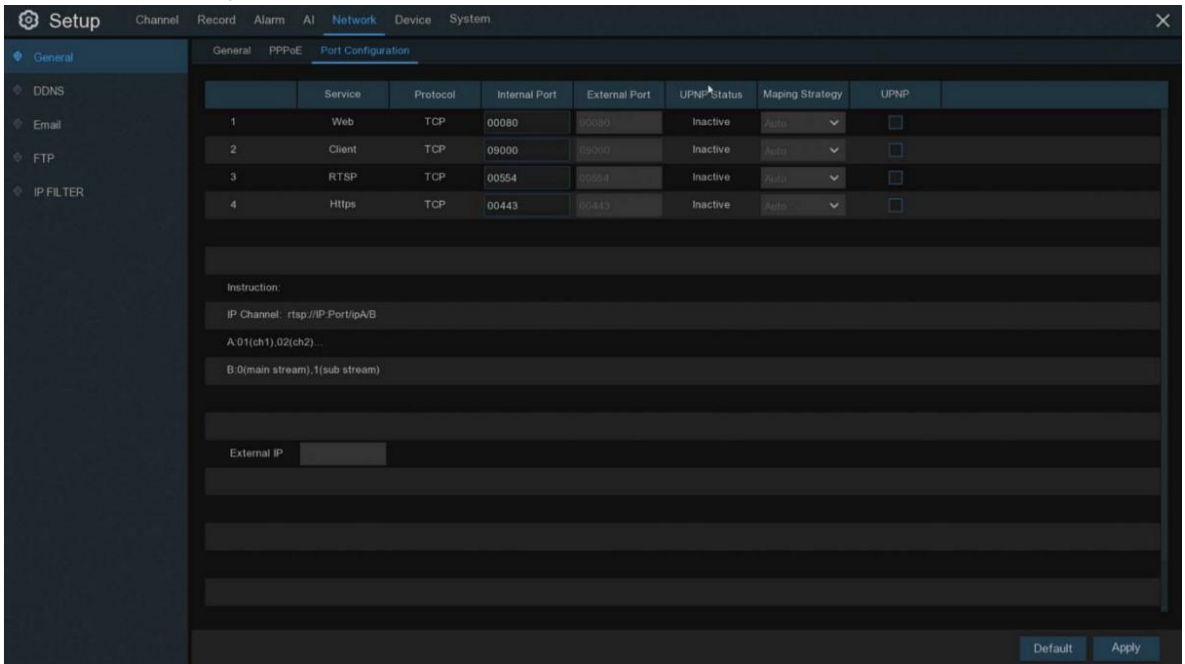

**Web Port**: Esta é a porta que você usará para fazer login remotamente no NVR (por exemplo, usando o Web Client). Se a porta padrão 80 já estiver em uso por outros aplicativos, altere-a;

**Client Port**: Esta é a porta que o NVR usará para enviar informações. Se a porta padrão 9000 já estiver em uso por outros aplicativos, altere-a;

**RTSP Port**: O padrão é 554, se a porta padrão 554 já for usada por outros aplicativos, altere-a;

**UPNP**: Se você deseja fazer login remotamente no NVR usando o Web Client, é necessário concluir o encaminhamento de porta. Habilite esta opção se o seu roteador suportar o UPnP. Você precisa habilitar o UPnP no NVR e no roteador. Nesse caso, você não precisa configurar o encaminhamento de porta manualmente no roteador. Se o seu roteador não suportar UPnP, certifique-se de que o encaminhamento da porta seja concluído manualmente;

Estratégia de mapeamento: Após configurar para manual, você pode configurar manualmente a porta externa;

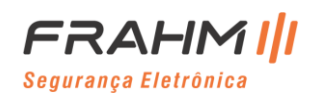

### **5.5.2 DDNS**

Este menu permite definir as configurações do DDNS. O DDNS fornece um endereço estático para simplificar a conexão remota com seu NVR. Para usar o DDNS, você primeiro precisa abrir uma conta na página da web do provedor de serviço DDNS.

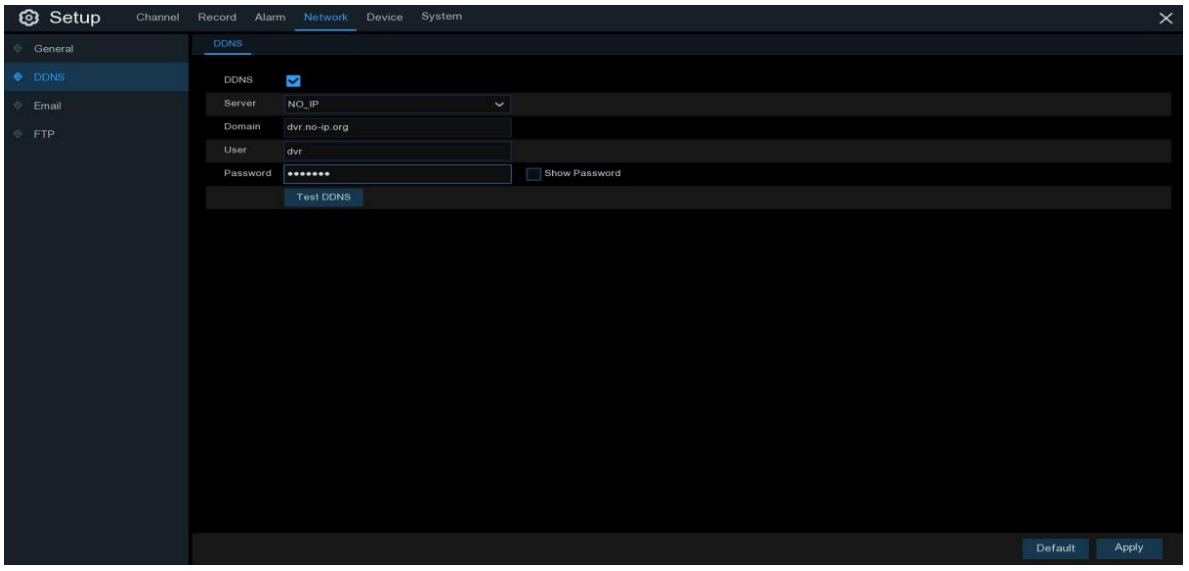

**DDNS**: Marque para habilitar DDNS;

**Servidor**: Selecione o servidor DDNS preferido (DDNS\_3322, DYNDNS, NO\_IP, CHANGEIP, DNSEXIT);

**Domínio**: Digite o nome de domínio que você criou na página da web do provedor de serviço DDNS. Este será o endereço que você digita na caixa URL quando deseja se conectar remotamente ao NVR via PC. Por exemplo: NVR.no-ip.org;

**Usuário / Senha**: Insira o nome de usuário e a senha que você obteve ao criar uma conta na página da web do provedor de serviço DDNS;

Depois que todos os parâmetros forem inseridos, clique em **Teste DDNS** para testar as configurações do DDNS. Se o resultado do teste for "Rede inacessível ou DNS incorreto", verifique se a rede funciona bem ou se as informações de DDNS estão corretas ou não.

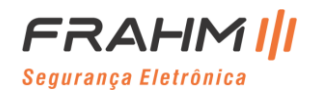

### **5.5.3 E-mail**

Este menu permite definir as configurações de e-mail. Conclua essas configurações se quiser receber as notificações do sistema em seu e-mail quando um alarme for disparado, o HDD ficar cheio, o HDD estiver em estado de erro ou ocorrer perda de vídeo.

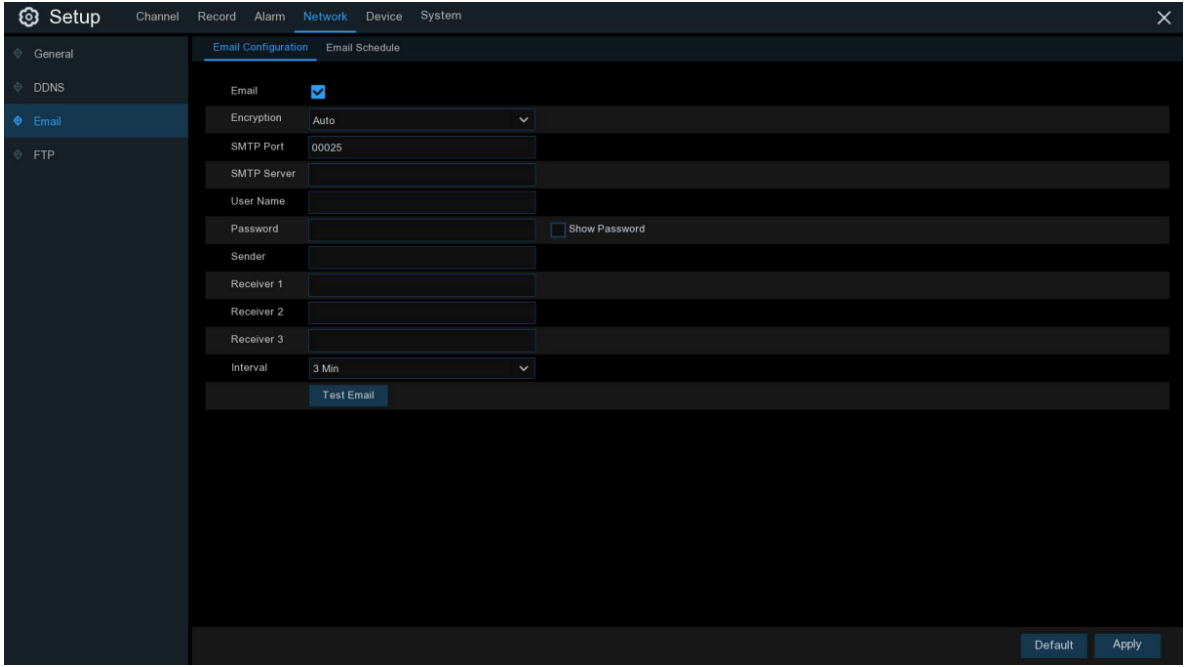

# *5.5.3.1 Configuração de E-mail*

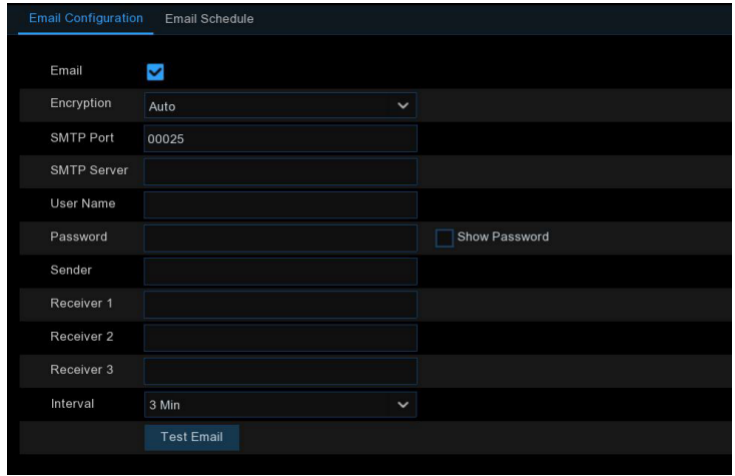

**E-mail**: Marque para habilitar;

**Criptografia**: Ative se o seu servidor de e-mail exigir verificação SSL ou TLS. Se você não tiver certeza, defina como Automático;

**Porta SMTP**: Insira a porta SMTP do seu servidor de e-mail;

**Servidor SMTP**: Digite o endereço do servidor SMTP do seu e-mail;

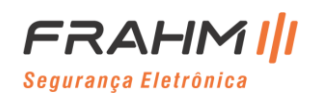

**Nome de usuário**: Digite seu endereço de e-mail;

**Senha**: Digite a senha do seu e-mail;

**Destinatário 1 ~ 3**: Insira o endereço de e-mail onde deseja receber as notificações de eventos do NVR;

**Intervalo**: Configure a duração do intervalo de tempo entre os e-mails de notificação do NVR. Para certificar-se de que todas as configurações estão corretas, clique em **E-mail teste**. O sistema envia um e-mail automático para sua caixa de entrada. Se você recebeu o e-mail teste, significa que os parâmetros de configuração estão corretos;

### *5.5.3.2 Cronograma de E-mail*

Setup Chann Email Schedule General Email Configuration **DDNS** Channel CH4  $\overline{O}$  Excepti n-Analysis Copy Default Apply

Você precisa configurar o cronograma para implementar totalmente a notificação por e-mail.

Os códigos de cores na programação de e-mail têm os seguintes significados:

**Verde**: Slot para detecção de movimento;

**Amarelo**: Slot para Alarme I / O;

**Vermelho**: Slot para exceção (HDD cheio, erro de HDD ou perda de vídeo);

**Azul**: Slot para detecção de Análise Inteligente;

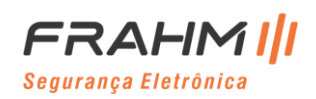

### <span id="page-88-0"></span>**5.5.4 FTP**

Este menu permite habilitar a função FTP para visualizar e carregar imagens capturadas do NVR para o seu dispositivo de armazenamento via FTP.

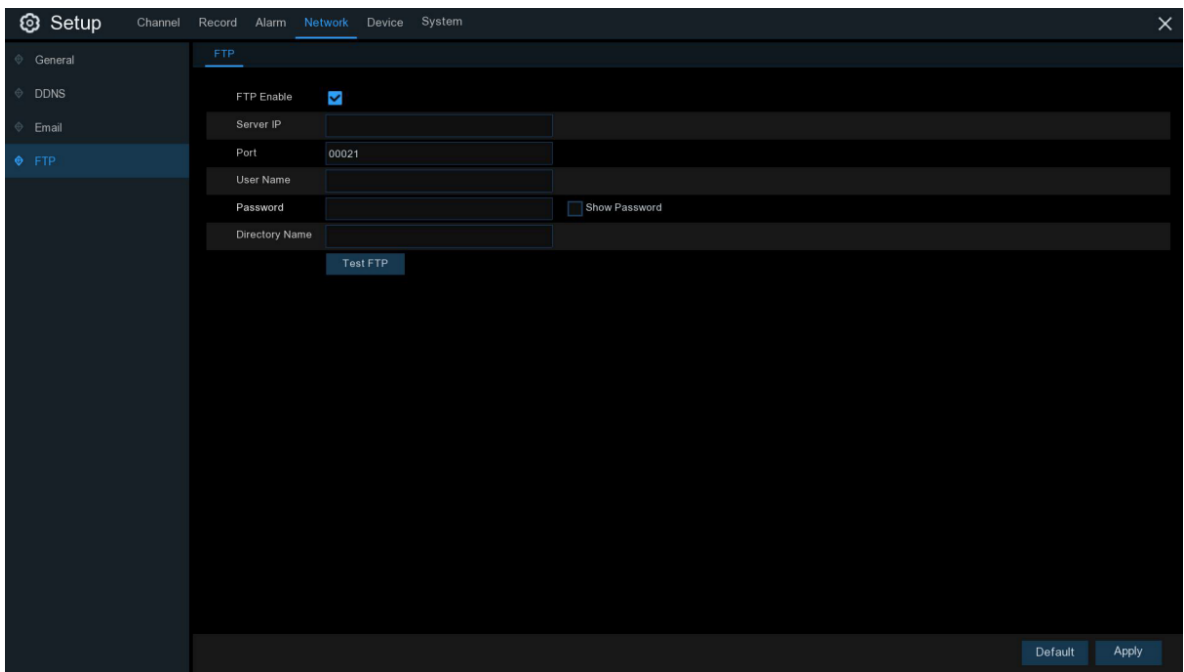

**Ativar FTP**: Clique para ativar a função FTP;

**IP do servidor**: Digite o endereço IP do servidor FTP ou nome de domínio;

**Porta**: Insira a porta FTP para a troca de arquivos;

**Nome / Senha**: Digite o nome de usuário e a senha do servidor FTP;

**Nome do diretório**: Digite o nome do diretório padrão para as trocas de arquivos FTP;

**Testar FTP**: Clique para testar as configurações de FTP;

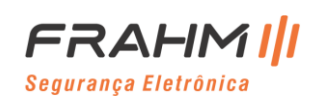

### **5.5.5 Filtro de IP**

A filtragem de IP permite que você defina para permitir que apenas um IP faça login no dispositivo ou desative o login de um IP no dispositivo.

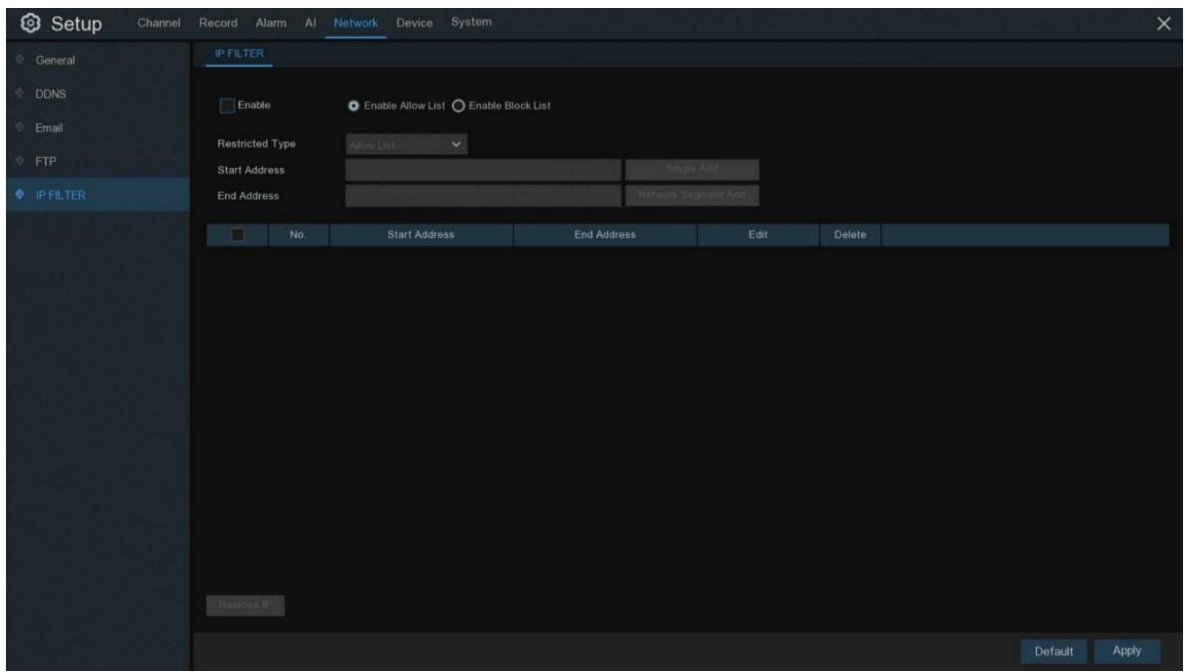

**Tipo Restrito** selecione **Lista de Bloqueio** ou **Lista de Permissões**, insira IP, clique em **Adicionar Único** para adicionar IP (ou insira um segmento de IP, clique em **Adicionar Segmento de Rede** para adicionar um segmento IP) à lista de bloqueio ou lista de permissões.

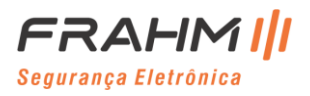

# **5.6 Dispositivo**

Nesta seção, você pode configurar a função do HDD interno.

### **5.6.1 Disco**

Este menu permite que você verifique e configure o (s) HDD interno (s). Você precisa formatar o HDD apenas na primeira inicialização e se substituir um novo HDD.

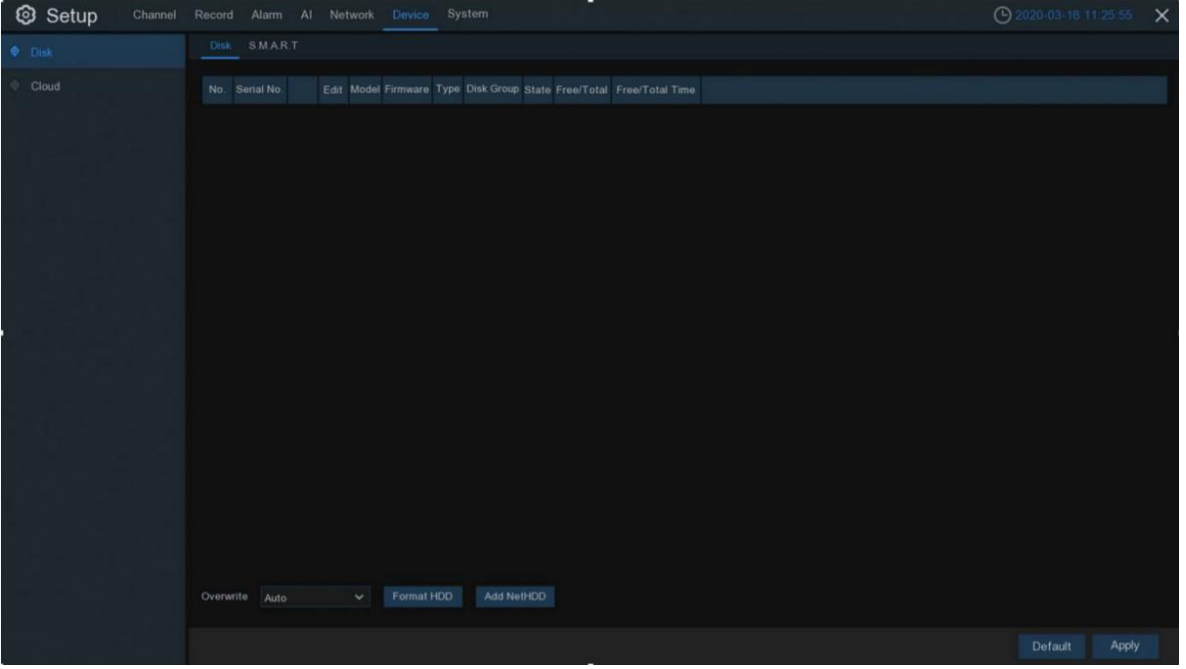

**Formatar HDD**: Selecione o HDD que deseja formatar e clique em **Formatar HDD**. Para iniciar a formatação, você precisa inserir seu nome de usuário e senha e clicar em **OK** para confirmar e continuar a formatação;

**Adicione NetHDD**: Use esta função para adicionar um disco rígido de rede. Após a configuração do disco rígido de rede (NAS), você pode se conectar ao NAS por meio da rede para gravar o vídeo do canal ou captura. Mas o banco de dados de face AI só pode ser salvo no disco rígido;

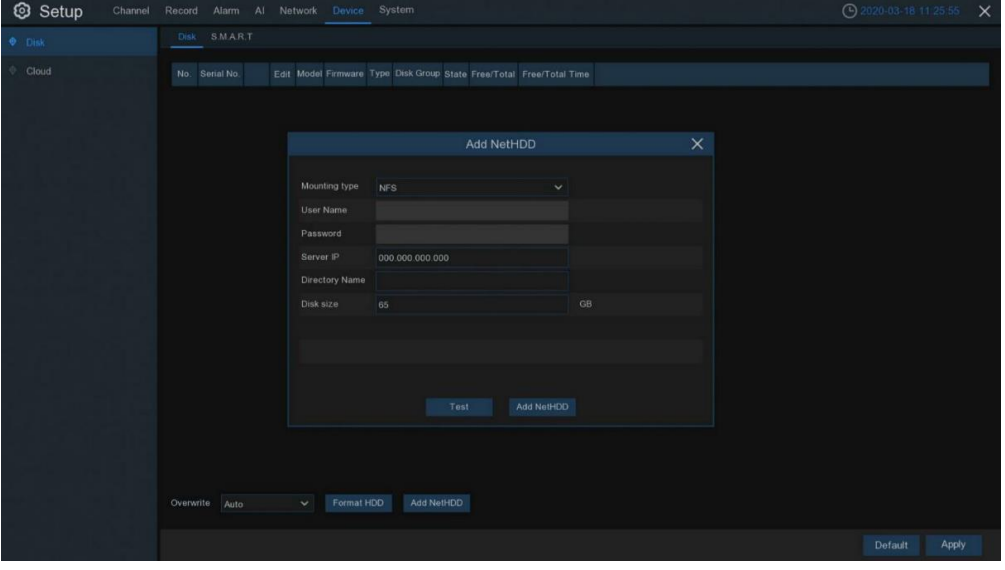

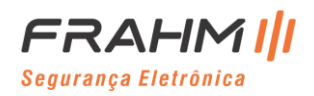

**Tipo de montagem**: Existem dois tipos de montagem: NFS e CIFS. O NFS não precisa inserir a senha da conta NAS, enquanto o CIFS precisa inserir a conta NAS e a senha;

**Nome de usuário**: Insira o número da conta NAS (no modo NFS, não é selecionável);

**Senha**: Insira a senha do NAS (no modo NFS, não é selecionável);

**IP do servidor**: Insira o endereço IP do NAS;

**Nome do diretório**: Insira a pasta onde deseja colocar os dados na memória NAS;

**Tamanho do disco**: Defina o tamanho do disco rígido da rede;

**Teste**: Você pode testar o NAS se está conectado ou não;

**Adicionar NetHDD**: Clique em e para adicionar NAS;

**Substituir**: Use esta opção para substituir as gravações antigas no HDD quando o HDD estiver cheio. Por exemplo, se você escolher a opção 7 dias, apenas as gravações dos últimos 7 dias serão mantidas no HDD. Para evitar a substituição de quaisquer gravações antigas, selecione OFF. Se você desativou esta função, verifique o status do HDD regularmente, para se certificar de que o HDD não está cheio. A gravação será interrompida se o HDD estiver cheio;

**Gravar no ESATA**: Este menu é exibido apenas quando seu NVR vem com uma porta e-SATA no painel traseiro. Isso permitirá gravar o vídeo em um HDD e-SATA externo para aumentar a capacidade do HDD. Se a função de gravação e-SATA estiver habilitada, a função de backup e-SATA será desabilitada;

Se o seu NVR suporta a instalação de vários HDDs, o ícone de edição  $\overline{\mathbb{R}}$  aparece em seu sistema, você pode clicar nele para editar o HDD conforme abaixo:

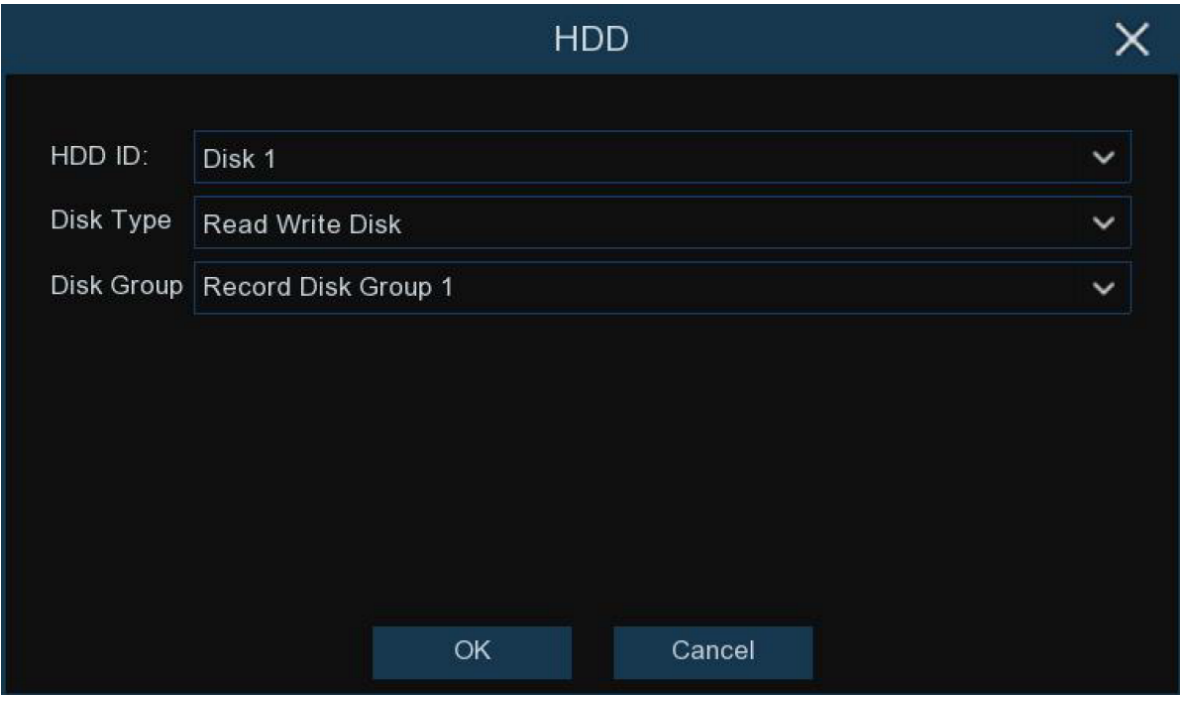

**Tipo de disco**: Leitura-gravação, somente leitura e extra;

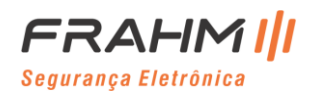

O modo de leitura e gravação é o status normal para um HDD salvar a gravação ou pesquisar a gravação para reproduzir. Para evitar que dados de vídeo importantes sejam substituídos durante a gravação em ciclo, o HDD pode ser definido como modo **somente leitura**. Não será possível salvar uma nova gravação neste HDD somente leitura. Você ainda pode pesquisar a gravação deste HDD somente leitura para reproduzir.

Um HDD **extra** pode ser usado para fazer backup automático de imagens de vídeo no disco rígido de gravação (leitura-gravação). Quando um HDD redundante é configurado, o sistema pode ser configurado para gravar câmeras em paralelo ao disco rígido de gravação e ao disco rígido extra em caso de falha do disco rígido.

### *5.6.1.1 Grupo de Disco*

Se o seu NVR suporta a instalação de vários HDDs, você pode configurar o HDD para grupos diferentes. Os grupos de HDD permitem que você equilibre as gravações em vários discos rígidos. Por exemplo, você pode gravar os canais 1 ~ 4 em um disco rígido e 5 ~ 8 em um segundo disco rígido. Isso pode reduzir o desgaste dos discos rígidos e prolongar a vida útil dos discos rígidos.

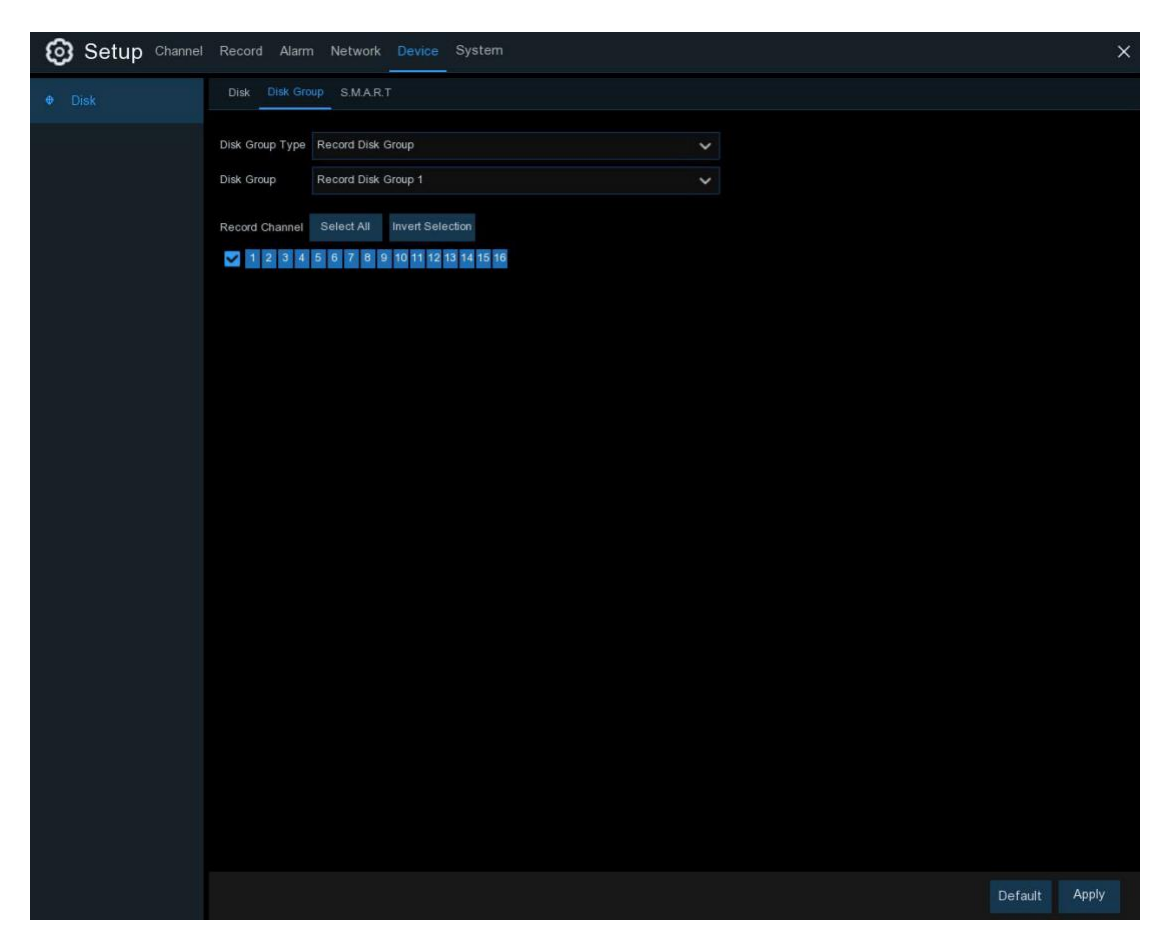

- 1. Use a lista suspensa ao lado de **Tipo de grupo** de disco para selecionar o tipo de grupo a ser configurado;
- 2. Use a lista suspensa ao lado de **Grupo de disco** para selecionar o grupo específico dentro do tipo de grupo selecionado;
- 3. Clique nas caixas numeradas que representam os canais para gravar canais em HDDs no grupo selecionado;
- 4. Clique em **Aplicar** para salvar;

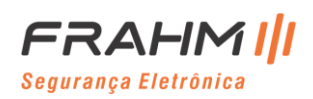

### *5.6.1.2 S.M.A.R.T*

Esta função pode ser usada para exibir informações técnicas sobre o disco rígido instalado em seu NVR. Você também pode realizar um teste (existem três tipos disponíveis) para avaliar e detectar possíveis erros de unidade.

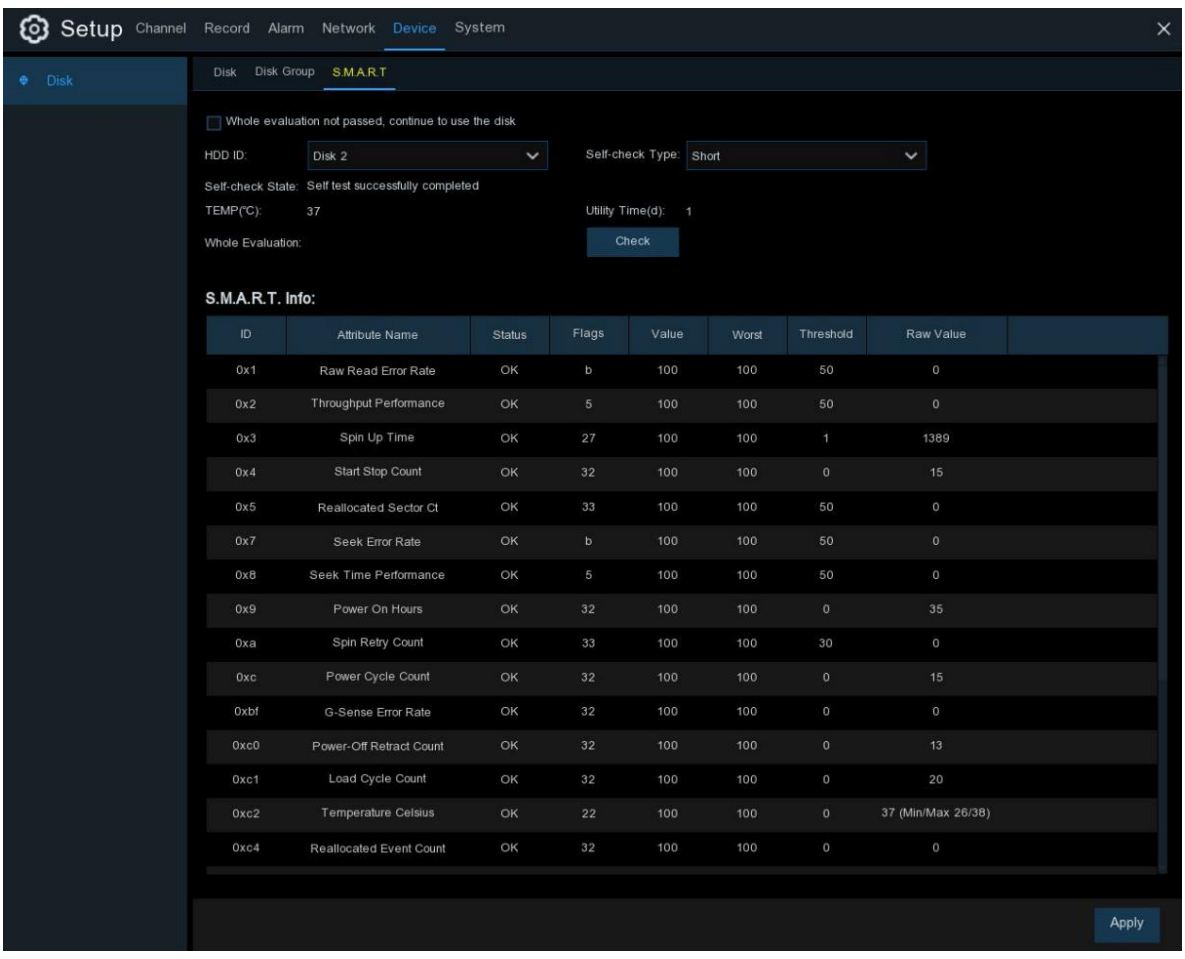

**Avaliação completa não passou, continue usando o disco**: Se por algum motivo o disco rígido desenvolveu uma falha (como um ou mais setores defeituosos), você pode instruir seu NVR a continuar salvando na unidade;

**Tipo de auto verificação**: Existem três tipos disponíveis:

**Curto**: Este teste verifica os principais componentes do disco rígido, como cabeçotes de leitura / gravação, componentes eletrônicos e memória interna;

**Longo**: Este é um teste mais longo que verifica o acima, bem como realiza uma varredura de superfície para revelar áreas problemáticas (se houver) e força a realocação de setores defeituosos;

**Transporte**: Este é um teste muito rápido que verifica se as partes mecânicas do disco rígido estão funcionando;

**Importante**: Ao realizar um teste, seu NVR continuará a funcionar normalmente. Se for encontrado um erro de HDD S.M.A.R.T, o HDD pode continuar a ser usado, mas haverá o risco de perda de dados de gravação. Recomenda-se substituir um novo HDD.

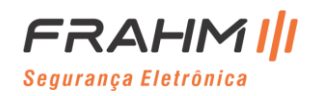

### *5.6.1.3 Raid*

No momento, apenas alguns modelos (RS-N5032PC-E-NAND-RAID e RS-N5064PC-E-NAND-RAID) oferecem suporte à função de grupo de discos RAID. Níveis de RAID suportados por programas existentes: NORMAL, RAID0, RAID1, RAID3, RAID5, RAID10, JBOD e CLONE.

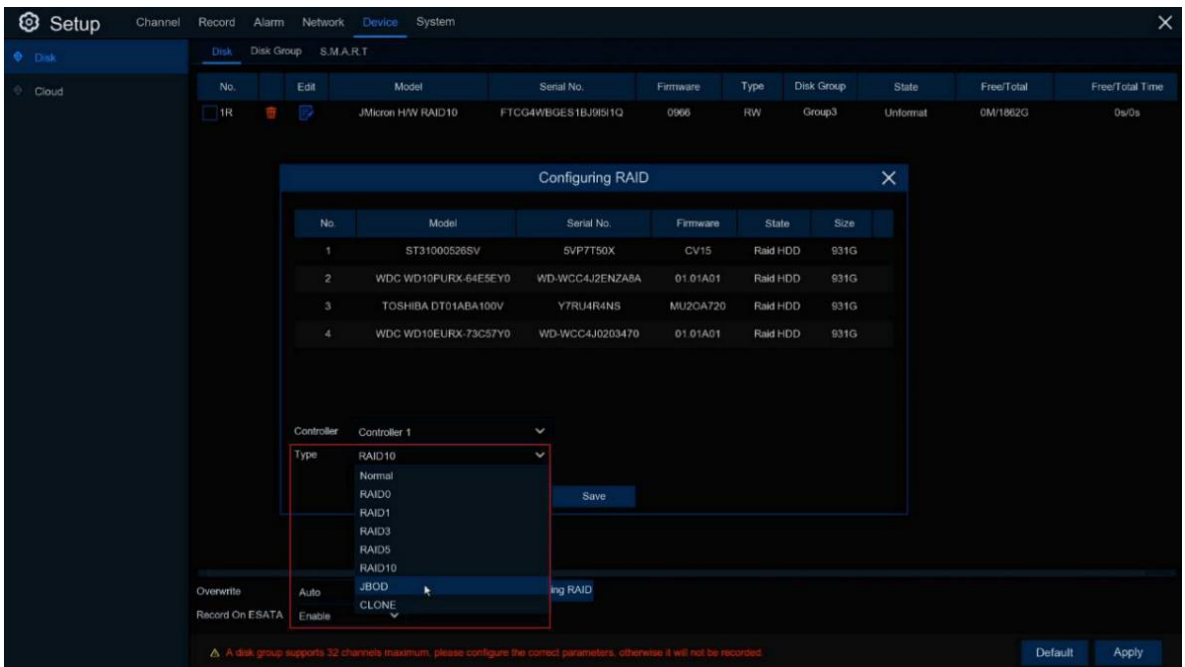

Os recursos, vantagens e desvantagens de vários discos rígidos que o RAID precisa suportar são os seguintes:

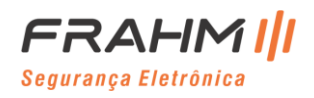

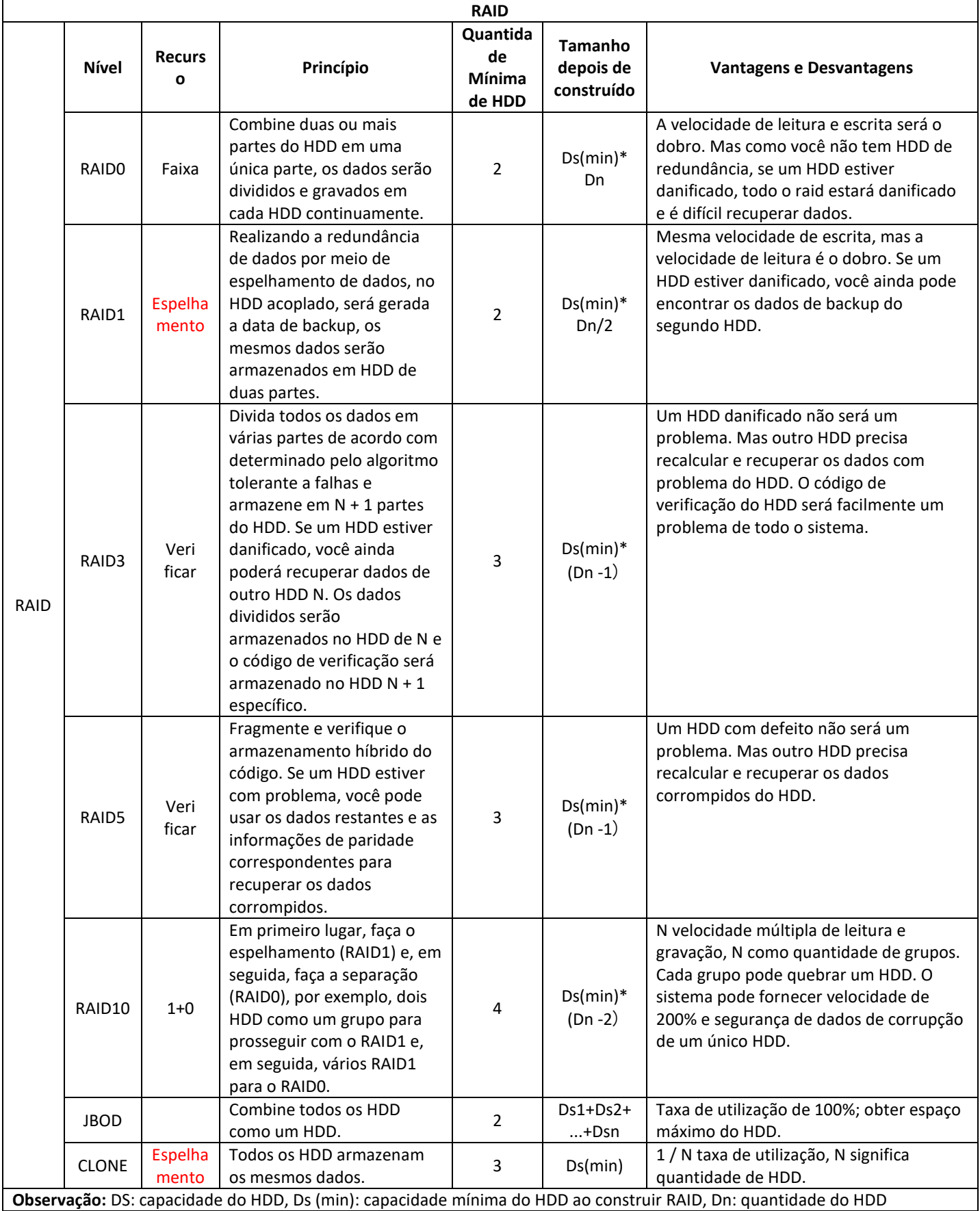

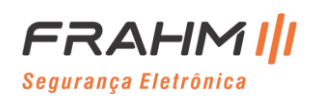

Por exemplo:

Conecte 4 peças de HDD sob a mesma interface de controlador de HDD sata1 ~ 4, ajuste o nível para RAID10.

As etapas de configuração do modo RAID de outro nível são as mesmas.

1) Marque o HDD necessário do grupo RAID, clique em formatar HDD, digite a senha para confirmar e espere até que a formatação seja concluída.

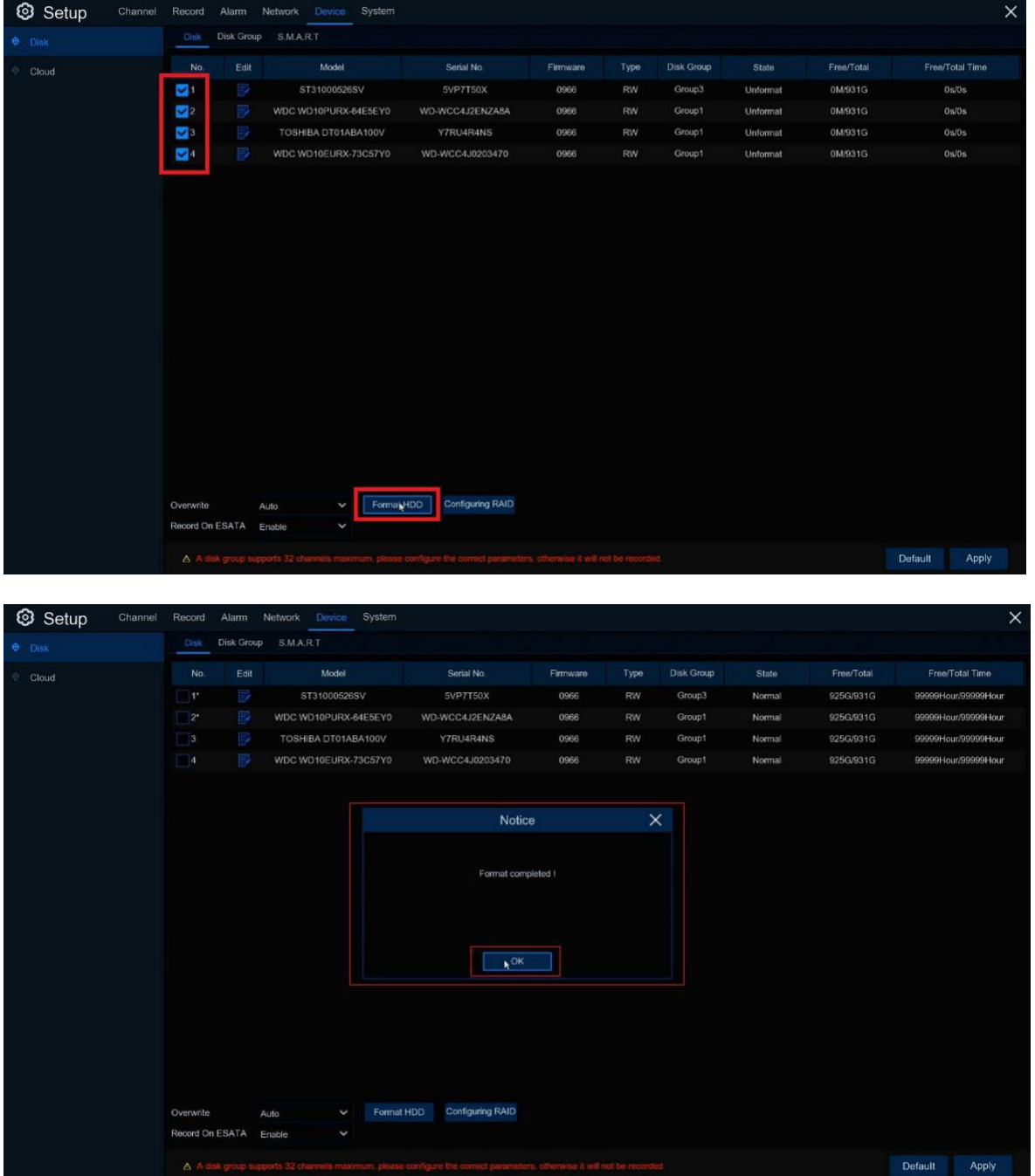

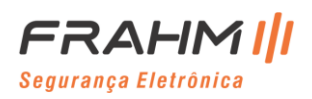

### 2) Configure o nível do RAID. Aqui, configuramos o RAID10 como exemplo:

Clique em Configuring RAID -----> Controller 1/2 -----> Type: RAID 10, Salvar.

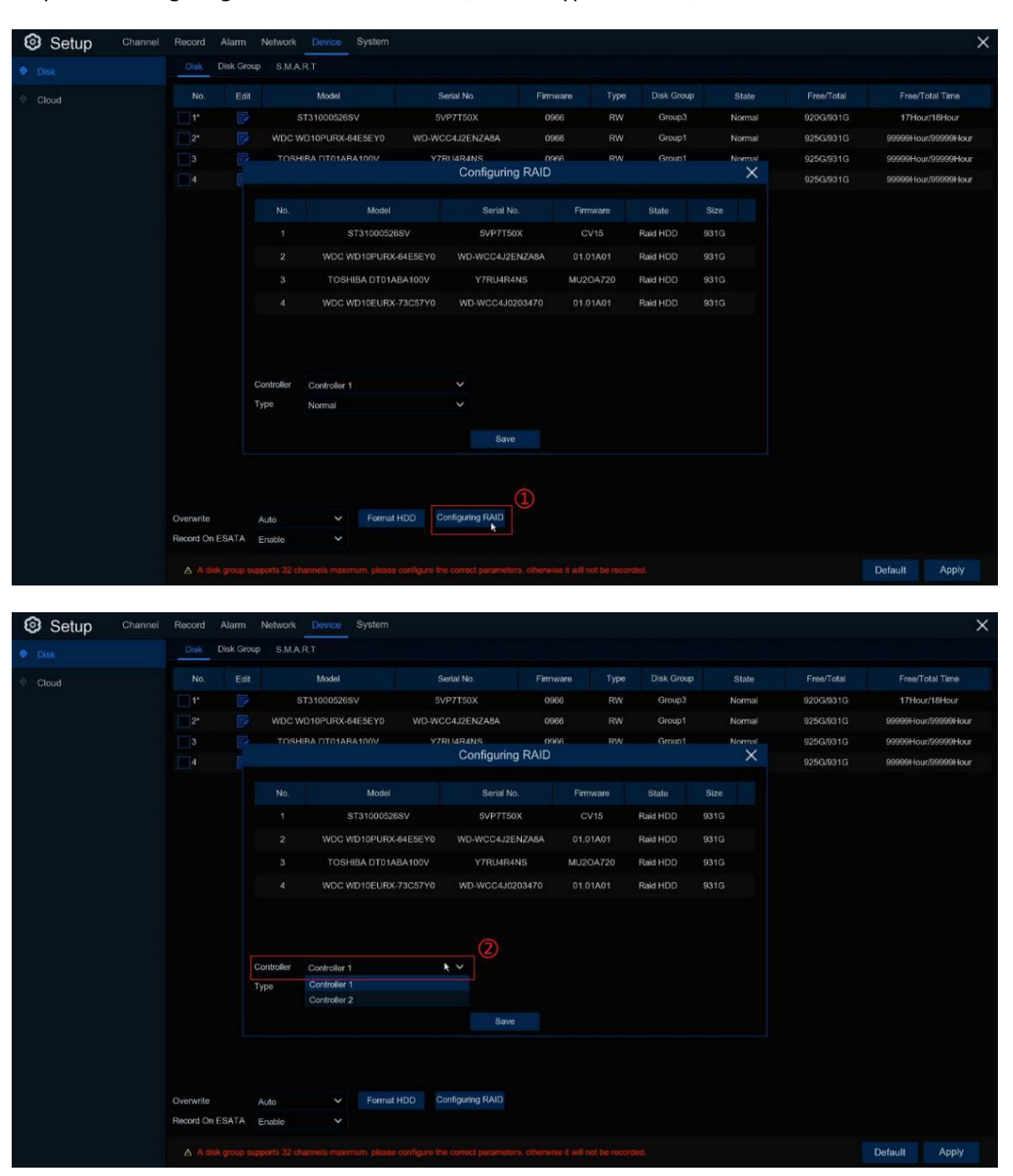

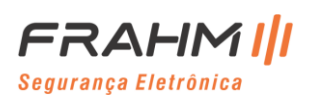

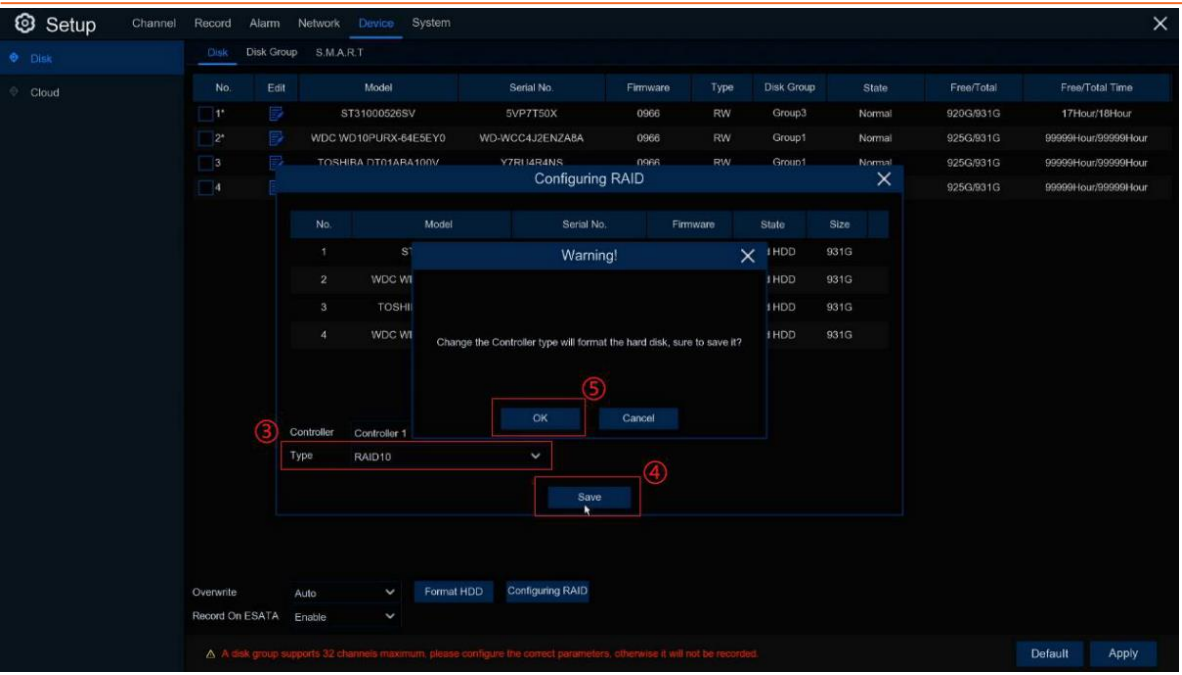

 Salve e espere até que o HDD conclua a configuração RAID. Não faça nenhuma outra operação até que um prompt mostre que sua configuração foi bem-sucedida.

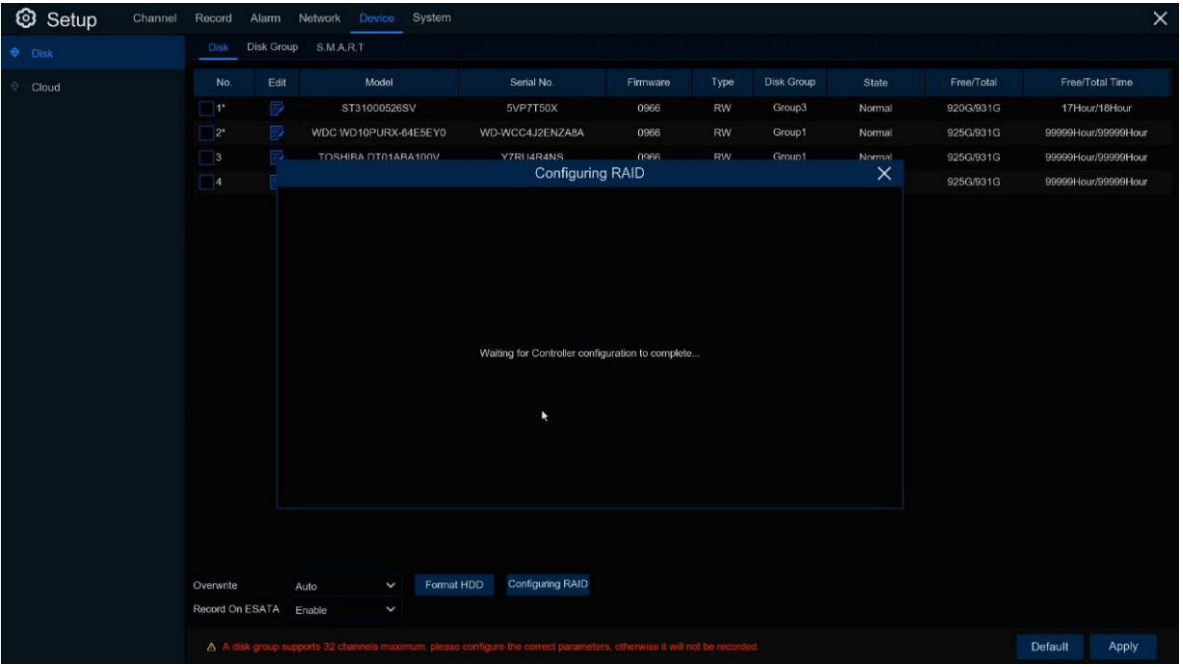

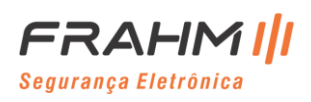

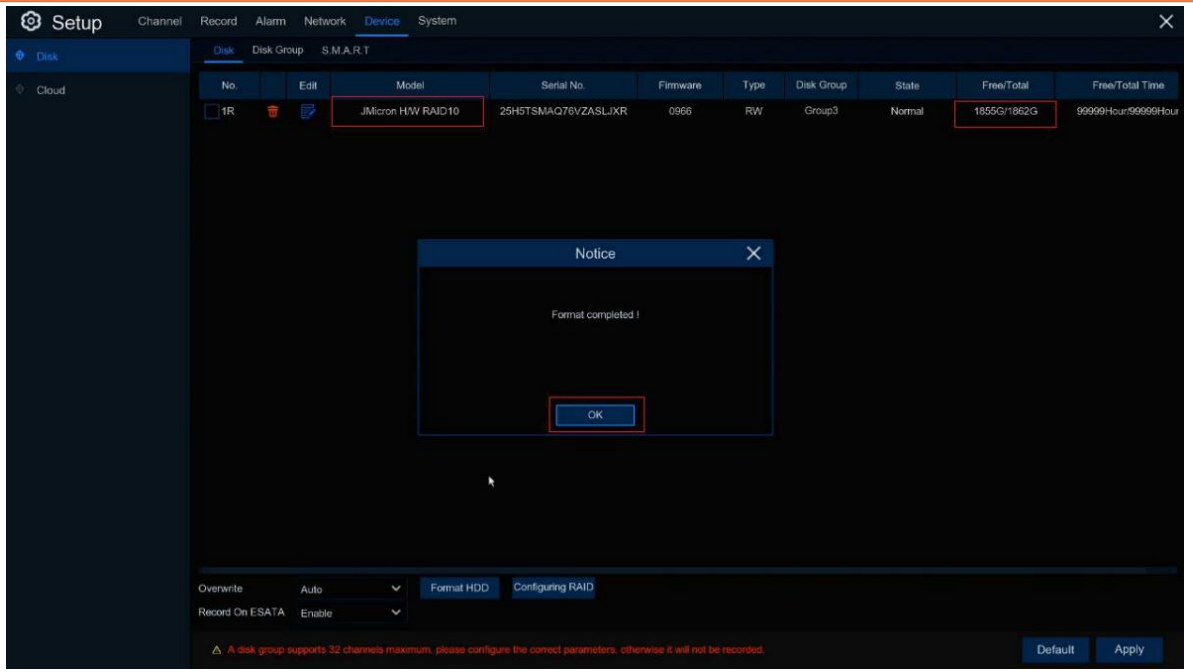

Quatro partes do HDD de 1 TB constroem o grupo RAID1 e RAID0, poderíamos tratá-las como duas partes do HDD, fazer o espelhamento (RAID1) e então prosseguir com a faixa (RAID0). Aqui, a velocidade de leitura é o dobro, mas a taxa de utilização da capacidade é de apenas 2 TB, metade do original. E o HDD danificado permitido é de apenas 1 peça em cada grupo.

Além disso, o NVR pode suportar no máximo o arquivo de gravação de 64 canais salvando em dois grupos de HDD, cada grupo de HDD pode suportar no máximo 32 canais, cada canal só pode ser adicionado a um grupo de HDD.

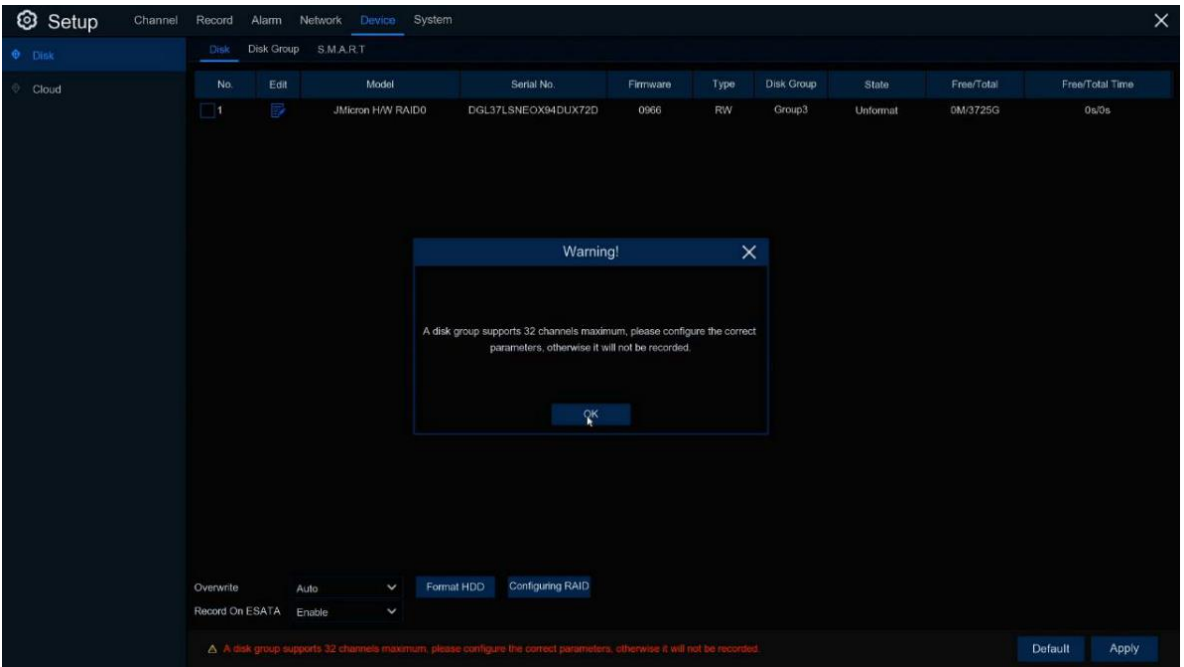

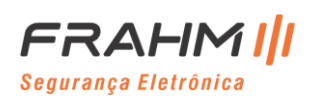

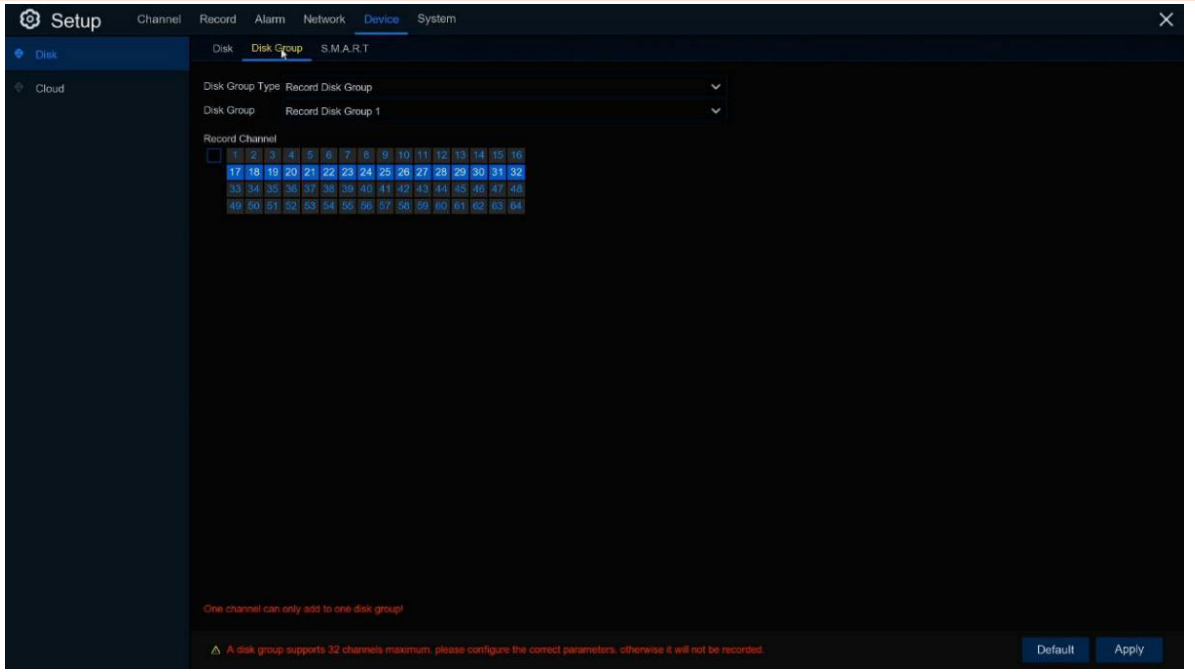

Clique em excluir para excluir o RAID. Na interface de configuração de RAID, você também pode selecionar o modo como NENHUM para excluir o RAID.

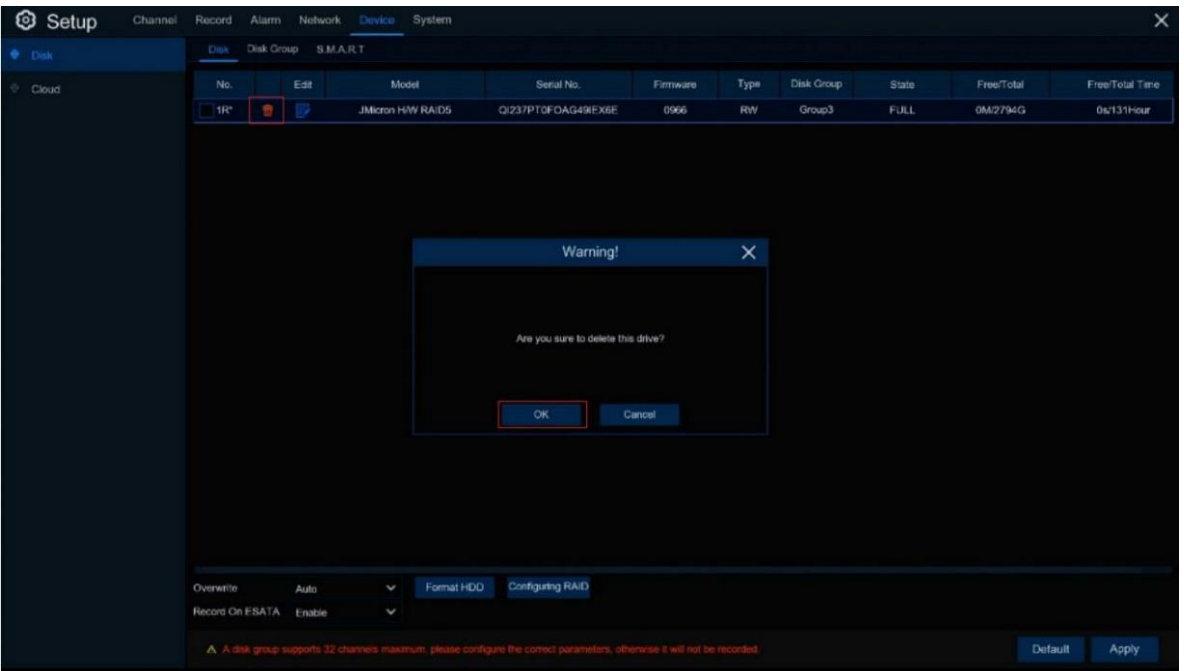

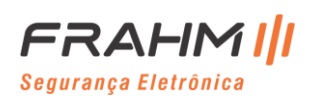

Detecção inteligente de RAID: Mostra informações inteligentes de cada HDD ID no modo RAID.

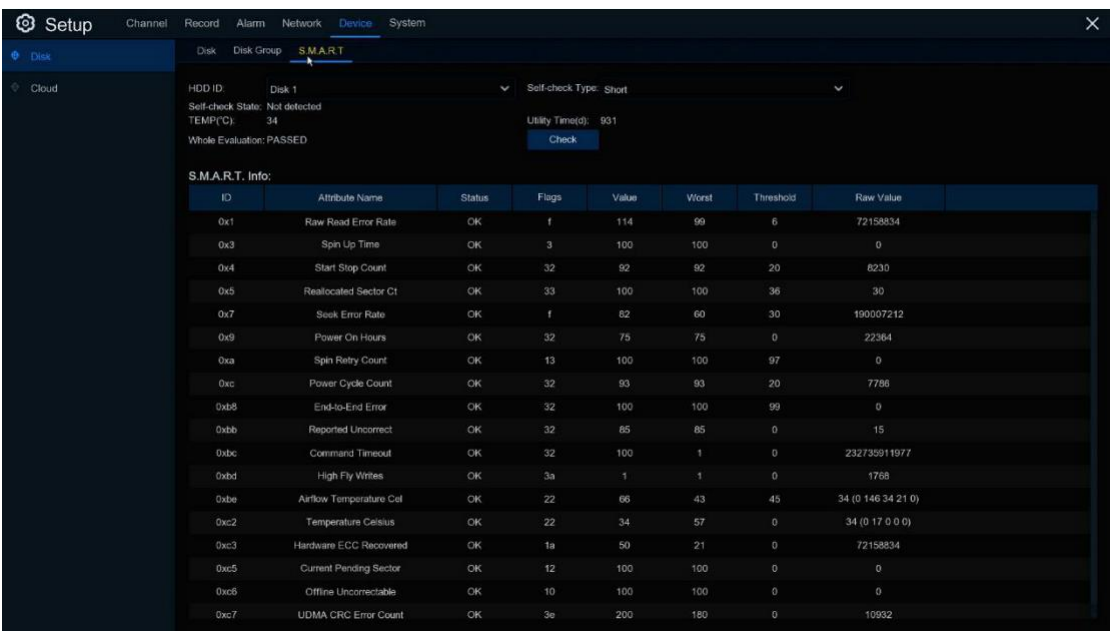

Cada HDD em RAID recebe informações inteligentes para referência. Verificação inteligente de informações: o **Valor** e o **Pior** não podem ser menores que o **Limiar**. Se o **Valor** for menor do que o **Pior**, significa que o HDD está com danificado. Se o **Valor** for menor que o **Limiar**, significa que o HDD já está com danificado.

Três tipos de status RAID especial: Reconstruindo, Degradado e Danificado, esses três status estão relacionados ao nível RAID.

**Reconstruindo: Significa que um HDD do RAID é desconectado e reconectado para fazer a recuperação dos dados. Como o tempo de recuperação dos dados é bastante longo, quando o status for de reconstrução, o sistema obterá um percentual a cada 10 minutos. Isso pode afetar a gravação porque o stream de bits pode estar muito alto para gravar.**

**Danificado: Uma vez que a quantidade de HDD danificado ou desconectado é maior do que o nível pode suportar, o RAID não estará disponível para uso no momento. Se for apenas o modelo RAID HDD desconectado, ele mostrará o status como danificado, você pode conectá-lo novamente e continuar a usar. Mas se a quantidade de HDD danificado fora do intervalo for menor, os dados serão perdidos e não poderão ser recuperados, apenas a função de comunicação básica será mantida, ou seja, não poderá mais ser usada.**

**Degradado: Significa que a quantidade de HDD do modo RAID não é suficiente porque o HDD está desconectado ou danificado. Se você puder complementar o HDD suficiente, ele retornará ao status normal e você não precisará fazer nenhuma operação.**

Normal: Igual ao HDD normal, também é chamado de PM. De acordo com a condição de teste atual, dois RAID consumirão 25% ~ 35% extra dos recursos da CPU. Se o HDD estiver danificado, a degradação do RAID fará com que consuma 40% ~ 50% dos recursos, o que tornará a leitura do HDD baixa e eficiência de gravação e dados perdidos.

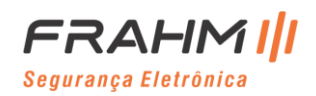

Alguma outra atenção como a tabela abaixo:

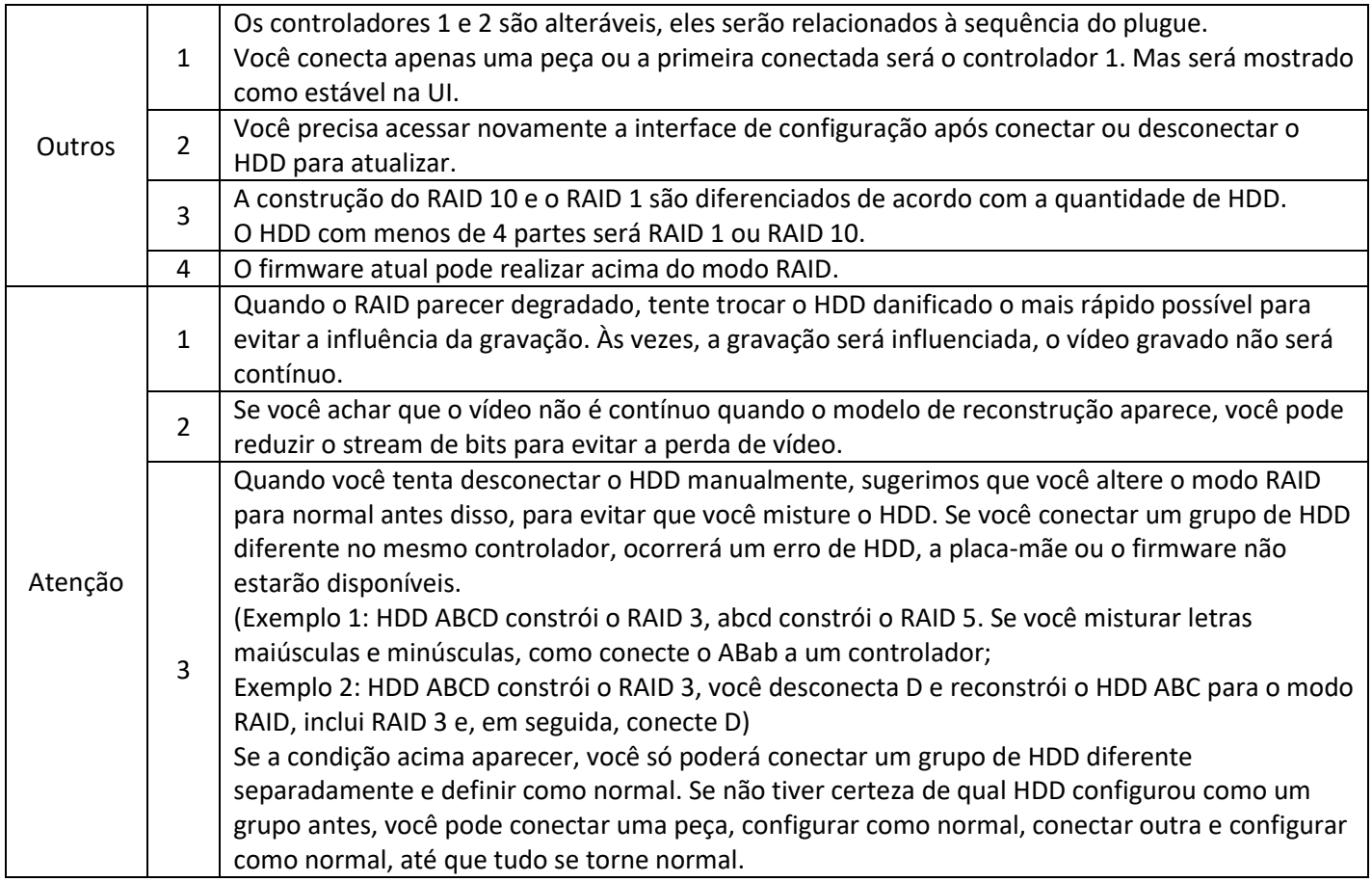

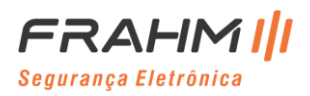

### <span id="page-103-0"></span>**5.6.2 Nuvem**

O armazenamento em nuvem pode permitir que você configure um servidor de armazenamento em nuvem para upload de fotos ou vídeos ao disparar o alarme, Dropbox ou Google Drive são opcionais. Você pode alterar o nome do canal no menu de nome da pasta.

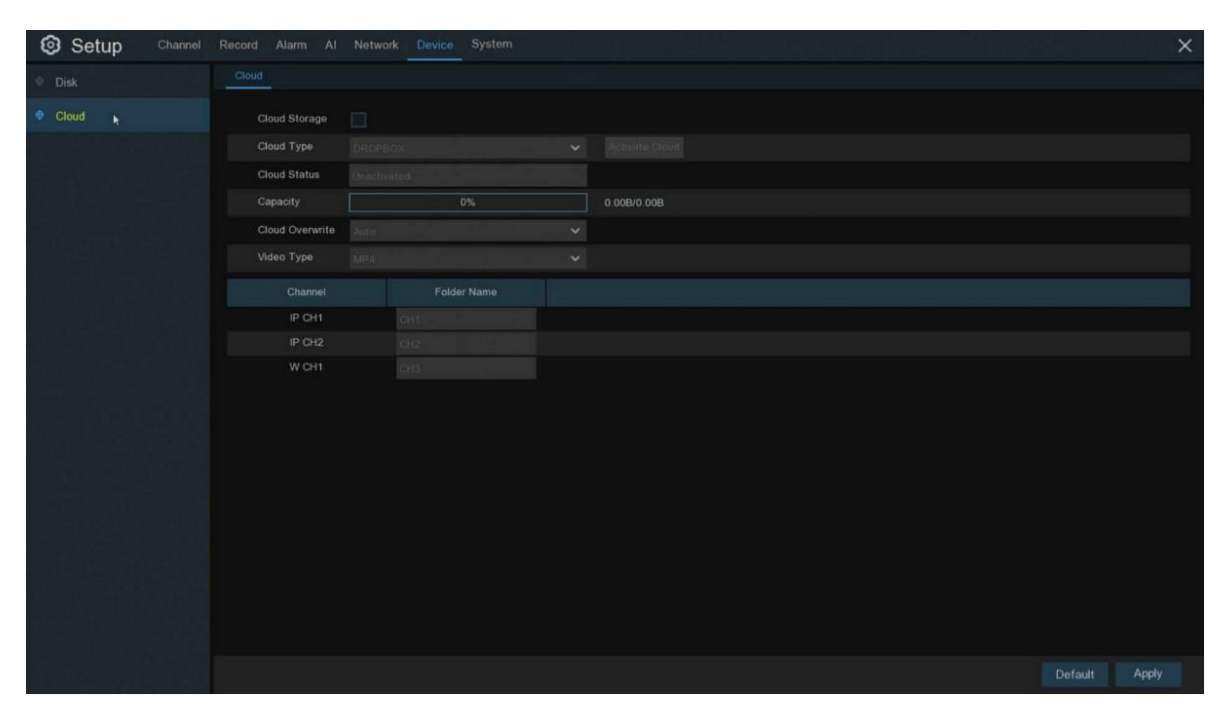

**Tipo de nuvem**: Selecione o tipo de armazenamento em nuvem, Dropbox ou Google;

**Sobrescrever nuvem**: Configurar frequência de sobrescrever nuvem;

**Tipo de vídeo**: Configurar o tipo de vídeo que será enviado para a nuvem;

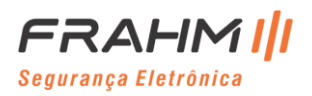

# **5.7 Sistema**

Altere as informações gerais do sistema, como data, hora e região, edite senhas e permissões e muito mais.

### **5.7.1 Geral**

### *5.7.1.1 Geral*

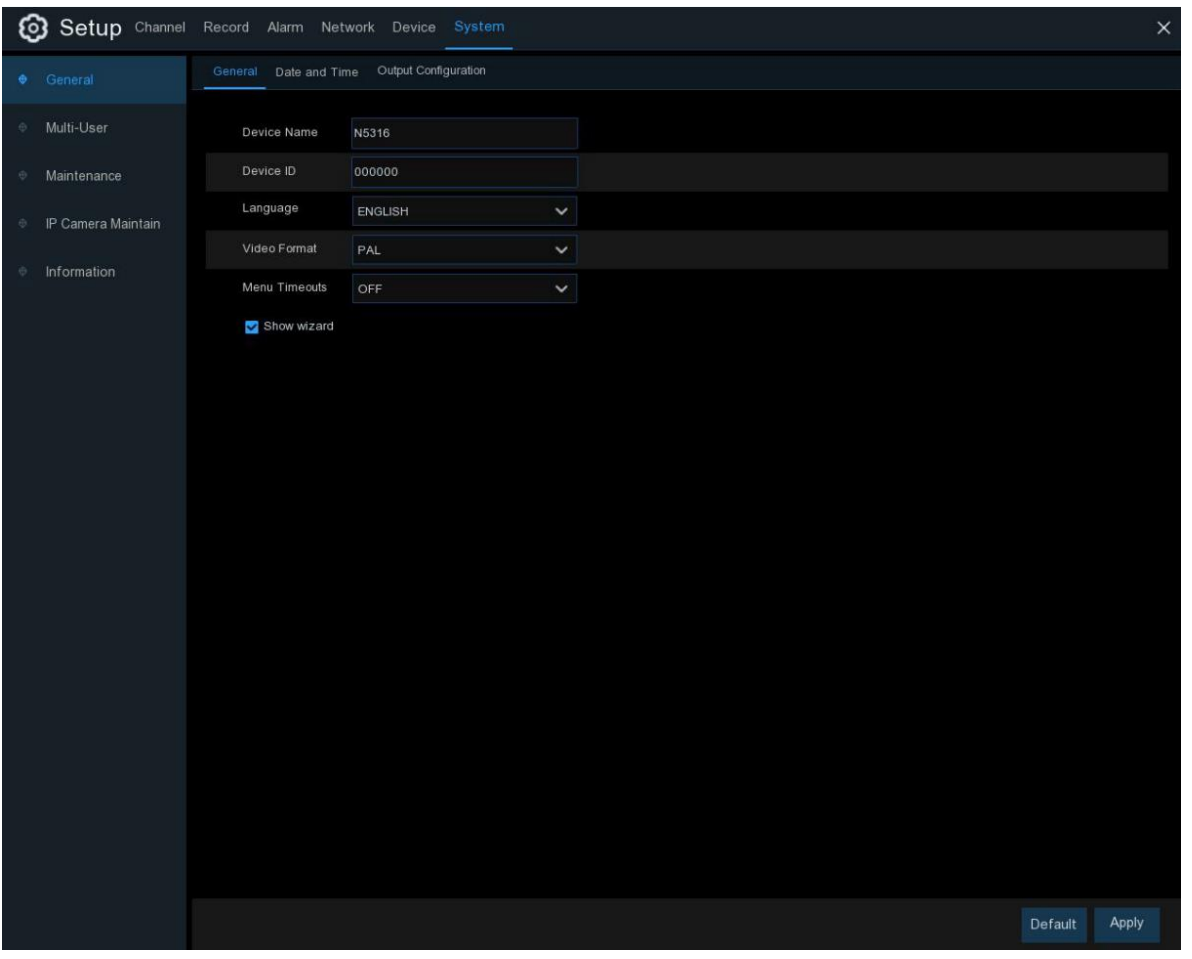

**Nome do dispositivo**: Digite o nome desejado para o seu NVR. O nome pode incluir letras e números;

**ID do dispositivo**: Digite o ID desejado para o seu NVR. O ID do dispositivo é usado para identificar o NVR e só pode ser composto por números. Por exemplo, 2pcs NVRs são instalados no mesmo lugar, o ID do dispositivo é 000000 para um dos NVRs e 111111 para outro NVR. Quando você deseja operar o NVR com um controlador remoto, ambos os NVR podem receber o sinal do controlador e agir ao mesmo tempo. Se você deseja controlar apenas o NVR com ID 111111, pode inserir a ID do dispositivo 111111 na página de login com o controle remoto para outras operações;

**Idioma**: Selecione um idioma no qual deseja que os menus do sistema sejam exibidos. Vários idiomas estão disponíveis;

**Formato de vídeo**: Selecione o padrão de vídeo correto para sua região;

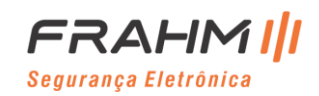

**Tempo limite do menu**: Clique no menu suspenso para selecionar o tempo em que seu NVR sairá do menu principal quando estiver ocioso. Você também pode desativar isso selecionando "OFF" (a proteção por senha será desativada temporariamente);

**Mostrar Assistente**: Clique na caixa de seleção se desejar exibir o Assistente de Inicialização cada vez que ligar ou reinicializar seu NVR;

### *5.7.1.2 Data e Hora*

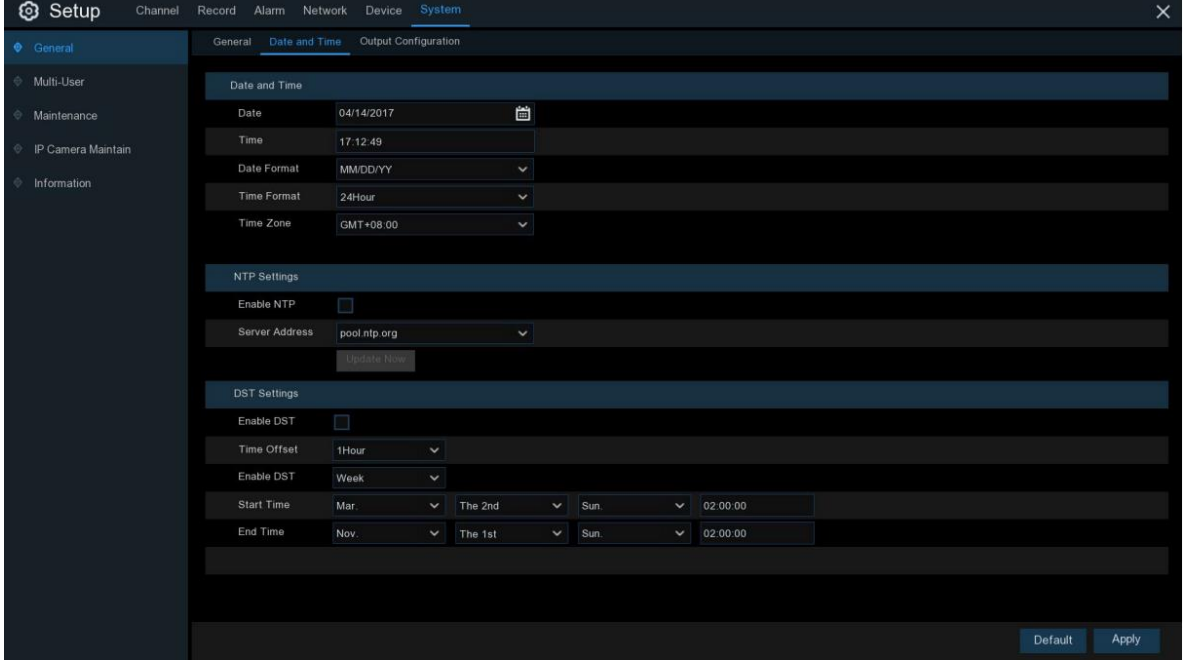

### **Data e Hora**

**Data**: Clique no ícone do calendário para alterar a data;

**Hora**: Clique na caixa de diálogo para alterar a hora;

**Formato de data**: Selecione o formato de data preferido;

**Formato de hora**: Selecione o formato de hora preferido;

**Fuso Horário**: Selecione um fuso horário relevante para sua região ou cidade (Hora de Brasília é GMT-3);

A função NTP (Network Time Protocol / Protocolo de Hora na Rede) permite que seu NVR sincronize automaticamente seu relógio com um servidor de hora. Isso lhe dá a capacidade de ter uma configuração de tempo precisa constantemente (seu NVR será sincronizado periodicamente de forma automática).

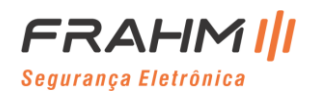

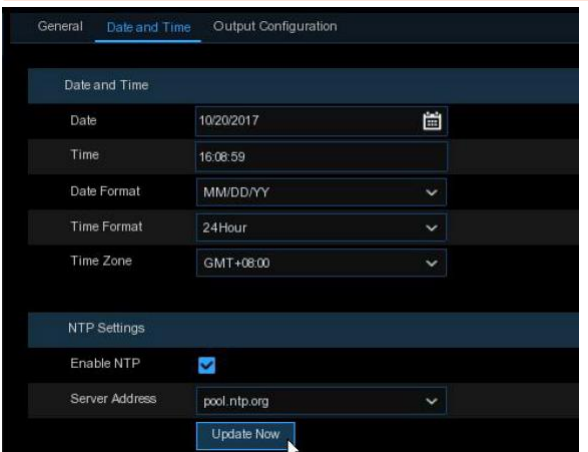

Marque para habilitar o **NTP** e selecione um **Endereço do servidor**, clique em **Atualizar agora** para sincronizar manualmente a data e a hora;

Clique em **Aplicar** para salvar suas configurações;

Quando a função NTP está habilitada, o sistema atualizará a hora do sistema às 00:07:50 por dia ou sempre que o sistema estiver inicializando;

A função HDV (Horário de Verão) permite que você selecione a quantidade de tempo que o horário de verão aumentou em seu fuso horário ou região em particular.

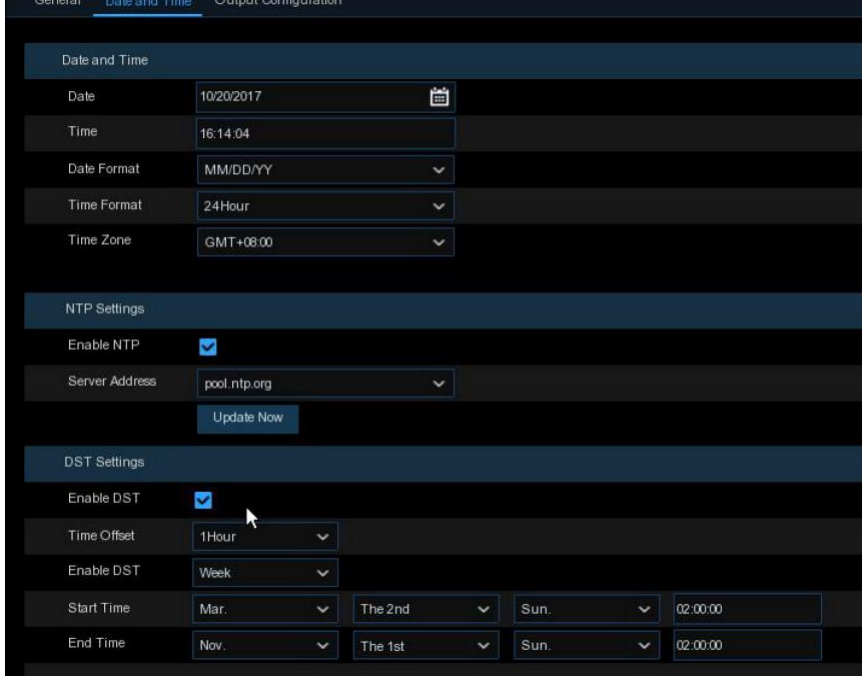

**Habilitar HDV**: Se o horário de verão se aplicar ao seu fuso horário ou região, marque esta opção para habilitar;

**Diferença de hora**: Selecione a quantidade de tempo que o horário de verão aumentou em seu fuso horário. Referese à diferença em minutos, entre o Tempo Universal Coordenado (UTC) e a hora local;

**Habilitar HDV**: Você pode selecionar como o horário de verão começa e termina:

**Semana**: Selecione o mês, um dia e hora específicos quando o horário de verão começa e termina. Por exemplo, 2h no primeiro domingo de um determinado mês;

**Data**: Selecione a data de início (clique no ícone de calendário), data e hora de término quando o horário de verão começa e termina;

**Hora de início / hora de término**: Defina a hora de início e de término para o horário de verão;

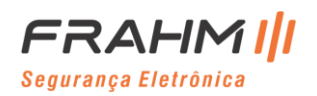

### *5.7.1.3 Configuração de Saída*

Este menu permite configurar os parâmetros de saída de vídeo.

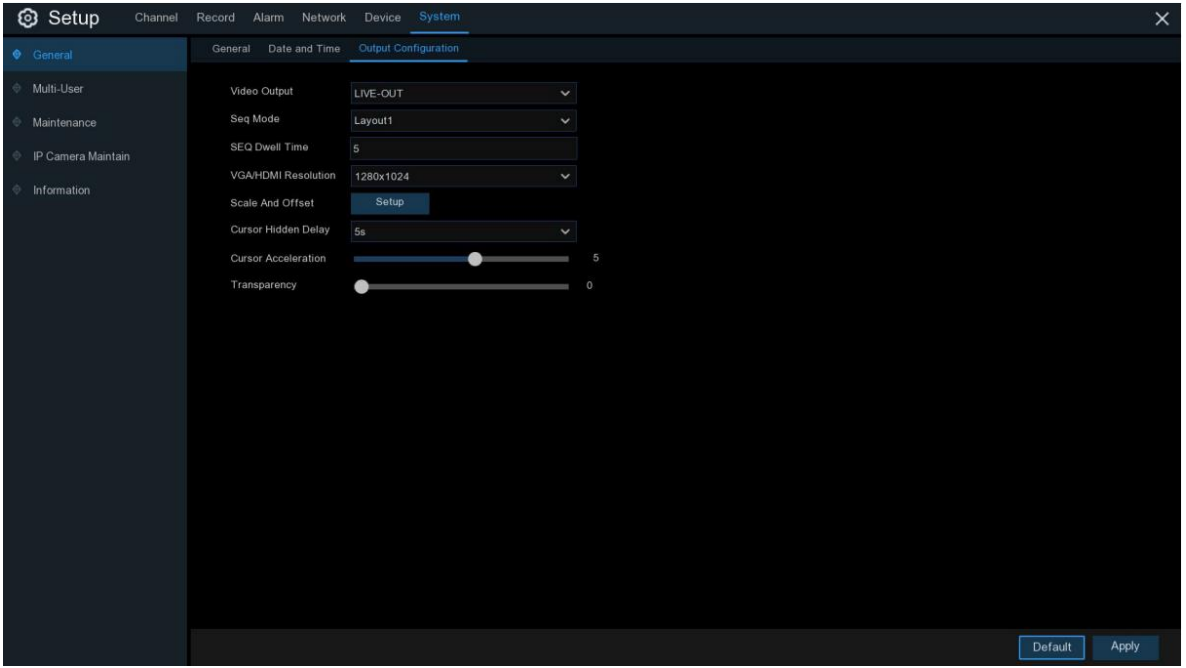

**Saída de vídeo**: Para escolher as opções de saída: **TELA PRINCIPAL** é usada para configurar os parâmetros de saída principais.

### **5.7.2 Multiusuário**

Este menu permite configurar o nome de usuário, senha e permissão do usuário.

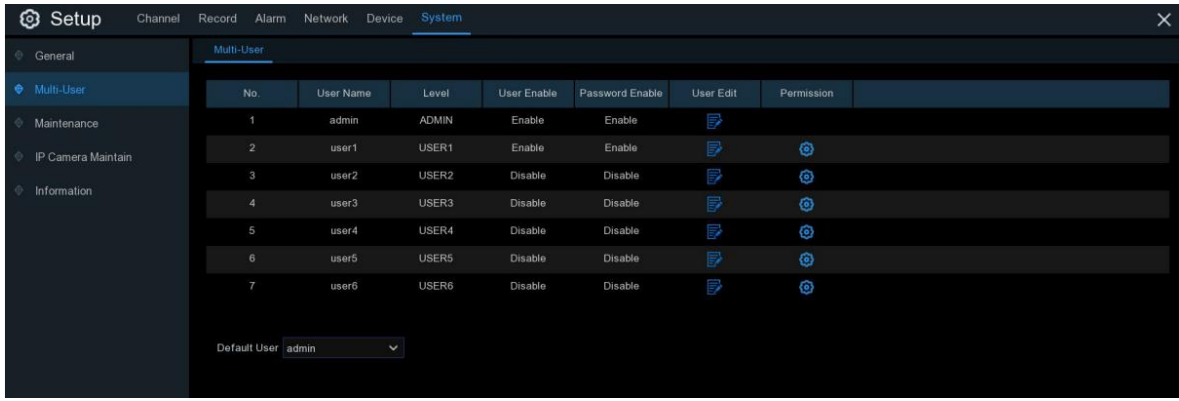

O sistema oferece suporte aos seguintes tipos de conta:

**ADMIN** - **Administrador do sistema**: O administrador tem controle total do sistema e pode alterar as senhas do administrador e do usuário e ativar / desativar a proteção por senha;

**USUÁRIO** - **Usuário normal**: Os usuários só têm acesso à visualização ao vivo, pesquisa, reprodução e outras funções. Você pode configurar várias contas de usuário com vários níveis de acesso ao sistema;

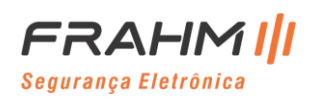
#### *5.7.2.1 Mudando a Senha*

Para alterar a senha do administrador ou contas de usuário, clique no ícone Editar usuário  $\overline{\mathbb{R}}$ . A senha deve ter no mínimo 8 caracteres e uma mistura de números e letras. Digite sua nova senha novamente para confirmar e clique em **Salvar** para salvar a nova senha. Você deverá inserir sua senha antiga para autenticar.

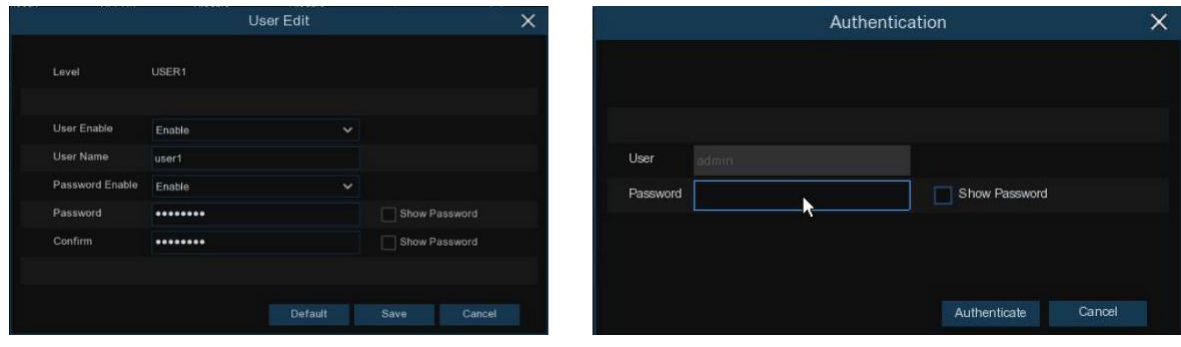

**Habilitar senha**: É altamente recomendável habilitar a senha para proteger sua privacidade. Se você deseja desativar a proteção por senha, certifique-se de que seu NVR está em um local seguro.

#### *5.7.2.2 Adicionar Novo Usuário*

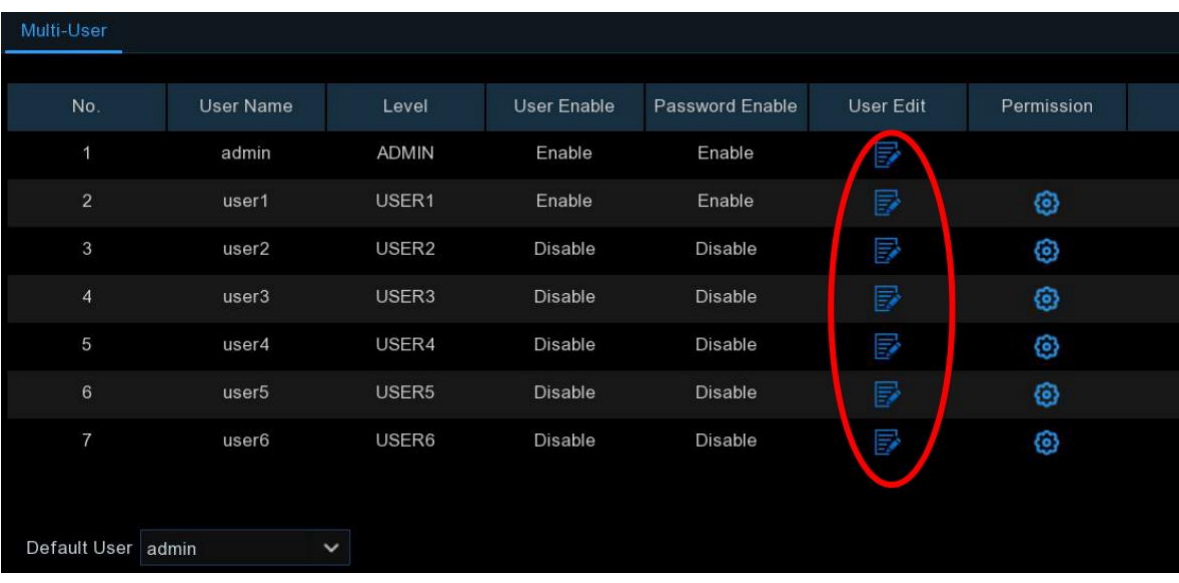

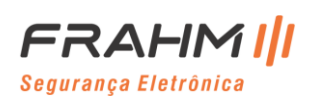

## **Manual do Usuário**

1. Selecione uma das contas de usuário que está desativada no momento e clique no ícone Editar usuário  $\Box$ ;

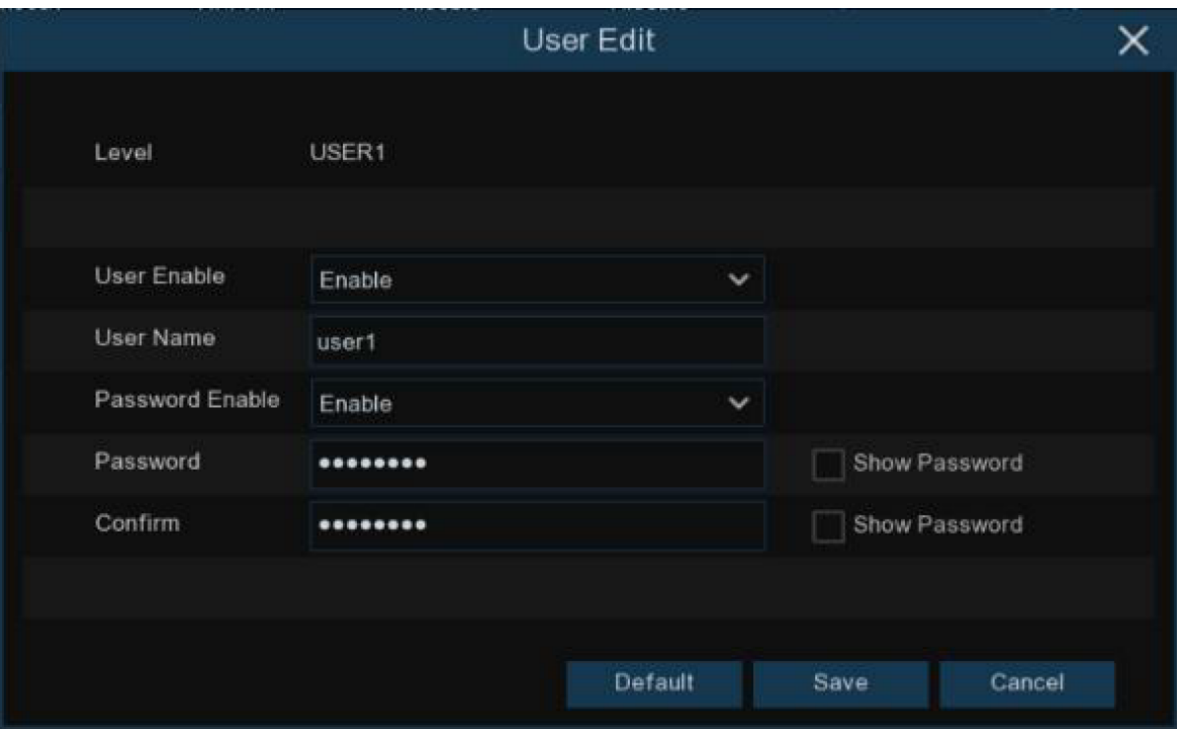

- 2. Selecione **Ativar** no menu suspenso ao lado de **Ativar usuário**;
- 3. Clique no campo próximo a **Nome do usuário** para alterar o nome do usuário da conta;
- 4. Selecione **Ativar** no menu suspenso ao lado de **Ativar senha**;
- 5. Clique no campo próximo a **Senha** para inserir a senha desejada;
- 6. Clique no campo próximo a **Confirmar** para inserir a senha novamente;
- 7. Clique em **Salvar**. Você deverá inserir sua senha de administrador para autenticar;

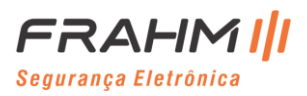

#### *5.7.2.3 Definir Permissões de Usuários*

A conta do administrador é a única conta que tem controle total de todas as funções do sistema. Você pode ativar ou desativar o acesso a determinados menus e funções de cada conta de usuário.

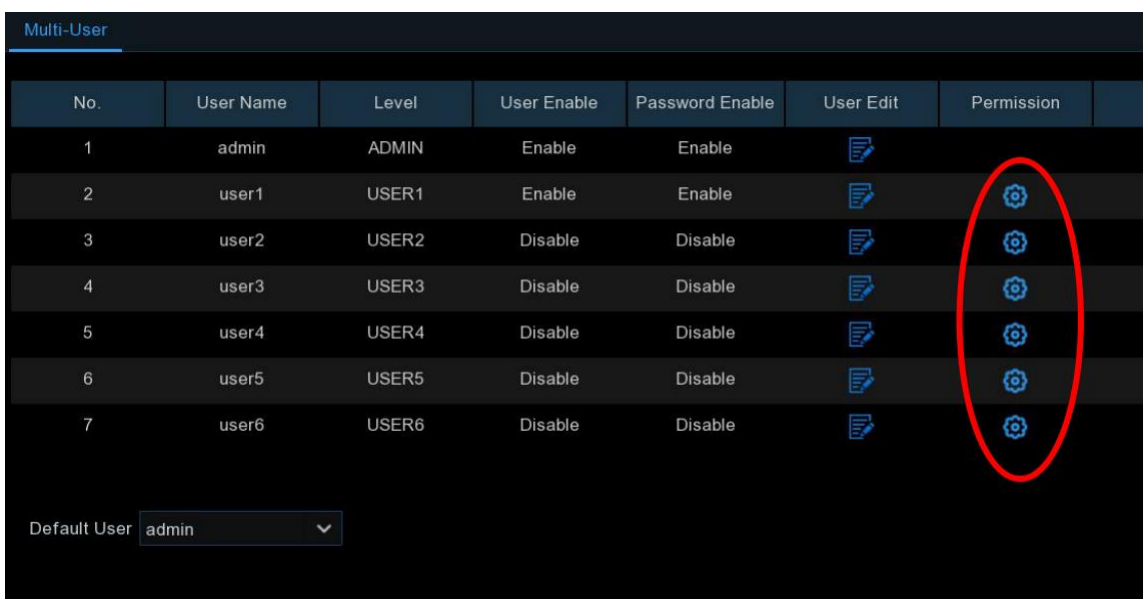

1. Clique no ícone de edição **con** na guia Permissão;

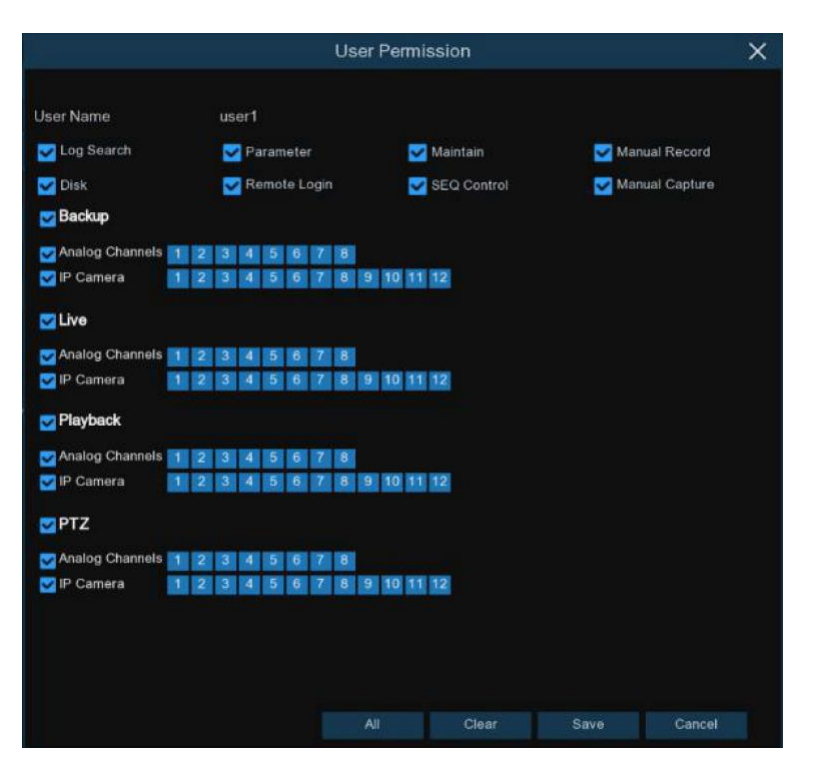

- 2. Marque as caixas ao lado de quaisquer menus ou recursos do sistema que você gostaria que o usuário acessasse. Clique em **Tudo** para marcar todas as caixas. Clique em **Limpar** para marcar nenhuma das caixas;
- 3. Clique em **Salvar** para salvar suas modificações;

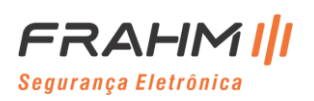

#### **5.7.3 Manutenção**

Nesta seção, você poderá pesquisar e visualizar o log do sistema, carregar as configurações padrão, atualizar o sistema, exportar e importar parâmetros do sistema e reinicializar automaticamente o sistema do gerenciador.

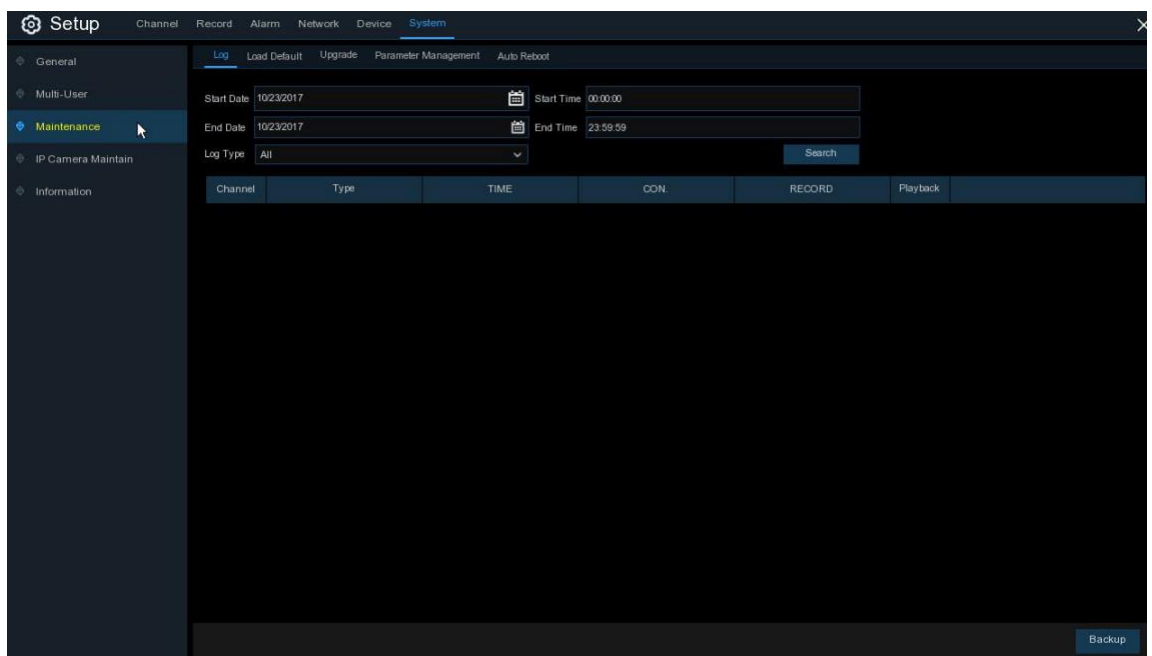

#### *5.7.3.1 Log (Registro)*

O registro do sistema mostra eventos importantes do sistema, como alarmes de movimento e avisos do sistema. Você pode criar facilmente um arquivo de backup do registro do sistema por um determinado período de tempo em um pen drive.

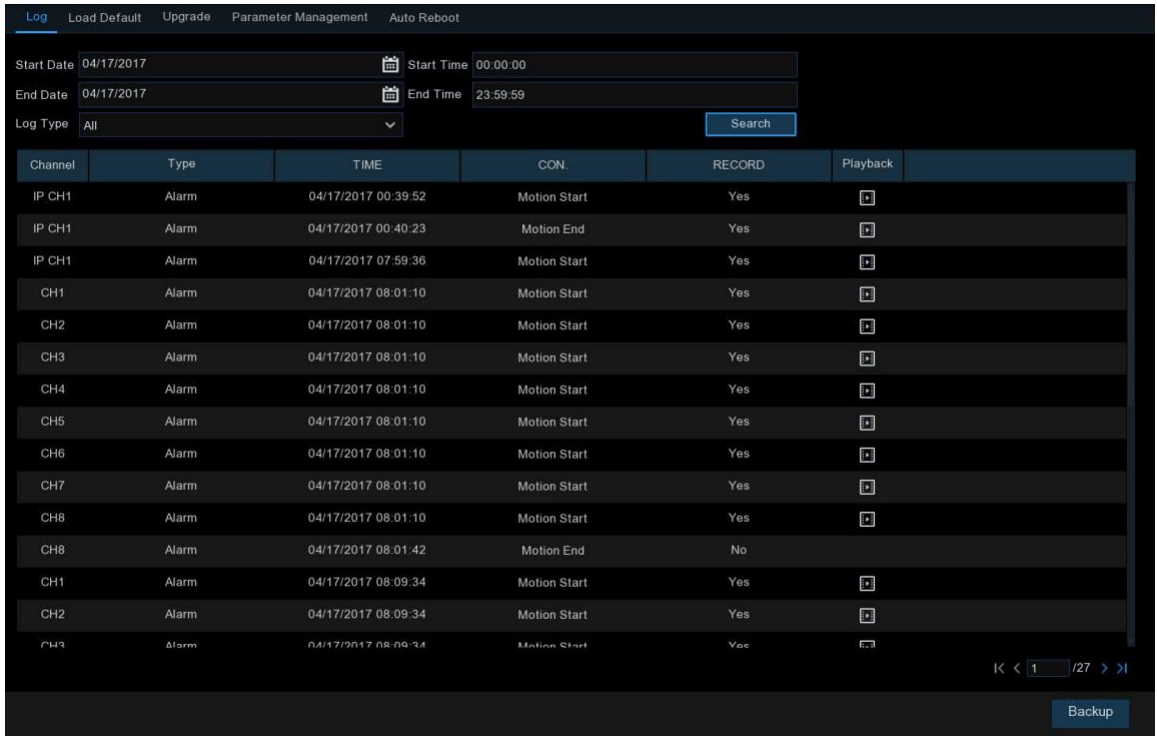

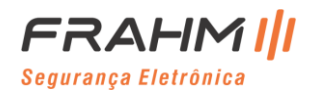

#### **Pesquisa e backup de registros:**

1. Clique no campo **Data de início** e **Hora de início** para escolher a data e hora de início no calendário da tela;

2. Clique no campo **Data de término** e **Hora de término** para escolher a data e hora de término no calendário na tela;

3. Selecione os tipos de evento que você gostaria na lista suspensa do **Tipo de log** ou selecione **Todos** para ver todos os registros do sistema para o período selecionado;

4. Clique em **Pesquisar**;

5. Navegue pelos eventos de registro do sistema do seu período de pesquisa:

- o Os eventos de vídeo podem ser reproduzidos instantaneamente clicando na coluna **Reprodução**. Clique com o botão direito para retornar aos resultados da pesquisa;
- o Use os botões  $\leq \leq /$  > I no canto inferior direito do menu para navegar entre as páginas de eventos registrados do sistema;

6. Clique em **Backup** para criar um backup do registro do sistema para o período de pesquisa. Certifique-se de que seu pen drive foi conectado à porta USB do NVR;

7. O menu da unidade de backup é exibido. Navegue até a pasta em que deseja salvar o arquivo de backup e clique em **OK** para começar;

### *5.7.3.2 Carregar Padrão*

Redefina as configurações de NVR para seu estado original. Você pode optar por redefinir todas as configurações de uma vez ou apenas as configurações em menus específicos. Restaurar as configurações padrão não excluirá as gravações e capturas salvas no HDD.

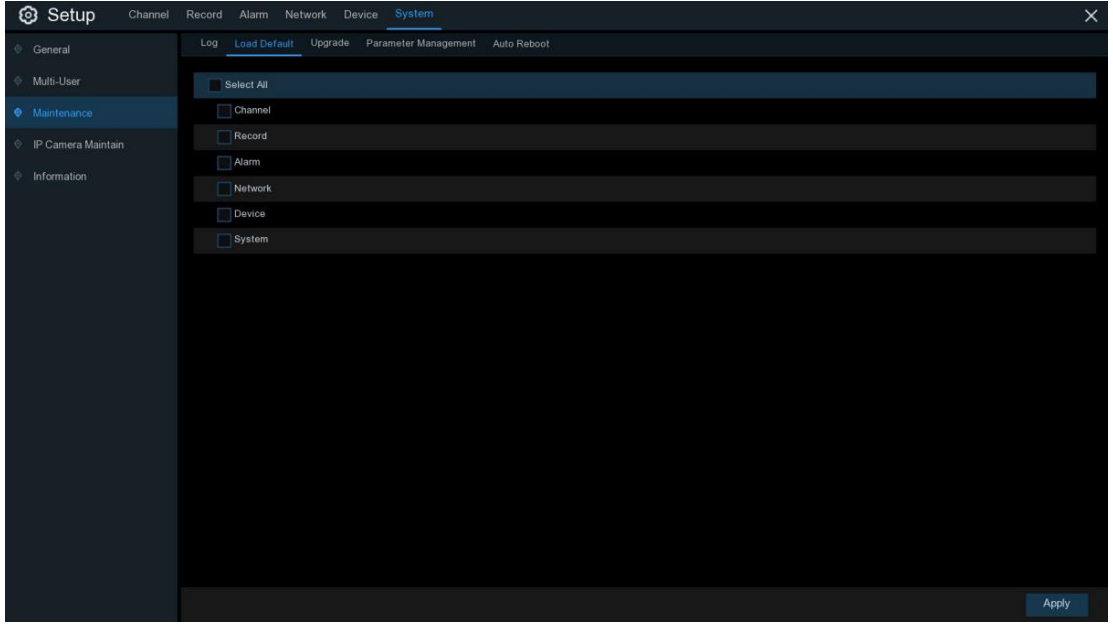

Marque os itens que deseja restaurar ou marque **Selecionar tudo** para escolher todos os itens. Clique em **Aplicar** para carregar as configurações padrão dos itens escolhidos.

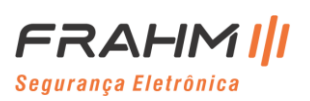

## *5.7.3.3 Atualização*

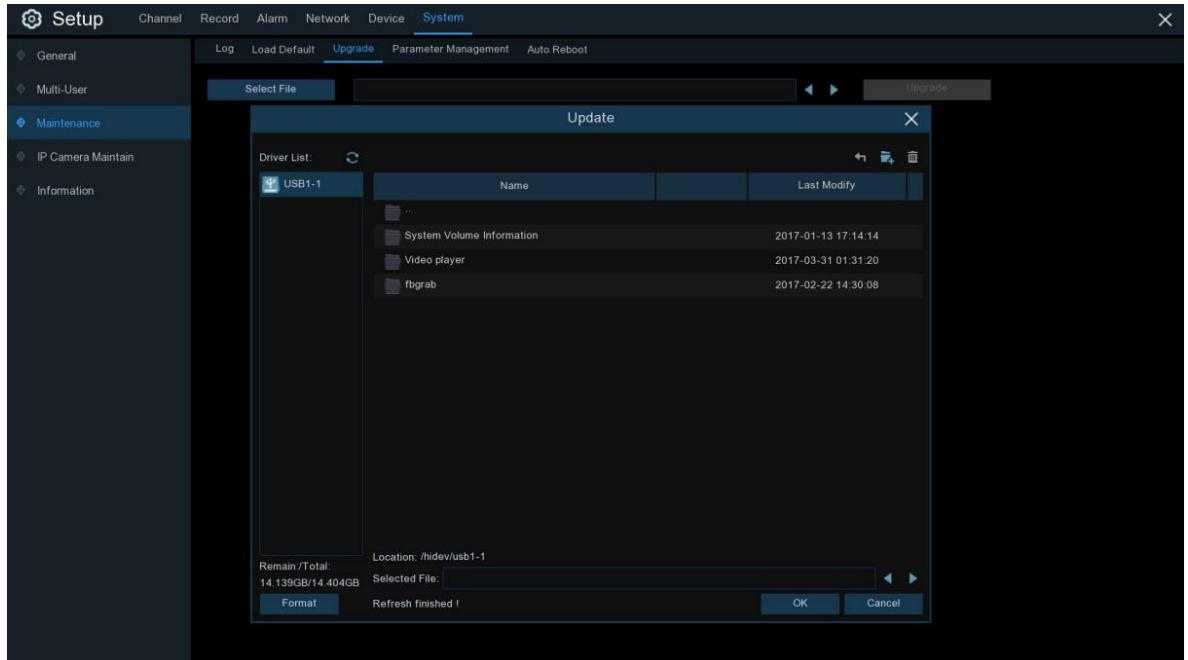

- 1. Copie o arquivo do firmware (arquivo .sw) para o pen drive e insira na porta USB do NVR;
- 2. Clique no botão Selecionar arquivo para escolher o arquivo do firmware em seu pen drive e, em seguida, clique em **OK**;
- 3. Clique no botão **Atualizar** para iniciar a atualização do sistema. A atualização do sistema durará cerca de 5 a 10 minutos, NÃO desligue o NVR ou remova o pen drive do NVR durante a atualização do firmware;

### *5.7.3.4 Gerenciamento de Parâmetros*

Você pode exportar as configurações do menu principal para um pen drive ou importar um arquivo de configuração exportado do pen drive para o NVR.

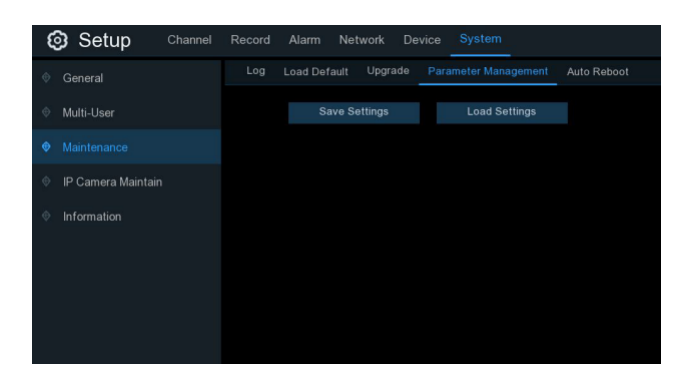

**Salvar configurações**: Clique para salvar as configurações atuais do sistema NVR no dispositivo USB. Você deverá inserir a senha de administrador para autenticar;

**Carregar configurações**: Depois de criar uma exportação de configurações do sistema, você pode importar as configurações em outro NVR. Clique no botão **Carregar configurações** para navegar até o arquivo das configurações do sistema que deseja importar do pen drive. Você deverá inserir a senha de administrador para autenticar;

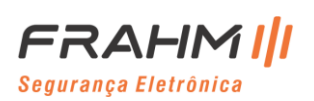

#### *5.7.3.5 Reinicialização Automática*

Este menu permite que o sistema reinicie automaticamente o NVR regularmente. Recomenda-se deixar esta função ativada, pois mantém a integridade operacional do seu NVR.

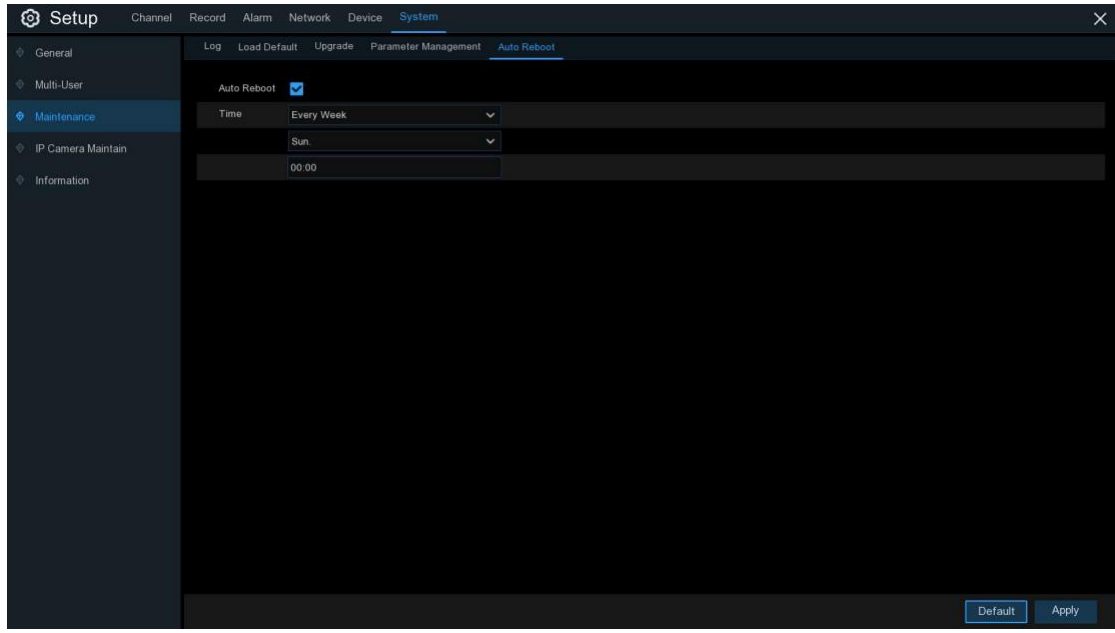

Reinicialização automática: Marque para ativar;

**Tempo**: Você pode definir o NVR para reiniciar por dia, semana ou mês;

#### **5.7.4 Atualização de Câmera IP**

Este menu permite que você atualize o firmware da câmera IP e restaure as configurações padrão da câmera IP.

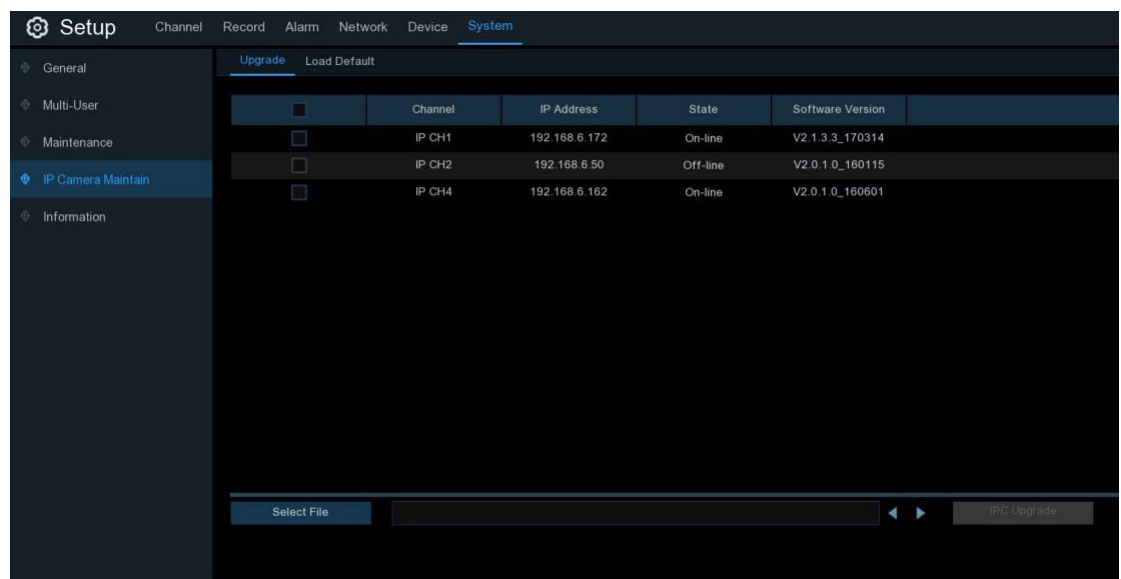

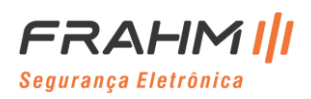

### *5.7.4.1 Atualização de Câmera IP*

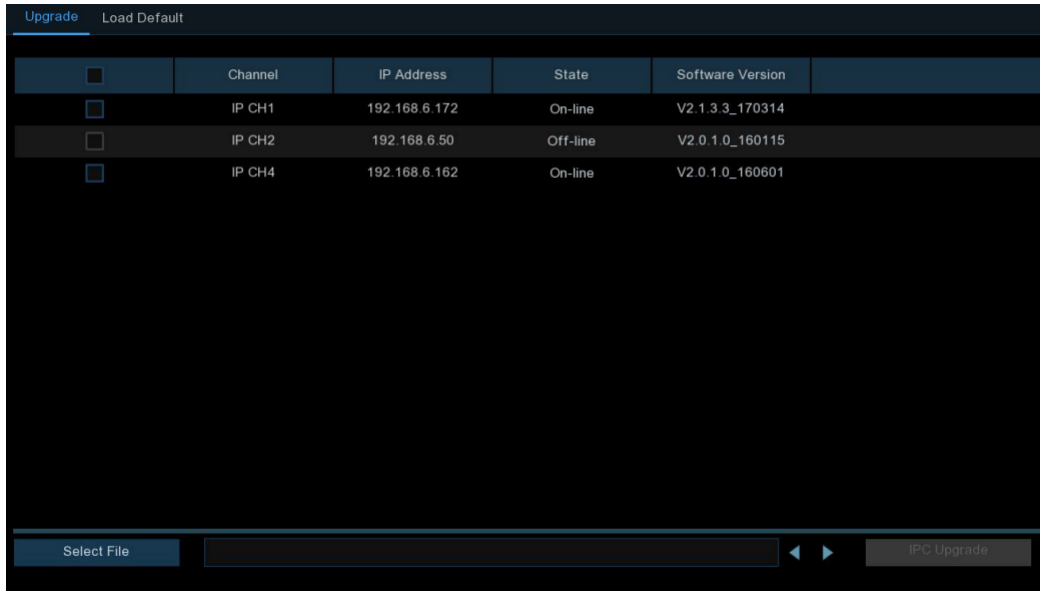

- 1. Escolha uma das câmeras IP que deseja atualizar o firmware;
- 2. Clique em **Selecionar arquivo**, selecione o arquivo de atualização do pen drive e clique em **OK**;
- 3. Clique no botão Atualização do IPC para iniciar a atualização. Você deverá inserir a senha de administrador para autenticar. NÃO desligue o NVR e a câmera IP ou remova o USB durante a atualização;

### *5.7.4.2 Carregar Configurações Padrão da Câmera IP*

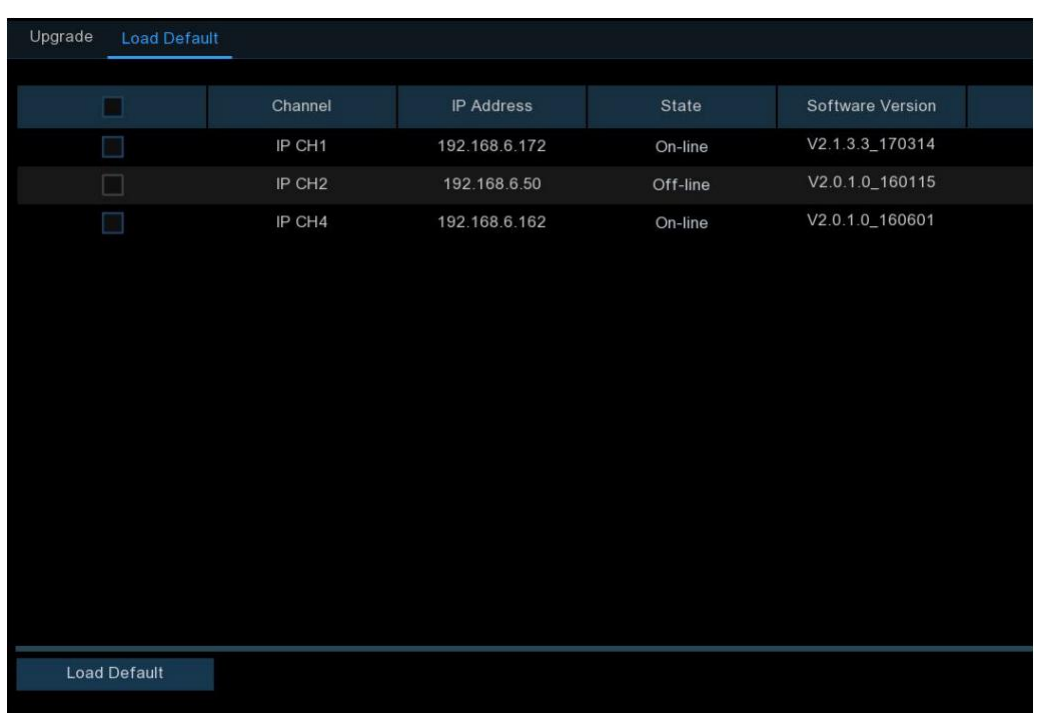

- 1. Escolha as câmeras IP que deseja restaurar;
- 2. Clique em **Carregar padrão** para restaurar as configurações. Você deverá inserir a senha de administrador para autenticar;

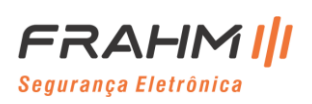

## *5.7.4.3 Reinicializar IPC*

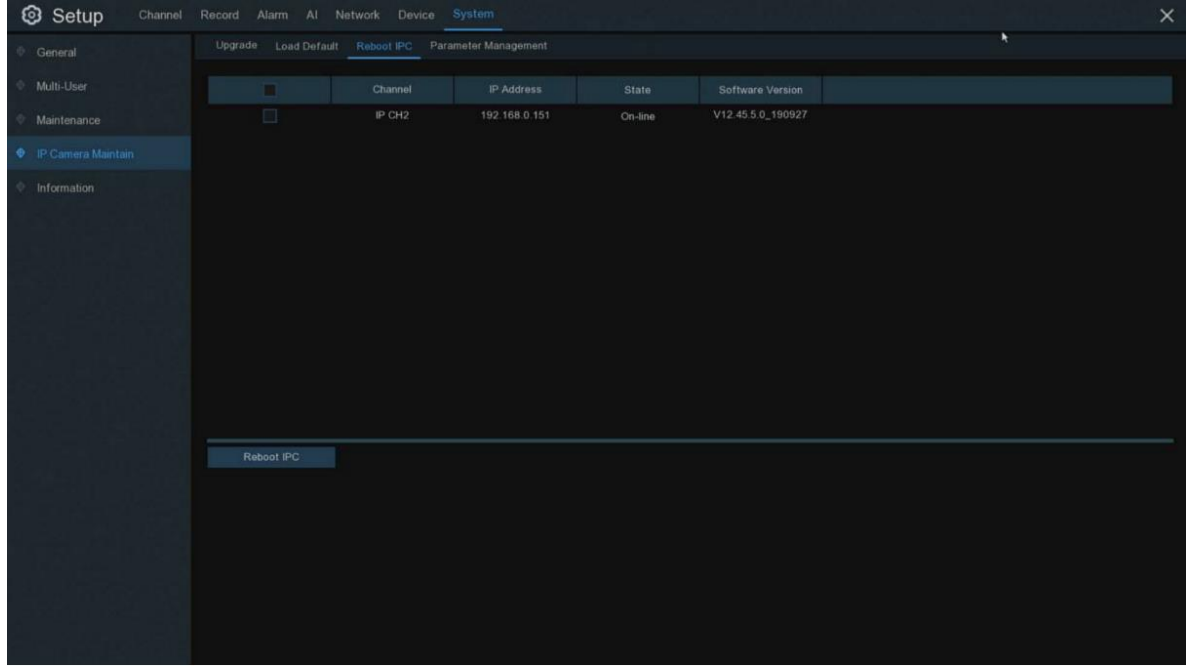

Marque IPC e clique em Reinicializar IPC para reinicializar este IPC.

## *5.7.4.4 Gerenciamento de Parâmetros*

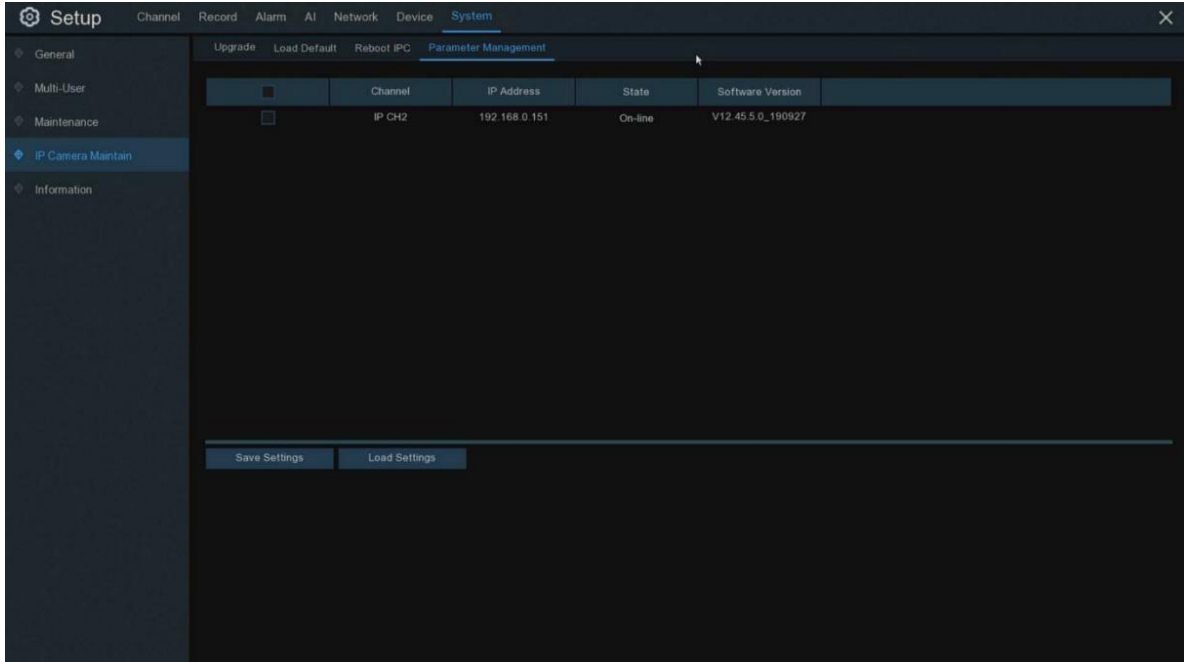

Marque IPC, clique em Salvar configurações para salvar os parâmetros de IPC no disco USB. Marque IPC, clique em **Carregar configurações** para carregar as configurações no IPC do disco USB.

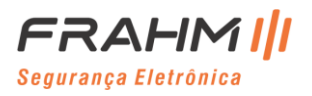

#### **5.7.5 Informações do Sistema**

Este menu permite que você visualize as informações do sistema, informações do canal, informações de registro e status da rede.

## *5.7.5.1 Informações*

Visualize informações do sistema, como ID do dispositivo, nome do modelo do dispositivo, endereço IP, endereço MAC, versão do firmware e muito mais.

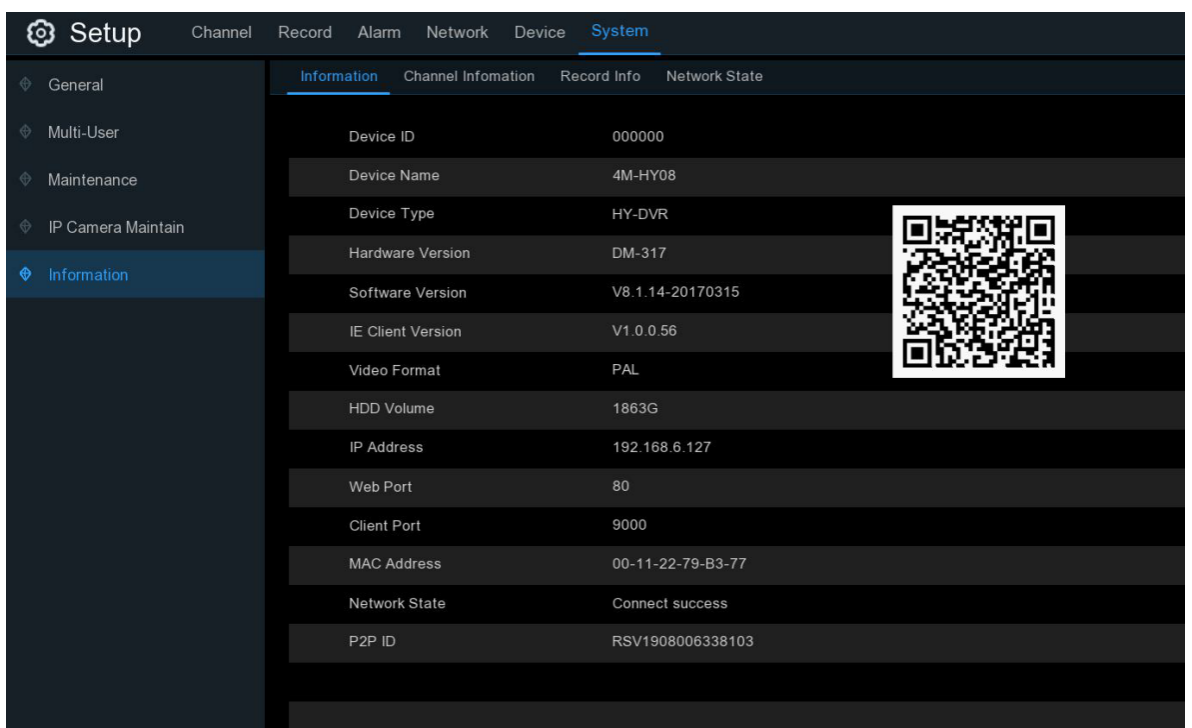

Se o seu NVR suportar a função P2P, você encontrará o código P2P ID e P2P QR na página de informações. Você pode escanear este código QR com aplicativo de um smartphone para visualizar remotamente o NVR.

## *5.7.5.2 Informações do Canal*

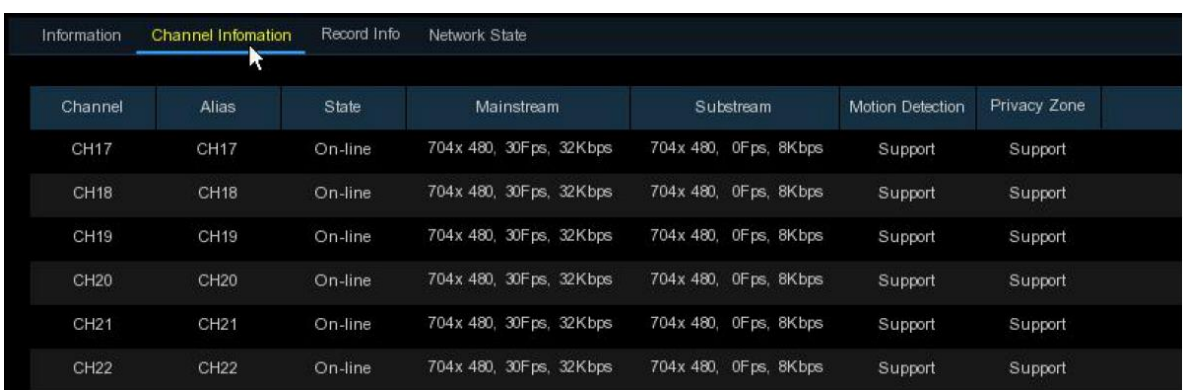

Visualize informações do canal de cada câmera conectada, como codinome, especificações de gravação de mainstream e substream, status de detecção de movimento e zona de privacidade.

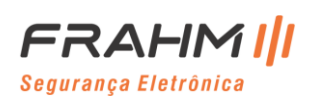

## **Manual do Usuário**

### *5.7.5.3 Informações de Gravação*

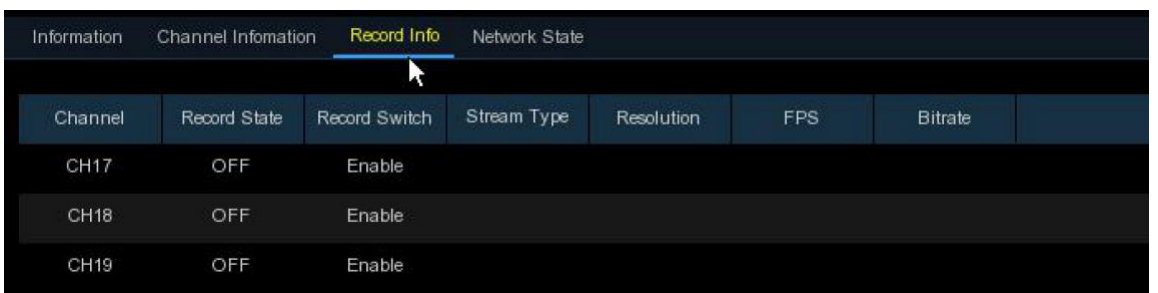

Visualize informações de gravação para cada câmera conectada, como taxa de bits, tipo de stream, resolução de gravação e taxa de frames (FPS).

### *5.7.5.4 Status da Rede*

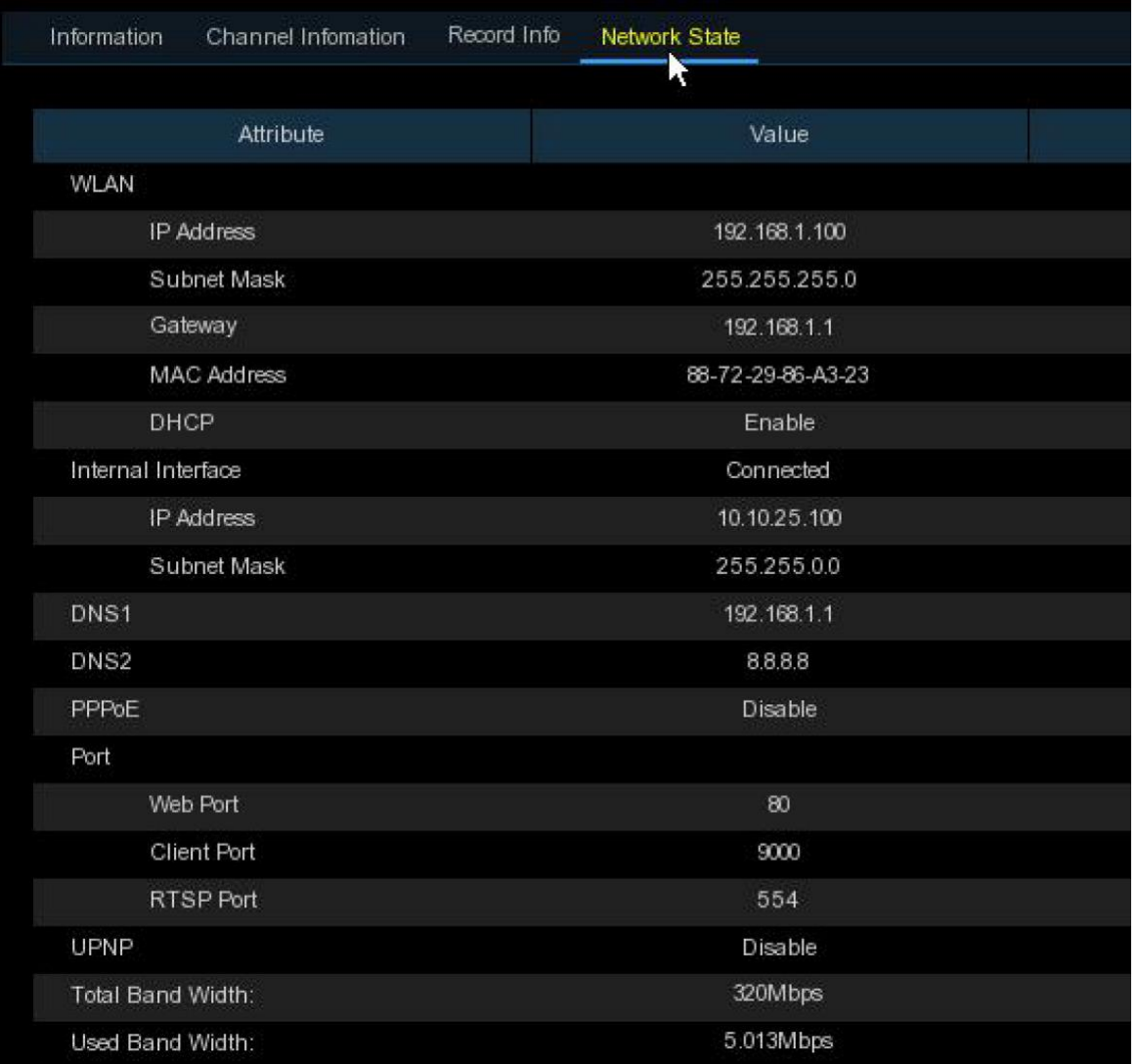

Veja as informações da rede.

**Largura de banda total**: Mostra a largura de banda de entrada total do NVR para câmeras IP.

**Largura de banda usada**: Mostra a largura de banda usada das câmeras IP.

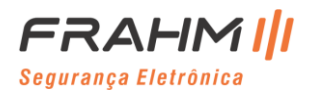

# **Capítulo 6 Pesquisa, Reprodução, Edição e Backup**

A função de pesquisa oferece a capacidade de pesquisar, reproduzir e editar vídeos gravados anteriormente, bem como capturas armazenadas no HDD do NVR. Você tem a opção de reproduzir o vídeo que corresponde à sua programação de gravação, gravações manuais ou apenas eventos. A função Backup oferece a capacidade de salvar eventos importantes (vídeos e capturas) em um pen drive.

## **6.1 Usando a Função de Pesquisa**

 $M \cap M \odot N$  diverse  $Q$  and  $<sup>24h</sup>$ </sup> 8

Clique no botão **Pesquisar** no Menu Iniciar para entrar na seção de pesquisa;

- **1. Opções de pesquisa**: O sistema oferece vários métodos de pesquisa e reprodução: Geral, Eventos, Subperíodos, Smart e Imagens;
- **2. Pesquisar Data**: Pesquisa por uma data para reproduzir;
- **3. Tipo de pesquisa**: O sistema fornece diferentes tipos de pesquisa para filtrar sua pesquisa;
- **4. Seleção de canais**: Para escolher os canais que deseja pesquisar e reproduzir;
- **5. Controles de reprodução de vídeo**: Para controlar a reprodução de vídeo;

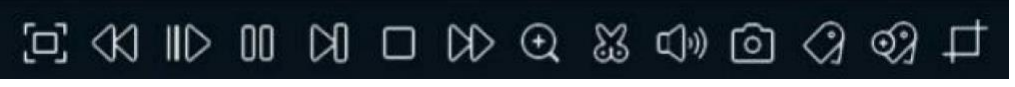

Amplie a reprodução do vídeo para tela inteira;  $R$ Retroceder, x2, x4, x8 e x16;

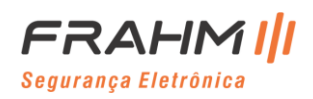

Reprodução lenta, 1/2, 1/4 e 1/8, 1/16 de velocidade;

Reproduzir;

Pausar;

Reproduzir frame por frame. Clique uma vez para reproduzir um frame do vídeo;

Parar;

Avanço rápido, x2, x4, x8 e x16;

Zoom digital: Clique para aumentar o zoom e, em seguida, clique e arraste em uma imagem da câmera durante a reprodução para ampliar a área selecionada. Clique com o botão direito para retornar à reprodução normal;

Clipe. Salve rapidamente uma seção de vídeo em um pen drive. Veja mais em [6.1.1.1 Backup de Clipe;](#page-122-0)

Salvar clipe;

Controle de volume: Role a barra deslizante para aumentar ou diminuir o volume;

Col <sub>Capturar:</sub> Para capturar uma imagem instantânea em seu pen drive. Se a reprodução do vídeo estiver

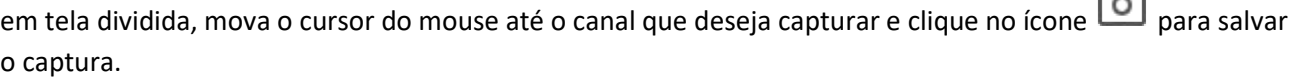

Adicionar tag padrão: Clique para adicionar uma etiqueta no canal de reprodução em horário específico;

Adicionar tag personalizada: Clique para adicionar uma etiqueta, aparecerá uma janela customização, você pode renomear a tag;

Função de captura de vídeo: Você pode fazer um captura em qualquer área da interface de reprodução e pode carregá-los no pen drive ou bloco de reconhecimento facial ou lista de permissões;

**6. Linha do tempo**: As gravações contínuas são mostradas com barras coloridas para representar diferentes tipos de gravação (legenda mostrada no canto inferior direito da tela). Use as opções de intervalo de tempo

 $\bullet$  24h  $\odot$  2h  $\odot$  1h  $\odot$  30m<sub>)</sub> para ver um período maior ou menor.

### **Diferentes tipos de gravação mostrados em cores diferentes:**

Gravação Normal (Contínua) na cor **Verde**; Gravação de Movimento na cor **Amarela**; Gravação de I/O na cor **Vermelha**; Gravação PIR na cor **Violeta**; Gravação Inteligentes na cor **Azul**; Gravação de Alarme na cor **Laranja**;

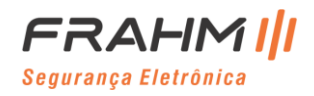

Gravação Manual na cor **Verde**;

- **7. Status de reprodução:** Exibe o status de reprodução do vídeo;
- **8. Acesso para edição**: Exibe o controle de tempo para realizar as edições de áudio e vídeo;

#### **6.1.1 Pesquisar e Reproduzir Vídeos em Geral**

Este menu oferece a opção de pesquisar e reproduzir a gravação de uma data selecionada.

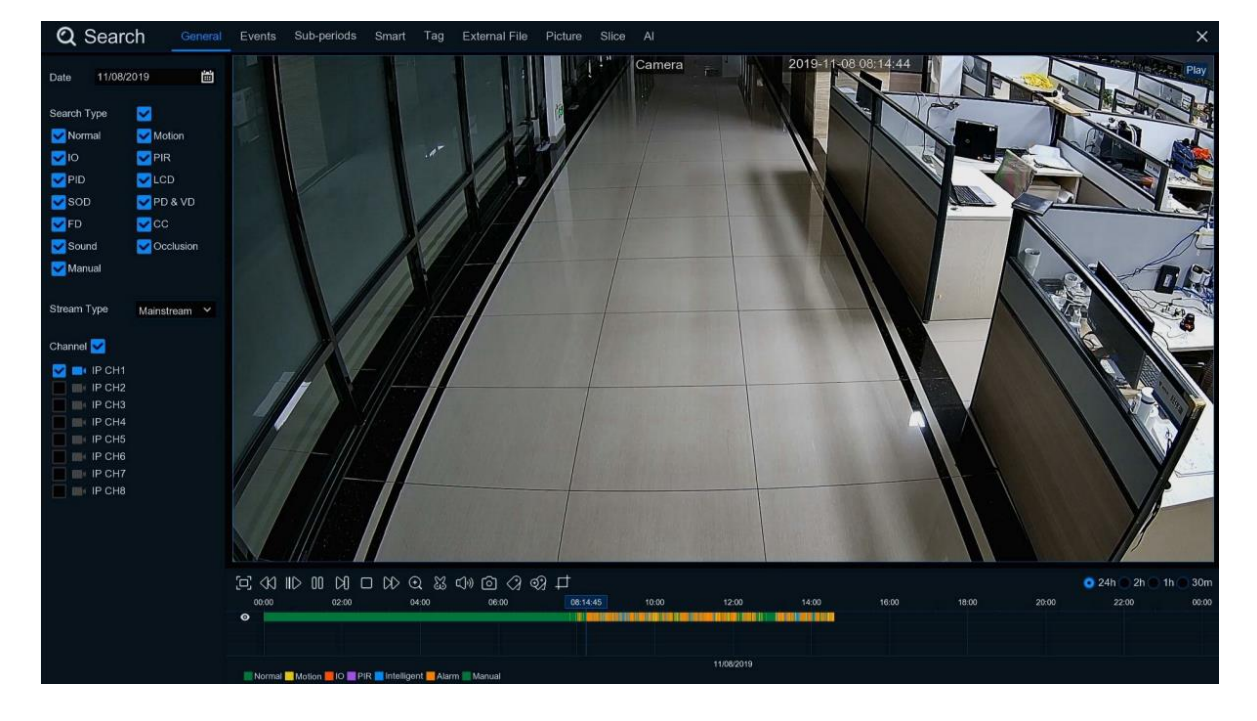

- 1. Selecione uma data para pesquisar a gravação de vídeo no calendário;
- 2. Escolha um tipo de pesquisa;
- 3. Verifique os canais que deseja pesquisar ou selecione **Canal** para pesquisar todos os canais conectados;
- 4. O resultado da pesquisa será exibido na linha do tempo das 00:00 às 24:00;
- 5. Clique no botão  $\triangleright$  para iniciar a reprodução;
- 6. Controle a reprodução com os botões dos **Controles de reprodução de vídeo**;
- 7. Use as opções de intervalo de tempo ( $\bullet$  24h  $\circ$  2h  $\circ$  1h  $\circ$  30m) para ver um período maior ou menor;
- 8. Se você deseja salvar rapidamente uma seção de vídeo durante a reprodução em uma unidade flash USB, use a função de backup de **Videoclipe**;

Segurança Eletrônica

## **Manual do Usuário**

9. Adicionar nova função de tag, clique em $\mathcal{D}$  para adicionar nova tag personalizada, clique em  $\mathcal{D}$  para adicionar tag padrão, então você pode fazer uma marca no canal em horários específicos. Depois de adicionar, você pode navegar até a "marca" feita na interface do toque para reproduzir diretamente;

## <span id="page-122-0"></span>*6.1.1.1 Backup de Clipe*

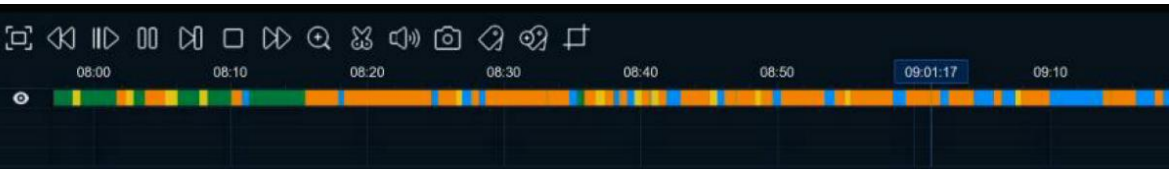

- 1. Insira seu pen drive no NVR;
- 2. Inicie uma reprodução de gravação de vídeo;
- 3. Clique no ícone  $\mathbb{S}$
- 4. Marque o (s) canal (is) em que deseja fazer backup do clipe;
- 5. Mova o ponteiro do mouse para a linha do tempo onde deseja iniciar o clipe;
- 6. Pressione e segure o botão esquerdo do mouse e arraste, arraste o ponteiro para a linha do tempo onde deseja encerrar o clipe;
- 7. O ícone  $\mathbb{C}$  foi alterado para ícone  $\Box$ , clique em  $\Box$  para salvar o clipe;
- 8. Selecione um tipo de arquivo para seus arquivos de backup, clique no botão **Salvar** para salvar os clipes. Certifique-se de que o pen drive tenha espaço suficiente para salvar os clipes;

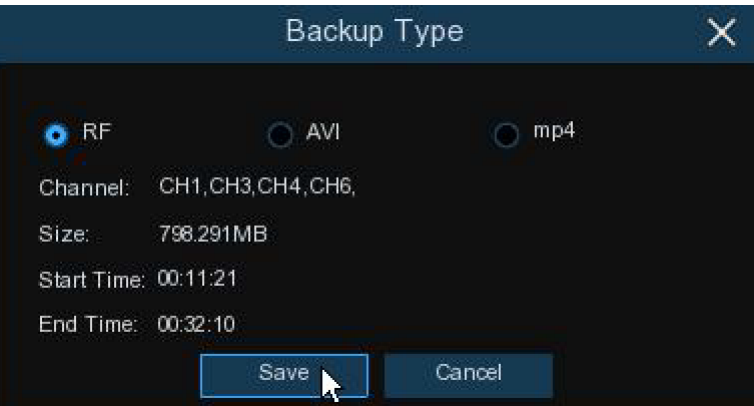

- 9. O menu da unidade de backup é exibido. Navegue até a pasta em que deseja salvar os arquivos de backup;
- 10. Clique em OK para começar. A barra de progresso na parte inferior da janela mostra o progresso do backup;

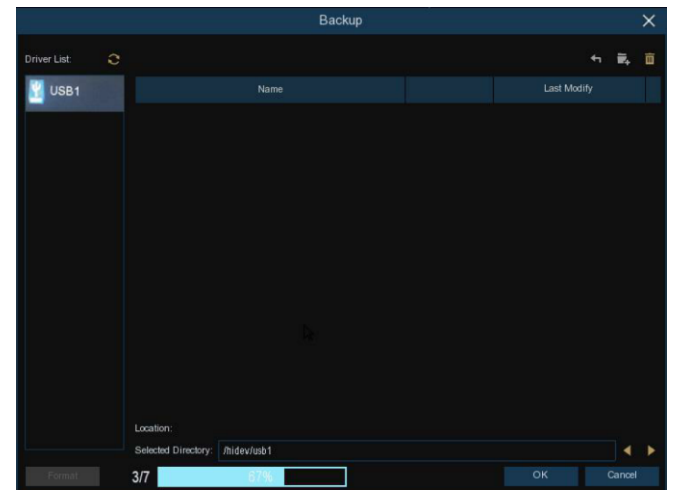

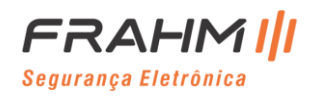

#### *6.1.1.2. Edição de Vídeo e Áudio*

Para realizar a edição de vídeo e/ou áudio você deve pesquisar a gravação de um canal por vez e clicar na tecla verde Normal, caso tenha mais de um canal selecionado na pesquisa a área de edição não abre.

Normal Motion DO Mand IO Intelligent PIR

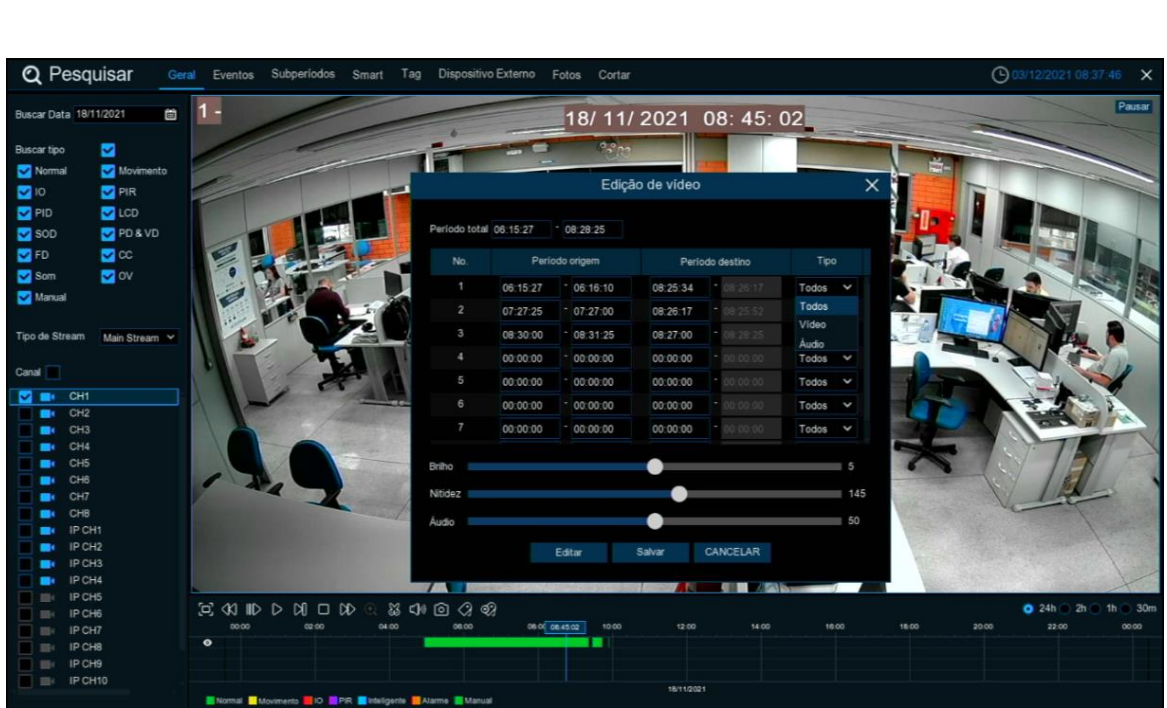

**N°**: O sistema de edição permitem que sejam editados até 8 períodos de tempo;

**Período Origem**: Faixa de tempo que você deseja realocar;

**Período Destino**: Faixa de tempo que será alterada;

**Período Total**: Faixa de tempo de todos os períodos de destino que você deseja salvar;

**Tipo**: Você seleciona o que deseja editar em determinada faixa de tempo. Todos: Vídeo e Áudio, Vídeo: Somente imagem e Áudio: Somente som;

**Configurações de Vídeo**: Você pode editar a imagem alterando o brilho e nitidez;

**Configuração de Áudio**: Você pode editar o áudio alterando o nível de volume;

**Editar**: Para iniciar a edição e gerar o arquivo em uma mídia externa conectada na porta USB;

**Salvar**: Você salva os valores dos períodos de origem e destino até iniciar a edição. Assim você pode fechar a janela para realizar consultas nas gravações sem perder as informações que foram acrescentadas;

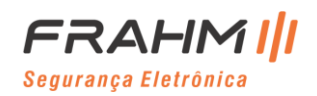

#### **6.1.2 Pesquisa, Reprodução e Backup de Eventos**

A pesquisa de eventos permite que você visualize uma lista de gravações de vídeo por canal, horário de início e término e tipo de gravação resumida de forma conveniente. Você também pode fazer backup de eventos rapidamente em um pen drive.

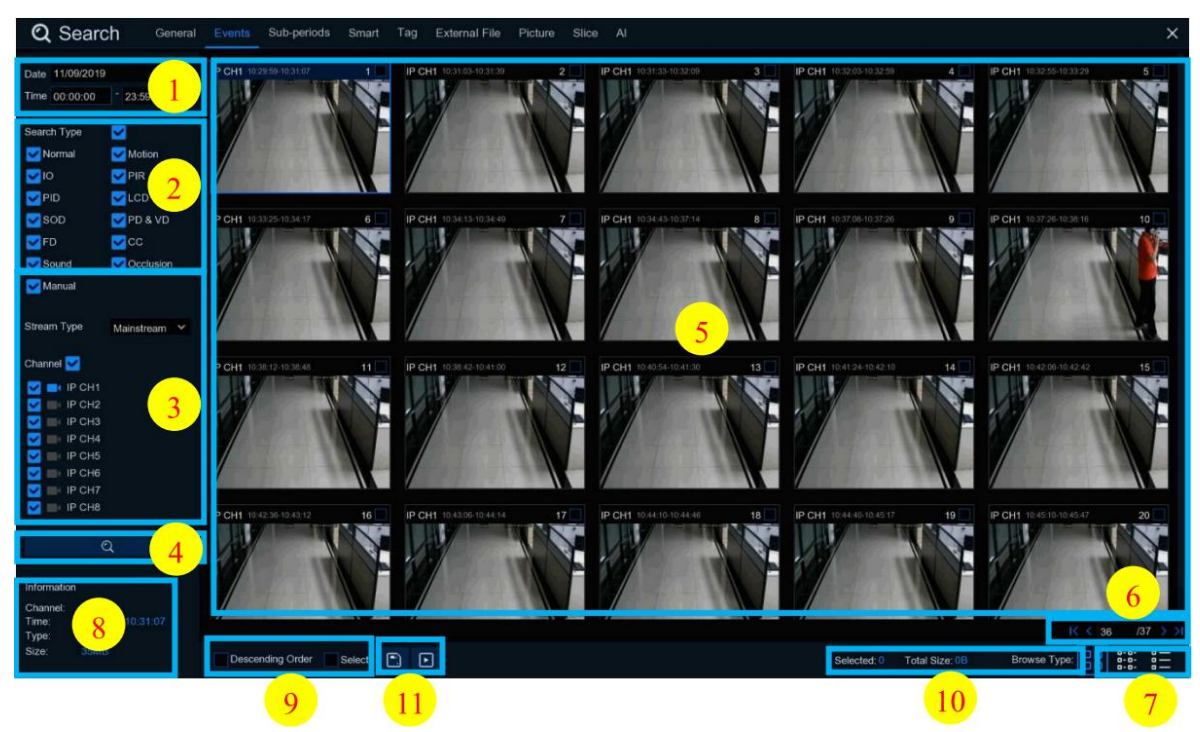

**Para pesquisar, reproduzir e fazer backup de eventos:**

- 1. Escolha a data e a hora que deseja pesquisar;
- 2. Marque os tipos de gravação que deseja pesquisar ou selecione **Tipo de pesquisa** para escolher todos;
- 3. Escolha os canais que deseja pesquisar ou marque **Canal** para escolher todos os canais;
- 4. Clique no ícone  $\mathbf Q$  para iniciar a pesquisa:
- 5. Os eventos que correspondem aos seus critérios de pesquisa são exibidos em forma de lista. Você pode clicar duas vezes com o botão esquerdo do mouse em um dos eventos para reproduzir o vídeo imediatamente;
- 6. Clique nos ícones  $\frac{16}{16}$  ( $\frac{4}{16}$  /15  $\rightarrow$  ) no canto inferior direito do menu para navegar entre as páginas de eventos ou insira a página que deseja navegar;
- 7. Você pode alternar a visualização do formulário de lista clicando nos ícones abaixo que são exibidos no canto inferior direito da tela:

 $\Box$ **Visualização de miniaturas:** Você pode ver os instantâneos dos eventos.

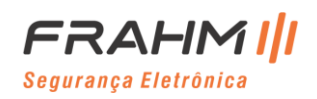

**Exibição de lista:** Os eventos serão exibidos em lista.

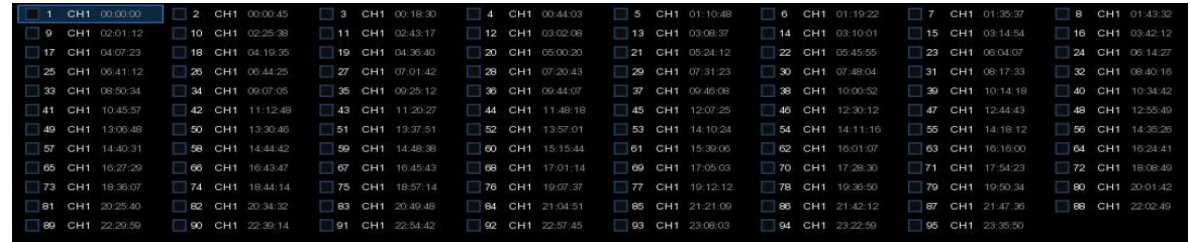

**B-B-<br>B-B-Visão detalhada:** Você pode ver os detalhes dos eventos.

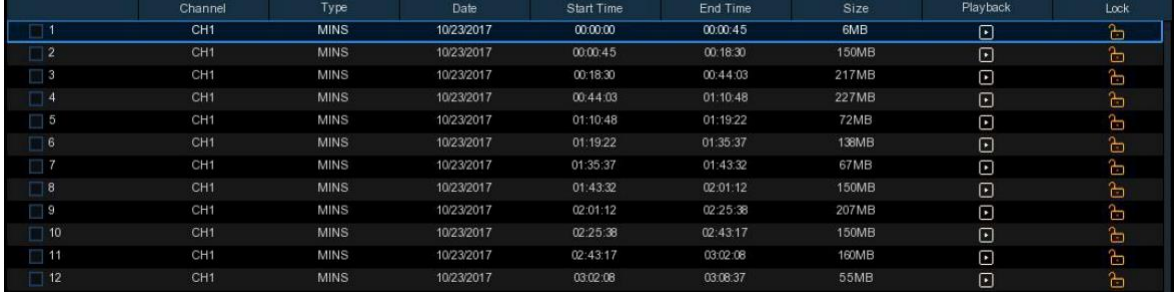

No modo de visualização detalhada, você pode bloquear os eventos de vídeo para evitar que sejam sobrescritos no disco rígido. Clique no ícone **cha para bloquear ou clique cha para desbloquear os eventos.** 

- 8. Ao clicar com o botão esquerdo do mouse em um dos eventos, o sistema mostrará as informações do evento no canto inferior esquerdo da tela;
- 9. Ordem decrescente: Ordem decrescente para a lista de arquivos; Selecionar: Marque a caixa ao lado do número do evento para selecionar arquivos, ou marque a caixa ao lado de **Selecionar** para selecionar todos os eventos na página;
- 10. O número de arquivos selecionados e as informações do tamanho total serão exibidos na parte inferior direita da tela;
- 11. Após selecionar o arquivo, você pode clicar no ícone **para salvar o vídeo na unidade flash USB**. Ou clique no ícone na janela de controle de reprodução de eventos para reproduzir o vídeo;

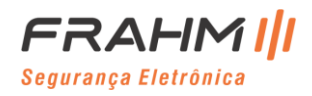

#### *6.1.2.1 Controle de Reprodução de Eventos*

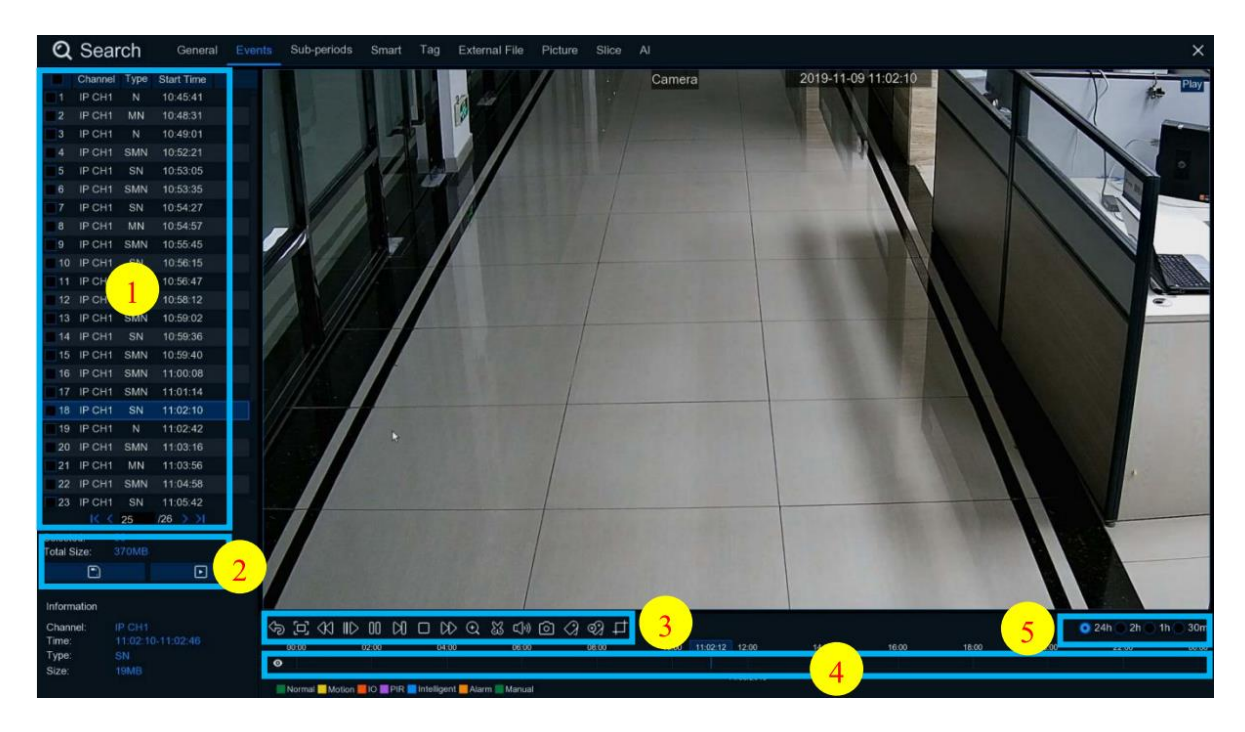

- 1. Lista de eventos, você pode selecionar os eventos aqui;
- 2. Clique no ícone  $\Box$  para salvar seus vídeos de eventos selecionados no pen drive. Clique no ícone para reproduzir o vídeo;
- 3. Controle a reprodução com os botões dos **Controles de reprodução de vídeo**. Você pode clicar no ícone ou clicar com o botão direito do mouse para sair da reprodução e retornar à janela de pesquisa de eventos;
- 4. O evento que você está reproduzindo agora será exibido na linha do tempo;
- 5. Use as opções de intervalo de tempo ( $\bullet$  24h  $\bullet$  2h  $\bullet$  1h  $\bullet$  30m) para ver um período maior ou menor;
- 6. Adicionar nova tag, clique em  $\mathcal{O}_p$  para adicionar tag personalizada, clique em  $\mathcal{O}_p$  para adicionar tag padrão, então você pode fazer uma marca no canal e hora específicos. Depois de adicionar, você pode navegar até a "marca" feita na interface do toque para reproduzir diretamente;

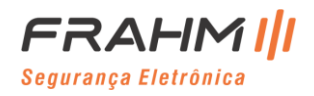

#### **6.1.3 Reprodução de Subperíodos**

A reprodução de subperíodos permite que você reproduza várias gravações normais e eventos de movimentos simultaneamente a partir de um único canal. Com gravações normais e de eventos, o vídeo é dividido igualmente dependendo do modo de tela dividida que foi selecionado. Por exemplo, se o vídeo tiver uma hora de duração e você tiver selecionado telas divididas x 4, cada tela dividida será reproduzida por 15 minutos.

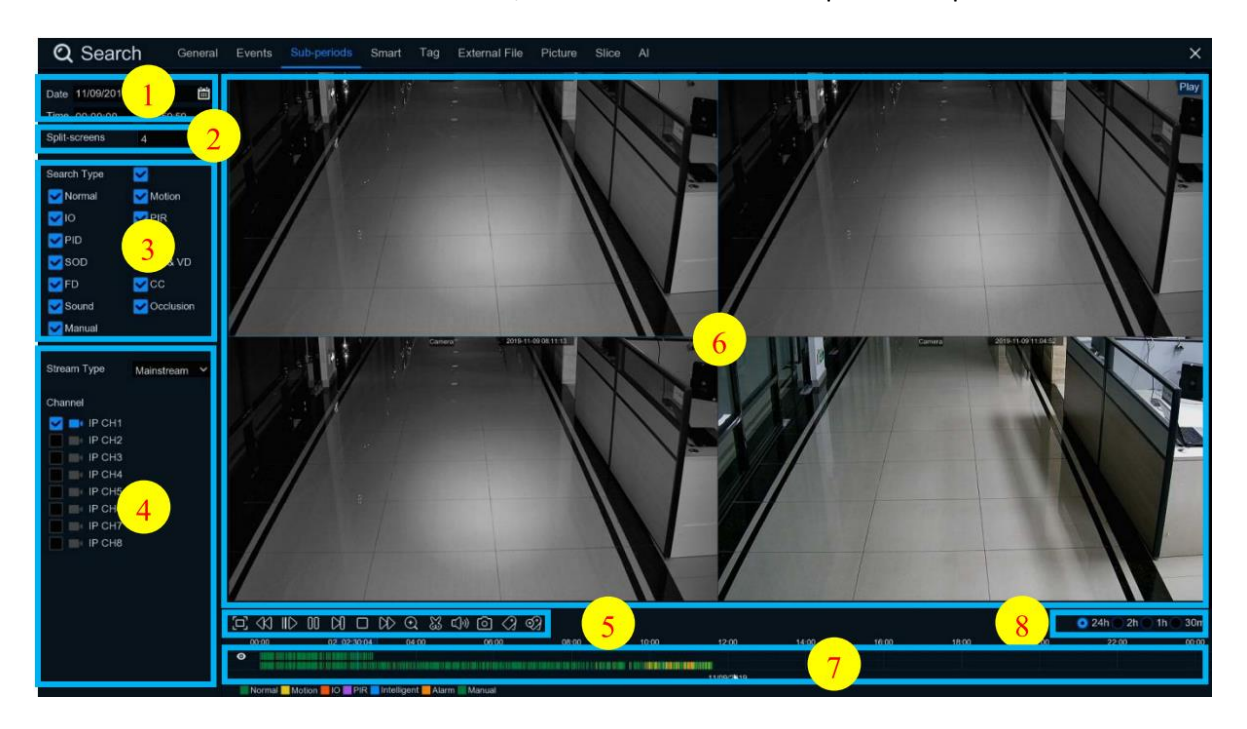

#### **Para pesquisar e reproduzir vídeo em subperíodos:**

- 1. Escolha a data e a hora que deseja pesquisar;
- 2. Escolha as telas divididas nas quais deseja que os vídeos sejam reproduzidos;
- 3. Marque os tipos de gravação que deseja pesquisar ou selecione **Tipo de pesquisa** para escolher todos;
- 4. Escolha os canais que deseja pesquisar. Observe que esta função só oferece suporte para pesquisar e reproduzir um canal por vez;
- 5. Clique no botão reproduzir  $\triangleright$  para começar a reprodução. Controle a reprodução com os botões dos **Controles de reprodução de vídeo**;
- 6. Os vídeos estão sendo reproduzidos em telas divididas;
- 7. Clique com o botão esquerdo do mouse em uma determinada tela dividida, o período de tempo da tela dividida do vídeo será exibido na linha do tempo. A barra colorida no topo da linha do tempo indica

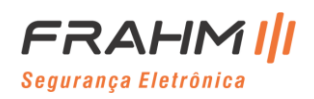

## **Manual do Usuário**

o intervalo de tempo da tela dividida do vídeo em que você clicou. A barra de cores na parte inferior da linha do tempo indica o intervalo de tempo para todos os vídeos que você pesquisou.

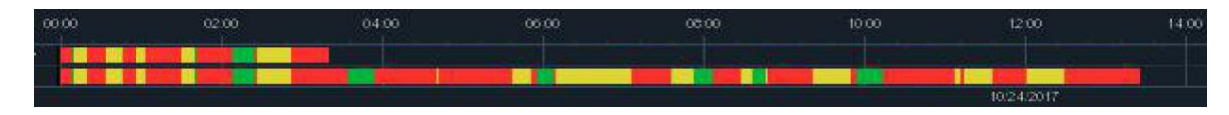

- 8. Use as opções de intervalo de tempo ( $\bullet$  24h  $\bullet$  2h  $\bullet$  1h  $\bullet$  30m) para ver um período maior ou menor;
- 9. Adicionar nova tag, clique em  $\mathcal{O}$  para adicionar tag personalizada, clique em  $\mathcal{O}$  para adicionar tag padrão, então você pode fazer uma marca no canal e hora específicos. Depois de adicionar, você pode navegar até a "marca" feita na interface do toque para reproduzir diretamente;

#### **6.1.4 Smart**

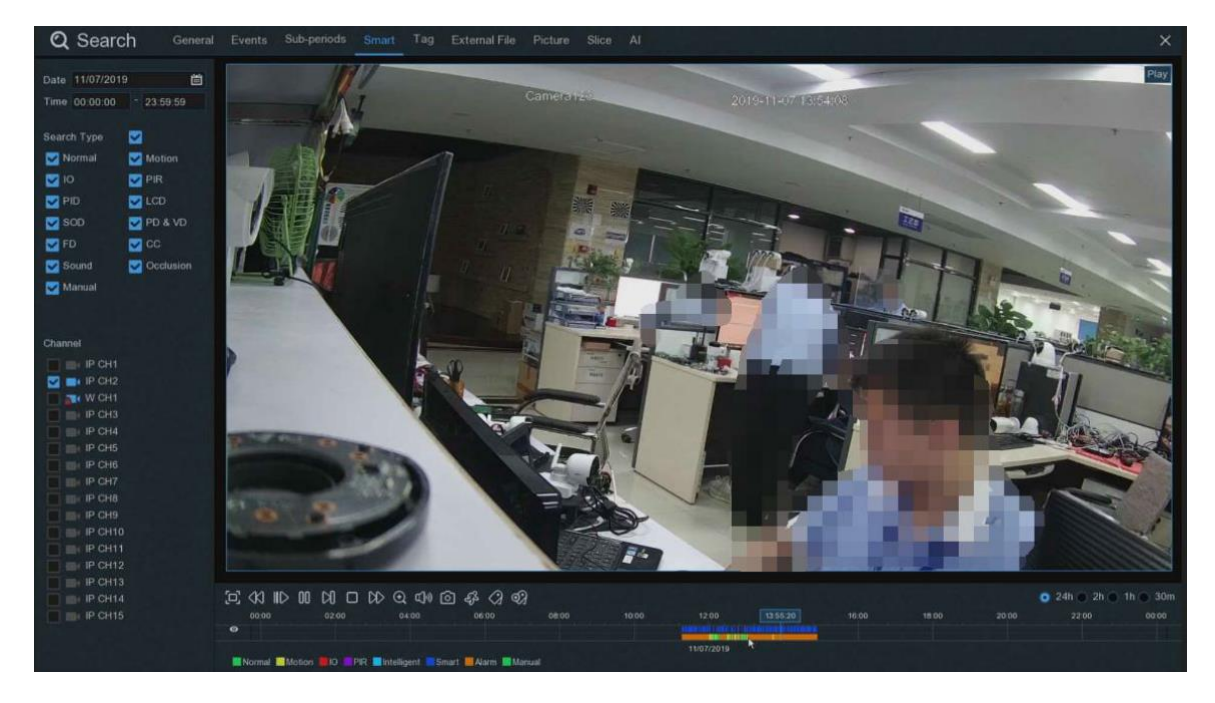

Esta função pode ajudar a reconhecer se o movimento é desencadeado por pessoas. Se sim, a barra ficará azul. Clique em  $\mathbb{S}$  para entrar na interface de configuração de área inteligente.

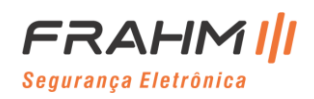

## **Manual do Usuário**

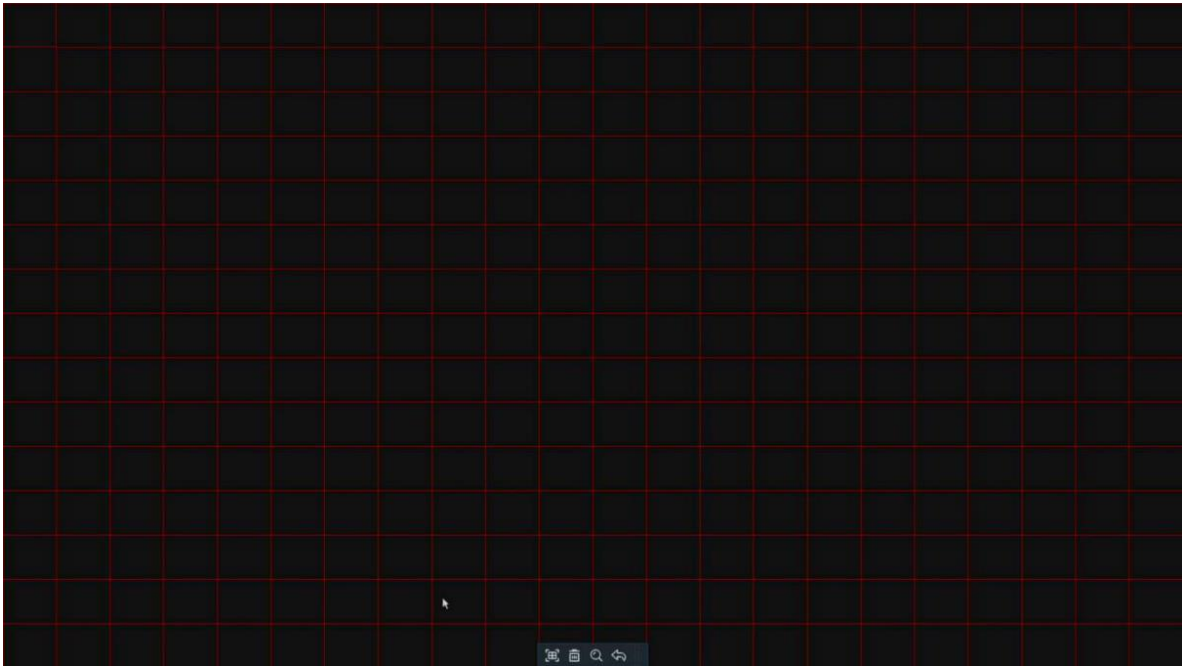

A grade vermelha é a área selecionada. Se alguém acionar um movimento nesta área, ele será pesquisado e a barra será marcada em azul.

## **6.1.5 Etiqueta (Tag)**

Clique aqui para verificar, editar, reproduzir ou excluir todas as tags adicionadas. Clique em tempo e canal, clique em  $\Box$  para pesquisar. Clique em  $\Box$  para navegar para a posição marcada e reproduzir.

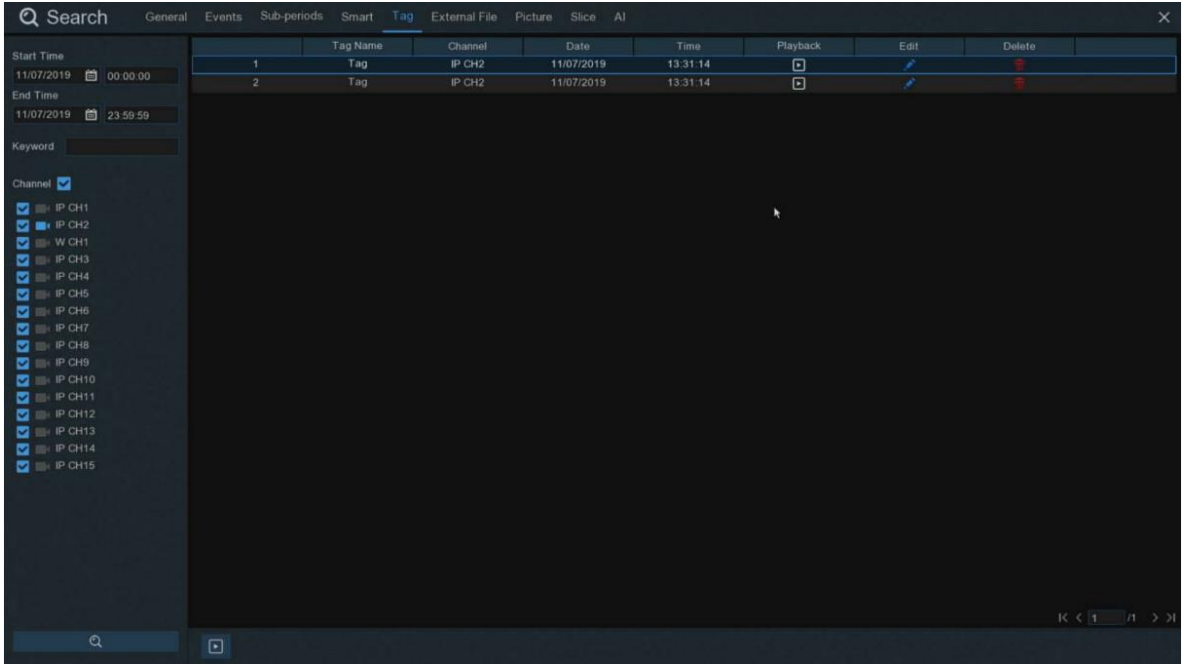

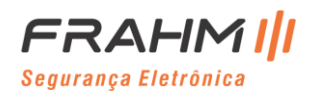

### **6.1.6 Arquivo Externo**

Aqui você pode reproduzir o vídeo de um vídeo externo de um pen drive, clique no arquivo à esquerda e comece a reproduzir.

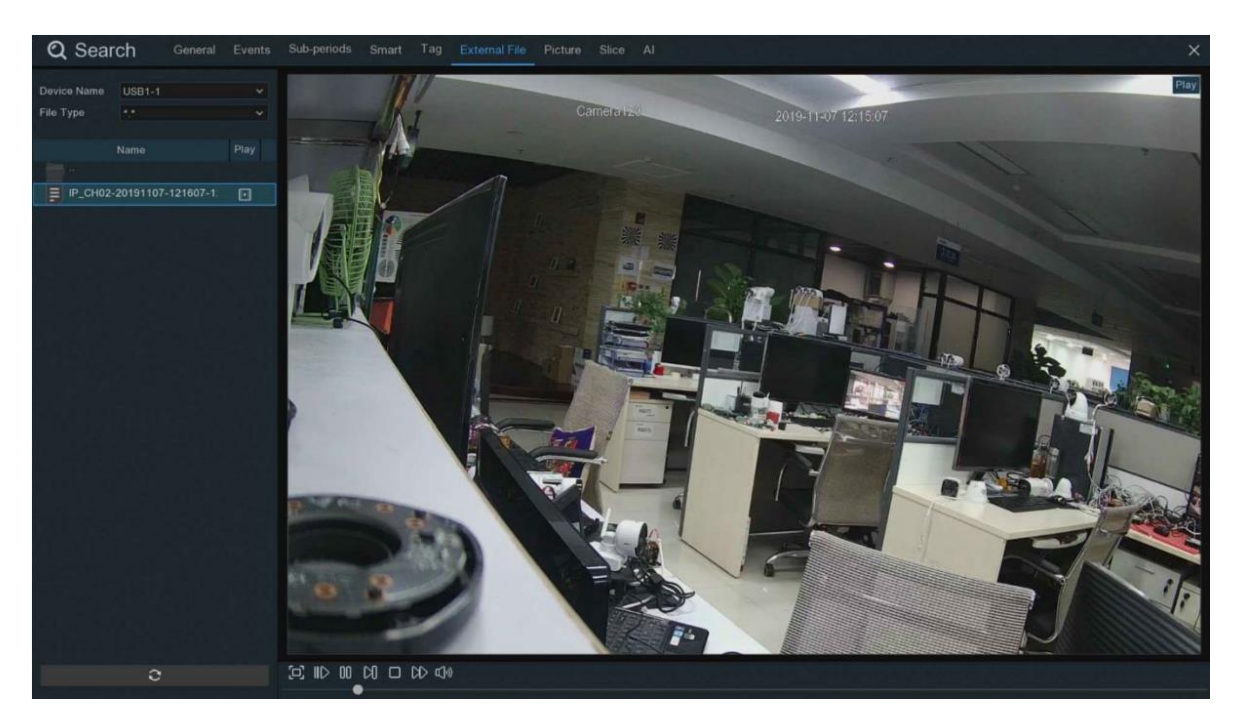

## **6.1.7 Pesquisa e Visualização de Imagens**

Esta função pode ser usada para pesquisar, reproduzir e copiar capturas para um pen drive.

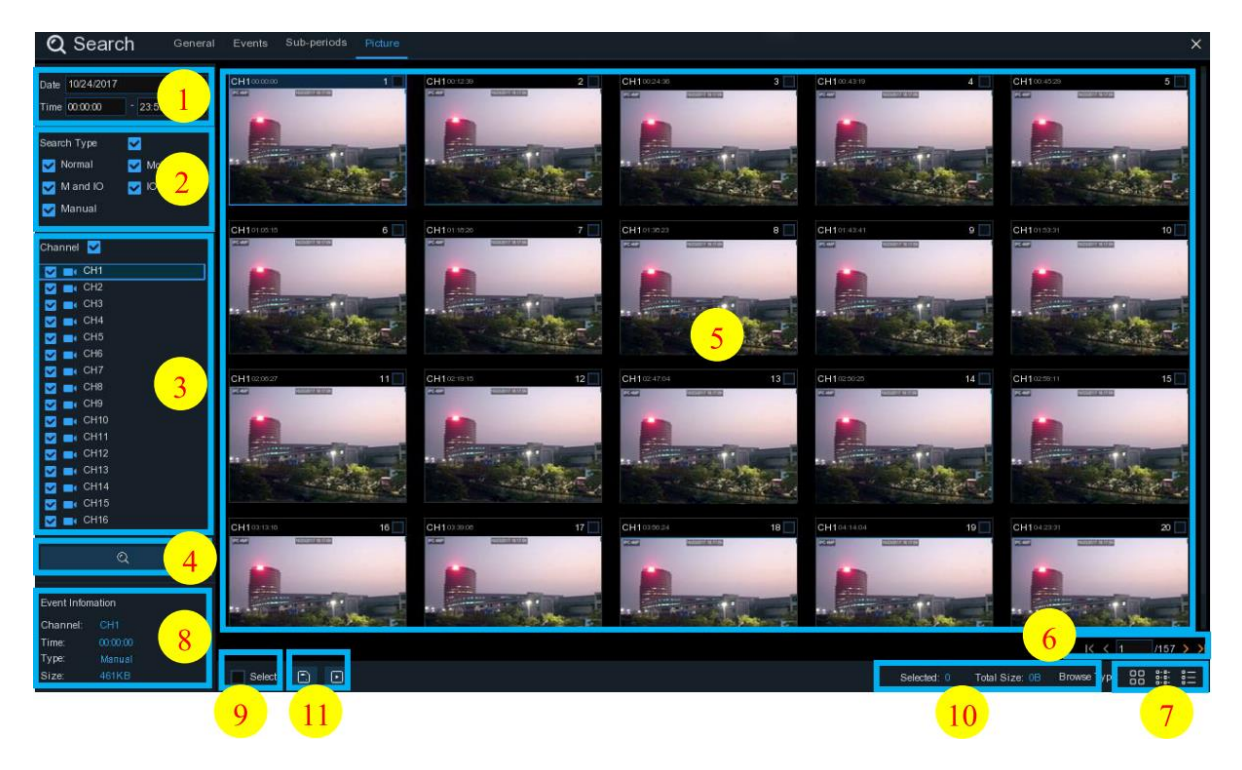

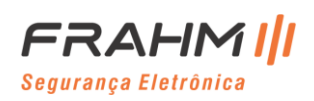

**Para pesquisar, reproduzir e fazer backup de imagens:**

- 1. Escolha a data e a hora que deseja pesquisar;
- 2. Verifique os tipos de captura de imagem que deseja pesquisar ou selecione **Tipo de pesquisa** para escolher todos;
- 3. Escolha os canais que deseja pesquisar ou marque **Canal** para escolher todos os canais;
- 4. Clique no ícone  $\mathbf Q$  para iniciar a pesquisa;
- 5. As imagens que correspondem aos seus critérios de pesquisa são exibidos em forma de lista. Você pode clicar duas vezes com o botão esquerdo do mouse em um dos eventos para reproduzir o vídeo imediatamente;
- 6. Clique nos ícones  $\frac{1}{5}$   $\frac{1}{5}$   $\frac{1}{5}$   $\frac{1}{5}$  no canto inferior direito do menu para navegar entre as páginas de imagens ou insira a página que deseja navegar;
- 7. Você pode alternar a visualização do formulário de lista clicando nos ícones abaixo que são exibidos no canto inferior direito da tela:<br>**DD**

**Visualização de miniaturas:** Você pode ver as capturas dos eventos.

**Emigo de lista:** Os eventos serão exibidos em lista.

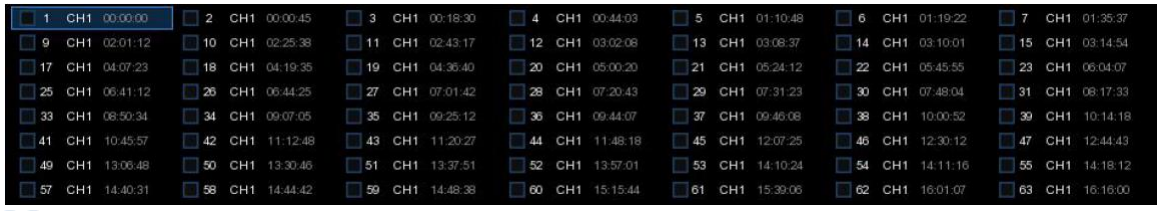

a-a-<br>a-a-<br>a-a- Visão detalhada: Você pode ver os detalhes dos eventos.

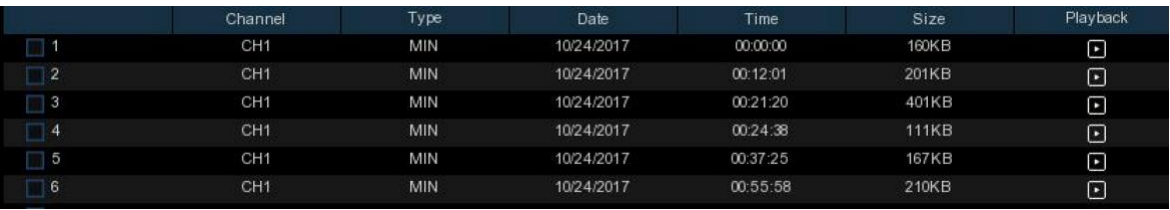

- 8. Ao clicar com o botão esquerdo do mouse em uma das imagens, o sistema mostrará as informações da imagem no canto inferior esquerdo da tela;
- 9. Marque a caixa ao lado do número do evento para selecionar arquivos ou marque a caixa ao lado de **Selecionar** para selecionar todas as fotos na página;
- 10. O número de arquivos selecionados e as informações do tamanho total serão exibidos na parte inferior direita da tela;
- 11. Após selecionar o arquivo, você pode clicar no ícone **para salvar o vídeo na unidade flash USB**. Ou clique no ícone para ir para a janela de controle de visualização de imagens;

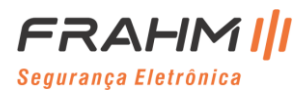

### *6.1.7.1 Controle de Visualização de Imagens*

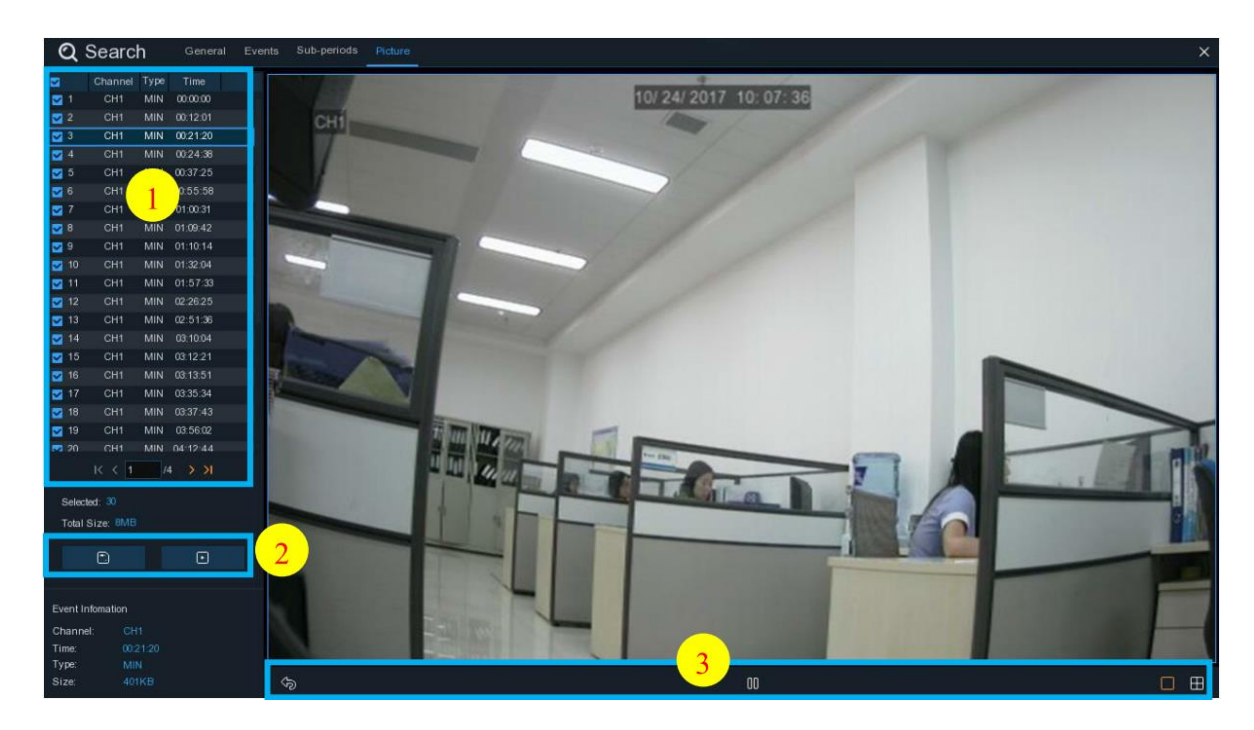

- 1. Lista de imagens, você pode selecionar as imagens aqui.
- 2. Clique no botão  $\Box$  para salvar as imagens selecionadas em um pen drive. Clique no botão  $\Box$  para ver as fotos em apresentação de slides.
- 3. Pressione o botão para sair da janela de controle de visualização e voltar para a janela de pesquisa de imagem.

Pressione o botão  $\Box$  para pausar, pressione  $\triangleright$  para retomar a apresentação de slides.

Pressione o botão  $\mathbb N$  para exibir a captura anterior ou grupo de capturas, pressione  $\mathbb N$  para exibir a próxima captura ou grupo de capturas.

Clique no botão  $\square$  para ver uma única captura de cada vez, clique no botão  $\square$  para ver quatro capturas por vez, pressione o botão  $\boxplus$  para ver nove capturas por vez.

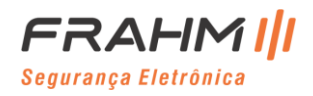

#### **6.1.8 Cortar**

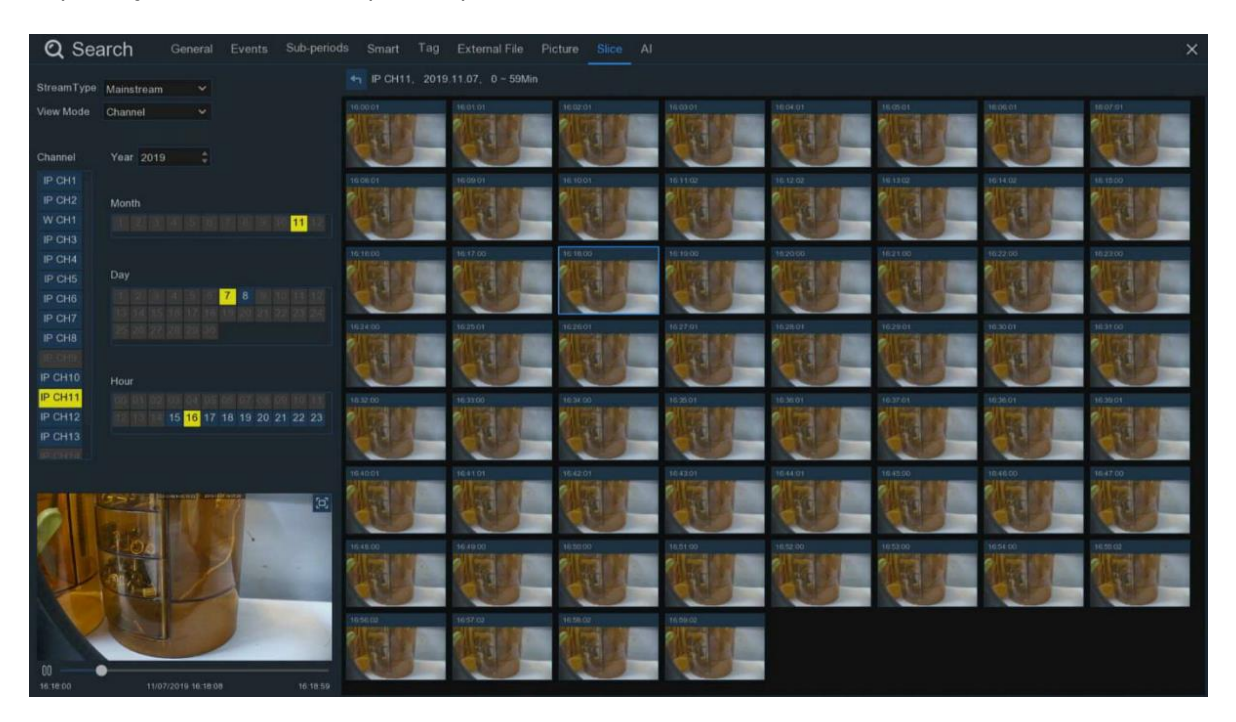

Reprodução de cortes, você pode reproduzir o vídeo de minuto em minuto.

Selecione o tipo de stream, canal, mês, dia e hora, um por um, ele irá mostrar 60 fatias de vídeo para a hora selecionada, cada casa tem 1 minuto. Clique no botão esquerdo para reproduzir. Clique para a reprodução normal.

**Modo de visualização**: Se você selecionar o **canal**, só poderá selecionar o canal antes de pesquisar. Se você selecionar **Hora**, apenas a hora é opcional antes da pesquisa.

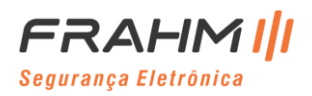

### **6.1.9 AI**

### *6.1.9.1 Face*

Selecione data, hora, canal e grupo de gerenciamento de face e, em seguida, clique em pesquisar, você pode pesquisar todas as informações de face neste horário e grupo específicos.

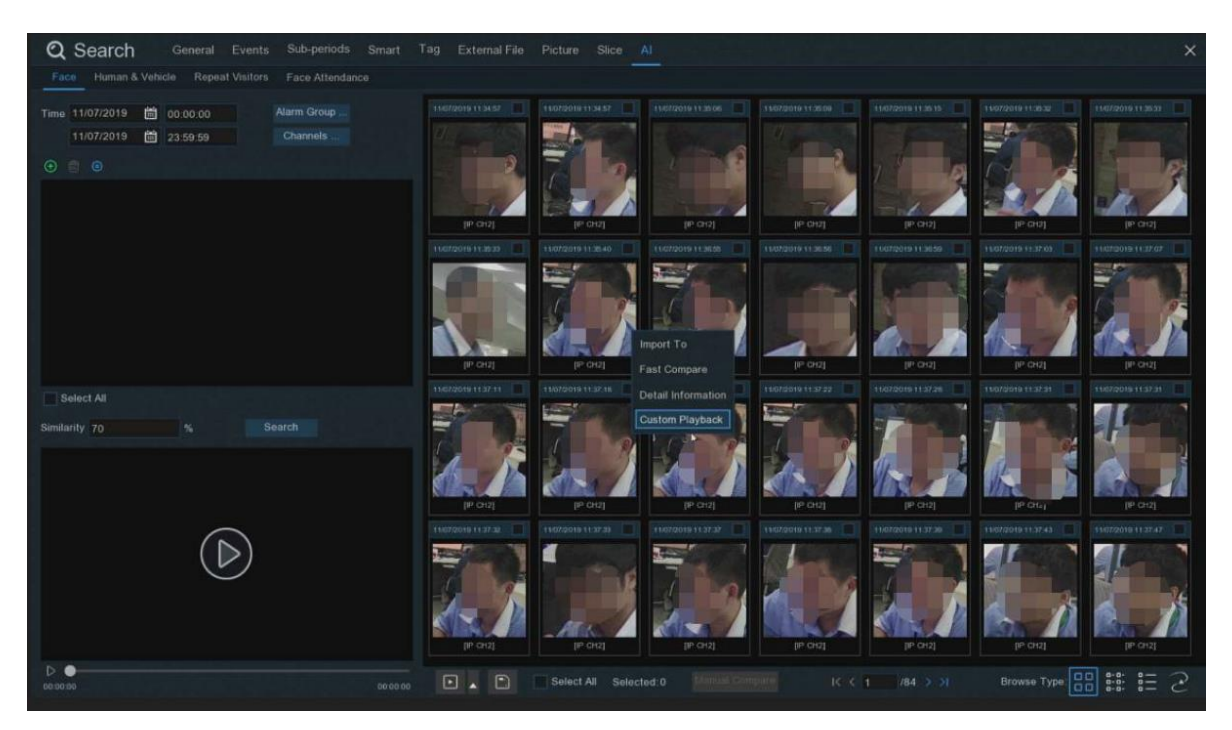

Clique em para adicionar faces de pesquisa, ou clique com o botão direito do mouse e selecione **Comparar Rápido** para pesquisar;

Clique em  $\overline{\mathbf{m}}$ para excluir as fotos;

Clique em  $\bigodot$  para acessar a interface de gerenciamento de AI;

Clique em **Importar para** importar fotos em grupos;

Clique em **Informações detalhadas** para ver as informações detalhadas sobre o rosto;

Clique em **Reprodução** personalizada para reproduzir quando este rosto for detectado;

Clique em  $\frac{p-1}{p-2}$  para escolher um tipo de visualização diferente;

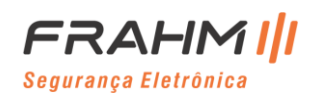

#### *6.1.9.1 E-Map*

Clique no canto inferior direito para entrar no menu de rastreamento do E-map.

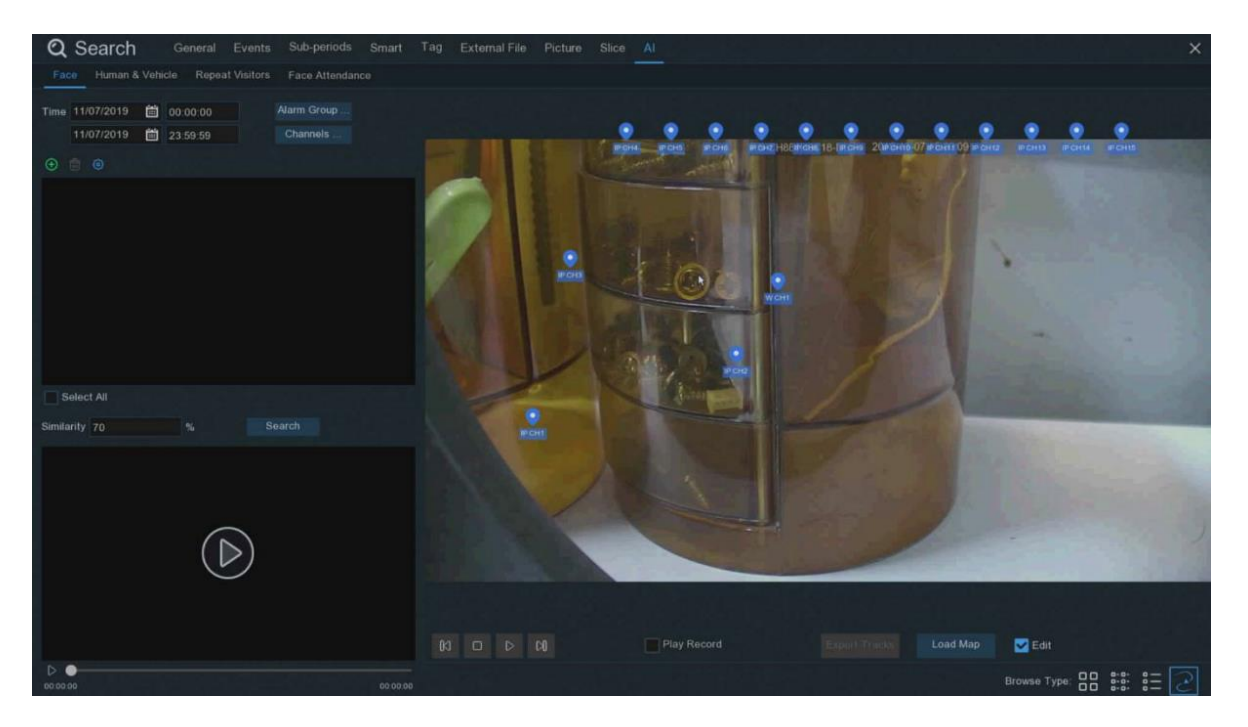

Clique em **Carregar mapa** para abrir o pen drive e adicionar um mapa.

Clique em **Editar** para mover o ícone IPC para a posição desejada desmarque para sair do modo de edição. Em seguida, clique em  $\bullet$ , selecione as faces da lista de gerenciamento de face local ou pen drive, clique em pesquisar (suporta apenas a pesquisa de um rosto), então você pode pesquisar qual IPC detectou este rosto, ele terá uma marca colorida no mapa.

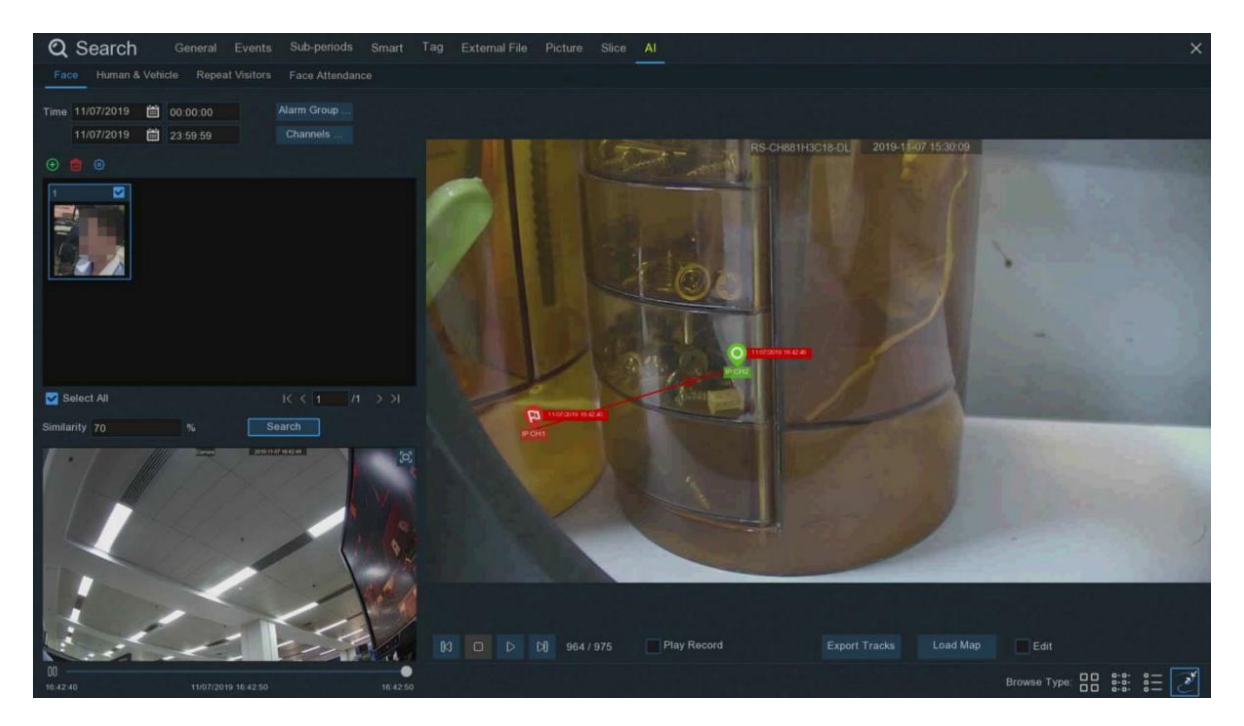

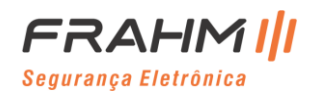

## **Manual do Usuário**

Você pode clicar com o botão esquerdo do mouse no ícone do IPC para reproduzir, ele mostrará uma reprodução simples no canto direito. Se um rosto for detectado por várias câmeras, a câmera reconhecerá a direção do movimento dessa pessoa e desenhará uma seta.

## *6.1.9.2 Humano e Veículo*

Selecione data, hora, canal e humano e veículo e, em seguida, clique em Pesquisar, você pode pesquisar todas as informações de humanos e veículos deste horário e grupo específicos.

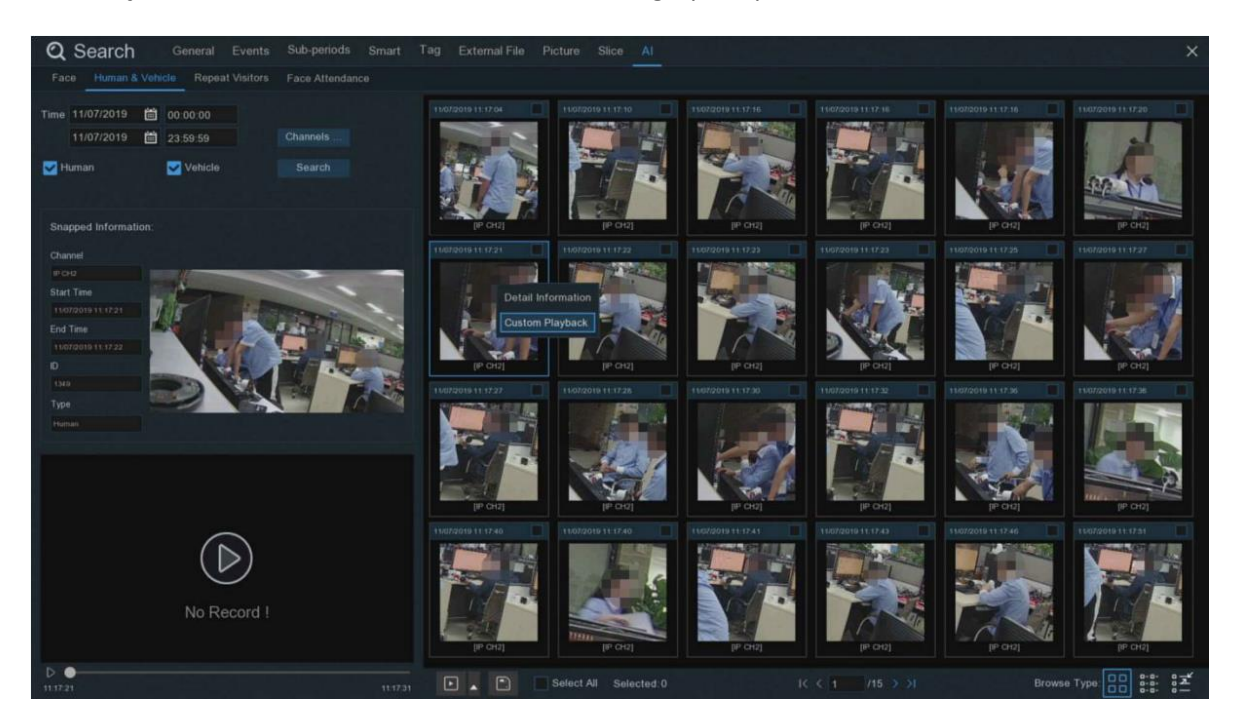

Clique com o botão esquerdo do mouse para ver as informações básicas no lado esquerdo.

Clique com o botão direito do mouse para reproduzir e visualizar informações detalhadas.

Clique no canto inferior esquerdo para reprodução simples, clique duas vezes para aumentar o zoom.

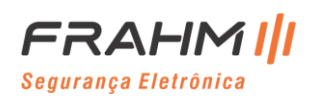

#### *6.1.9.3 Visitantes Recorrentes*

Pesquise e calcule quantas vezes um rosto aparece.

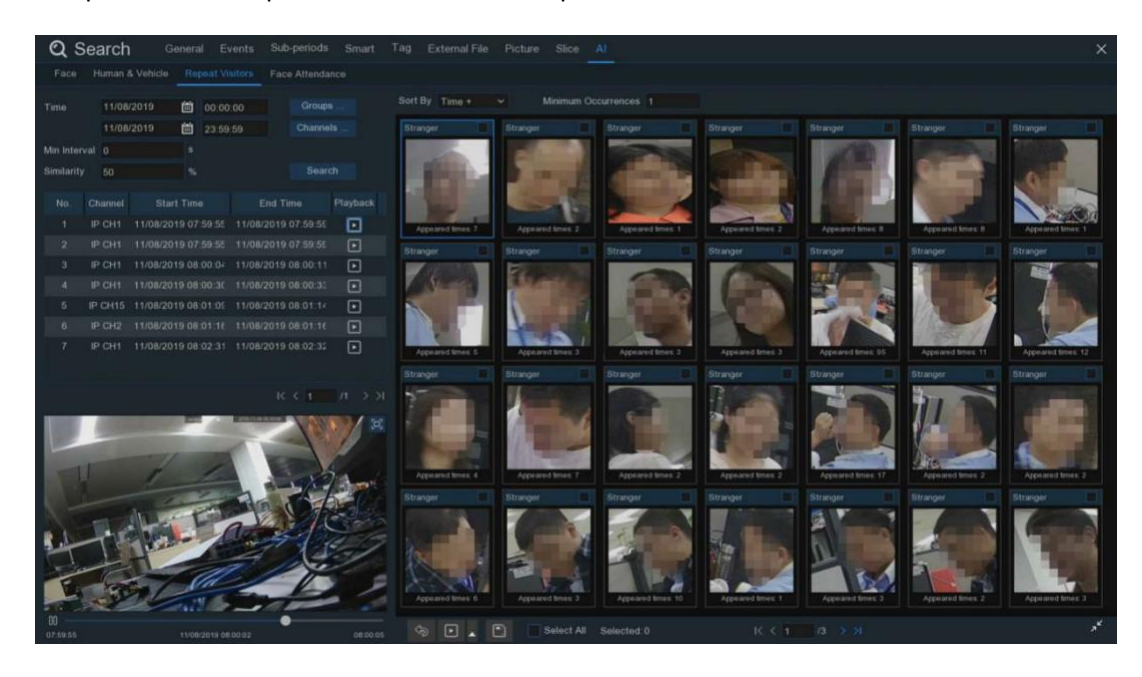

Selecione data, hora e período de tempo e clique em pesquisar.

Clique com o botão esquerdo do mouse para pesquisar o resultado e o lado esquerdo mostrará a reprodução e informações detalhadas.

Clique com o botão direito do mouse para importar faces e visualizar informações detalhadas.

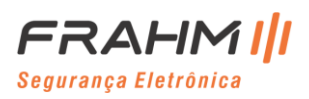

#### *6.1.9.4 Presença de Face*

Você pode verificar se essa pessoa apareceu durante o horário específico e julgar se ele está atrasado ou saiu mais cedo.

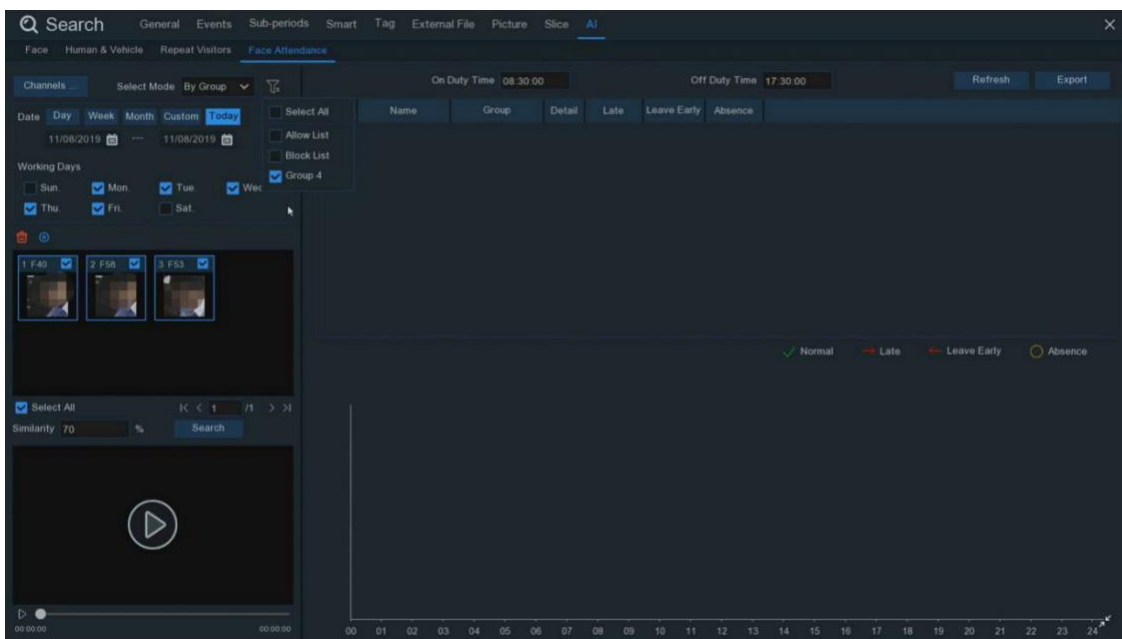

Selecione canal, data, dias úteis e grupo, ele mostrará todas as informações de rosto deste grupo automaticamente, a seguir clique no rosto que deseja pesquisar, clique em pesquisar e obtenha o resultado.

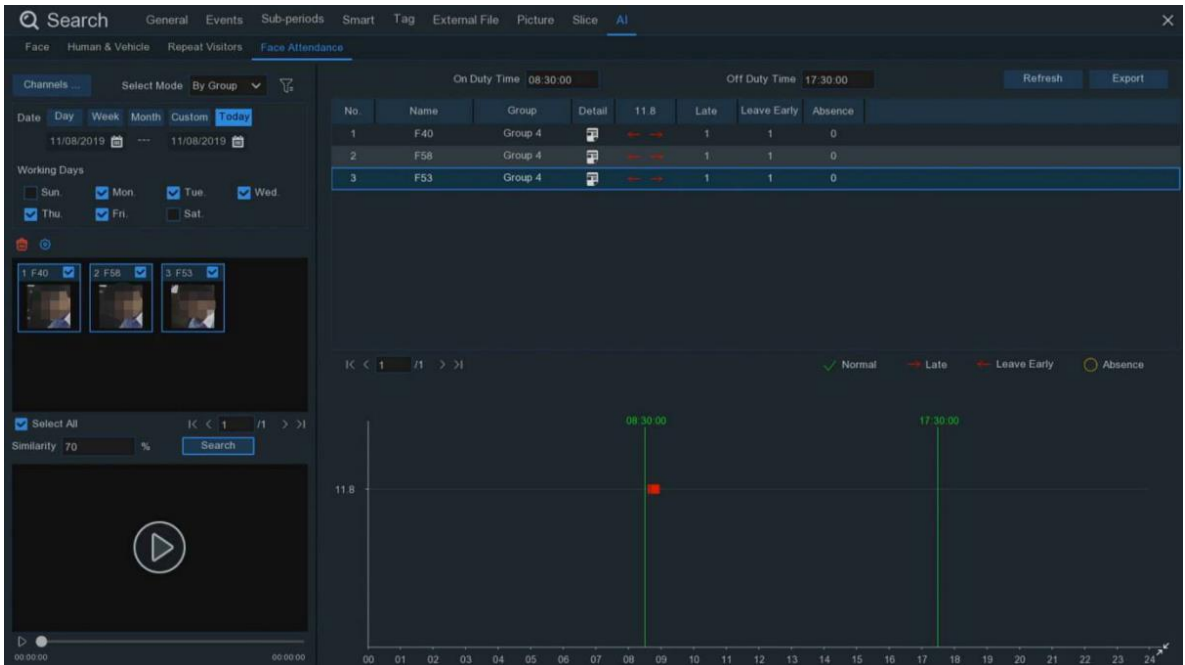

Clique em um resultado, a parte inferior mostrará todos os registros detectados. Clique no ícone **Detalhe** e entre na interface de informações detalhadas.

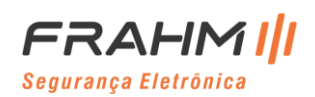

## **Manual do Usuário**

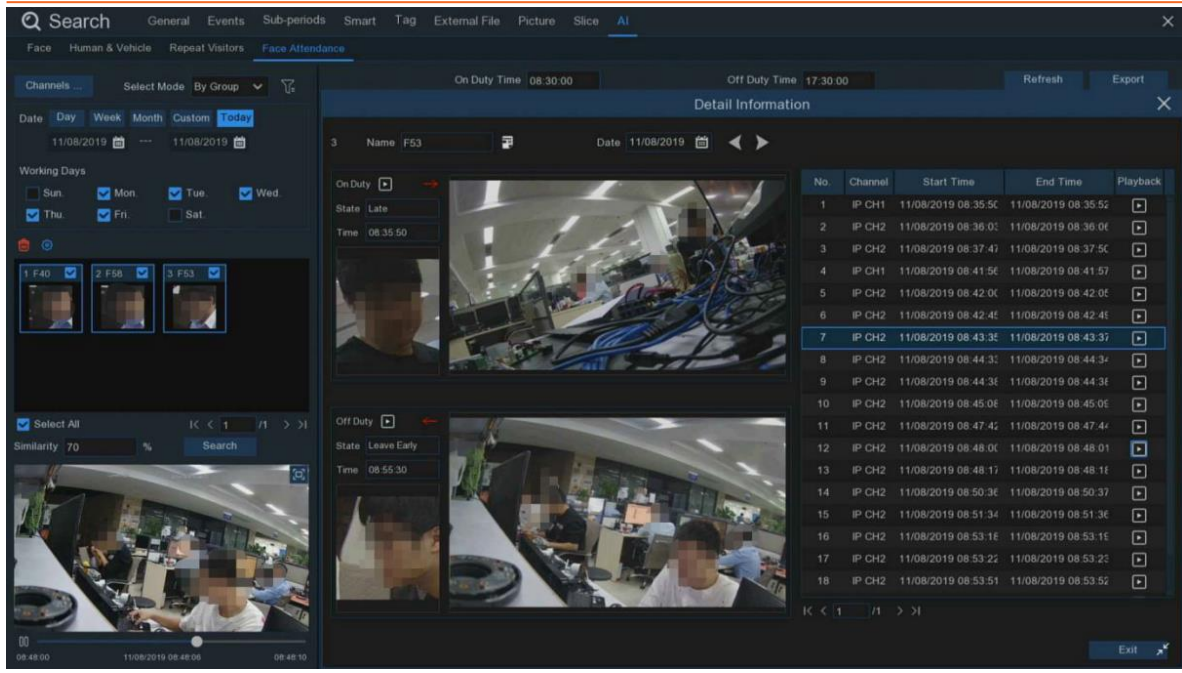

Você pode obter informações detalhadas sobre o comparecimento, incluindo o primeiro e a última hora de lançamento.

Clique em **no canto inferior esquerdo para uma reprodução simples.** 

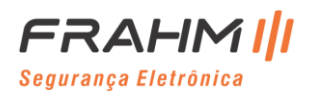

# **Capítulo 7 Acesso Remoto via Web Client**

Use o Web Client para acessar remotamente seu NVR a qualquer momento por meio de um PC. Antes de acessar o Web Client, você precisa se certificar de que as configurações de Internet do NVR estão configuradas corretamente.

## **7.1 Requisitos Básicos do Ambiente do Sistema**

Os requisitos mínimos de hardware e sistema operacional necessários para executar o Web Client são fornecidos a seguir.

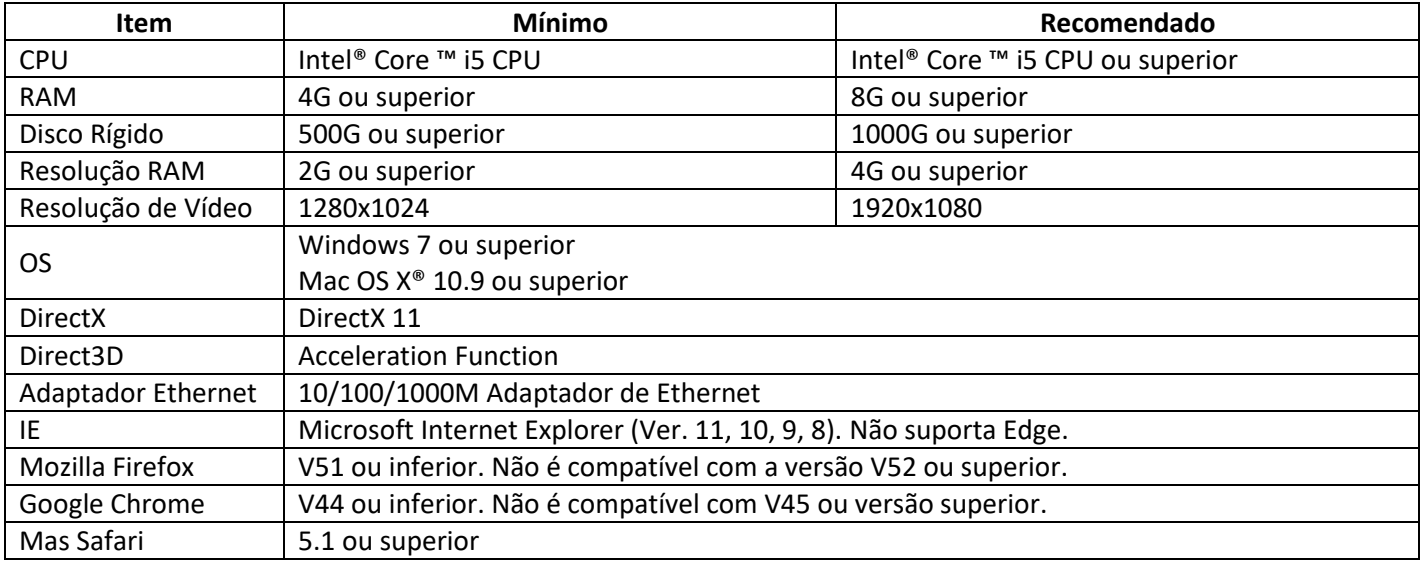

## **7.2 Download e Instalação do Plug-in da Web**

Para acessar o Web Client, faça o seguinte:

### **Para IE / Chrome / Firefox:**

- 1. Inicie o explorer em seu PC e insira o endereço IP do NVR ou nome de domínio DDNS (Nome do host) que você configurou no NVR na caixa URL;
- 2. Na primeira vez que você executa o cliente web, o sistema exigirá a instalação do plug-in do Web Client. Clique em **download** para baixar o plugin e instalar em seu computador;

Você não instalou o plug-in ou não é a versão mais recente.

Clique em download para baixar o plugin mais recente.

Feche o navegador antes de instalar o plugin!!!

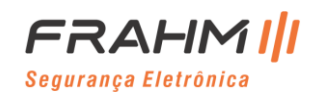

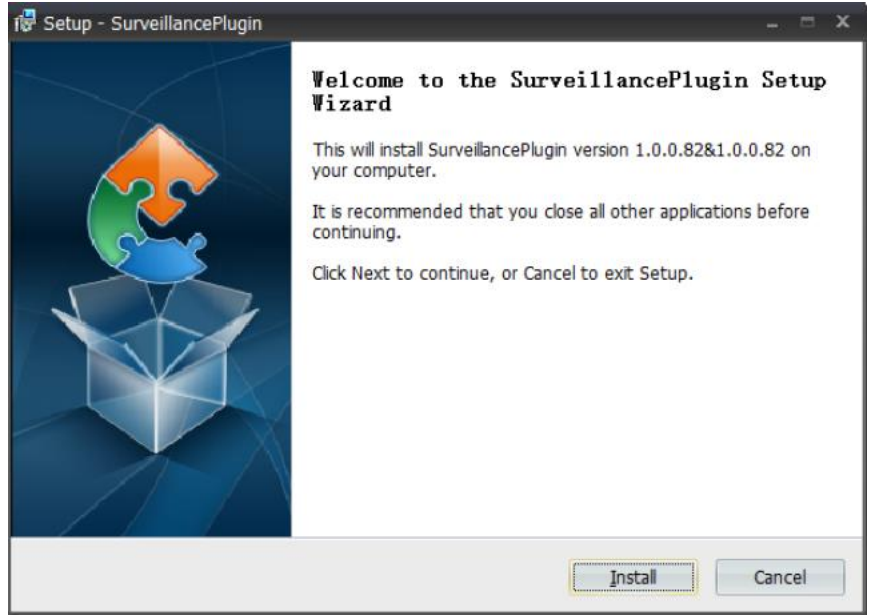

1. Depois de instalar o plug-in, feche e inicie novamente o seu navegador e repita a etapa 1 para abrir a página de login. Insira seu nome de usuário e senha para fazer o login no cliente web;

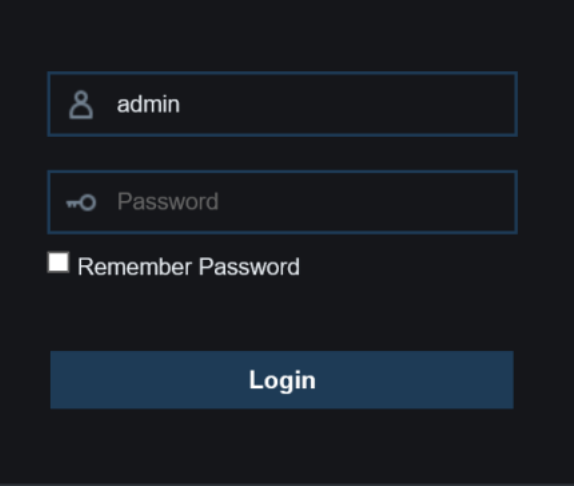

**Importante**: Se você usa o Google Chrome, use a versão V41 ou inferior. Se você usa V42 a V44, é necessário habilitar os plug-ins NPAPI. Digite chrome://flags/#enable-npapi na barra de URL para encontrar e habilitar NPAPI. Não é compatível com V45 ou superior até agora.

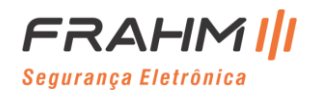

**Para Mac Safari:**

1. Inicie o Safari em seu Mac e insira o endereço IP do NVR ou o nome de domínio DDNS (Nome do host) que você configurou no NVR na caixa URL.

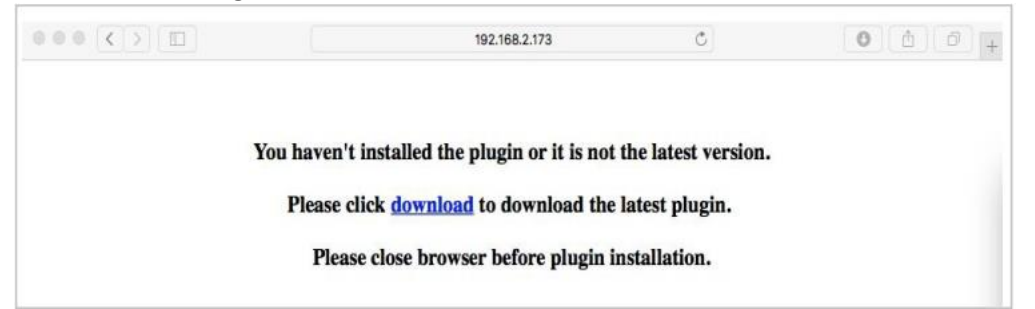

- 2. Baixe o plug-in "SurveillanceClient.dmg", localize o arquivo baixado e clique duas vezes nele;
- 3. Clique em "Continuar" -> "Instalar". Digite o nome de usuário e a senha do computador Mac, clique em "Instalar Software" -> "Fechar" para finalizar a instalação;

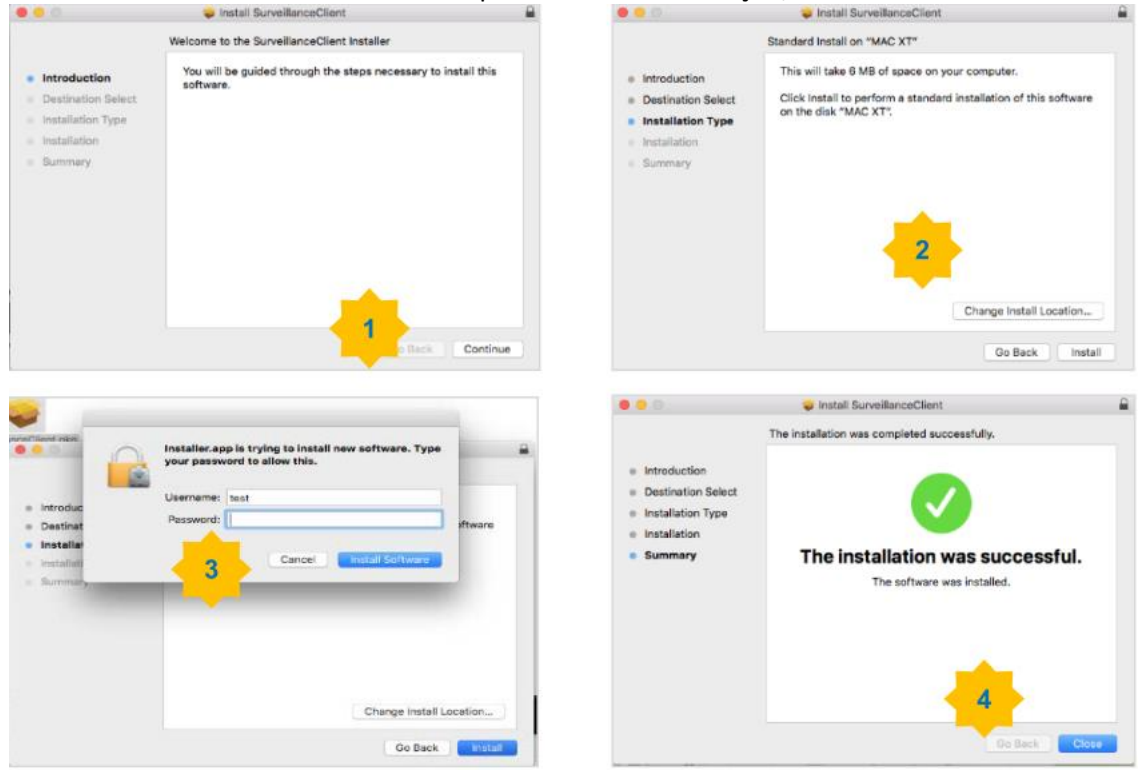

4. Feche o Safari e abra novamente para repetir a etapa 1 para abrir a página de login do Web Client;

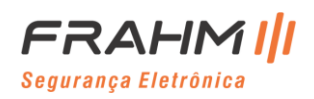

## **7.3 Gerenciamento Web Client**

O cliente web suporta o controle total do NVR com conta de administrador. Certifique-se de proteger seu nome de usuário e senha para evitar login ilegal.

## 7.**3.1 Interface ao Vivo**

Esta é a primeira tela que se abre depois que você efetua login no Web Client. Aqui você pode abrir ou fechar a visualização ao vivo, gravar vídeo no computador local manualmente, tirar capturas instantâneas das telas, controle PTZ, ajuste de cor, etc.

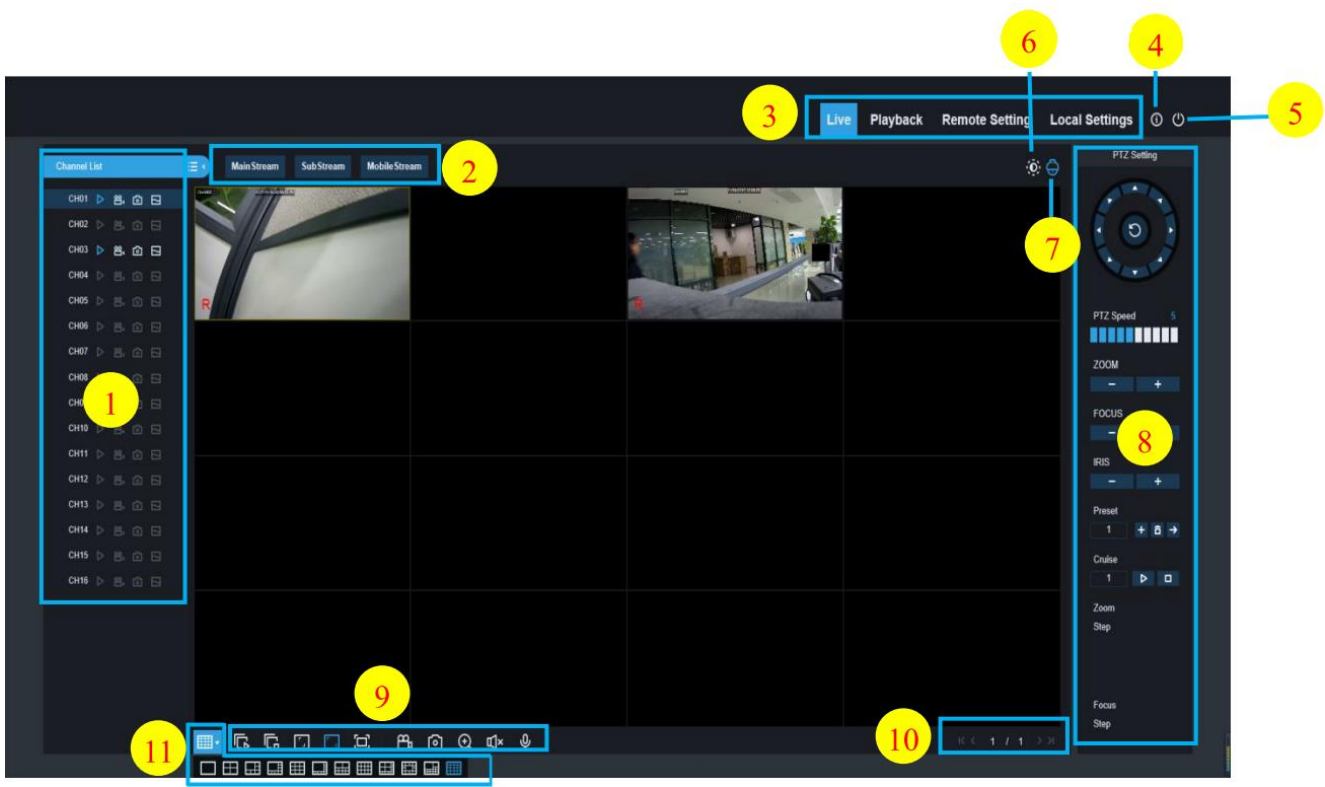

1. Lista de canais: Abra a lista de canais para uma função rápida de câmera

Clique no botão **para exibir a Lista de Canais.** 

Clique no botão  $\frac{1}{100}$  para ocultar a Lista de Canais.

Ligue / desligue a transmissão de vídeo ao vivo. O botão fica azul se a transmissão de vídeo ao vivo estiver ativada.

**Botão de gravação manual.** Clique para começar a gravar manualmente o vídeo de transmissão ao vivo. Clique novamente para parar a gravação. As gravações manuais são salvas no seu computador. Durante a gravação, o botão fica na cor azul.

**O** Botão de captura instantânea manual. Clique para salvar uma captura instantânea da exibição ao vivo atual em seu computador.

Botão de taxa de bits. Defina a câmera para usar as configurações de vídeo mainstream, substream ou mobile stream. O mobile stream está disponível apenas para canais IP.

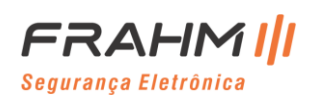
### **Manual do Usuário**

**2. Opções de transmissão de vídeo ao vivo:**

**Mainstream**: Veja todos os vídeos ao vivo usando configurações de vídeo mainstream de alta qualidade. **Substream**: Veja todos os vídeos ao vivo usando configurações de vídeo secundário de qualidade média. **Mobile Stream**: Veja todos os vídeos ao vivo usando configurações de transmissão de vídeo móvel de qualidade inferior para conservar largura de banda. Disponível apenas para canais IP.

#### **3. Menus principais:**

**Ao vivo**: Veja o vídeo ao vivo das câmeras.

**Reprodução**: veja o vídeo gravado que é salvo no HDD do NVR.

**Configuração remota**: Acessa as funções dos menus de configuração do NVR.

**Configurações locais**: Defina os locais de download para gravações e instantâneos tirados com o Web Client e escolha o tipo de arquivo para os arquivos de vídeo.

- 4. **Informações**: Passe o mouse para ver os detalhes do sistema.
- **5. Saia.**
- 6. **Controles de cores.** Clique para exibir ou ocultar os controles de cores.

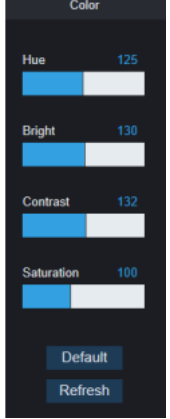

7. **Controles PTZ**: Clique para exibir ou ocultar os controles PTZ para usar câmeras PTZ.

#### **8. Controles PTZ**

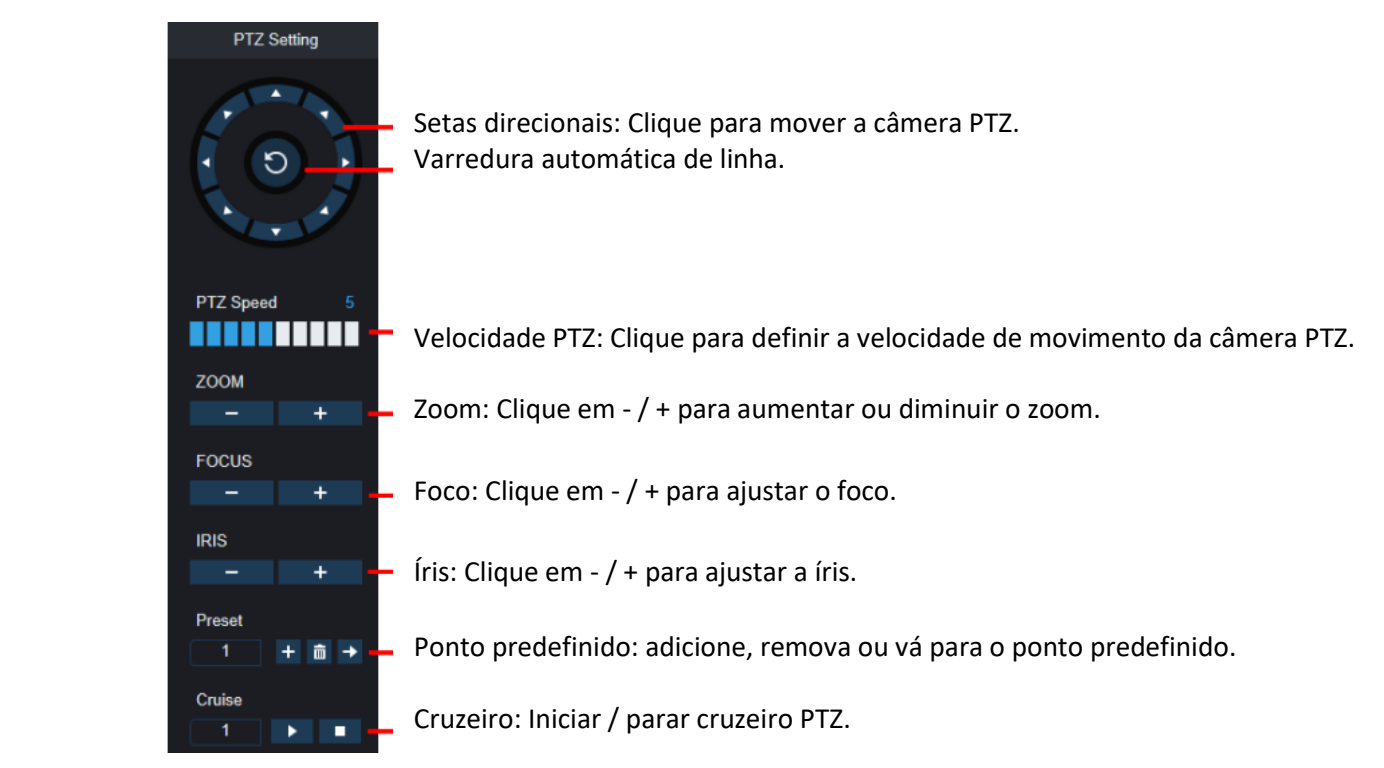

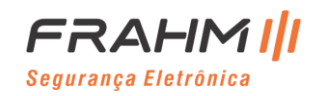

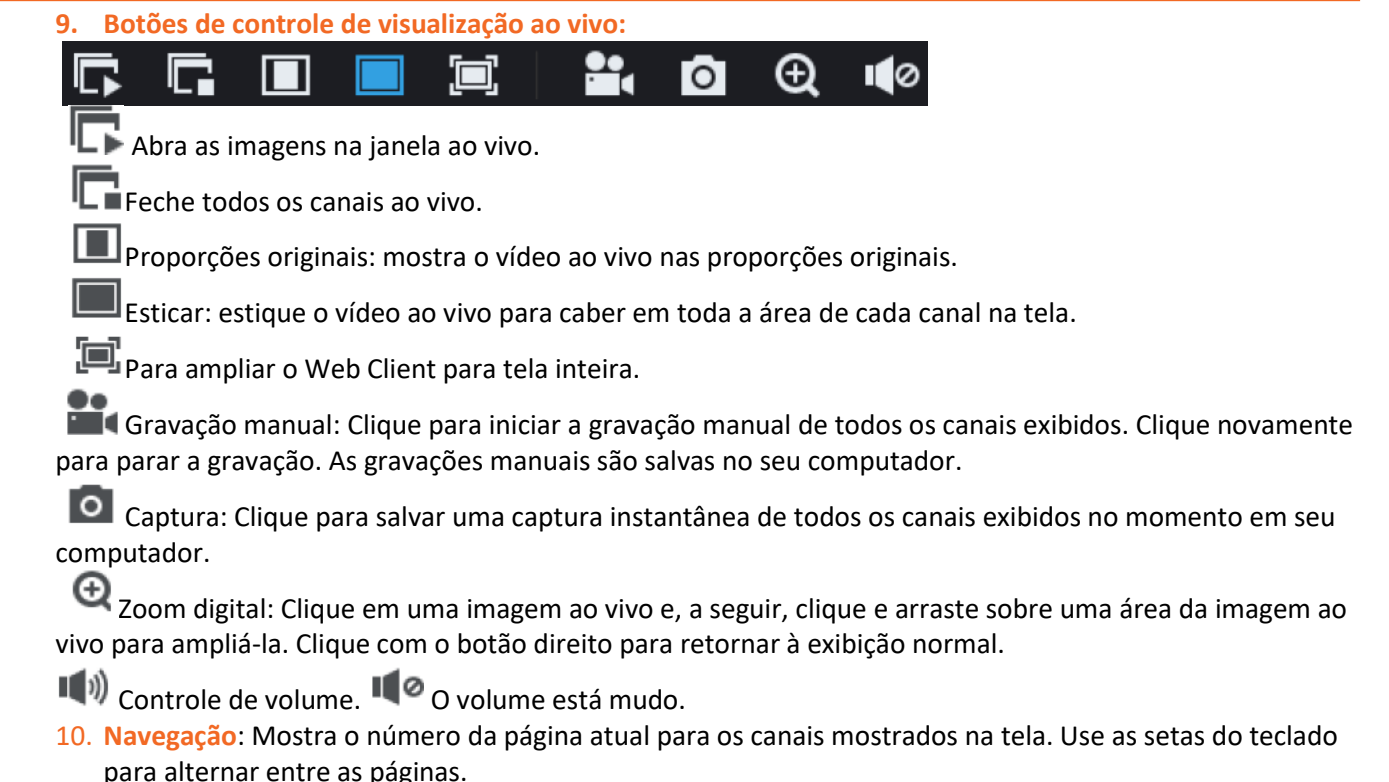

11. **Visualização da página**: Clique para selecionar quantos canais aparecerem na tela por vez.

### **7.3.2 Reprodução**

Você pode pesquisar e reproduzir vídeos de gravação armazenados no HDD dentro do NVR e baixar os vídeos para o seu computador.

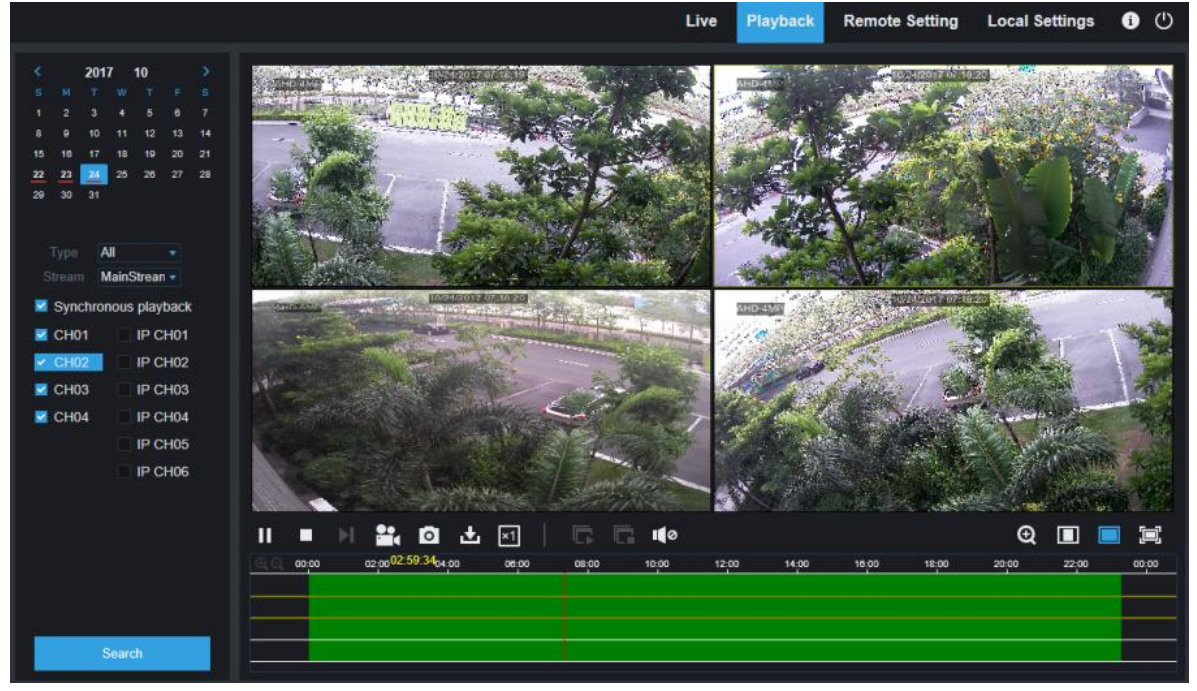

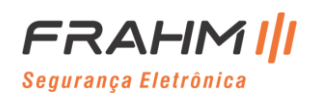

#### **Para pesquisar gravações:**

- 1. Clique em **Reproduzir** no canto superior direito da janela.
- 2. Selecione um dia no calendário para pesquisar as gravações. Os dias com gravações aparecem com um sublinhado vermelho.
- 3. Selecione o tipo de gravação a ser pesquisado na lista suspensa ao lado de **Tipo** ou selecione **Todos** para pesquisar todas as gravações.
- 4. Para escolher o fluxo de vídeo que deseja pesquisar e reproduzir. Se você deseja reproduzir gravações Substream, certifique-se de configurar o NVR para gravar com Dualstream em 5.2.2.1 Gravar.
- 5. Verifique os canais dos quais deseja pesquisar as gravações. Marque a **reprodução sincronizada** para reproduzir todos os canais de uma vez.
- 6. Clique em **Pesquisar**.
- 7. As gravações que correspondem à sua pesquisa serão exibidas na linha do tempo. Clique em uma seção do vídeo em que deseja iniciar a reprodução e clique no botão reproduzir  $\blacktriangleright$ .

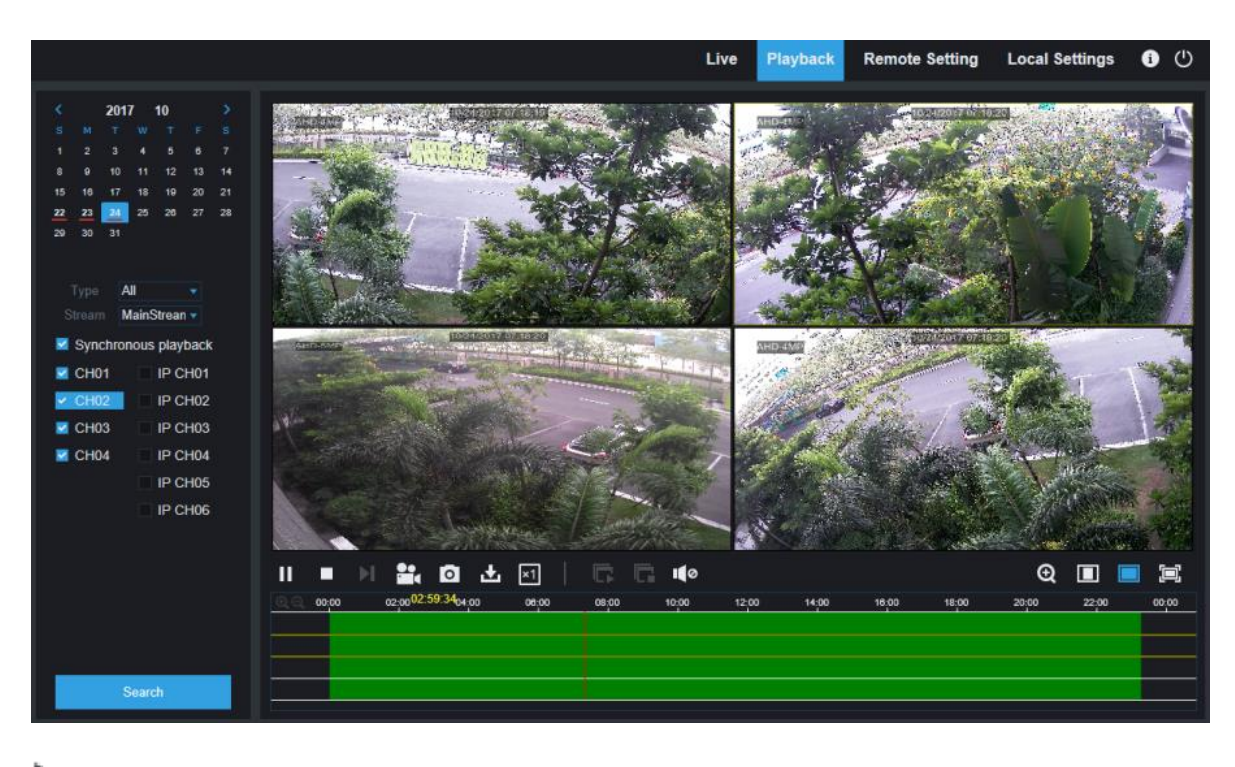

#### *7.3.2.1 Botões de Controle de Reprodução*

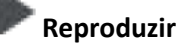

**Pause**

**Parar**

**Avançar um frame**: Mova quadro a quadro durante a reprodução. Disponível apenas quando a opção **Reprodução sincronizada** não está marcada.

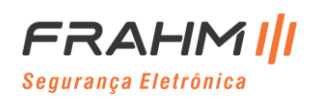

**Colição em um dos canais que está sendo reproduzido e, em seguida, clique no botão gravar para gravar o vídeo**<br>**En Clique em um dos canais que está sendo reproduzido e, em seguida, clique no botão gravar para gravar o víd** atual para o seu computador. Clique novamente para parar a gravação.

Clique em um dos canais que está sendo reproduzido e, em seguida, clique no botão de captura para tirar uma foto e salvar em seu computador.

Abre o menu Download, que permite baixar várias gravações de vídeo de uma vez.

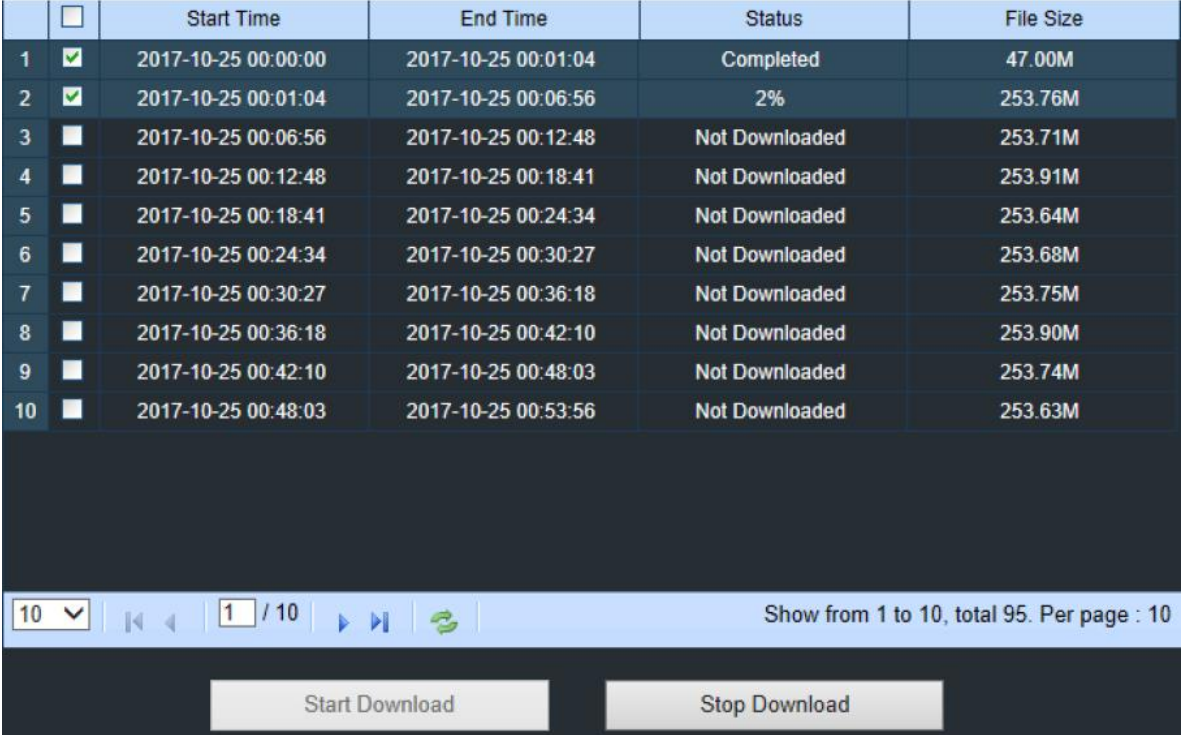

Escolha os arquivos que deseja baixar, pressione o botão **Iniciar download** para começar, você verá o status do download. Pressione o botão **Parar download** para parar.

 $x_1$ **Velocidade de reprodução**. Clique para escolher a velocidade de reprodução.

**Reproduzir todos os canais**: Clique para reproduzir todos os canais que você escolheu pesquisar. Disponível apenas quando a opção **Reprodução sincronizada** não está marcada.

**Parar todos os canais**: Clique para parar a reprodução de todos os canais. Disponível apenas quando a opção **Reprodução sincronizada** não está marcada.<br> **Com digital:** Clique em um vídeo em ex

Zoom digital: Clique em um vídeo em execução e, em seguida, clique e arraste sobre uma área do vídeo para ampliá-lo. Clique com o botão direito para retornar à exibição normal.

Proporções originais: Mostra o vídeo em reprodução nas proporções originais

Esticar: Esticar o vídeo em reprodução para preencher toda a área de cada canal na tela.

Para ampliar o Web Cliente para tela inteira.

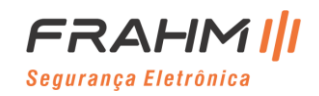

#### **7.3.3 Configuração Remota**

Aqui você pode configurar remotamente as configurações do NVR. Consulte o "[Capítulo 5 Configuração do Sistema](#page-23-0)  [do NVR](#page-23-0)" para obter mais detalhes sobre as configurações do NVR.

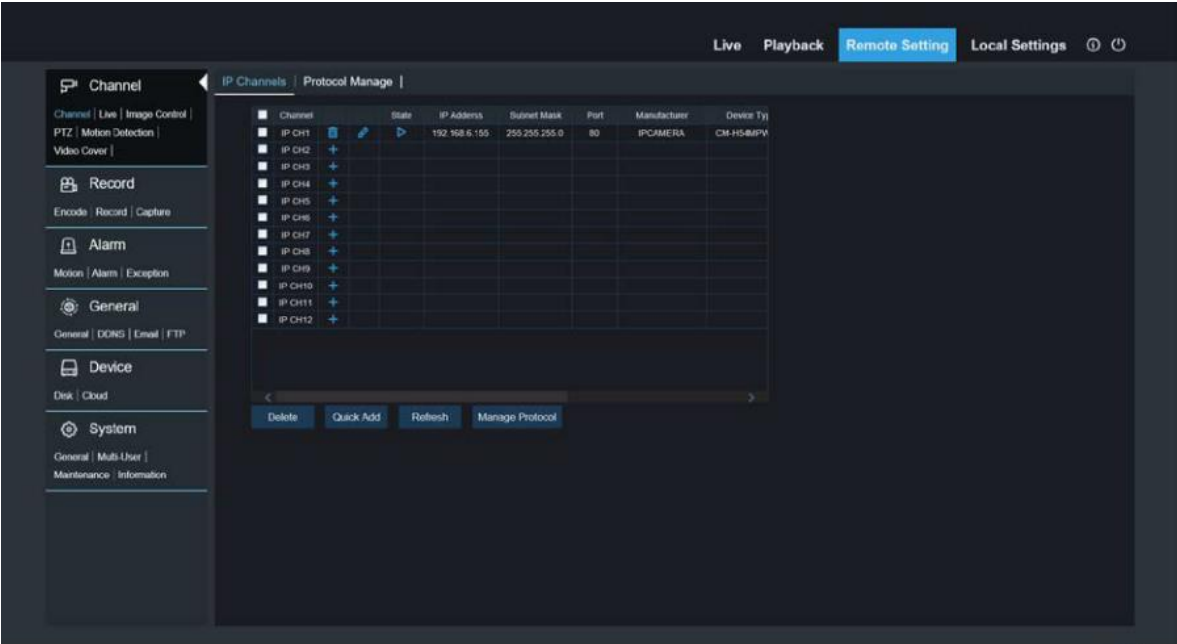

#### **7.3.4 Configuração Local**

Defina os locais de download para gravações e capturas tirados com o Web Client e escolha o tipo de arquivo para os arquivos de vídeo.

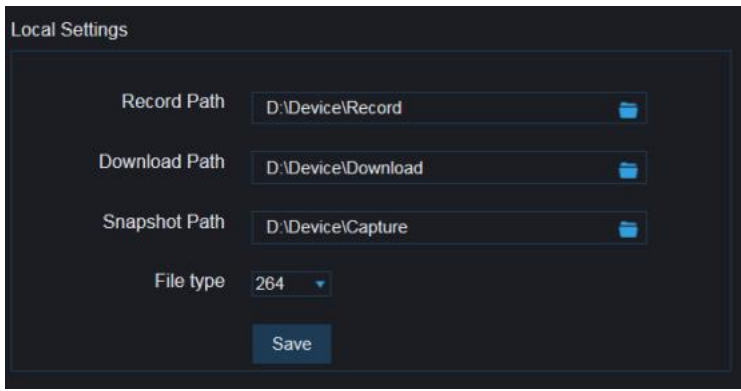

**Caminho de gravação**: Clique **p**ara procurar e selecionar a pasta onde deseja que as gravações manuais de vídeo sejam salvas em seu computador.

Caminho de download: Clique **para procurar e selecionar a pasta onde deseja salvar as gravações de vídeo de** download em seu computador.

**Caminho de captura**: Clique **p**ara procurar e selecionar a pasta onde deseja que as imagens de captura manual sejam salvos em seu computador.

**Tipo de arquivo**: Escolha seu tipo de arquivo preferido para gravações manuais.

**Salvar**: Clique para salvar as modificações.

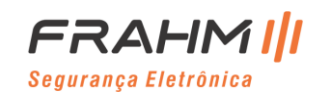

# **Capítulo 8 Visualizando Vídeo de Backup em PC / Mac**

Esta seção o ajudará a reproduzir os arquivos de backup com o reprodutor de vídeo que acompanha o CD.

Para usuários de Mac, instale o aplicativo "VideoPlayer\_x.x.xx\_xxx\_xx\_x.dmg", por exemplo: VideoPlayer\_1.0.15\_2017\_01\_6.dmg.

Para usuários de PC, instale o software "VideoPlayer\_x.x.xx\_xxx\_xx\_xx.exe", por exemplo: VideoPlayer\_1.0.15\_2017\_01\_06.exe.

#### **Requisitos Mínimos do Sistema**

- Intel Pentium 4 ou superior
- Microsoft Windows XP / Vista / 7/8/10
- 256 MB de RAM
- 16 MB de memória de vídeo

#### 1. Instale o software Video Player no CD e execute.

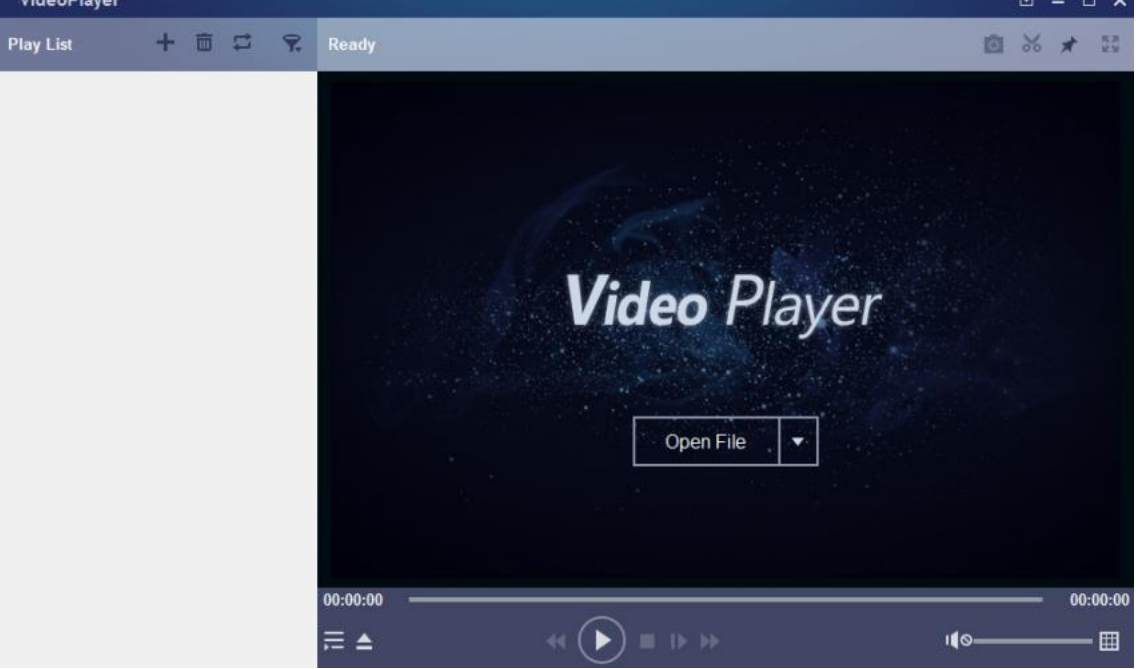

- 2. Copie os arquivos de backup para o seu computador.
- 3. Clique no botão Open File ou clique no botão + na Lista de reprodução para carregar um ou mais arquivos de vídeo. Suporta adicionar e reproduzir arquivos ".rf", ".avi", ".mp4", ".264" e ".265". Clique no botão para carregar uma pasta com vídeos de backup.

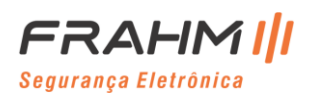

#### **Controle de Reprodutor de Vídeo**

### **Manual do Usuário**

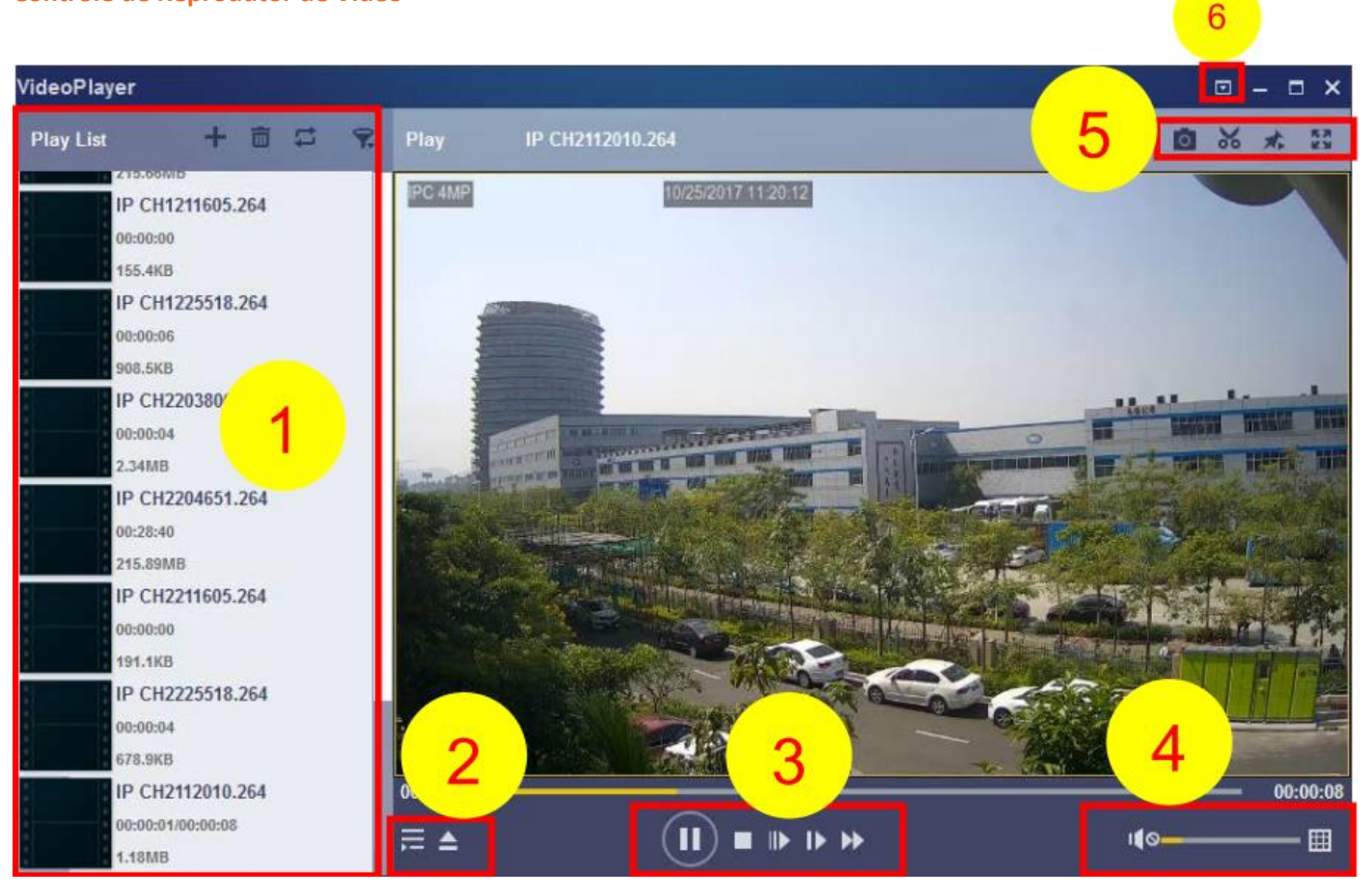

#### **Lista de reprodução (Play List)**

- **H** Adicionar arquivos
- **Remover arquivos**
- Para escolher o modo de reprodução: Reproduza um único arquivo e pare, reproduza todos os arquivos listados por sequência, repita um arquivo, repita todos os arquivos.
- **F** Filtrar por nome de arquivo
- **Decultar / mostrar lista de reprodução**
- $\blacksquare$  Clique para abrir arquivos ou carregar uma pasta

#### **Controles de reprodução**

- **D** Reproduzir
	- <sup>m</sup> Pausa
	- D Pare
	- **Reproduzir frame a frame. Clique uma vez para reproduzir um frame do vídeo**
	- $\blacksquare$ Reprodução lenta, 1/2, 1/4 e 1/8, 1/16 de velocidade
	- Avanço rápido, x2, x4, x8 e x16

### **Controle de volume**

- Reprodução em várias telas. Ele permite reproduzir vários vídeos ao mesmo tempo. Quando você escolhe várias telas, você pode arrastar o vídeo da Lista de reprodução para a tela de reprodução.
- $\blacksquare$  Faça uma captura
- Para salvar um videoclipe em seu computador. Pressione uma vez para iniciar, pressione novamente para encerrar o videoclipe
- **Mantenha o reprodutor de vídeo no topo**

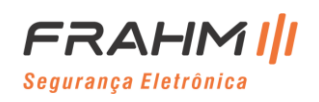

Amplia a tela de reprodução de vídeo para tela inteira

 **O menu de configuração avançada** permite escolher o idioma OSD do reprodutor de vídeo e definir as configurações do reprodutor de vídeo

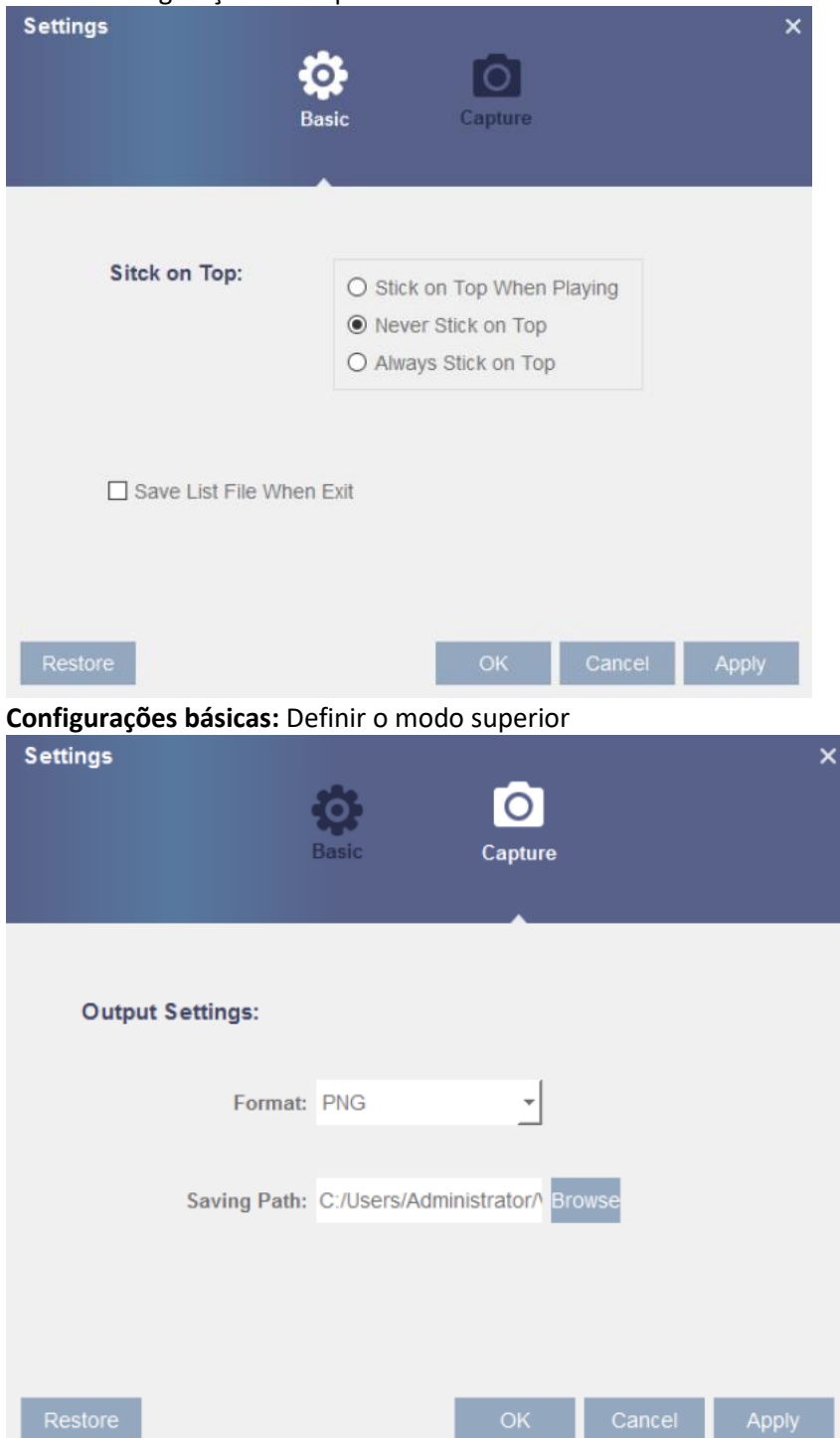

**Configurações de captura**: Defina o formato e o caminho para salvar os instantâneos.

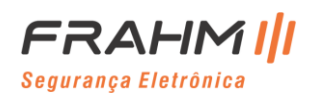

# **Capítulo 9 Acesso Remoto por Smartphones**

O NVR suporta acesso remoto por meio de dispositivos móveis baseados em Android e iOS operando sistema.

- 1) Pesquise **RXCamView** na Google Play Store para dispositivos Android ou App Store ou dispositivos iOS e instale.
- 2) Execute o aplicativo, ele exibirá a tela de exibição ao vivo.

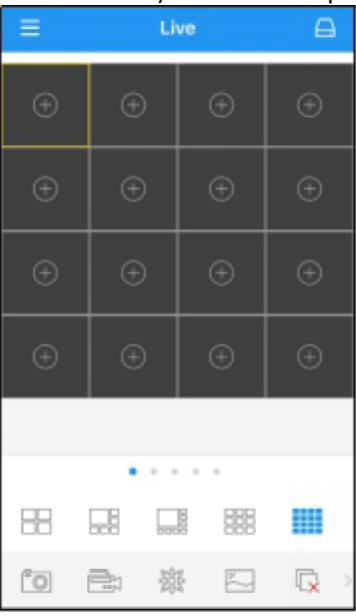

3) Toque no ícone **para abrir a página da lista de dispositivos, toque em + para adicionar o** 

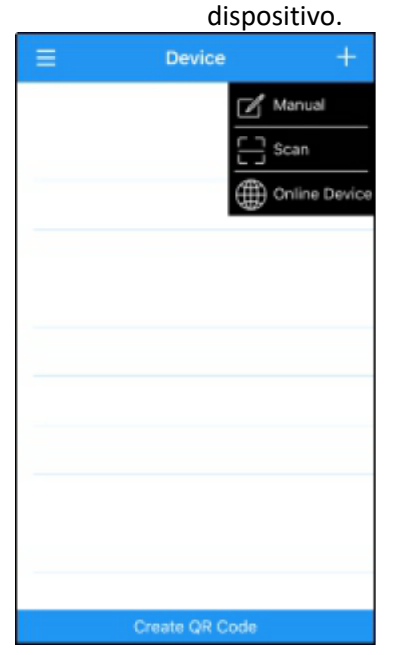

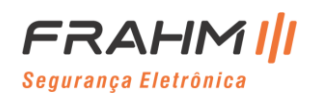

### **Manual do Usuário**

4) Escolha "Manual" e insira as informações do NVR.

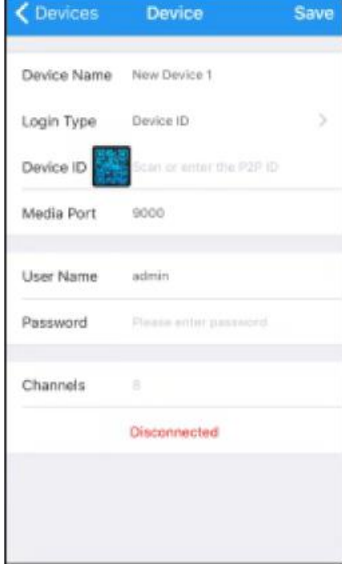

**Nome do dispositivo**: Insira o nome que deseja exibir.

**Tipo de login**: ID do dispositivo e IP / DOMÍNIO. -ID do dispositivo: para conexão P2P

-IP / DOMAIN: endereço IP ou nome do domínio do NVR.

**ID do dispositivo / endereço IP**: Insira a ID P2P ou o endereço IP / nome do domínio. Você pode tocar no ícone para ler o código P2P QR para adicionar o dispositivo.

**Porta de mídia**: Insira a porta de mídia na configuração de rede NVR.

**Nome de usuário / senha**: Insira o nome de usuário e senha do NVR.

**Canais**: O sistema exibirá o número de canais do NVR depois de conectado.

5) Depois que todas as configurações forem concluídas, toque em Salvar para salvar, o aplicativo mudará para a exibição ao vivo se o dispositivo estiver bem conectado.

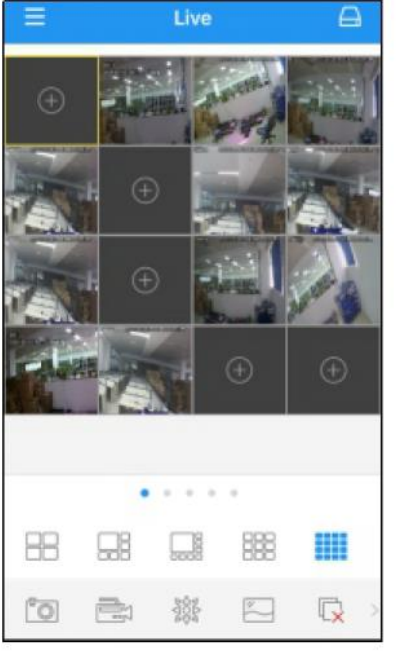

- $\overline{+}$  4 pictures display
- $\Box$  6 pictures display
- 8 pictures display
- 9 pictures display
- 16 pictures display

Note: The app will display max. 16 pictures in one screen. You can slip the screen to move to next screen to view other 16 pictures. Total 80 pictures can be displayed.

- Snap shoot the pictures
- Record the live view video to your mobile device
- 3. PTZ control
- $\sim$  Picture quality
- $\Box$  Close all live view pictures
- □ Turn Off/On Audio
- $\sqrt{\frac{1}{2}}$  Adjust the video scale
- U Dual-way speaker (If your DVR support)

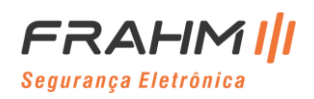

6) Toque no ícone **e** para abrir a lista de menus onde você pode verificar e configurar a exibição ao vivo, reprodução, vídeos gravados locais, imagens capturadas, notificações de alarme push, gerenciador de dispositivos, configuração local e documentos de ajuda.

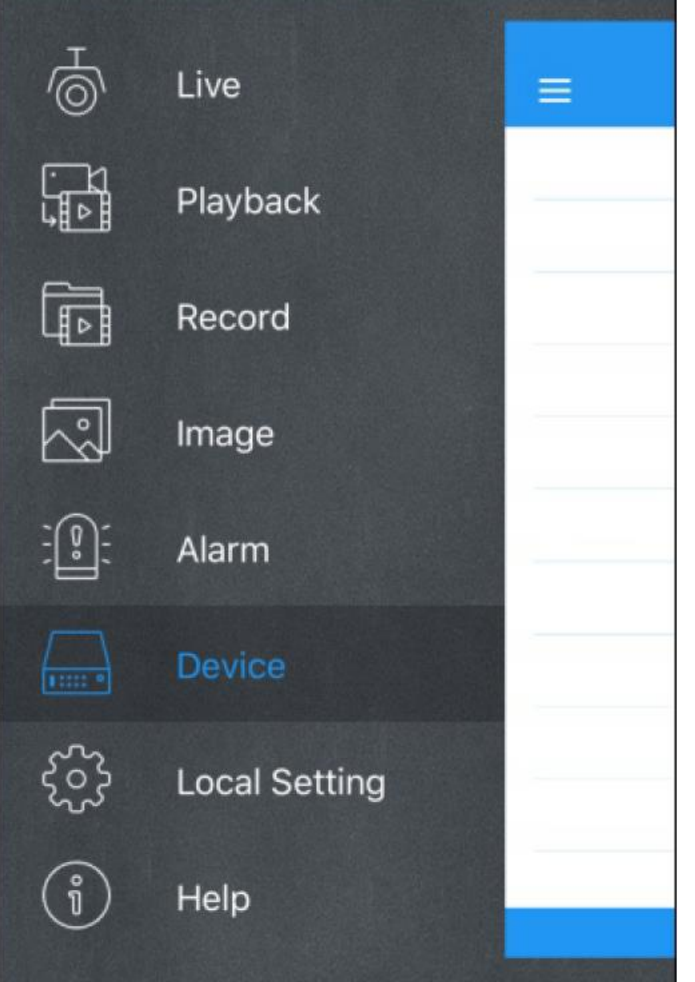

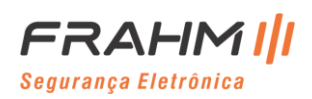

# **Capítulo 10 Anexo**

#### **1.1 Soluções de problemas**

- 1. P: O que posso fazer se o sistema não detectar o HDD? R: Verifique se o sistema de alimentação está conectado corretamente e se o cabo de dados e os cabos de alimentação estão firmemente conectados e se há algo errado com a interface do HDD. Ou você pode verificar se o seu HDD é compatível consultando as especificações ou descrições.
- 2. P: Eu mudei a senha, mas esqueci da nova senha, como posso acessar o sistema? R: Se você esquecer a senha do sistema, consulte nosso pessoal técnico. Recomendamos fortemente que o usuário defina uma senha fácil de ser lembrada e relativamente segura. Se você tiver requisitos de segurança, não defina uma senha muito simples, como 000000.
- 3. P: Vemos um sinal de vídeo anormal ou mesmo nenhum sinal de vídeo ao conectar o NVR e a câmera juntos. A fonte de alimentação para ambos os dispositivos está OK. O que está errado? R: Verifique o cabo de rede no lado do NVR para ver se o cabo está conectado com firmeza e se está gasto e precisa ser substituído, ou para verificar se NTSC ou PAL está selecionado de forma consistente.
- 4. P: Como evitar que o NVR seja influenciado pelo calor? R: O NVR precisa dissipar calor enquanto está funcionando. Coloque o NVR em um local com boa circulação de ar e longe de fontes de calor para garantir a estabilidade e a vida útil do NVR.
- 5. P: Quero retirar o HDD do meu PC e instalá-lo no NVR. Isso pode funcionar? R: Todos os HDDs suportados pelo sistema podem ser usados. Mas lembre-se, uma vez que o NVR seja executado, os dados em seu HDD serão perdidos.
- 6. P: Posso reproduzir durante a gravação? R: Sim. O sistema suporta a função de reprodução durante a gravação.
- 7. P: Posso limpar alguns registros no HDD do NVR? R: Em consideração à segurança do arquivo, você não pode limpar parte dos registros. Se você quiser remover todos os registros, pode formatar o HDD.
- 8. P: Por que não consigo fazer login no Web Client do NVR? R: Verifique se as configurações de conexão de rede estão corretas e se a porta RJ-45 está com bom contato. E verifique se sua conta e senha foram inseridas corretamente.
- 9. P: Por que não consigo encontrar nenhum registro durante a reprodução? R: Verifique se a conexão da linha de dados para o HDD está OK e se a hora do sistema está ajustada corretamente. Tente algumas vezes e reinicie. Se ainda não funcionar, verifique se o HDD está quebrado.
- 10. P: Por que o NVR não pode controlar o PTZ?

R: Verifique se:

- a) O PTZ na parte frontal está com defeito.
- b) A configuração, conexão e instalação do decodificador PTZ não estão corretas.
- c) A configuração de PTZ do NVR não está correta.
- d) O protocolo do decodificador PTZ não corresponde ao do NVR.
- e) O endereço do decodificador PTZ não corresponde ao do NVR.
- f) Se muitos decodificadores estiverem conectados, o lado mais distante da linha AB do decodificador PTZ deve ser adicionado de resistência de 120Ω para realizar a supressão de reflexão e casamento de impedância. Caso contrário, o controle PTZ ficará instável.

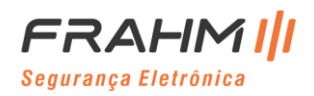

11. P: Por que a detecção dinâmica não funciona?

R: Verifique se o tempo de detecção de movimento e a configuração regional de detecção de movimento estão corretos e se a sensibilidade está definida muito baixa.

- 12. P: Por que o alarme não funciona? R: Verifique se a configuração do alarme, a conexão do alarme e os sinais de entrada do alarme estão corretos.
- 13. P: Por que a campainha continua emitindo sinais sonoros? R: Verifique a configuração do alarme, verifique se a função de detecção de movimento está habilitada e o movimento do objeto é detectado o tempo todo e se o alarme I / O está definido como **Sempre Desligado**. Além disso, consulte a configuração de alarme do HDD correspondente.
- 14. P: Por que não consigo parar a gravação pressionando o botão "PARAR" ou clicando em "Parar Gravação" no menu de contexto?

R: Pressionar Parar ou Parar Gravação pode interromper apenas a gravação manual. Se você deseja interromper a gravação programada em um determinado espaço de tempo, altere a configuração para Sem registro. Para interromper a gravação de inicialização, altere o modo de gravação para gravação programada ou gravação manual. Em seguida, você pode interromper a gravação pelos métodos prescritos. E outra maneira de parar a gravação é definir o canal como status desligado na configuração de gravação.

## **10.2 Manutenção de Uso**

- 1. Para desligar o NVR, primeiro desligue o sistema e depois desligue a energia. Não desligue a alimentação diretamente ou os dados do HDD serão perdidos ou danificados.
- 2. Mantenha o NVR longe de fontes ou locais de calor.
- 3. Limpe a poeira interna regularmente. Certifique-se de uma boa ventilação do NVR para garantir uma boa dissipação de calor.
- 4. Não conecte Hot-Plugs de áudio e vídeo, ou cabos conectados a portas como RS-232 ou RS-485. Caso contrário, as portas serão danificadas.
- 5. Verifique o cabo do HDD e o cabo de dados regularmente para ver se eles estão envelhecendo.
- 6. Evite que os sinais de áudio e vídeo do NVR sejam interferidos por outros dispositivos eletrônicos e evite que o HDD seja danificado por eletricidade estática e tensão induzida. Se o cabo de rede for conectado com frequência, sugerimos que substitua a linha de conexão regularmente, ou o sinal de entrada pode ficar instável.
- 7. Este é um produto de classe A. Pode trazer interferência sem fio à vida. Nesta situação, é necessário que o usuário tome medidas.

10.3 Acessórios (apenas para referência)

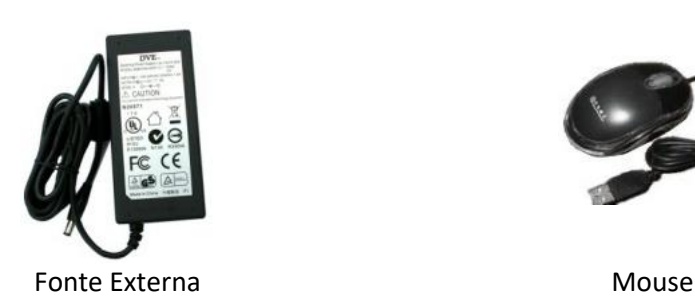

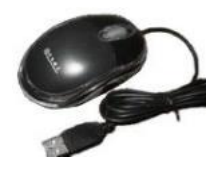

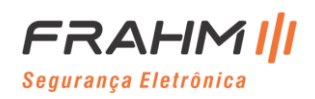